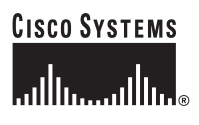

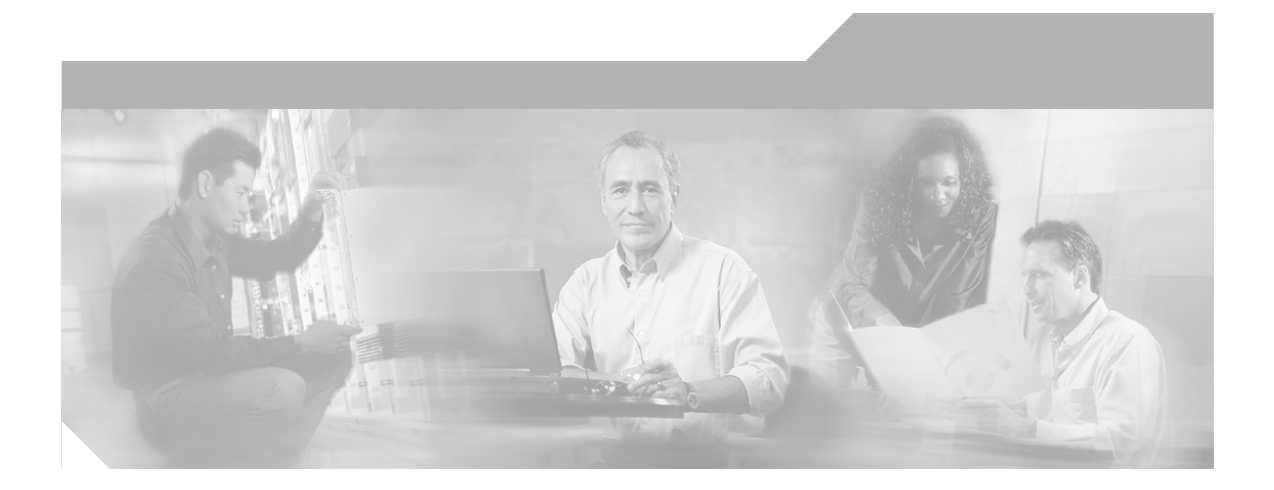

### **User Guide for CiscoView Device Manager for the Cisco Content Switching Module**

#### **Corporate Headquarters**

Cisco Systems, Inc. 170 West Tasman Drive San Jose, CA 95134-1706 USA <http://www.cisco.com> Tel: 408 526-4000 800 553-NETS (6387) Fax: 408 526-4100

Text Part Number: OL-6013-02

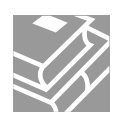

THE SPECIFICATIONS AND INFORMATION REGARDING THE PRODUCTS IN THIS MANUAL ARE SUBJECT TO CHANGE WITHOUT NOTICE. ALL STATEMENTS, INFORMATION, AND RECOMMENDATIONS IN THIS MANUAL ARE BELIEVED TO BE ACCURATE BUT ARE PRESENTED WITHOUT WARRANTY OF ANY KIND, EXPRESS OR IMPLIED. USERS MUST TAKE FULL RESPONSIBILITY FOR THEIR APPLICATION OF ANY PRODUCTS.

THE SOFTWARE LICENSE AND LIMITED WARRANTY FOR THE ACCOMPANYING PRODUCT ARE SET FORTH IN THE INFORMATION PACKET THAT SHIPPED WITH THE PRODUCT AND ARE INCORPORATED HEREIN BY THIS REFERENCE. IF YOU ARE UNABLE TO LOCATE THE SOFTWARE LICENSE OR LIMITED WARRANTY, CONTACT YOUR CISCO REPRESENTATIVE FOR A COPY.

The Cisco implementation of TCP header compression is an adaptation of a program developed by the University of California, Berkeley (UCB) as part of UCB's public domain version of the UNIX operating system. All rights reserved. Copyright © 1981, Regents of the University of California.

NOTWITHSTANDING ANY OTHER WARRANTY HEREIN, ALL DOCUMENT FILES AND SOFTWARE OF THESE SUPPLIERS ARE PROVIDED "AS IS" WITH ALL FAULTS. CISCO AND THE ABOVE-NAMED SUPPLIERS DISCLAIM ALL WARRANTIES, EXPRESSED OR IMPLIED, INCLUDING, WITHOUT LIMITATION, THOSE OF MERCHANTABILITY, FITNESS FOR A PARTICULAR PURPOSE AND NONINFRINGEMENT OR ARISING FROM A COURSE OF DEALING, USAGE, OR TRADE PRACTICE.

IN NO EVENT SHALL CISCO OR ITS SUPPLIERS BE LIABLE FOR ANY INDIRECT, SPECIAL, CONSEQUENTIAL, OR INCIDENTAL DAMAGES, INCLUDING, WITHOUT LIMITATION, LOST PROFITS OR LOSS OR DAMAGE TO DATA ARISING OUT OF THE USE OR INABILITY TO USE THIS MANUAL, EVEN IF CISCO OR ITS SUPPLIERS HAVE BEEN ADVISED OF THE POSSIBILITY OF SUCH **DAMAGES** 

CCSP, CCVP, the Cisco Square Bridge logo, Follow Me Browsing, and StackWise are trademarks of Cisco Systems, Inc.; Changing the Way We Work, Live, Play, and Learn, and iQuick Study are service marks of Cisco Systems, Inc.; and Access Registrar, Aironet, ASIST, BPX, Catalyst, CCDA, CCDP, CCIE, CCIP, CCNA, CCNP, Cisco, the Cisco Certified Internetwork Expert logo, Cisco IOS, Cisco Press, Cisco Systems, Cisco Systems Capital, the Cisco Systems logo, Cisco Unity, Empowering the Internet Generation, Enterprise/Solver, EtherChannel, EtherFast, EtherSwitch, Fast Step, FormShare, GigaDrive, GigaStack, HomeLink, Internet Quotient, IOS, IP/TV, iQ Expertise, the iQ logo, iQ Net Readiness Scorecard, LightStream, Linksys, MeetingPlace, MGX, the Networkers logo, Networking Academy, Network Registrar, *Packet*, PIX, Post-Routing, Pre-Routing, ProConnect, RateMUX, ScriptShare, SlideCast, SMARTnet, StrataView Plus, TeleRouter, The Fastest Way to Increase Your Internet Quotient, and TransPath are registered trademarks of Cisco Systems, Inc. and/or its affiliates in the United States and certain other countries.

All other trademarks mentioned in this document or Website are the property of their respective owners. The use of the word partner does not imply a partnership relationship between Cisco and any other company. (0502R)

*User Guide for CiscoView Device Manager for the Cisco Content Switching Module* Copyright © 2003-2005 Cisco Systems, Inc. All rights reserved.

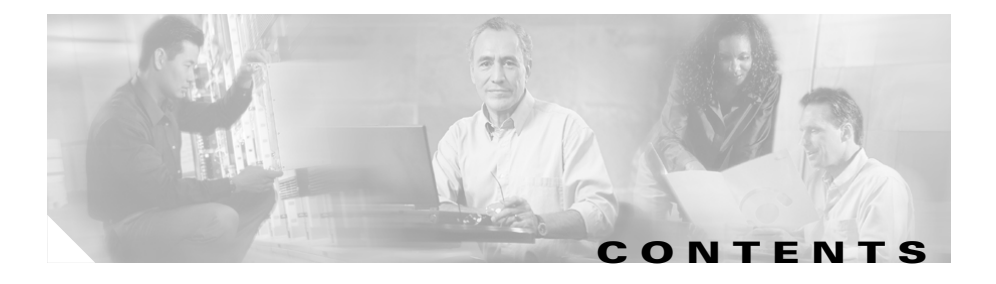

#### **[Preface](#page-12-0) xiii**

[Audience](#page-12-1) **xiii** [Conventions](#page-12-2) **xiii** [Product Documentation](#page-13-0) **xiv** [Related Documentation](#page-14-0) **xv** [Obtaining Documentation](#page-15-0) **xvi** [Cisco.com](#page-15-1) **xvi** [Documentation DVD](#page-15-2) **xvi** [Ordering Documentation](#page-16-0) **xvii** [Documentation Feedback](#page-16-1) **xvii** [Cisco Product Security Overview](#page-16-2) **xvii** [Reporting Security Problems in Cisco Products](#page-17-0) **xviii** [Obtaining Technical Assistance](#page-18-0) **xix** [Cisco Technical Support Website](#page-18-1) **xix** [Submitting a Service Request](#page-19-0) **xx** [Definitions of Service Request Severity](#page-19-1) **xx** [Obtaining Additional Publications and Information](#page-20-0) **xxi**

### **[CHAPTER](#page-22-0) 1 [Getting Started With CVDM-CSM](#page-22-1) 1-1**

[Before You Begin](#page-23-0) **1-2** [What's New](#page-24-0) **1-3** [Key Features in CVDM-CSM](#page-26-0) **1-5** [Starting CVDM-CSM](#page-29-0) **1-8** [Navigating in CVDM-CSM](#page-34-0) **1-13**

**User Guide for CiscoView Device Manager for the Cisco Content Switching Module**

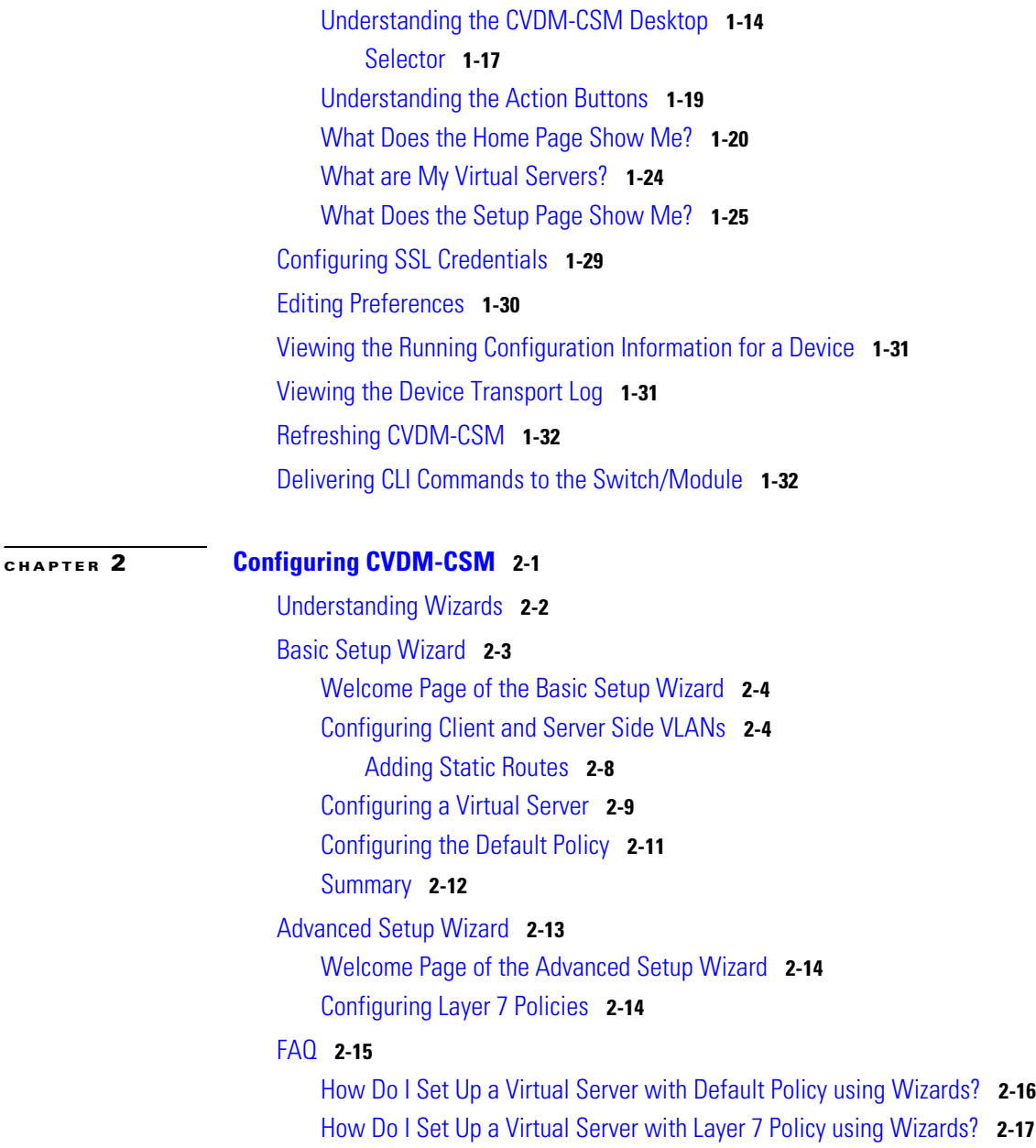

I

### [How Do I Set Up a Virtual Server with Default Policy and Layer 7](#page-73-0)  [Policies?](#page-73-0) **2-18** [General](#page-74-0) **2-19** [Policies](#page-76-0) **2-21** [Default Policy](#page-77-0) **2-22** [Client Restriction](#page-79-0) **2-24** [Sticky Connections](#page-80-0) **2-25** [Other](#page-83-0) **2-28**

#### **[CHAPTER](#page-86-0) 3 [Managing VLANs](#page-86-1) 3-1**

[Viewing a VLAN](#page-87-0) **3-2** [Adding a VLAN](#page-89-0) **3-4** [Editing a VLAN](#page-91-0) **3-6** [Viewing VLAN Clients](#page-92-0) **3-7** [Viewing a VLAN Server](#page-93-0) **3-8**

**[CHAPTER](#page-94-0) 4 [Managing Virtual Servers](#page-94-1) 4-1** [Viewing Virtual Servers](#page-96-0) **4-3** [Adding a Virtual Server](#page-98-0) **4-5** [General](#page-99-0) **4-6** [Policies](#page-101-0) **4-8** [Default Policy](#page-102-0) **4-9** [Client Restriction](#page-104-0) **4-11** [Sticky Connections](#page-105-0) **4-12** [Other](#page-107-0) **4-14** [Editing a Virtual Server](#page-110-0) **4-17** [General](#page-111-0) **4-18** [Policies](#page-113-0) **4-20** [Default Policy](#page-113-1) **4-20**

[Client Restriction](#page-115-0) **4-22** [Sticky Connections](#page-116-0) **4-23** [Other](#page-117-0) **4-24** [Viewing an Individual Virtual Server](#page-119-0) **4-26** [Policies](#page-122-0) **4-29** [Default Policy](#page-123-0) **4-30** [Backup Server Farm](#page-124-0) **4-31** [Client and Sticky Connections](#page-125-0) **4-32** [Other Parameters](#page-126-0) **4-33** [Viewing a Policy](#page-127-0) **4-34** [Viewing a Default Policy](#page-129-0) **4-36** [Server Farms](#page-130-0) **4-37** [Backup Server Farms](#page-132-0) **4-39** [Client Restrictions](#page-133-0) **4-40** [Sticky Connections](#page-134-0) **4-41**

#### **[CHAPTER](#page-136-0) 5 [Managing Server Farms](#page-136-1) 5-1**

[Server Farms](#page-137-0) **5-2** [Viewing Server Farms](#page-138-0) **5-3** [Adding Server Farms](#page-140-0) **5-5** [General](#page-141-0) **5-6** [Real Servers](#page-143-0) **5-8** [Health Checkup](#page-144-0) **5-9** [Redirect Virtual Server](#page-145-0) **5-10** [Adding Multiple Real Servers](#page-146-0) **5-11** [Editing Server Farms](#page-147-0) **5-12** [General](#page-148-0) **5-13** [Real Server](#page-150-0) **5-15** [Health Checkup](#page-151-0) **5-16** [Redirect Virtual Server](#page-153-0) **5-18**

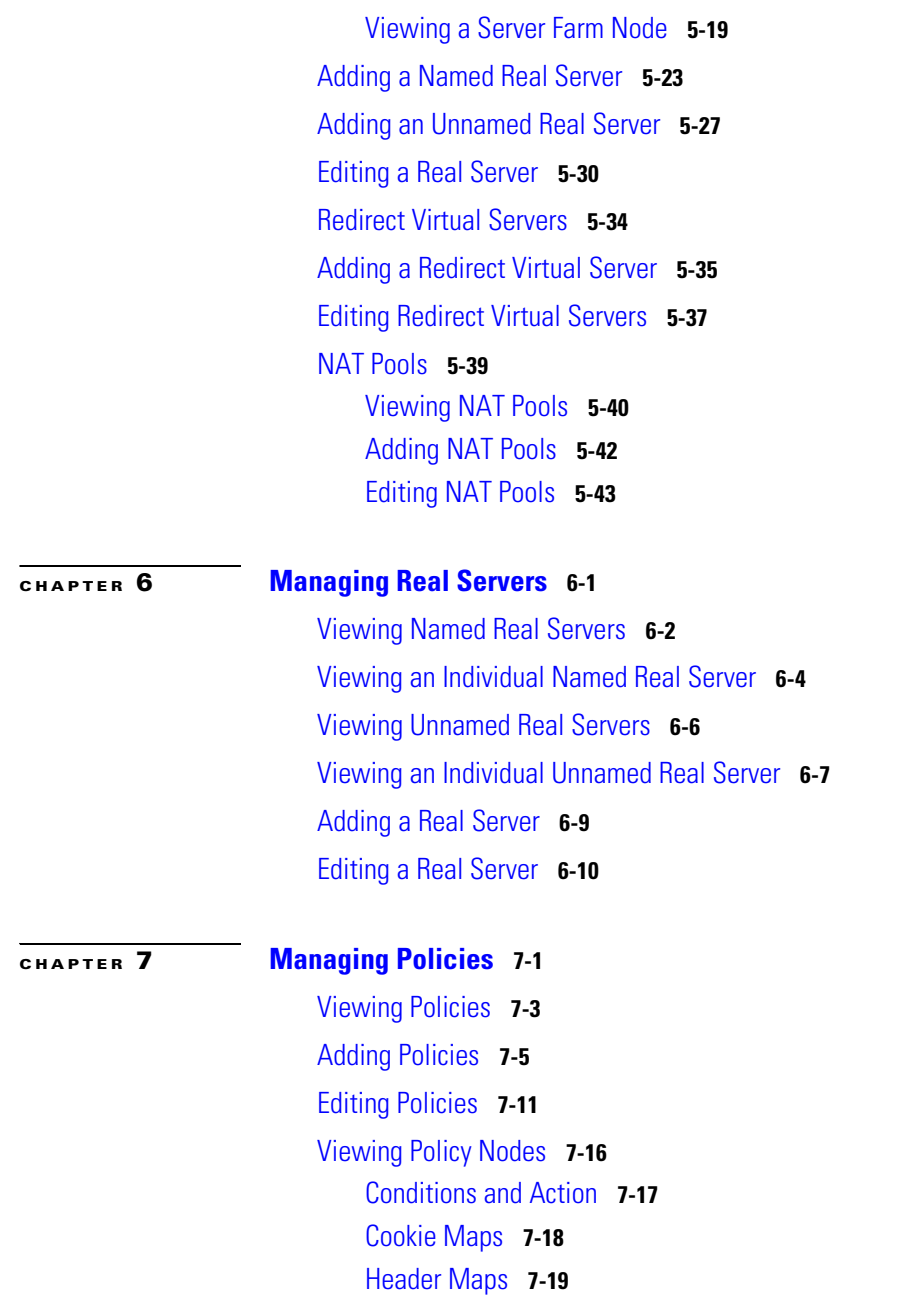

#### **User Guide for CiscoView Device Manager for the Cisco Content Switching Module**

 $\mathbf I$ 

 $\blacksquare$ 

[URL Maps](#page-209-0) **7-20** [Client Group](#page-210-0) **7-21** [Action](#page-210-1) **7-21** [Server Farms and Backup Server Farms](#page-211-0) **7-22** [Sticky Group](#page-212-0) **7-23** [Reverse Sticky Group](#page-213-0) **7-24** [Virtual Servers](#page-213-1) **7-24**

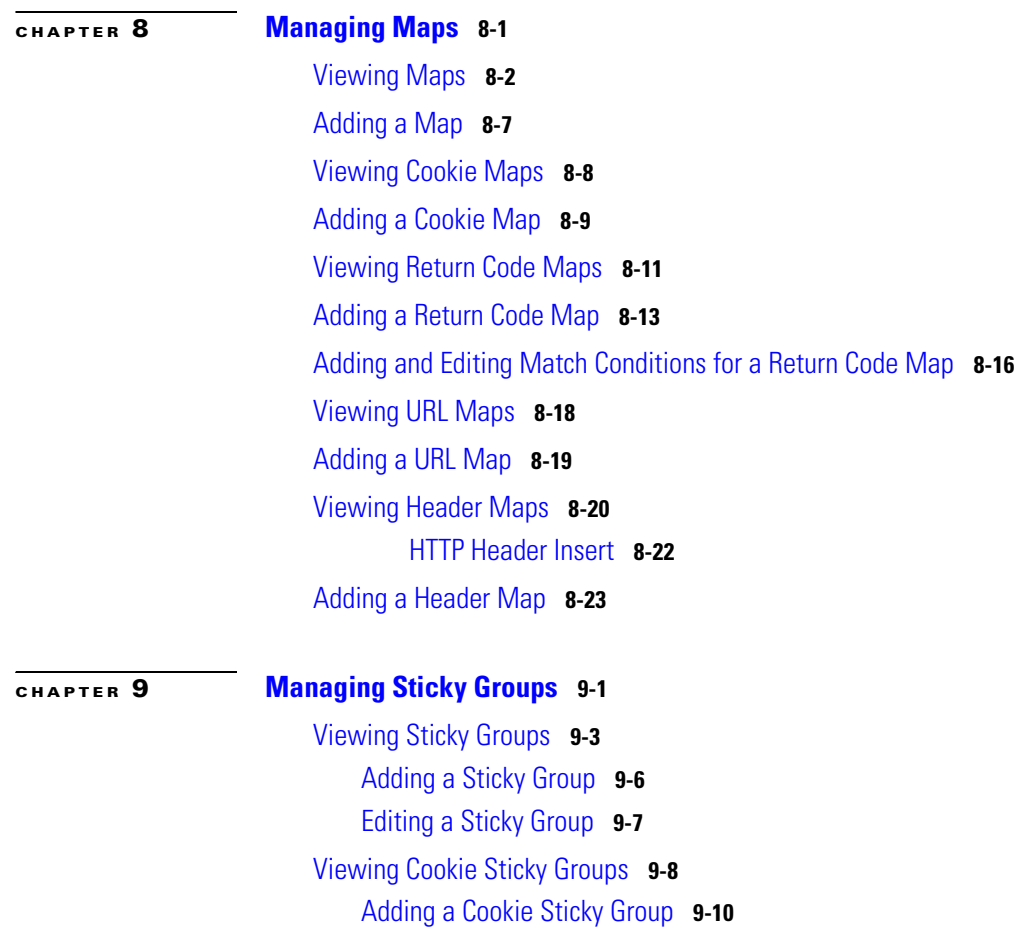

[Editing a Cookie Sticky Group](#page-248-0) **9-11** [Viewing Header Sticky Groups](#page-250-0) **9-13** [Adding a Header Sticky Group](#page-252-0) **9-15** [Editing a Header Sticky Group](#page-253-0) **9-16** [Viewing Netmask Sticky Groups](#page-255-0) **9-18** [Adding a Netmask Sticky Group](#page-257-0) **9-20** [Editing a Netmask Sticky Group](#page-258-0) **9-21** [Viewing SSL Sticky Groups](#page-259-0) **9-22** [Adding an SSL Sticky Group](#page-260-0) **9-23** [Editing an SSL Sticky Group](#page-261-0) **9-24**

#### **[CHAPTER](#page-262-0) 10 [Managing Probes](#page-262-1) 10-1**

[Viewing Probes](#page-264-0) **10-3** [Adding Probes](#page-266-0) **10-5** [Editing Probes](#page-267-0) **10-6** [Viewing HTTP Probes](#page-268-0) **10-7** [General Tab](#page-269-0) **10-8** [Expected Status Tab](#page-271-0) **10-10** [Header Details Tab](#page-272-0) **10-11** [Adding HTTP Probes](#page-273-0) **10-12** [Editing HTTP Probes](#page-276-0) **10-15** [Viewing FTP Probes](#page-279-0) **10-18** [General Tab](#page-279-1) **10-18** [Expected Status Tab](#page-280-0) **10-19** [Adding FTP Probes](#page-281-0) **10-20** [Editing FTP Probes](#page-283-0) **10-22** [Viewing SMTP Probes](#page-284-0) **10-23** [General Tab](#page-285-0) **10-24**

[Expected Status Tab](#page-286-0) **10-25** [Adding SMTP Probes](#page-287-0) **10-26** [Editing SMTP Probes](#page-289-0) **10-28** [Viewing TELNET Probes](#page-290-0) **10-29** [General Tab](#page-291-0) **10-30** [Expected Status Tab](#page-292-0) **10-31** [Adding TELNET Probes](#page-293-0) **10-32** [Editing TELNET Probes](#page-295-0) **10-34** [Viewing TCP Probes](#page-297-0) **10-36** [Adding TCP Probes](#page-299-0) **10-38** [Editing TCP Probes](#page-300-0) **10-39** [Viewing UDP Probes](#page-301-0) **10-40** [Adding UDP Probes](#page-303-0) **10-42** [Editing UDP Probes](#page-304-0) **10-43** [Viewing ICMP Probes](#page-305-0) **10-44** [Adding ICMP Probes](#page-307-0) **10-46** [Editing ICMP Probes](#page-308-0) **10-47** [Viewing Script Probes](#page-309-0) **10-48** [Adding Script Probes](#page-311-0) **10-50** [Editing Script Probes](#page-313-0) **10-52**

#### **[CHAPTER](#page-316-0) 11 [Managing Other Features in CVDM-CSM](#page-316-1) 11-1**

[Understanding Fault Tolerance](#page-316-2) **11-1** [Configuring Fault Tolerance](#page-318-0) **11-3** [Editing Fault Tolerance Configuration](#page-320-0) **11-5** [Understanding Scripts](#page-321-0) **11-6** [Viewing Scripts](#page-322-0) **11-7**

**User Guide for CiscoView Device Manager for the Cisco Content Switching Module**

[Loading Scripts](#page-324-0) **11-9** [Switch Tab](#page-325-0) **11-10** [Network](#page-326-0) **11-11** [FTP](#page-326-1) **11-11** [TFTP](#page-327-0) **11-12** [RCP](#page-327-1) **11-12** [Viewing Environment Variables](#page-328-0) **11-13** [Understanding XML Configuration](#page-334-0) **11-19** [Viewing XML Configuration](#page-335-0) **11-20** [Editing XML Configuration](#page-336-0) **11-21**

**I [NDEX](#page-338-0)**

L

**User Guide for CiscoView Device Manager for the Cisco Content Switching Module**

**The Second** 

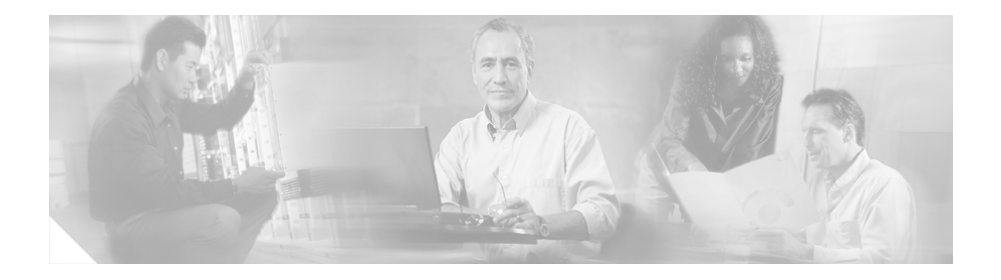

# <span id="page-12-0"></span>**Preface**

This guide describes CiscoView Device Manager for the Cisco Content Switching Module (CVDM-CSM) and describes common tasks you can accomplish with CVDM-CSM.

# <span id="page-12-1"></span>**Audience**

This document is for the experienced Network Operations, Security Operations, or Super Admin user managing Cisco Catalyst 6500 Series of switches.

### <span id="page-12-2"></span>**Conventions**

This document uses the following conventions:

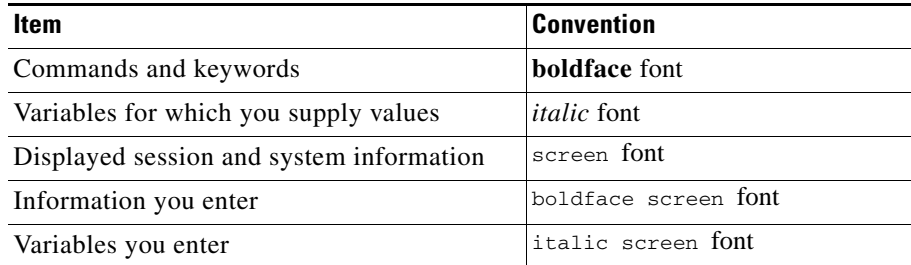

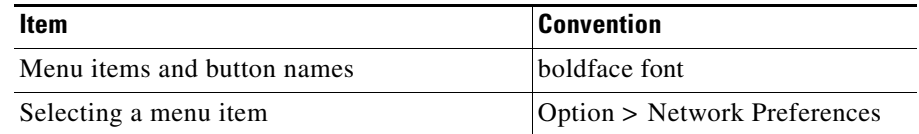

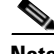

**Note** Means *reader take note*. Notes contain helpful suggestions or references to material not covered in the publication.

### <span id="page-13-0"></span>**Product Documentation**

**Note** We sometimes update the printed and electronic documentation after original publication. Therefore, you should also review the documentation on Cisco.com for any updates.

[Table 1](#page-13-1) describes the product documentation that is available.

<span id="page-13-1"></span>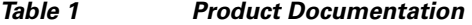

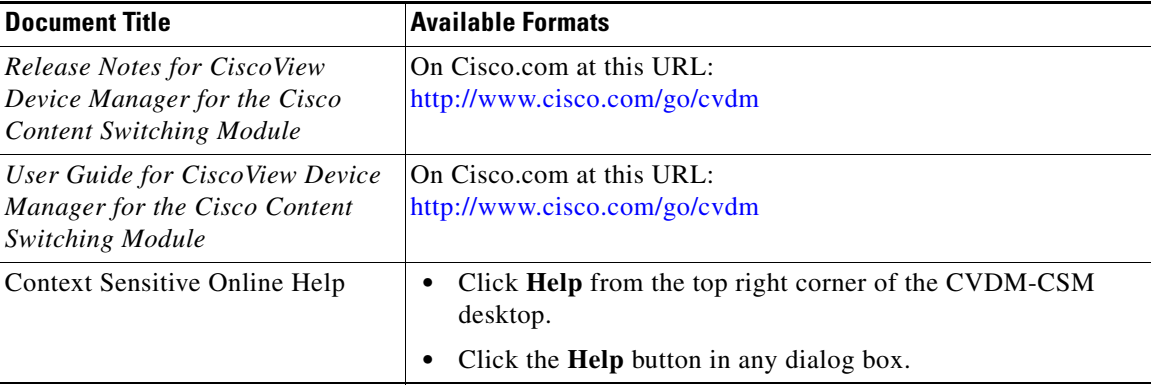

# <span id="page-14-0"></span>**Related Documentation**

# **Santa Contract Contract Contract Contract Contract Contract Contract Contract Contract Contract Contract Contract Contract Contract Contract Contract Contract Contract Contract Contract Contract Contract Contract Contract**

**Note** We sometimes update the printed and electronic documentation after original publication. Therefore, you should also review the documentation on Cisco.com for any updates.

[Table 2](#page-14-1) describes the additional documentation that is available.

#### <span id="page-14-1"></span>*Table 2 Related Documentation*

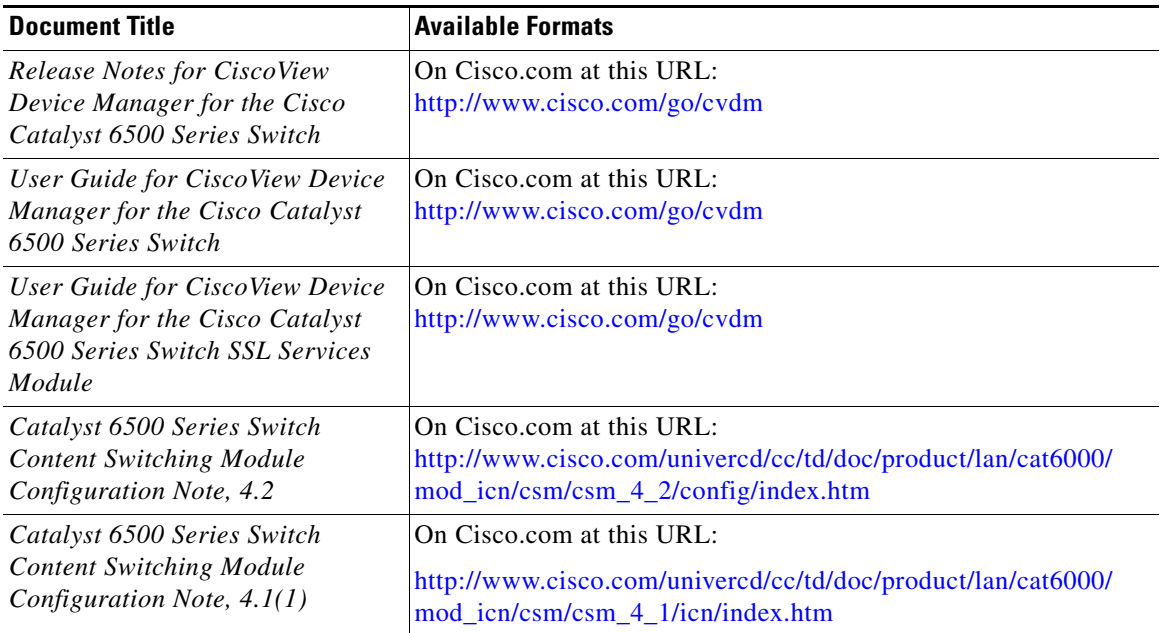

L

### <span id="page-15-0"></span>**Obtaining Documentation**

Cisco documentation and additional literature are available on Cisco.com. Cisco also provides several ways to obtain technical assistance and other technical resources. These sections explain how to obtain technical information from Cisco Systems.

### <span id="page-15-1"></span>**Cisco.com**

You can access the most current Cisco documentation at this URL:

<http://www.cisco.com/univercd/home/home.htm>

You can access the Cisco website at this URL:

<http://www.cisco.com>

You can access international Cisco websites at this URL:

[http://www.cisco.com/public/countries\\_languages.shtml](http://www.cisco.com/public/countries_languages.shtml)

### <span id="page-15-2"></span>**Documentation DVD**

Cisco documentation and additional literature are available in a Documentation DVD package, which may have shipped with your product. The Documentation DVD is updated regularly and may be more current than printed documentation. The Documentation DVD package is available as a single unit.

Registered Cisco.com users (Cisco direct customers) can order a Cisco Documentation DVD (product number DOC-DOCDVD=) from the Ordering tool or Cisco Marketplace.

Cisco Ordering tool:

<http://www.cisco.com/en/US/partner/ordering/>

Cisco Marketplace:

<http://www.cisco.com/go/marketplace/>

### <span id="page-16-0"></span>**Ordering Documentation**

You can find instructions for ordering documentation at this URL:

[http://www.cisco.com/univercd/cc/td/doc/es\\_inpck/pdi.htm](http://www.cisco.com/univercd/cc/td/doc/es_inpck/pdi.htm)

You can order Cisco documentation in these ways:

**•** Registered Cisco.com users (Cisco direct customers) can order Cisco product documentation from the Ordering tool:

<http://www.cisco.com/en/US/partner/ordering/>

**•** Nonregistered Cisco.com users can order documentation through a local account representative by calling Cisco Systems Corporate Headquarters (California, USA) at 408 526-7208 or, elsewhere in North America, by calling 1 800 553-NETS (6387).

# <span id="page-16-1"></span>**Documentation Feedback**

You can send comments about technical documentation to bug-doc@cisco.com.

You can submit comments by using the response card (if present) behind the front cover of your document or by writing to the following address:

Cisco Systems Attn: Customer Document Ordering 170 West Tasman Drive San Jose, CA 95134-9883

We appreciate your comments.

# <span id="page-16-2"></span>**Cisco Product Security Overview**

Cisco provides a free online Security Vulnerability Policy portal at this URL:

[http://www.cisco.com/en/US/products/products\\_security\\_vulnerability\\_policy.ht](http://www.cisco.com/en/US/products/products_security_vulnerability_policy.html) ml

From this site, you can perform these tasks:

**•** Report security vulnerabilities in Cisco products.

- Obtain assistance with security incidents that involve Cisco products.
- **•** Register to receive security information from Cisco.

A current list of security advisories and notices for Cisco products is available at this URL:

<http://www.cisco.com/go/psirt>

If you prefer to see advisories and notices as they are updated in real time, you can access a Product Security Incident Response Team Really Simple Syndication (PSIRT RSS) feed from this URL:

[http://www.cisco.com/en/US/products/products\\_psirt\\_rss\\_feed.html](http://www.cisco.com/en/US/products/products_psirt_rss_feed.html)

### <span id="page-17-0"></span>**Reporting Security Problems in Cisco Products**

Cisco is committed to delivering secure products. We test our products internally before we release them, and we strive to correct all vulnerabilities quickly. If you think that you might have identified a vulnerability in a Cisco product, contact PSIRT:

- **•** Emergencies—[security-alert@cisco.com](mailto:security-alert@cisco.com)
- Nonemergencies—[psirt@cisco.com](mailto:psirt@cisco.com)

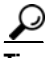

We encourage you to use Pretty Good Privacy (PGP) or a compatible product to encrypt any sensitive information that you send to Cisco. PSIRT can work from encrypted information that is compatible with PGP versions 2.*x* through 8.*x*.

Never use a revoked or an expired encryption key. The correct public key to use in your correspondence with PSIRT is the one that has the most recent creation date in this public key server list:

[http://pgp.mit.edu:11371/pks/lookup?search=psirt%40cisco.com&op=index&ex](http://pgp.mit.edu:11371/pks/lookup?search=psirt%40cisco.com&op=index&exact=on) act=on

In an emergency, you can also reach PSIRT by telephone:

- **•** 1 877 228-7302
- **•** 1 408 525-6532

# <span id="page-18-0"></span>**Obtaining Technical Assistance**

For all customers, partners, resellers, and distributors who hold valid Cisco service contracts, Cisco Technical Support provides 24-hour-a-day, award-winning technical assistance. The Cisco Technical Support Website on Cisco.com features extensive online support resources. In addition, Cisco Technical Assistance Center (TAC) engineers provide telephone support. If you do not hold a valid Cisco service contract, contact your reseller.

### <span id="page-18-1"></span>**Cisco Technical Support Website**

The Cisco Technical Support Website provides online documents and tools for troubleshooting and resolving technical issues with Cisco products and technologies. The website is available 24 hours a day, 365 days a year, at this URL:

#### <http://www.cisco.com/techsupport>

Access to all tools on the Cisco Technical Support Website requires a Cisco.com user ID and password. If you have a valid service contract but do not have a user ID or password, you can register at this URL:

<http://tools.cisco.com/RPF/register/register.do>

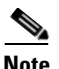

**Note** Use the Cisco Product Identification (CPI) tool to locate your product serial number before submitting a web or phone request for service. You can access the CPI tool from the Cisco Technical Support Website by clicking the **Tools & Resources** link under Documentation & Tools. Choose **Cisco Product Identification Tool** from the Alphabetical Index drop-down list, or click the **Cisco Product Identification Tool** link under Alerts & RMAs. The CPI tool offers three search options: by product ID or model name; by tree view; or for certain products, by copying and pasting **show** command output. Search results show an illustration of your product with the serial number label location highlighted. Locate the serial number label on your product and record the information before placing a service call.

### <span id="page-19-0"></span>**Submitting a Service Request**

Using the online TAC Service Request Tool is the fastest way to open S3 and S4 service requests. (S3 and S4 service requests are those in which your network is minimally impaired or for which you require product information.) After you describe your situation, the TAC Service Request Tool provides recommended solutions. If your issue is not resolved using the recommended resources, your service request is assigned to a Cisco TAC engineer. The TAC Service Request Tool is located at this URL:

<http://www.cisco.com/techsupport/servicerequest>

For S1 or S2 service requests or if you do not have Internet access, contact the Cisco TAC by telephone. (S1 or S2 service requests are those in which your production network is down or severely degraded.) Cisco TAC engineers are assigned immediately to S1 and S2 service requests to help keep your business operations running smoothly.

To open a service request by telephone, use one of the following numbers:

Asia-Pacific: +61 2 8446 7411 (Australia: 1 800 805 227) EMEA: +32 2 704 55 55 USA: 1 800 553-2447

For a complete list of Cisco TAC contacts, go to this URL:

<http://www.cisco.com/techsupport/contacts>

### <span id="page-19-1"></span>**Definitions of Service Request Severity**

To ensure that all service requests are reported in a standard format, Cisco has established severity definitions.

Severity 1 (S1)—Your network is "down," or there is a critical impact to your business operations. You and Cisco will commit all necessary resources around the clock to resolve the situation.

Severity 2 (S2)—Operation of an existing network is severely degraded, or significant aspects of your business operation are negatively affected by inadequate performance of Cisco products. You and Cisco will commit full-time resources during normal business hours to resolve the situation.

Severity 3 (S3)—Operational performance of your network is impaired, but most business operations remain functional. You and Cisco will commit resources during normal business hours to restore service to satisfactory levels.

Severity 4 (S4)—You require information or assistance with Cisco product capabilities, installation, or configuration. There is little or no effect on your business operations.

# <span id="page-20-0"></span>**Obtaining Additional Publications and Information**

Information about Cisco products, technologies, and network solutions is available from various online and printed sources.

**•** Cisco Marketplace provides a variety of Cisco books, reference guides, and logo merchandise. Visit Cisco Marketplace, the company store, at this URL:

<http://www.cisco.com/go/marketplace/>

**•** *Cisco Press* publishes a wide range of general networking, training and certification titles. Both new and experienced users will benefit from these publications. For current Cisco Press titles and other information, go to Cisco Press at this URL:

<http://www.ciscopress.com>

**•** *Packet* magazine is the Cisco Systems technical user magazine for maximizing Internet and networking investments. Each quarter, Packet delivers coverage of the latest industry trends, technology breakthroughs, and Cisco products and solutions, as well as network deployment and troubleshooting tips, configuration examples, customer case studies, certification and training information, and links to scores of in-depth online resources. You can access Packet magazine at this URL:

<http://www.cisco.com/packet>

• *iQ Magazine* is the quarterly publication from Cisco Systems designed to help growing companies learn how they can use technology to increase revenue, streamline their business, and expand services. The publication identifies the challenges facing these companies and the technologies to help solve them, using real-world case studies and business strategies to help readers make sound technology investment decisions. You can access iQ Magazine at this URL:

<http://www.cisco.com/go/iqmagazine>

**•** *Internet Protocol Journal* is a quarterly journal published by Cisco Systems for engineering professionals involved in designing, developing, and operating public and private internets and intranets. You can access the Internet Protocol Journal at this URL:

#### <http://www.cisco.com/ipj>

**•** World-class networking training is available from Cisco. You can view current offerings at this URL:

<http://www.cisco.com/en/US/learning/index.html>

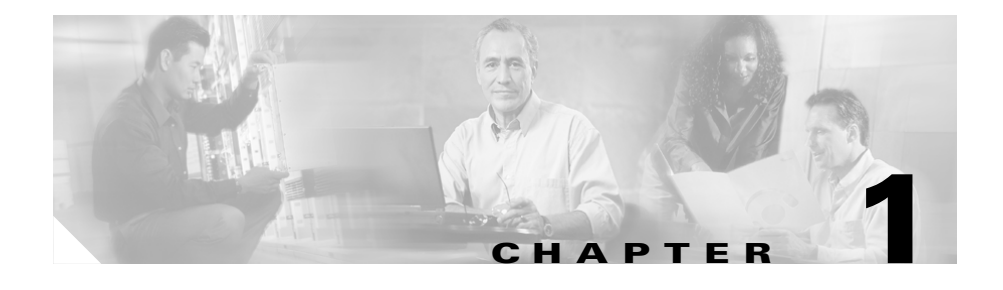

# <span id="page-22-1"></span><span id="page-22-0"></span>**Getting Started With CVDM-CSM**

CiscoView Device Manager for the Cisco Content Switching Module (CVDM-CSM) enables users easily to configure content load-balancing services on their CSMs. CVDM-CSM is a task-based tool that allows users to control the versatility of their CSM by offering configuration, such as setting up virtual servers, creating server farms, and applying advanced policies. CiscoView Device Manager is a free embedded manager that resides in the Cisco Catalyst 6500 Series supervisor engine flash memory.

CiscoView Device Manager for the CSM (CVDM-CSM) supports server load balancing configuration on the CSM, including:

- **•** Configuring virtual servers.
- **•** Configuring server farms and attaching real servers to them.
- **•** Configuring client and server VLANs.
- **•** Configuring Layer 4 through Layer 7 policies, including maps and sticky groups.

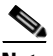

**Note** CVDM-CSM supports the deployment of native Cisco IOS commands only.

For enterprises and service providers to offer accelerated content delivery services in their data centers, an easy-to-use, web based, device-management GUI is required for CVDM-CSM.

This section contains the following topics:

- [Before You Begin, page 1-2](#page-23-0)
- [What's New, page 1-3](#page-24-0)
- [Key Features in CVDM-CSM, page 1-5](#page-26-0)
- **•** [Starting CVDM-CSM, page 1-8](#page-29-0)
- **•** [Navigating in CVDM-CSM, page 1-13](#page-34-0)
- **•** [Configuring SSL Credentials, page 1-29](#page-50-0)
- [Editing Preferences, page 1-30](#page-51-0)
- **•** [Viewing the Running Configuration Information for a Device, page 1-31](#page-52-0)
- **•** [Viewing the Device Transport Log, page 1-31](#page-52-1)
- **•** [Refreshing CVDM-CSM, page 1-32](#page-53-0)
- **•** [Delivering CLI Commands to the Switch/Module, page 1-32](#page-53-1)

### <span id="page-23-0"></span>**Before You Begin**

Before you begin using CVDM-CSM:

**•** Make sure you have gone through the CVDM-CSM Readme and Release Notes before installation.

CVDM-CSM Readme contains important information regarding the following topics:

- **–** Hardware and software Requirements
- **–** Installing CVDM-CSM
- **–** Launching CVDM-CSM
- **–** Uninstalling CVDM-CSM
- **–** Troubleshooting notes
- Make sure you have necessary privileges. Privilege level 15 is ideal.
- **•** Install the necessary Java Plug-in.

### <span id="page-24-0"></span>**What's New**

CVDM-CSM 1.1 provides support for Content Switching Module with SSL (CSM-S). CSM-S can look at decrypted data and make flow routing decisions. CSM-S allows you to launch CiscoView Device Manager for the SSL Services Module (CVDM-SSLSM). To do this, click on the **SSL** button in the homepage and configure the credentials for the CVDM-SSLSM. After they are validated CVDM-SSLSM launches. CVDM-SSLSM uses the Secure Socket Layer (SSL) protocol to enable secure transactions of data through privacy, authentication, and data integrity.

The new features in this release are:

- **•** Launching CVDM-SSLSM from the CVDM-CSM application.
- **•** Saving the running configuration of the SSL daughter card. For more details, see [Viewing the Running Configuration Information for a Device, page 1-31](#page-52-0)
- Directing the connection to the server, so that the CSM-S can be configured to forward the packets directly to the SSL daughter card and not to the real server.
- **•** Wizards allow you to easily configure create client-side VLAN and server-side VLAN in router mode (different subnets) or bridge mode (single subnet). For more details, see [Understanding Wizards, page 2-2](#page-57-1).
- **•** Configuring the real server within a server farm with the **local** option to direct the traffic to the SSL daughter card.
- **•** Scripts—Allows you to view and load health-monitoring and standalone scripts. For more details, see [Understanding Scripts, page 11-6.](#page-321-1)
- **•** Environment variables—Allows you to configure CVDM-CSM environment variables. For more details, see [Viewing Environment Variables, page 11-13](#page-328-1).
- **•** URL learning—Allows CVDM-CSM to get information such as session ID from a URL. This ensures persistence when clients disable cookies on their browsers.
- **•** Cookie sticky, offset and length—Allows you to configure a specific cookie name and automatically learn its value either from the client request HTTP header or from the server Set Cookie message. For more details, see [Adding](#page-247-1)  [a Cookie Sticky Group, page 9-10](#page-247-1).
- **•** Cookie insert—Allows the CVDM-CSM to insert a cookie in the Set–Cookie header of the HTTP response. This enables cookie sticky even when servers are not configured to set cookies. The cookie contains information that the CVDM-CSM uses to ensure persistence to a specific real server. For more details, see [Adding a Cookie Sticky Group, page 9-10](#page-247-1).
- **•** Header insert—Allows you to insert a header value and name in the HTTP header. This is useful in client NAT where backend servers require client information. For more details, see [HTTP Header Insert, page 8-22.](#page-235-1)
- **•** Header Sticky—Allows you to configure the CVDM-CSM to perform stickiness based on the contents of a specified HTTP header. For more details, see [Adding a Header Sticky Group, page 9-15](#page-252-1).
- **•** Backend encryption—Supports network-based SSL acceleration. CVDM-CSM load balances data to a real server through CSM-S for encryption.
- Partial Server Farm Failover—Allows you to define the threshold number of real servers to be out of service before the backup server farm takes over. You can also define the number of real servers to be in service for the server farm to be considered operational. For more details, see the Default Policy section in [Adding a Virtual Server, page 4-5.](#page-98-1)
- **•** Probe scripts—The CVDM-CSM now enables you to upload and execute Toolkit Command Language (TCL) scripts on the CSM. Using this feature you can write customized TCL scripts to develop customized health probes or standalone tasks. For more details, see [Understanding Scripts, page 11-6](#page-321-1).

T

П

# <span id="page-26-0"></span>**Key Features in CVDM-CSM**

The following table describes the key features of CVDM-CSM.

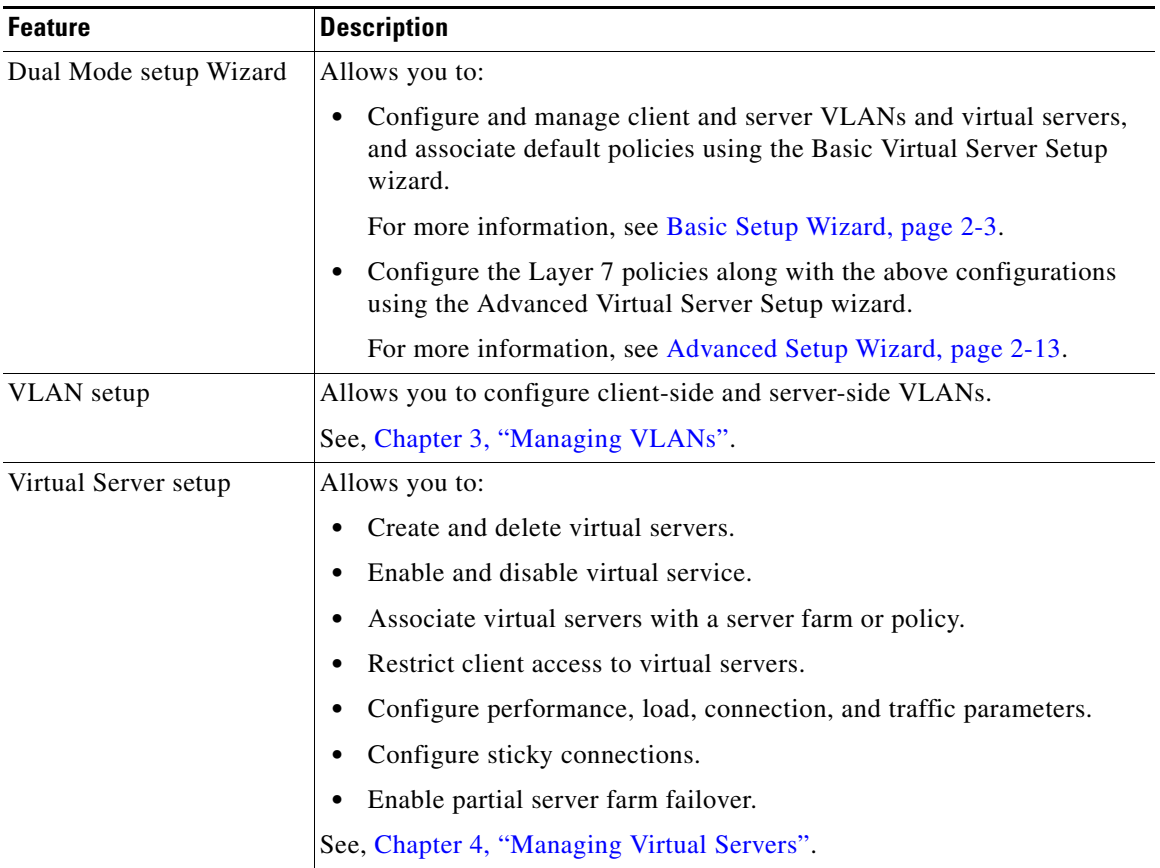

 $\mathbf{I}$ 

 $\overline{\phantom{a}}$ 

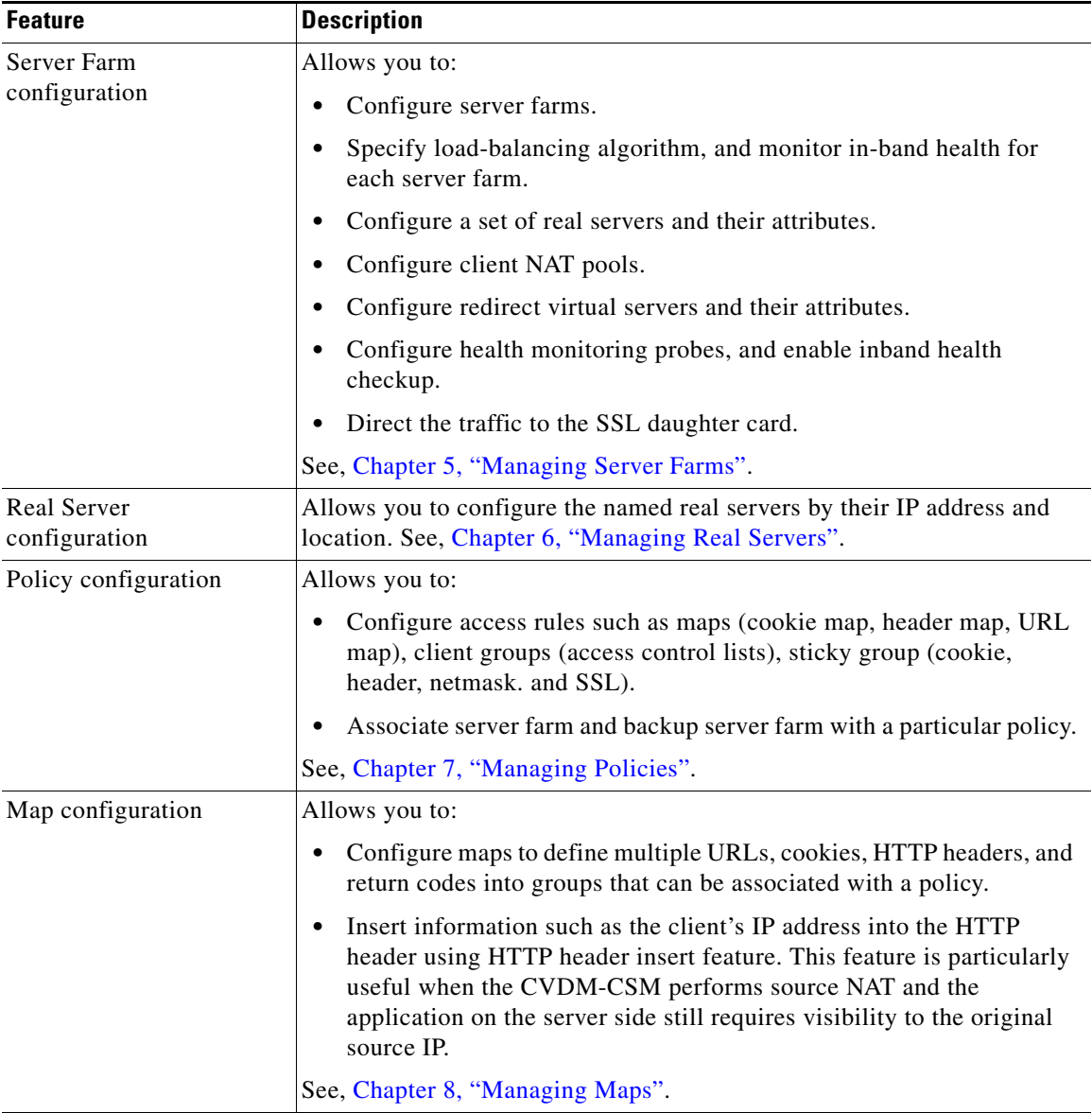

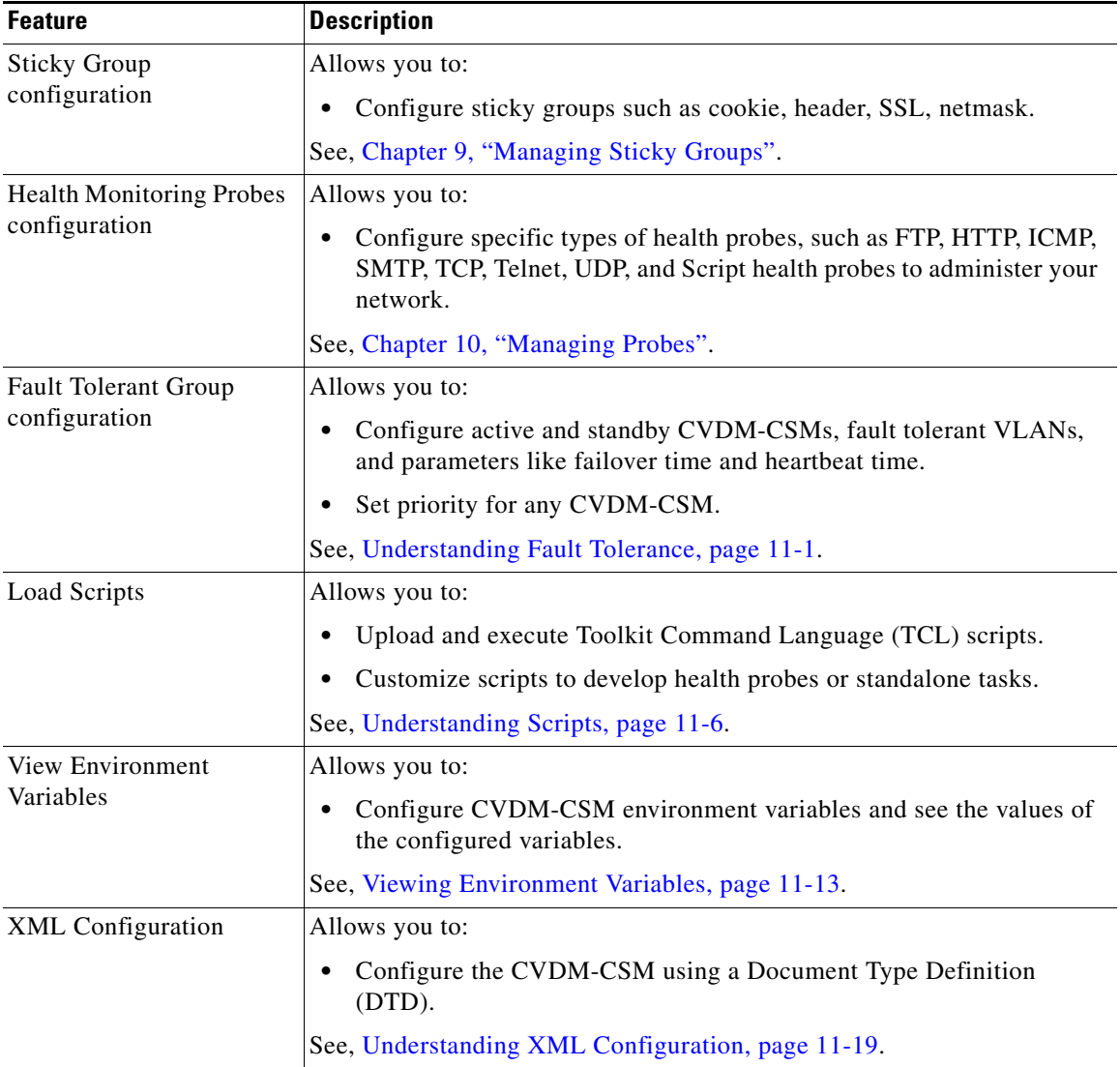

 $\blacksquare$ 

# <span id="page-29-0"></span>**Starting CVDM-CSM**

**Step 1** In your browser, enter the IP address or DNS hostname of the device. The Enter Network Password dialog box appears (see [Figure 1-1](#page-29-1)), prompting you for your level 15 credentials.

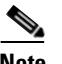

**Note** If you are using a Cisco IOS 12.1.(13)E image, enter the following in your web browser: http://*<ip-address>*/flash/cv/applet.html?dynarchives=cvdm-csm-1.1.sgz&slotN o=<slot-number> or http://*<ip-address>*/flash/cv/applet.html?dynarchives=cvdm-csm-1.1\_K9.sgz&s lotNo=<slot-number> (if you installed Cisco IOS Cryptographic software)

where  $\langle ip\text{-}address\rangle$  is the IP address of the switch and  $\langle$ slot-number $\rangle$  is the slot number where CVDM-CSM resides.. It may be useful to bookmark this URL for future use.

#### <span id="page-29-1"></span>*Figure 1-1 Enter Network Password Dialog Box*

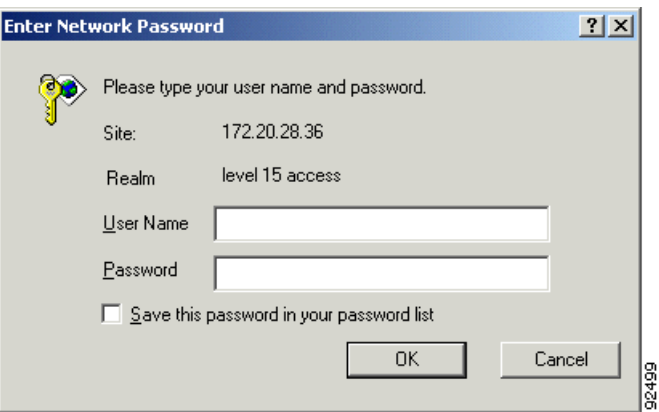

**Step 2** Enter your username and password for level 15 access. If you do not have level 15 access to the device, CVDM-CSM will not start.

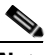

- **Note** If enable password is used for HTTP authentication, use enable password only.
- **Step 3** Click **OK**. The device home page appears.
- **Step 4** Click the CSM: Slot *<slot-number>* (CVDM-CSM) link under Device Managers > Service Module section (where <slot-number> is the slot number where CSM resides).
- **Step 5** The CVDM-CSM splash screen appears, and the Password Needed Networking dialog box appears (see [Figure 1-2\)](#page-30-0).

#### <span id="page-30-0"></span>*Figure 1-2 Splash Screen and Password Needed - Networking Dialog box*

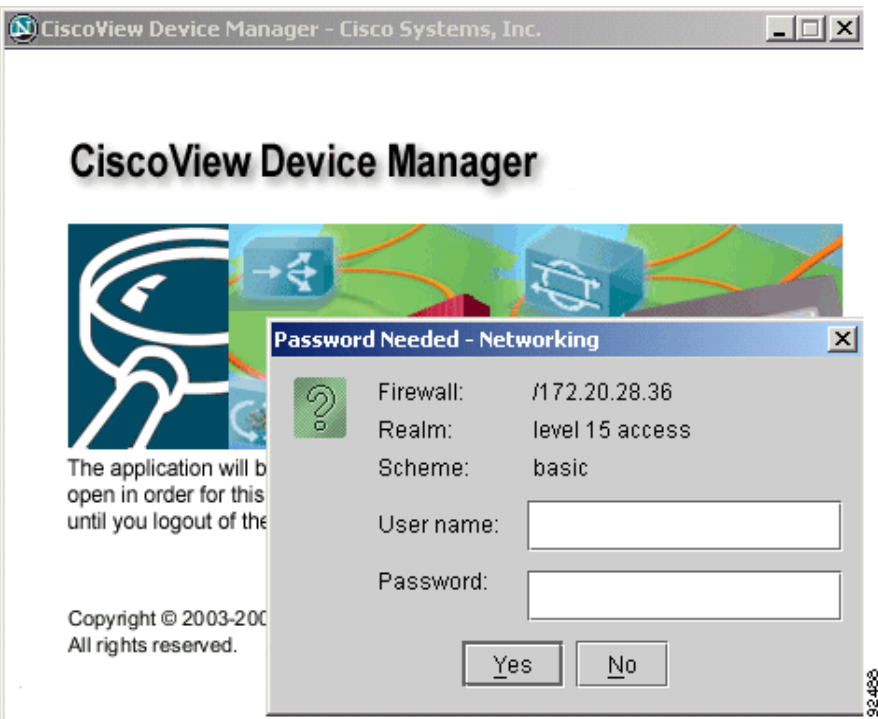

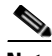

**Note** If you do not have Java Plug-in version 1.4.2\_06[, you will be prompted](http://java.sun.com/products/archive/j2se/1.4.2_06/index.html)  [to install it. If you are not prompted, go to](http://java.sun.com/products/archive/j2se/1.4.2_06/index.html)  http://java.sun.com/products/archive/j2se/1.4.2\_06/index.html and install the Java Plug-in. This website is Copyright © 1995-2004, Sun Microsystems, Inc.

The CVDM-CSM splash screen must remain open in order for the application to function properly. Do not close this window until you log out. CVDM-CSM will appear in a separate window.

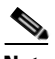

**Note** It may take some time before CVDM-CSM appears.

**Step 6** In the Password Needed- Networking dialog box, enter your username and password.

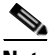

**Note** If an enable password is used for HTTP authentication, use the enable password only.

**Step 7** Click **Yes**. The Warning- Security dialog box appears. (see [Figure 1-3\)](#page-31-0)

#### <span id="page-31-0"></span>*Figure 1-3 Warning - Security Dialog Box*

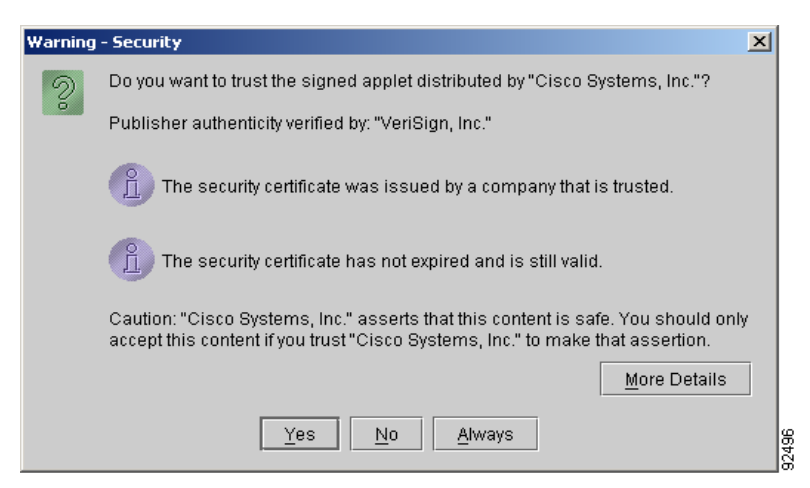

**Step 8** To accept the security certificate and continue, click **Yes**. A dialog box appears (see [Figure 1-4](#page-32-2)), prompting you for your username and password

#### <span id="page-32-2"></span>*Figure 1-4 .Enter Credentials for <IP Address> Dialog Box (Username and Password)*

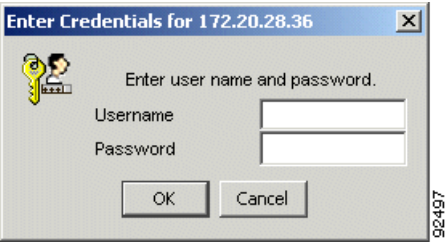

- **Step 9** If you are using a Cisco IOS Cryptographic image, proceed to [Step 10](#page-32-0). If you are not using a Cisco IOS Cryptographic image, proceed to [Step 13](#page-32-1).
- <span id="page-32-0"></span>**Step 10** If Secure Shell Protocol (SSH) is enabled on the device but is not activated, the SSH Activation dialog box appears. Modify the appropriate values.

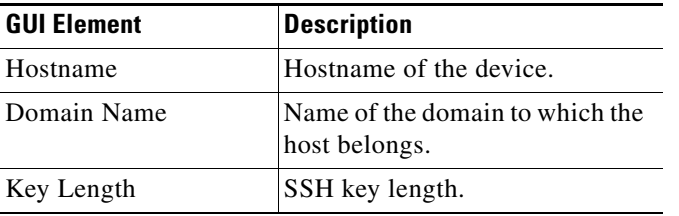

- **Step 11** Click **OK**. The Enter Credentials for *<IP Address>* dialog box appears.
- **Step 12** Enter your SSH username, password, and enable password.
- <span id="page-32-1"></span>**Step 13** If SSH is not available, a dialog box appears and asks if you want to authenticate using Telnet instead. To proceed, click **Yes**.

The Enter Credentials for *<IP Address>* dialog box appears (see [Figure 1-5\)](#page-33-0). Enter your device user name and password.

**Step 14** Click **OK**. If enable is configured, the Enter Credentials for *<IP Address>* dialog box appears.

#### <span id="page-33-0"></span>*Figure 1-5 Enter Credentials for <IP Address> Dialog Box (Enable Password)*

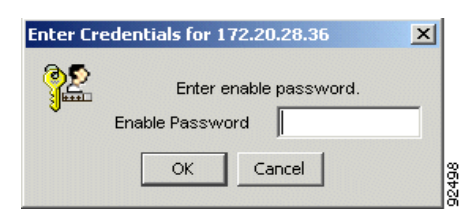

- **Step 15** Enter the enable password.
- **Step 16** Click **OK**. The CVDM-CSM home page appears.

# <span id="page-34-0"></span>**Navigating in CVDM-CSM**

Before you begin using CVDM-CSM, you must understand the basic operation of the user interface, including the login procedure and user interface elements.

See the following sections for more information:

- **•** [Understanding the CVDM-CSM Desktop, page 1-14](#page-35-0)
- **•** [Understanding the Action Buttons, page 1-19](#page-40-0)
- [What Does the Home Page Show Me?, page 1-20](#page-41-0)
- [What are My Virtual Servers?, page 1-24](#page-45-0)
- [What Does the Setup Page Show Me?, page 1-25](#page-46-0)

Г

### <span id="page-35-0"></span>**Understanding the CVDM-CSM Desktop**

This section describes the main GUI elements of the CVDM-CSM application.

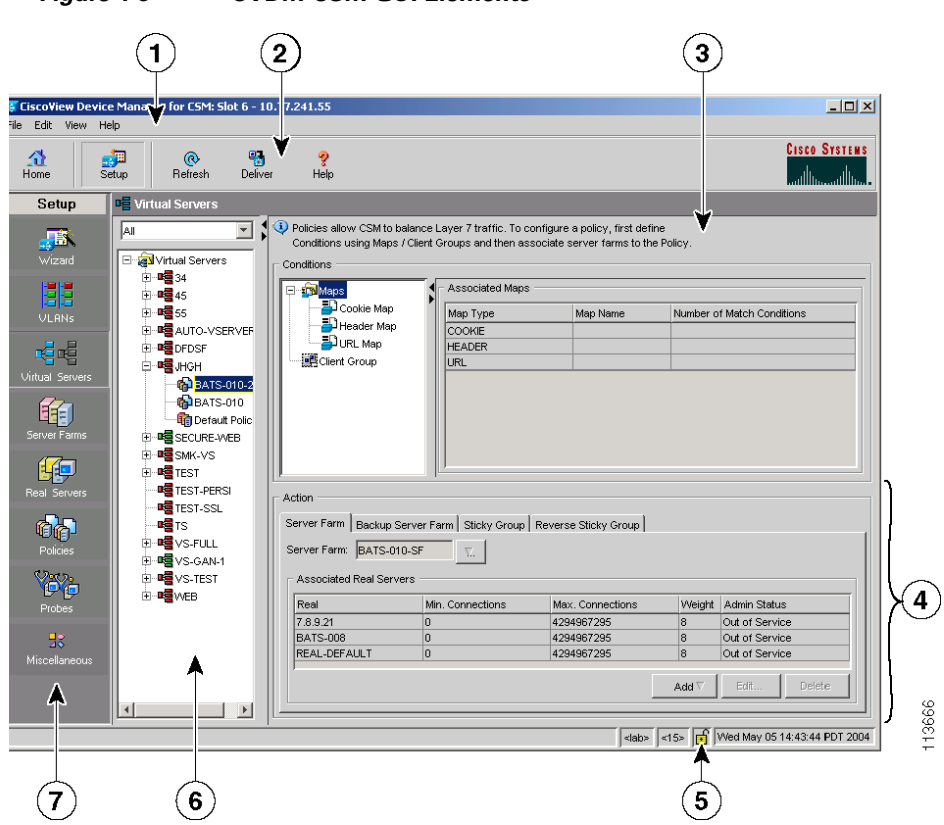

*Figure 1-6 CVDM-CSM GUI Elements*
T N

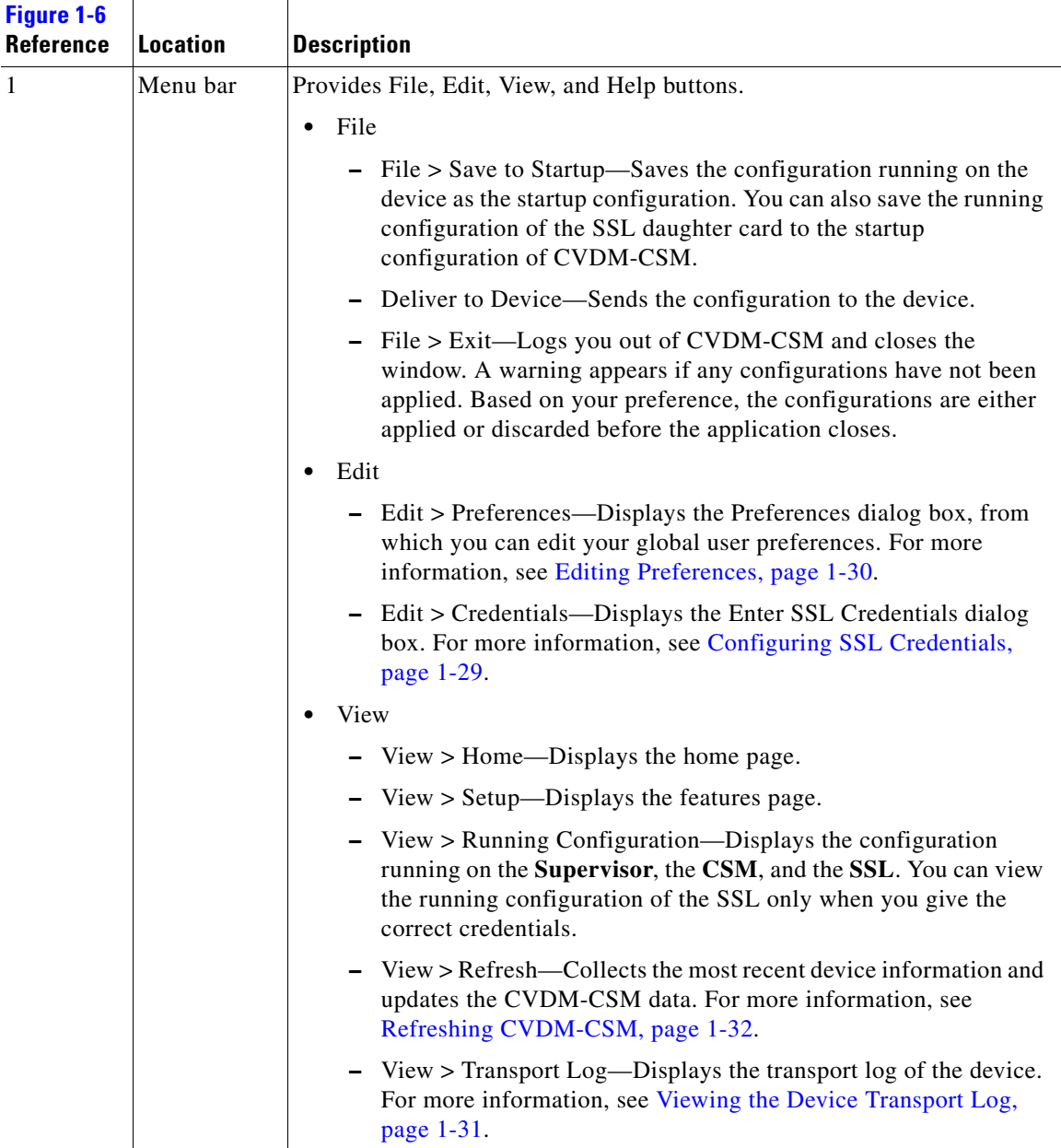

 $\overline{\phantom{a}}$ 

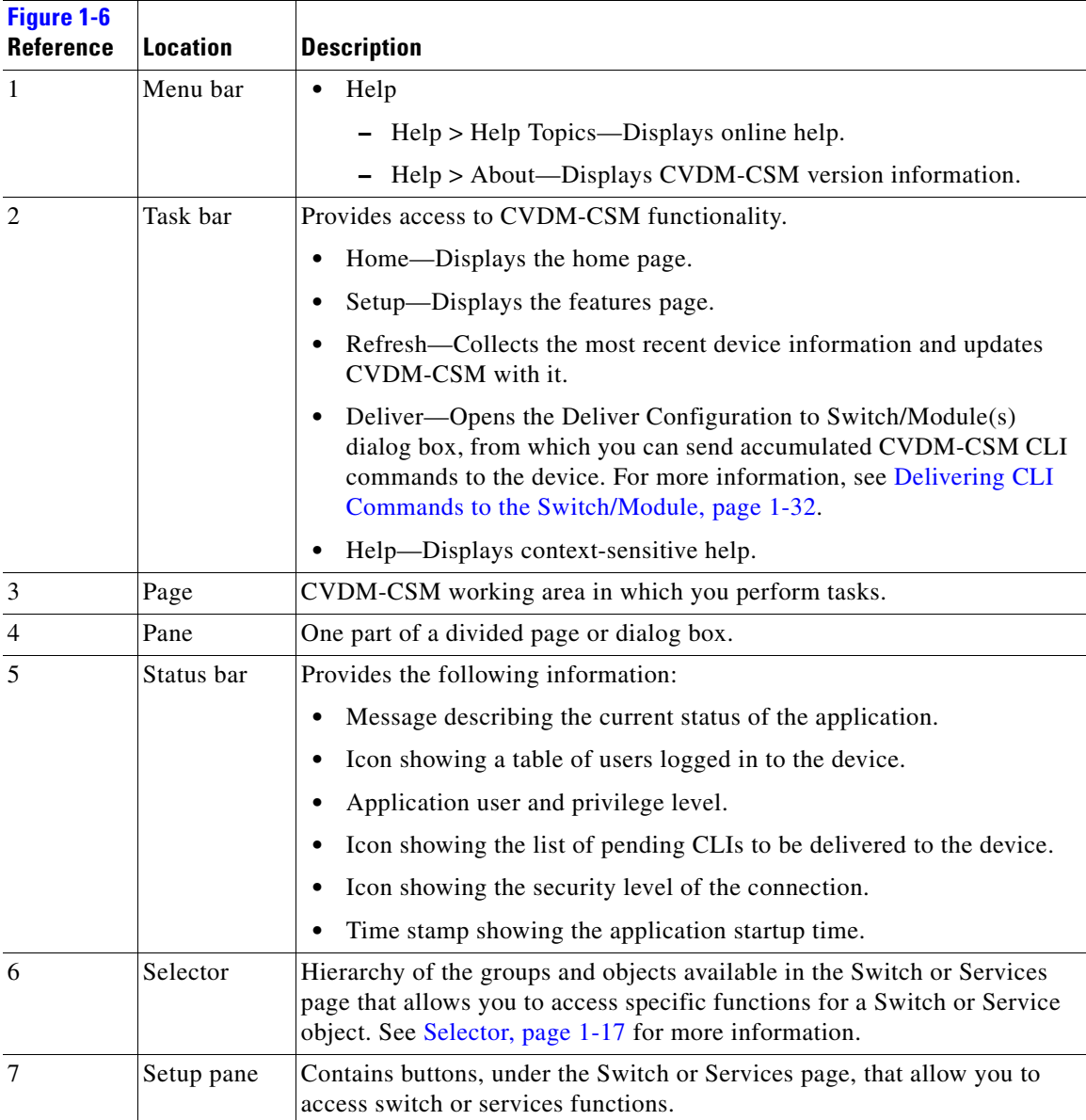

1 Group folder Displays a group of objects. Click the plus

resize it.

2 Selector handle Click the handle to open and close the

(+) symbol to see the contents of this folder.

selector, or click the handle and drag it to

### <span id="page-38-0"></span>**Selector**

[Figure 1-7](#page-38-1) shows the selector; [Table 1-1](#page-38-2) describes the selector elements.

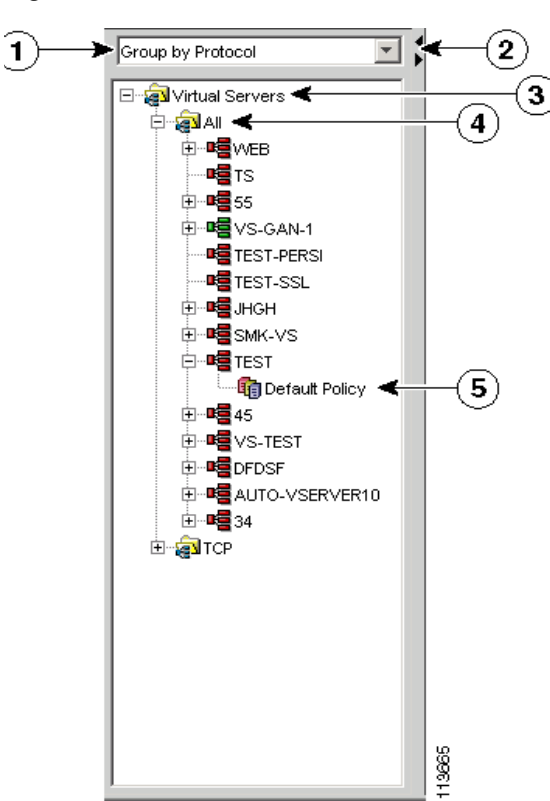

<span id="page-38-2"></span>*Table 1-1 Selector Elements*

**Reference Location Description**

**[Figure 1-7](#page-38-1)**

### <span id="page-38-1"></span>*Figure 1-7 Selector*

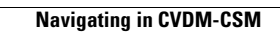

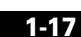

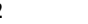

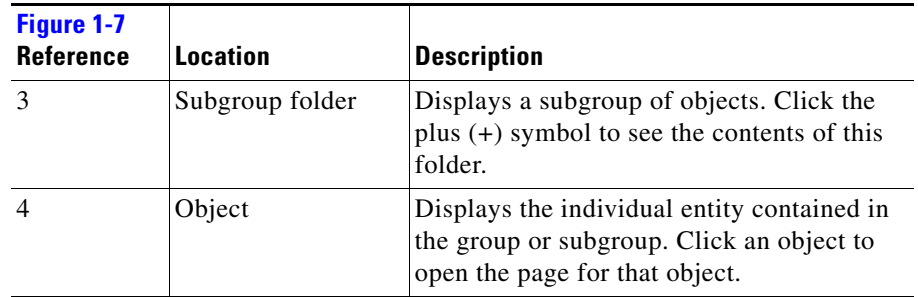

### *Table 1-1 Selector Elements (continued)*

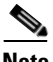

**Note** [Figure 1-7](#page-38-1) shows what the selector looks like when there are folders, subfolders, and objects displayed. Some selectors do not contain all of these elements.

a l

×

## **Understanding the Action Buttons**

This section describes the action buttons that appear in CVDM-CSM dialog boxes and wizards.

- For a description of the wizard action buttons, see [Table 1-2 on page 1-19.](#page-40-0)
- **•** For a description of the dialog box action buttons, see [Table 1-3 on page 1-19](#page-40-1).

| <b>Button</b> | <b>Action</b>                                   |
|---------------|-------------------------------------------------|
| Back          | Takes you to the previous page.                 |
| <b>Next</b>   | Takes you to the next page.                     |
| Finish        | Takes you to the wizard summary page.           |
| Cancel        | Exits the wizard without making any<br>changes. |
| Help          | Displays context-sensitive online help.         |

<span id="page-40-0"></span>*Table 1-2 Wizard Action Buttons*

<span id="page-40-1"></span>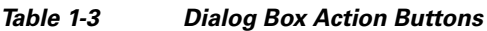

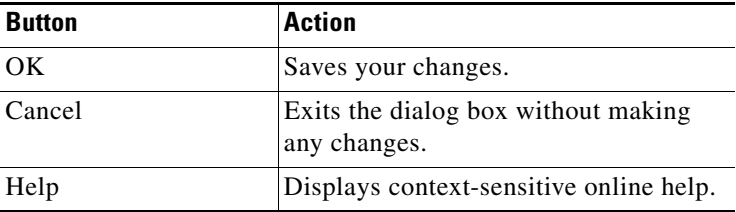

## **What Does the Home Page Show Me?**

The home page is the first screen that comes up when you start CVDM-CSM. It provides an overview of CVDM-CSM (see [Figure 1-8](#page-41-0)).

<span id="page-41-0"></span>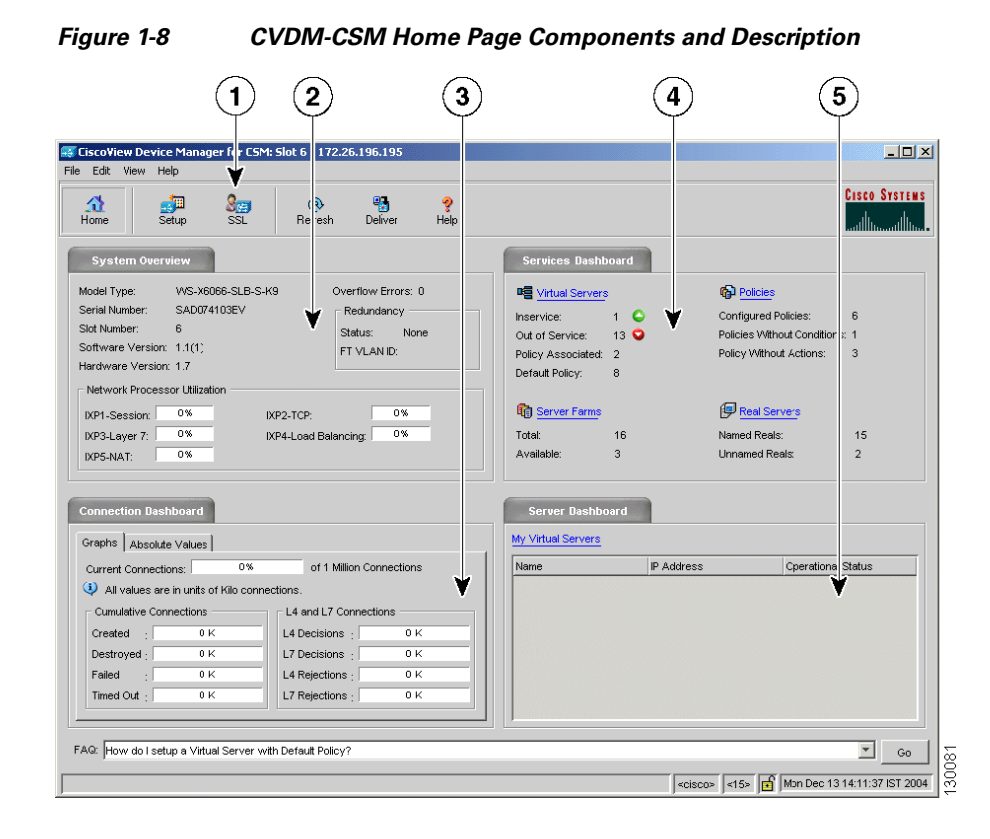

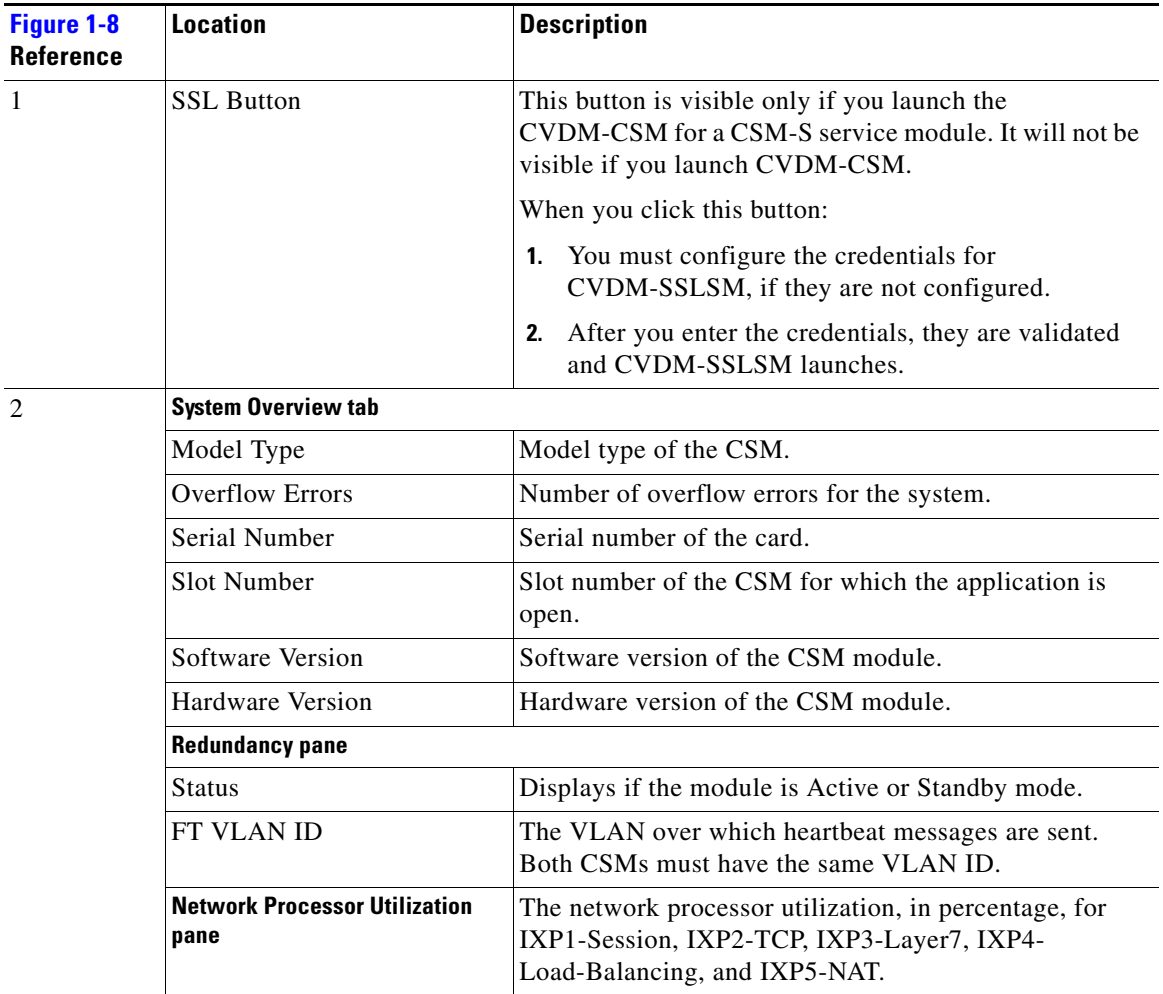

 $\blacksquare$ 

 $\overline{\phantom{a}}$ 

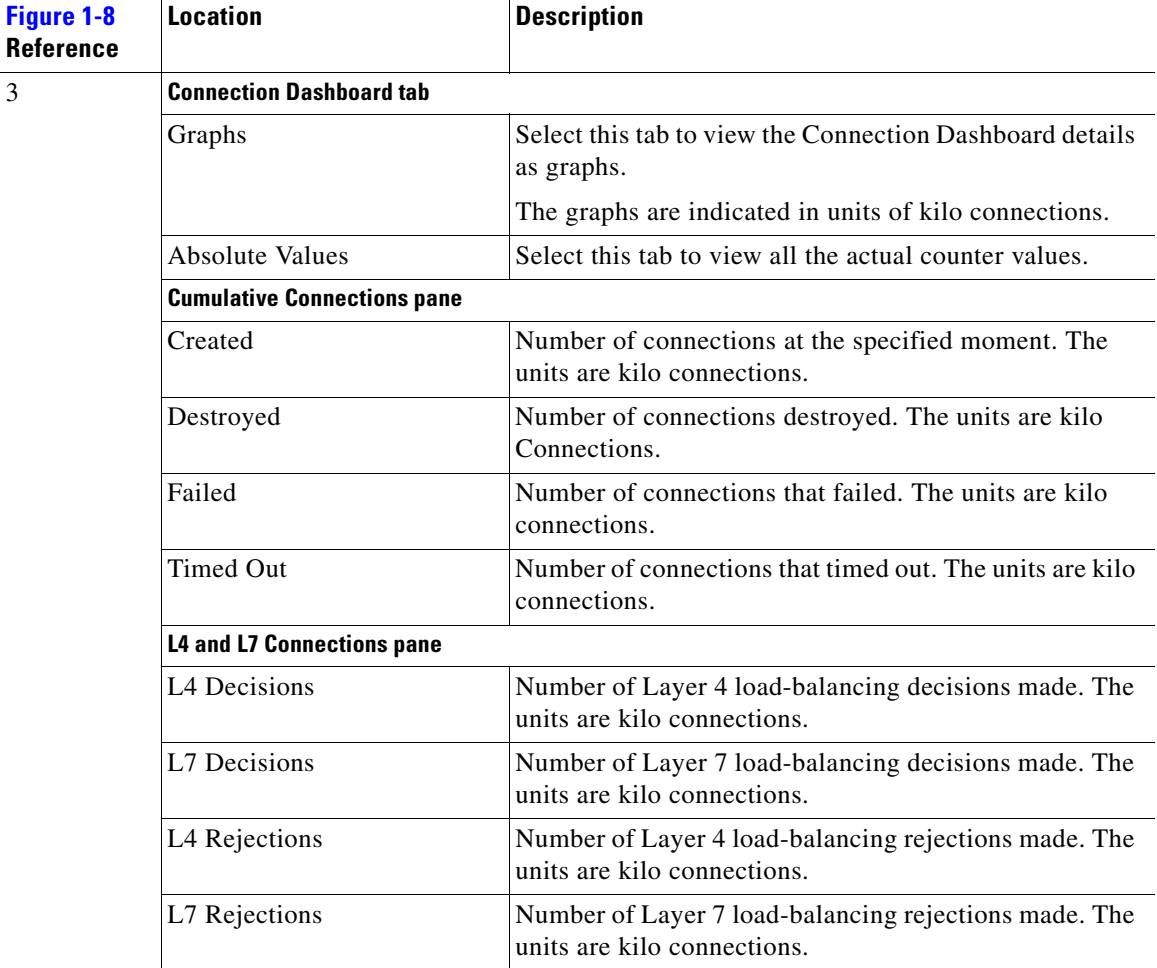

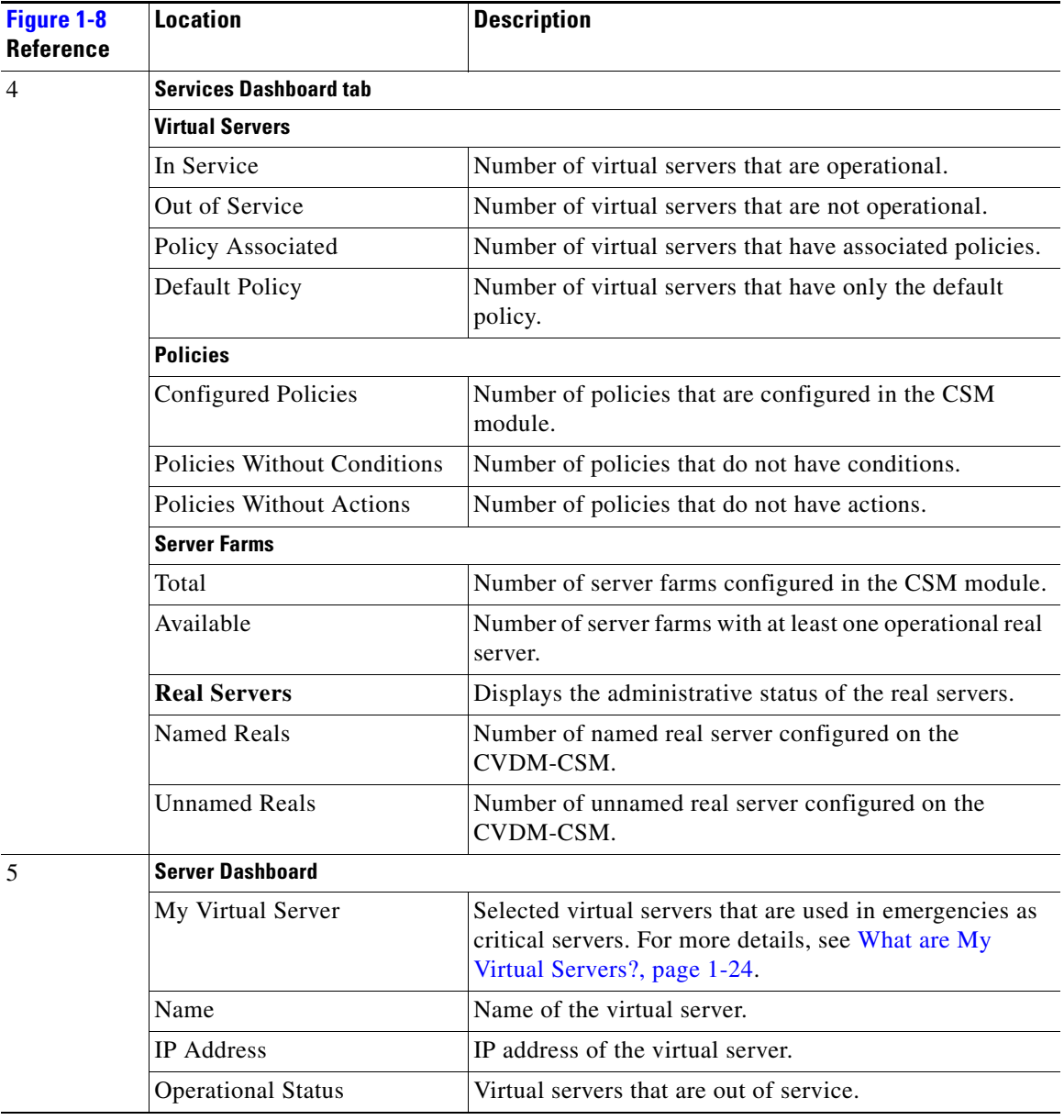

 $\blacksquare$ 

## <span id="page-45-0"></span>**What are My Virtual Servers?**

My Virtual Servers is a page you can access through a link on the home page, under the **Server Dashboard**.

### **Step 1** Click the **My Virtual Servers** link under the **Server Dashboard**.

The My Virtual Servers page appears, displaying the following fields:

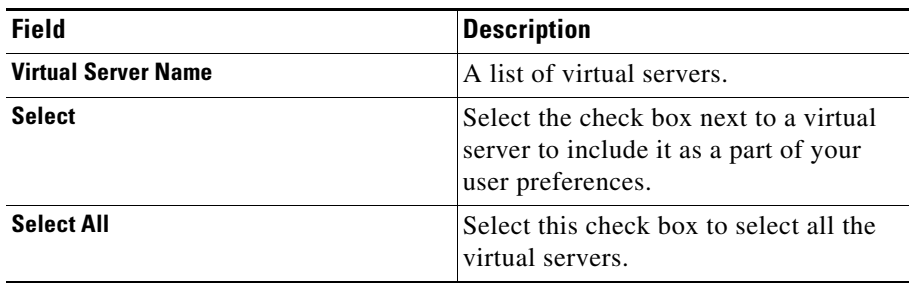

## **What Does the Setup Page Show Me?**

The Setup page allows you to access the features in CVDM-CSM. You can launch wizards from this page or you can start working with VLANs, virtual servers, server farms, real servers, policies, fault tolerance, XML configuration, probe scripts from this page.

When you reach the Setup page, the following GUI elements appear in an outlook bar on the left side of the content window:

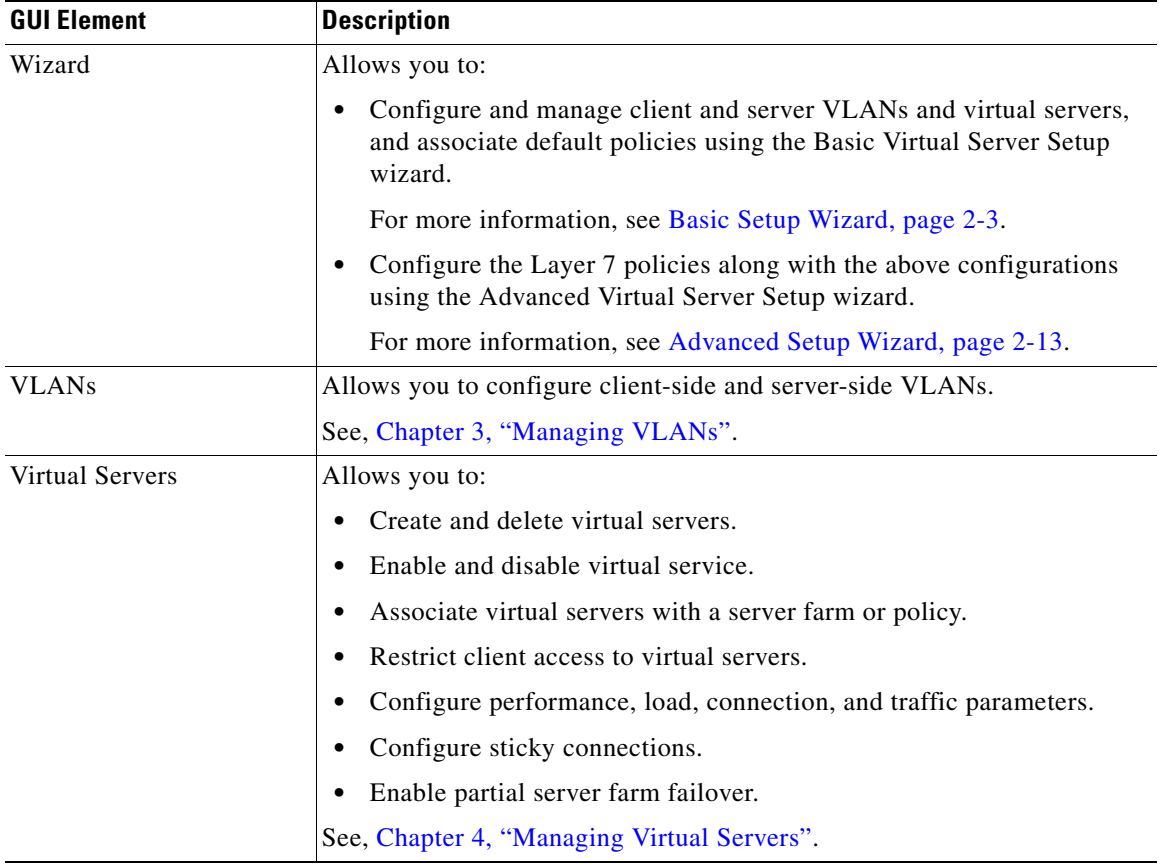

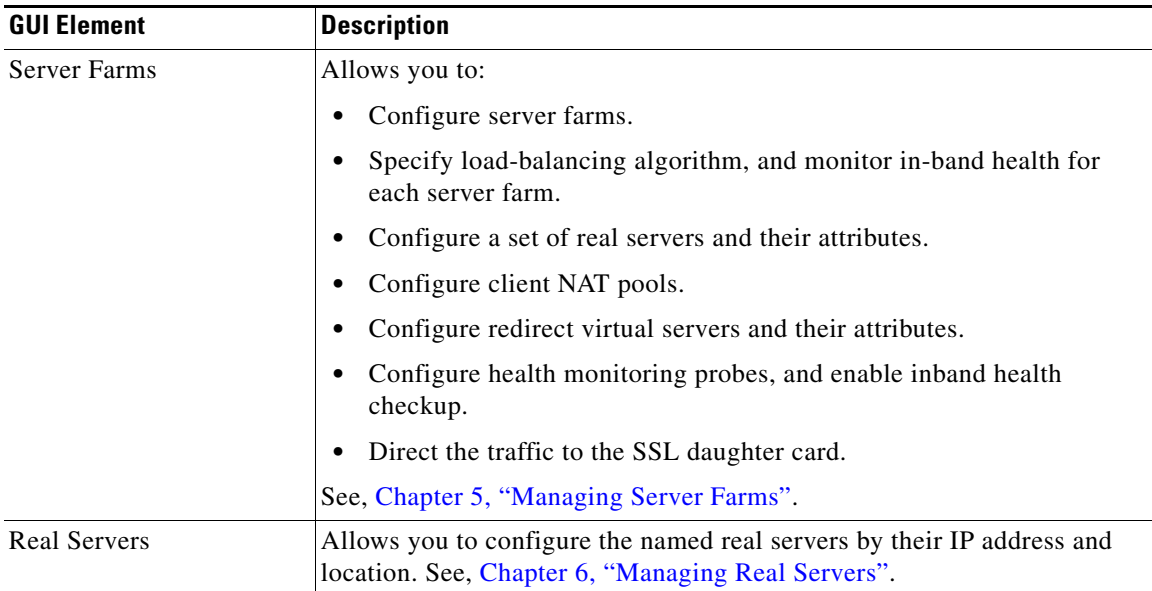

 $\overline{\phantom{a}}$ 

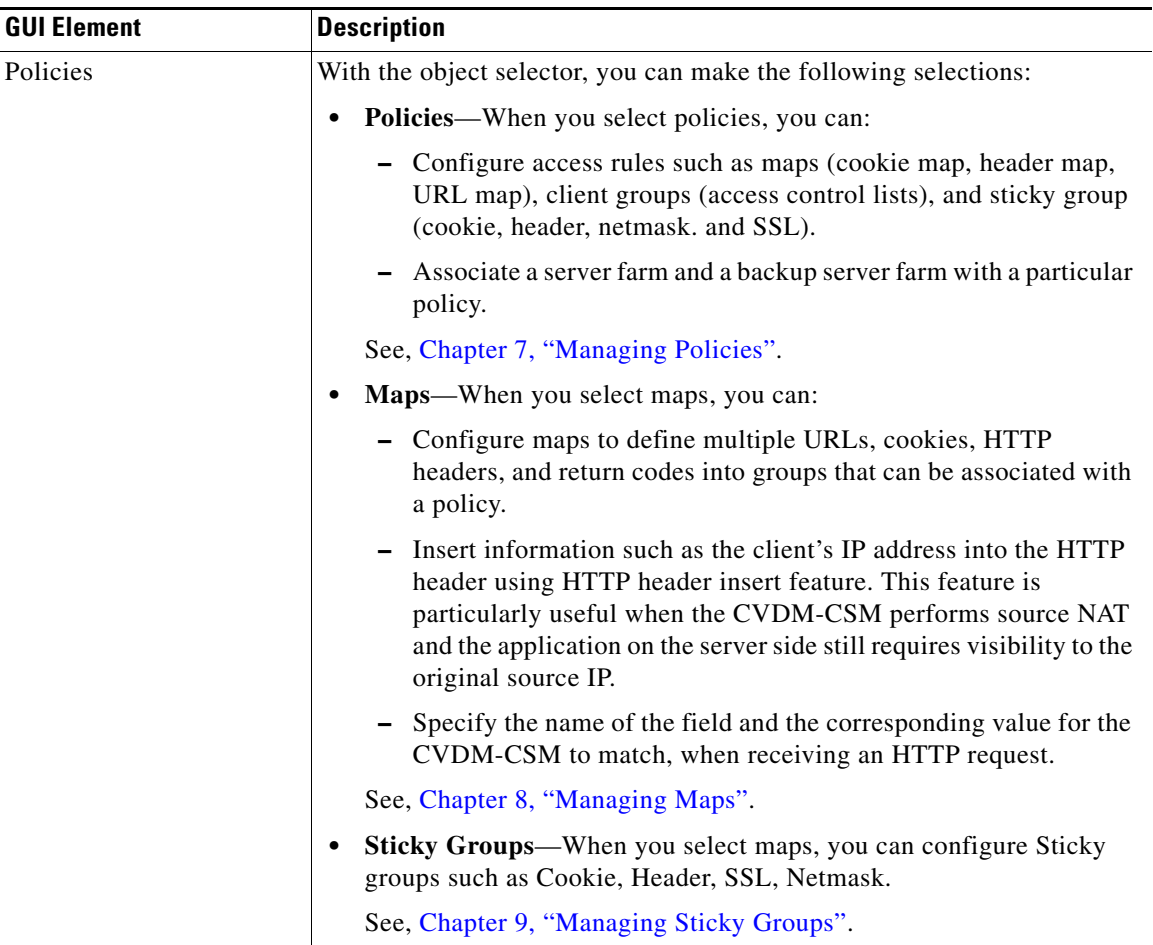

 $\blacksquare$ 

 $\overline{\phantom{a}}$ 

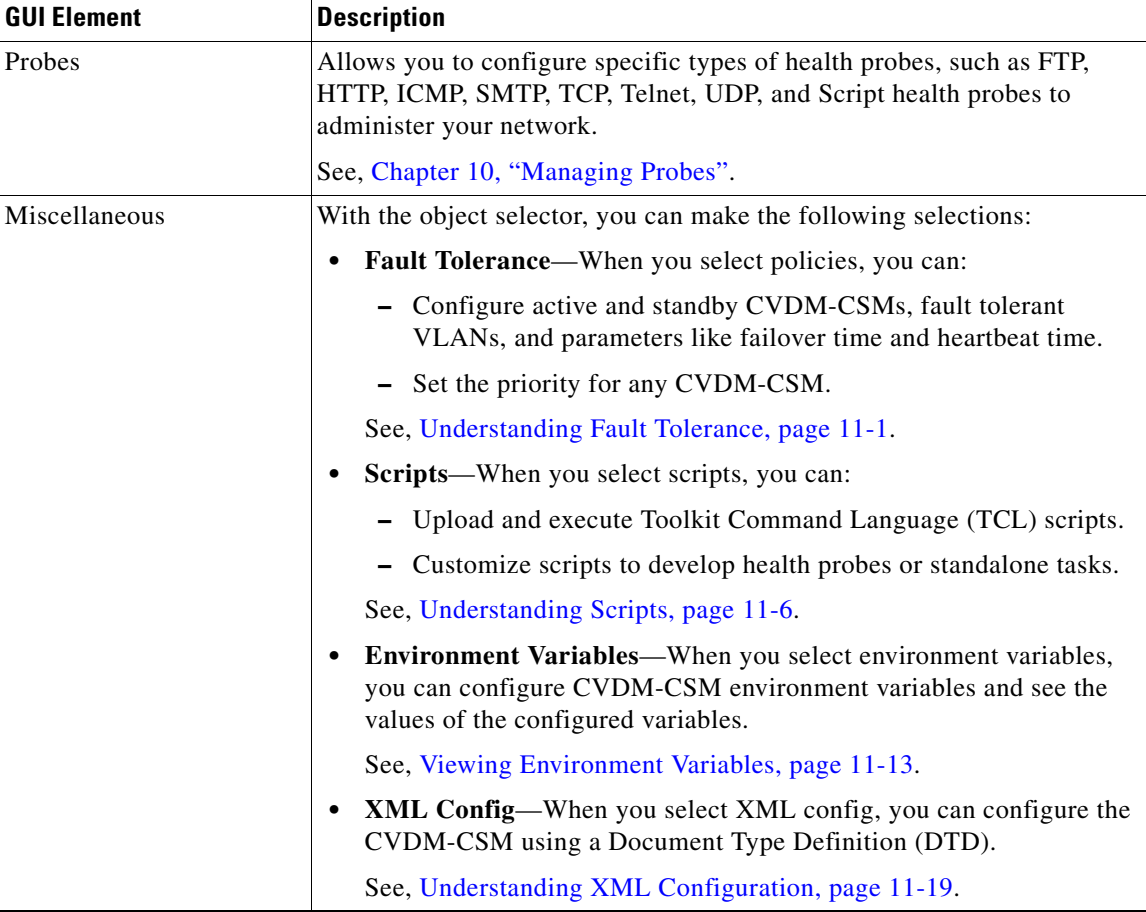

# <span id="page-50-0"></span>**Configuring SSL Credentials**

CVDM-CSM uses the device credentials to log into the SSL daughter card and extract the details to launch the CiscoView Device Manager for the SSL Services Module (CVDM-SSLSM).

**•** To enter the SSL credentials, click **SSL** at the top of the window.

The Enter Credentials–SSL:*slot number* dialog box appears. Enter the appropriate values.

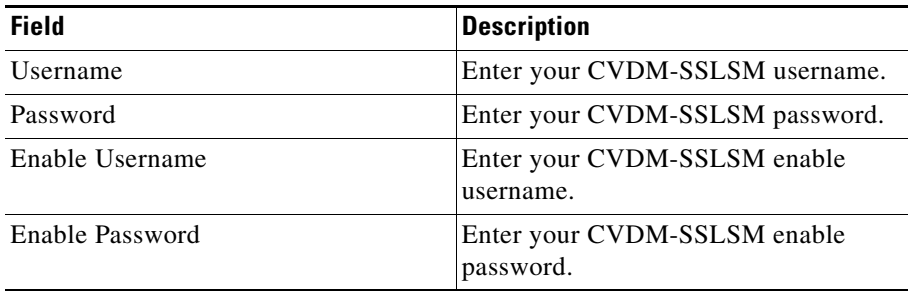

After you enter the credentials, they are validated and the CVDM-SSLSM launches. Once the credentials are validated you cannot edit them. When you select **Edit > Credentials** from the menu bar and invoke the Edit Credentials–SSL:*slot number* dialog box, you can only view the validated credentials.

ı

# <span id="page-51-0"></span>**Editing Preferences**

- **Step 1** Select **Edit > Preferences** from the menu bar. The Preferences dialog box appears.
- **Step 2** Modify the appropriate values:

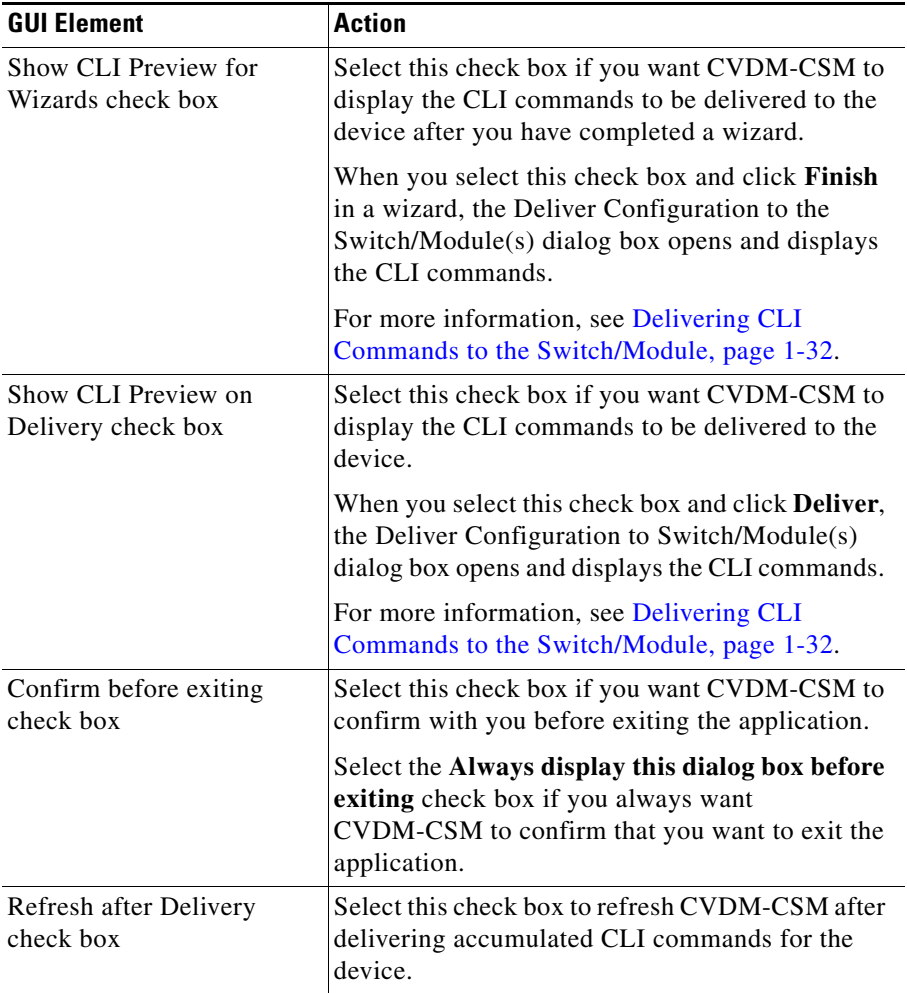

# **Viewing the Running Configuration Information for a Device**

**Step 1** Select **View > Running Config** from the menu bar, then select one of the following:

- **• Supervisor...**
- **• CSM: Slot** *X...*
- **• SSL:Slot** *X***...**

**Note** You can select options only for the installed service modules.

**Step 2** The Show Running Configuration dialog box appears. Information about the running configuration for the selected component appears.

You can click the **Save to File** button to save this information as a text file.

# <span id="page-52-0"></span>**Viewing the Device Transport Log**

- **Step 1** Select **View > Transport Log** from the menu bar. A warning message appears.
- **Step 2** To proceed, click **OK**. The Transport Log dialog box appears, displaying information about communication between CVDM-C6500 and CVDM-CSM.

You can do either of the following:

- **•** Click **Clear Log** to clear the information in the transport log.
- **•** Click **Save to File** to save the transport log information as a text file.

# <span id="page-53-0"></span>**Refreshing CVDM-CSM**

You can refresh CVDM-CSM at any time to obtain the latest service module information and update the CVDM-CSM data. You do not have to refresh the application after delivering accumulated CLI commands for the device; the application is automatically refreshed.

- **Step 1** Do one of the following:
	- **•** Click **Refresh** at the top of the window.

Or

- **•** Select **View > Refresh** from the menu bar.
- **Step 2** A dialog box appears, asking if you want to proceed with the refresh. To proceed, click **Yes**. The most recent device information is collected and populated in CVDM-CSM.

# <span id="page-53-1"></span>**Delivering CLI Commands to the Switch/Module**

You must deliver accumulated CLI commands to the device before any changes you make in CVDM-CSM will be applied. The Deliver Configuration to Switch/Module(s) dialog box displays the accumulated CLI commands to be delivered to the device.

**Step 1** Click the **Deliver** button in the taskbar.

The Deliver Configuration to Switch/Module(s) dialog box appears if you have configured CVDM-CSM to display the accumulated CLI commands when you click the Deliver button.

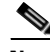

**Note** The Deliver Configuration to Switch/Module(s) dialog box also appears when you click the **Finish** button in a wizard if you have configured CVDM-CSM to display the accumulated CLI commands after you have completed a wizard.

#### **Step 2** Edit the appropriate values:

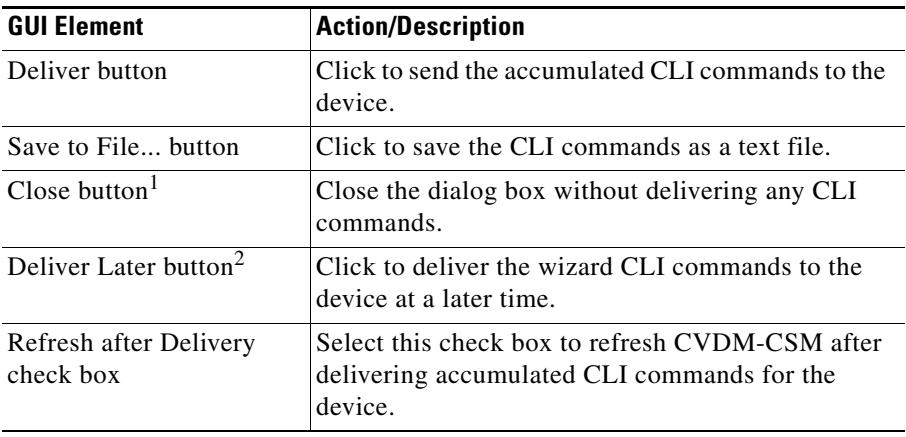

1. This button is available only in the Deliver Configuration to Switch/Module(s) dialog box that is displayed after you click **Deliver** at the top of the window.

2. This button is available only in the Deliver Configuration to Switch/Module(s) dialog box that is displayed after you click **Finish** in a wizard.

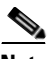

**Note** The Deliver Configuration to Switch/Module(s) dialog box displays *all* accumulated CLI commands that will be delivered to the device; therefore, any previous CLI commands that were not sent to the device are shown in this dialog box, as well as the CLI commands you have generated in this session.

 $\overline{\phantom{a}}$ 

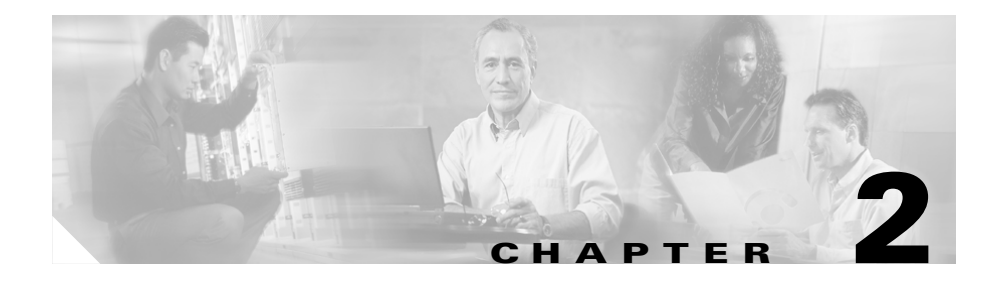

# **Configuring CVDM-CSM**

CVDM-CSM allows user to setup the CSM module features with the help of wizards, which simplify the complex configuration.

This section includes the following topics:

- **•** [Understanding Wizards, page 2-2](#page-57-0)
- **•** [Basic Setup Wizard, page 2-3](#page-58-1)
- **•** [Advanced Setup Wizard, page 2-13](#page-68-1)
- **•** [FAQ, page 2-15](#page-70-0)

# <span id="page-57-0"></span>**Understanding Wizards**

CVDM-CSM Manager allows you to choose between two types of setup wizards: basic and advanced.

To choose between the two wizards:

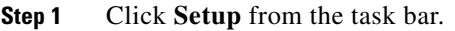

- **Step 2** Click **Wizards** in the Setup pane. The setup wizards information appears in the content area.
- **Step 3** Select either of the two wizards:
	- **•** Basic Setup Wizard
	- **•** Advanced Setup Wizard
- **Step 4** Click **Launch Selected Task** to launch the corresponding wizard.

ш

# <span id="page-58-1"></span><span id="page-58-0"></span>**Basic Setup Wizard**

The Basic Setup Wizard allows you to configure and manage client and server VLANs and virtual servers, and associate Layer 4 policies. [Figure 2-1](#page-58-2) shows the Basic Setup Wizard page.

| -3 CiscoView Device Manager for CSM: Slot 6 - 10.77.241.55<br>$-10x$ |                                                                  |                                                                                                    |  |
|----------------------------------------------------------------------|------------------------------------------------------------------|----------------------------------------------------------------------------------------------------|--|
| File<br>Edit View Help                                               |                                                                  |                                                                                                    |  |
| 죠<br>ė,<br>Home<br>Setup                                             | H<br>ବୃ<br>⊛<br>Deliver<br>Refresh<br>Help                       | <b>CISCO SYSTEMS</b><br>عنىللىسى بىلللىسا                                                                                        |  |
| <b>Wizards</b><br>Setup                                              |                                                                  |                                                                                                    |  |
| 感、<br>Wizard                                                         |                                                                  | The Wizards will guide you in setting up Client, Server VLANs and Virtual Servers on the CSM Module.                             |  |
| 鷼<br><b>VLANs</b>                                                    | 6 Basic Virtual Server Setup Wizard                              | Default<br>Server Farn<br>Internet                                                                                               |  |
| 相唱<br>Virtual Servers                                                | Advanced Virtual Server Setup Wizard<br>Launch the Selected Task | CSM<br>Virtual Servers<br><b>Clients</b>                                                                                         |  |
| Server Farms                                                         |                                                                  | The Basic Setup wizard allows you to configure client and server VLANs.<br>In addition it also allows you to create L4 policies. |  |
| Real Servers                                                         |                                                                  |                                                                                                    |  |
| Policies                                                             |                                                                  |                                                                                                    |  |
| Vat Jo<br>但<br><b>Probes</b>                                         |                                                                  |                                                                                                    |  |
| 28<br>Miscellaneous                                                  |                                                                  |                                                                                                    |  |
|                                                                      |                                                                  | 115306                                                                                                    |  |
|                                                                      |                                                                  | <lab> &lt;15&gt; <math>\boxed{\left  \cdot \right }</math> Tue May 04 14:39:04 PDT 2004</lab>                                    |  |

<span id="page-58-2"></span>*Figure 2-1 Basic Setup Wizard Page*

L

## **Welcome Page of the Basic Setup Wizard**

This wizard guides you to setup a virtual server with a default server farm and set of real servers. It also guides you to setup client-side or server side VLANs. You can also associate the VLAN to the Virtual Server.

The Welcome page lists the three basic configuration steps:

- **•** Step 1: Configure Client and Server side VLANs in Route (different subnet) or Bridge (single subnet) Mode. For more information, see [Configuring](#page-59-0)  [Client and Server Side VLANs, page 2-4](#page-59-0).
- **•** Step 2: Configure a Virtual Server. For more information, see [Configuring a](#page-64-0)  [Virtual Server, page 2-9.](#page-64-0)
- Step 3: Configure a Default Policy. For more information, see, Configuring [the Default Policy, page 2-11.](#page-66-0)

## <span id="page-59-0"></span>**Configuring Client and Server Side VLANs**

You can create client-side VLAN and server-side VLAN in route mode (different subnets) or bridge mode (single subnet), from this step. If you have configured at least one client-side or server-side VLAN, this step is optional.

In bridge mode configuration, the client-side and server-side VLANs are on the same subnets. Hence, the IP address and mask values of the client VLAN are populated for the server VLAN.

In route mode configuration, the client-side and server-side VLANs are on different subnets.

Select the radio button to configure in the **Route mode** or **Bridge mode**.

The fields in the table will vary according to the mode of configuration. In bridge mode configuration, you can configure only VLAN ID. The IP address and mask have to be the same for both client-side and server-side VLANs.

You can configure the following in the Configuring Client and Server Side VLANs dialog box.

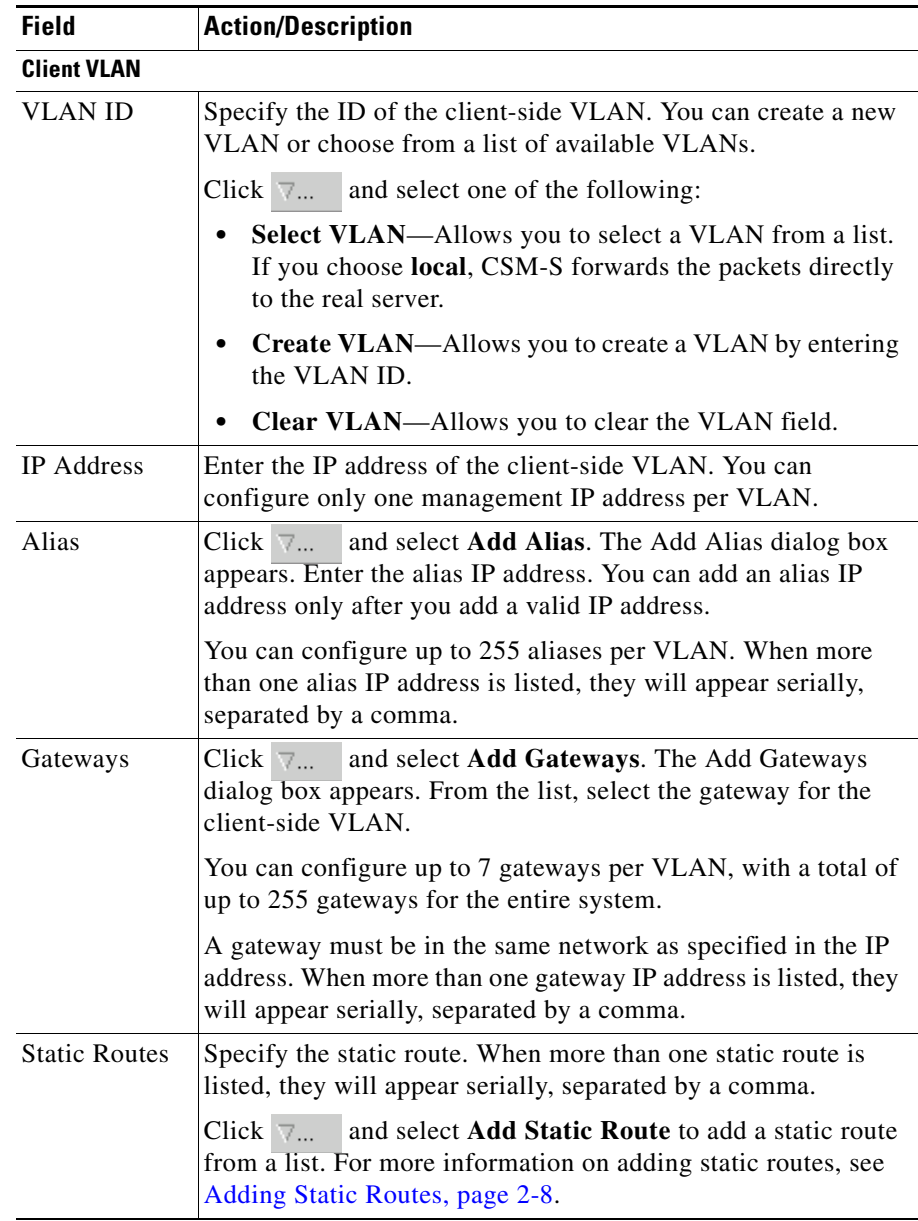

 $\blacksquare$ 

 $\overline{\phantom{a}}$ 

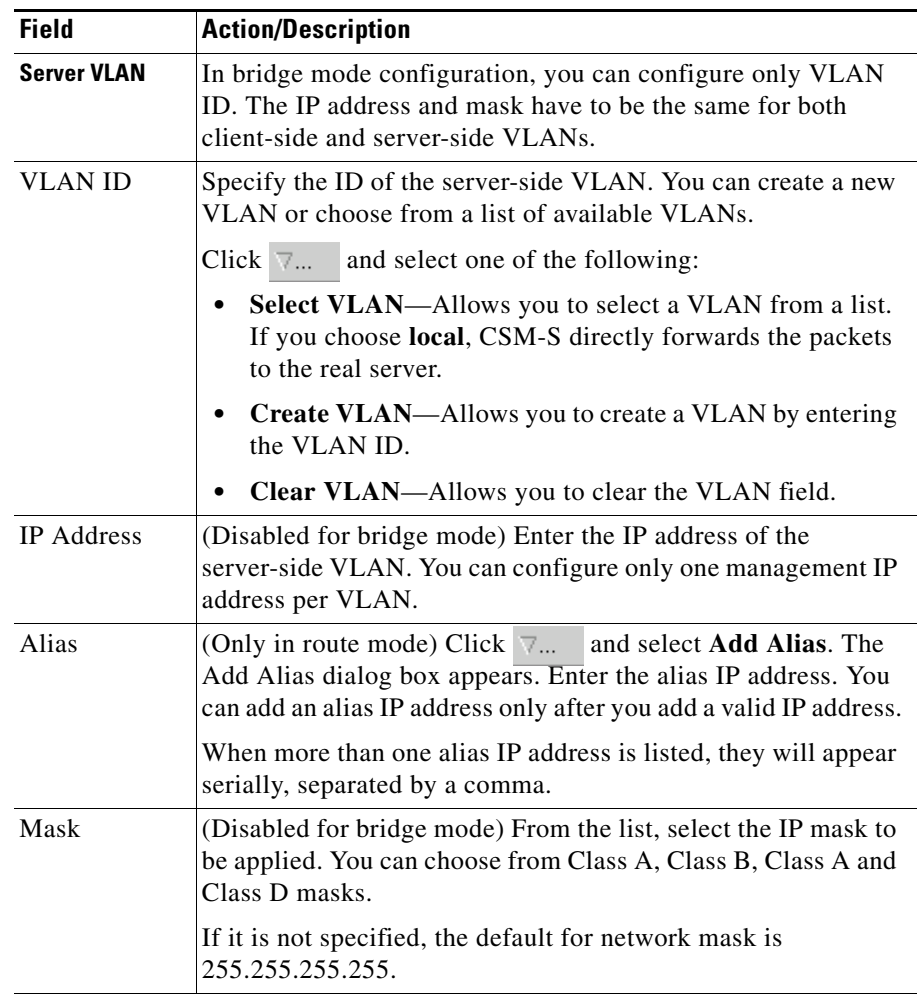

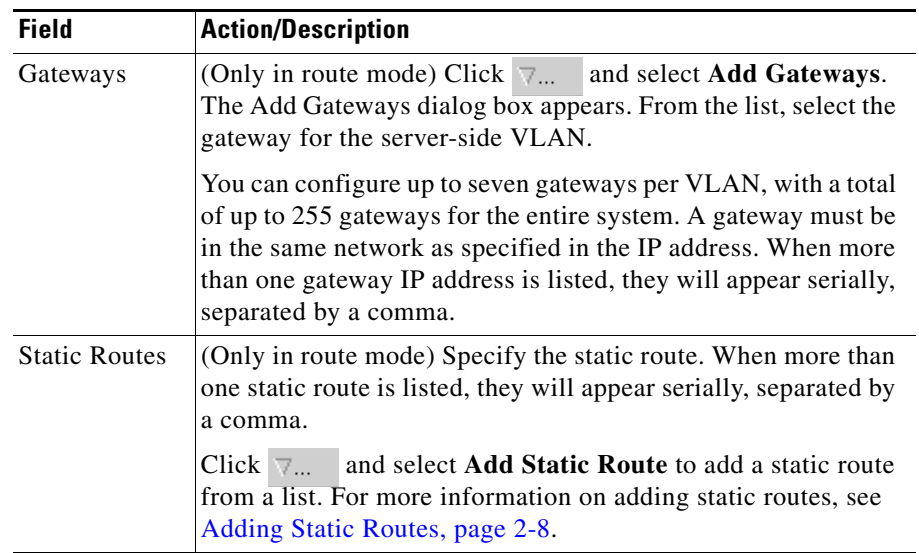

 $\blacksquare$ 

### <span id="page-63-0"></span>**Adding Static Routes**

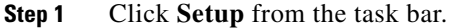

- **Step 2** Click **Wizards** in the Setup pane. The Setup Wizards information appears in the content area.
- **Step 3** You can select either of the following two wizards:
	- **• Basic Setup Wizard**
	- **• Advanced Setup Wizard**
- **Step 4** Click **Launch Selected Task** to launch the corresponding wizard. The Welcome page appears.
- **Step 5** Click **Next**. The Configure Client and Server Side VLAN dialog box appears.
- **Step 6** In the Client and Server VLAN section, click  $\forall \dots$  in the static route field. The Add Static Route dialog box appears, displaying the following columns.

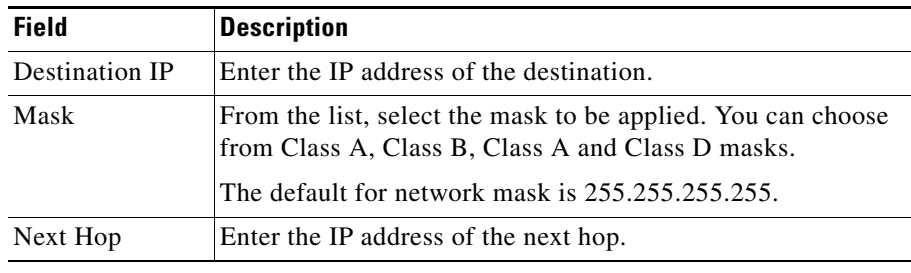

## <span id="page-64-0"></span>**Configuring a Virtual Server**

The Basic Setup Wizard allows you to configure the basic parameters of a virtual server. You can configure the IP address, mask, protocol, port, service type and also specify a VLAN to enable traffic from it.

The Advanced Setup Wizard allows you to configure client and server VLANs and also create layer 4 to layer 7 policies.

The Configure Virtual Server dialog box appears, displaying the following columns:

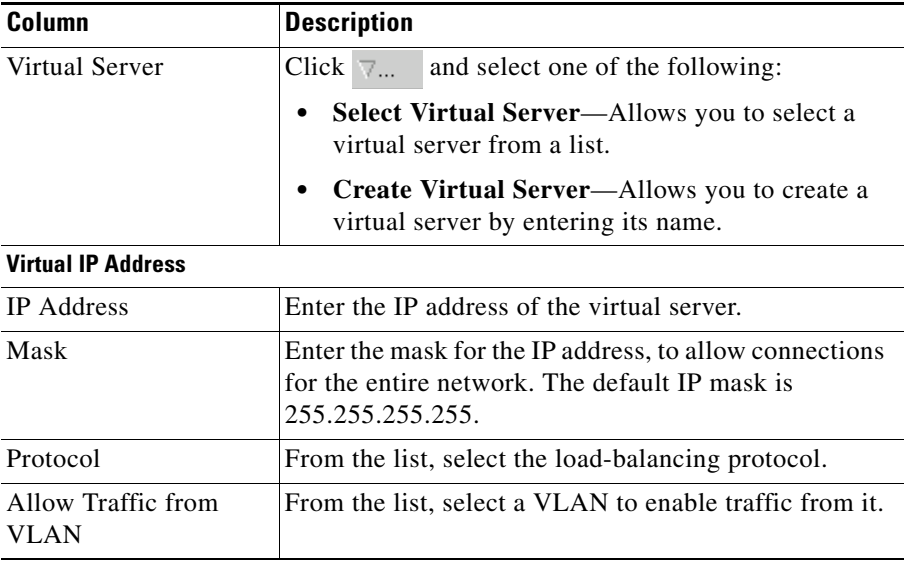

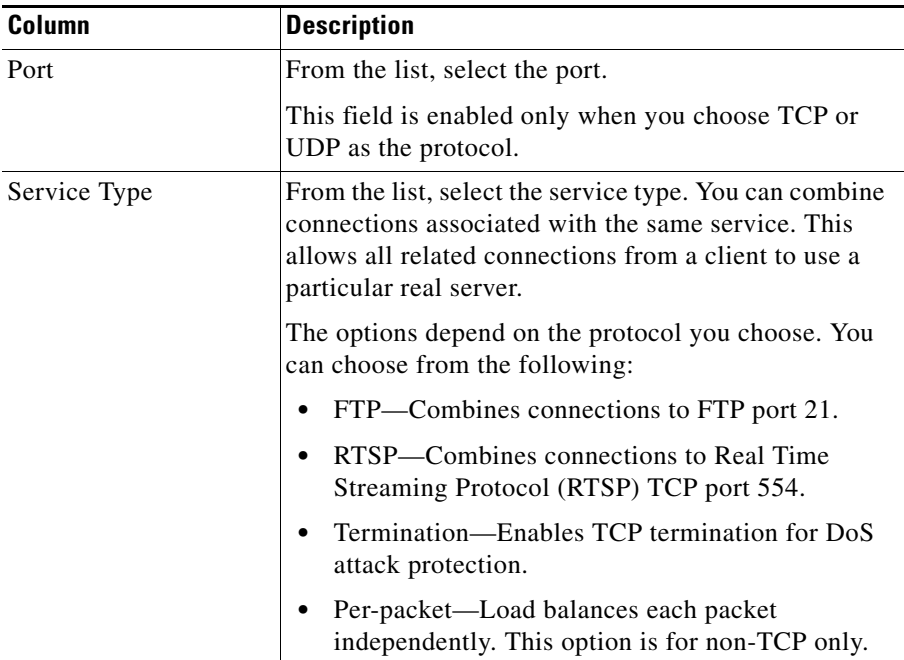

## <span id="page-66-0"></span>**Configuring the Default Policy**

From this step, you can configure multiple real servers and associate them to the server farm, and delete the association of the existing real server.

The following columns appear in the Configure Default Policy dialog box:

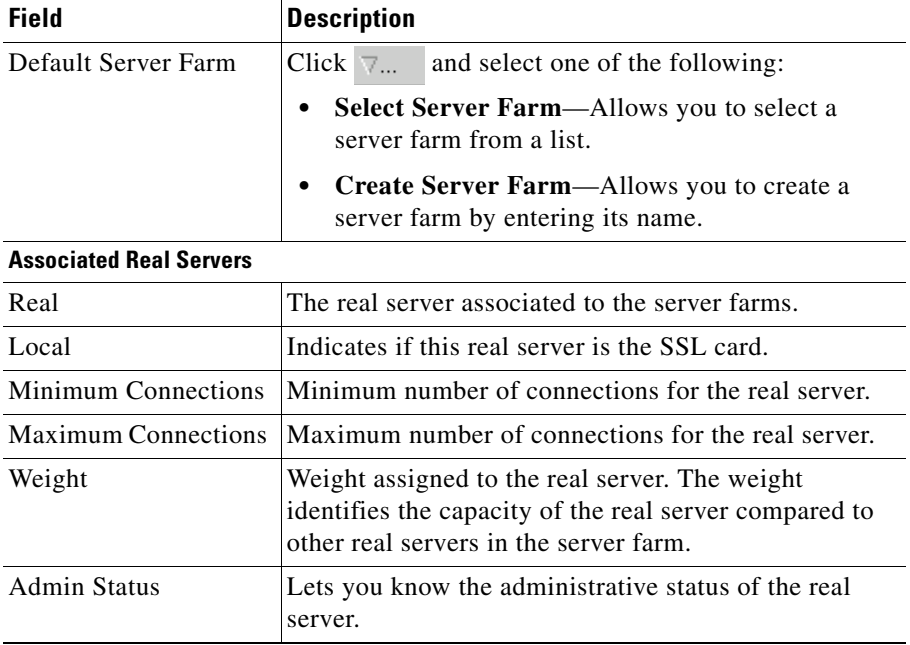

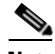

**Note** You can add, edit or delete named and unnamed real servers only after you add or select a server farm.

From the Configure Default Policy dialog box, you can do the following:

- **•** Click **Add** and do either of the following:
	- **– Select Named Real Server**—Opens the Add Named Real Server dialog box. For more information, see [Adding a Named Real Server, page 5-23](#page-158-0).
- **– Create Unnamed Real Server**—Opens the Add Unnamed Real Server dialog box. For more information, see[Adding an Unnamed Real Server,](#page-162-0)  [page 5-27](#page-162-0).
- **– Add Multiple Real Servers**—Opens the Real Server Selector and allows you to add multiple real servers. For more information, see [Adding](#page-146-0)  [Multiple Real Servers, page 5-11](#page-146-0).
- **•** Click **Edit** to edit the selected real server. For more information on editing real servers, see [Editing a Real Server, page 6-10](#page-189-0).
- **•** Click **Delete** to delete the selected real server.

## **Summary**

You can see a list of all the generated CLI commands that are delivered to the device after you click the **Finish** button.

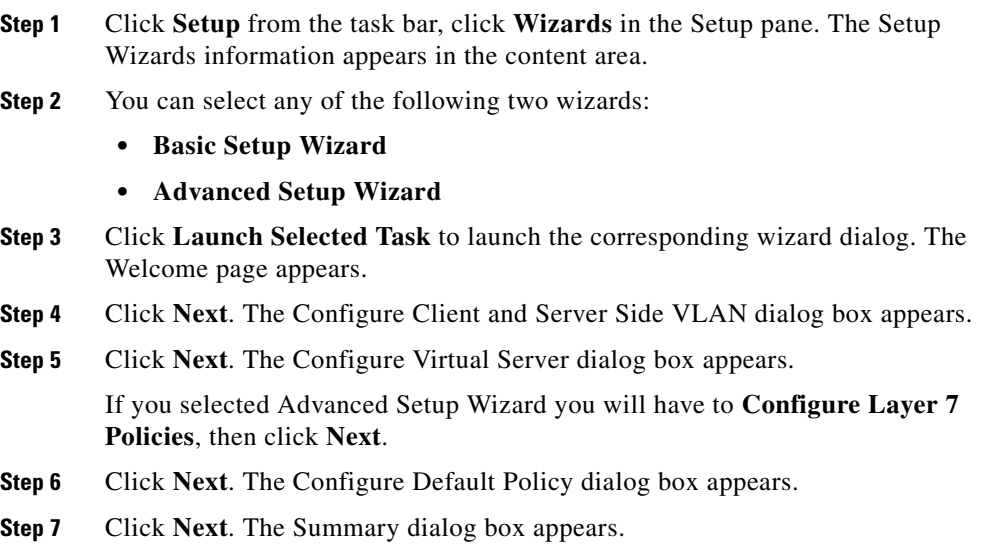

# <span id="page-68-1"></span><span id="page-68-0"></span>**Advanced Setup Wizard**

The Advanced Setup Wizard allows you to configure client and server VLANs and also create layer 4 to layer 7 policies. [Figure 2-2](#page-68-2) shows the Advanced Wizards page.

<span id="page-68-2"></span>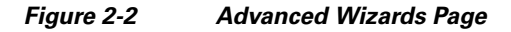

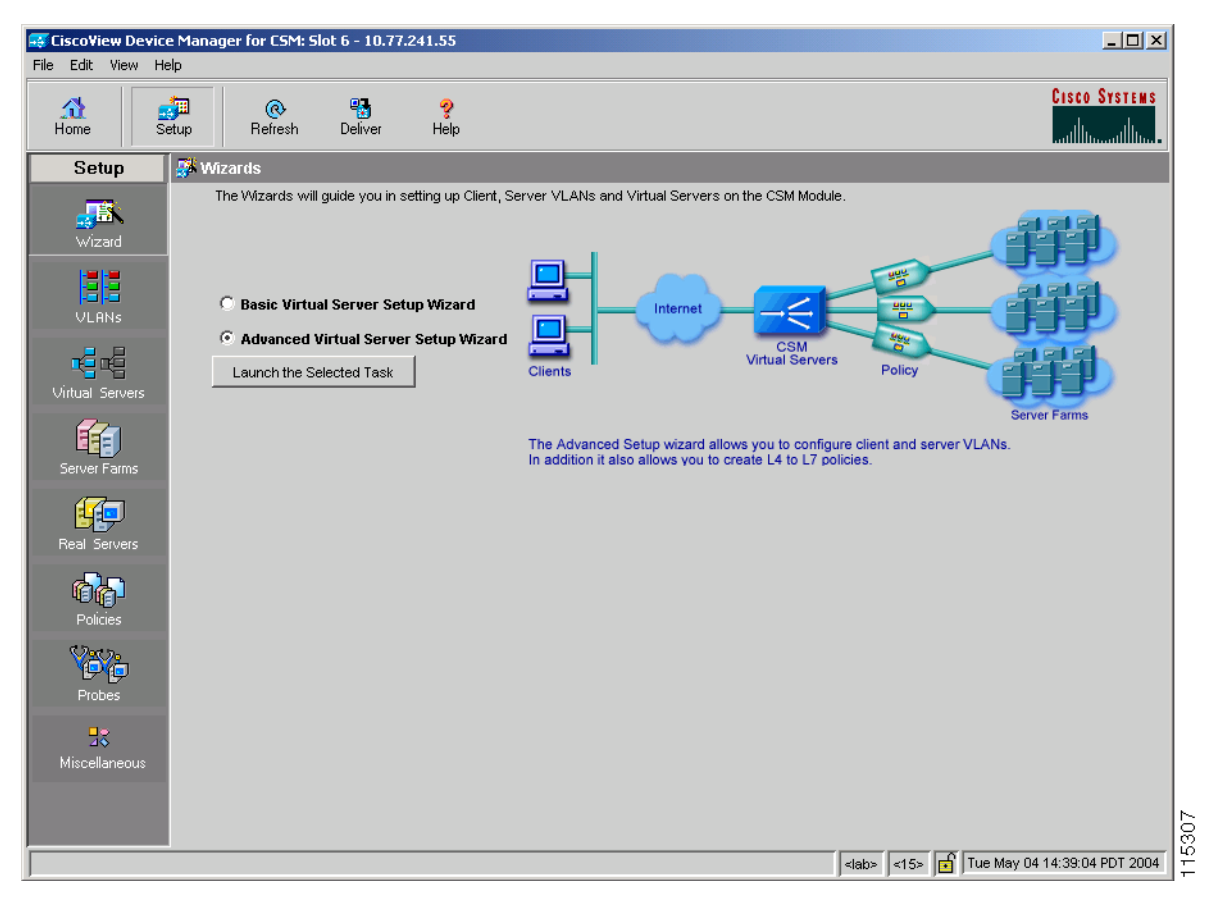

## **Welcome Page of the Advanced Setup Wizard**

This wizard guides you to setup a virtual server with a default server farm, set of real servers and create layer 4 to layer 7 policies. It also guides you to setup client-side or server side VLANs and associate a VLAN to virtual server.

The Welcome page lists the four configuration steps:

- **•** Step 1: Configure Client and Server side VLANs in Route (different subnet) or Bridge (single subnet) Mode. For more information, see [Configuring](#page-59-0)  [Client and Server Side VLANs, page 2-4](#page-59-0).
- **•** Step 2: Configure a Virtual Server. For more information, see [Configuring a](#page-64-0)  [Virtual Server, page 2-9.](#page-64-0)
- Step 3: Configure Layer 7 Policies. For more information, see Configuring [Layer 7 Policies, page 2-14](#page-69-0)
- Step 4: Configure a Default Policy. For more information, see, Configuring [the Default Policy, page 2-11.](#page-66-0)

## <span id="page-69-0"></span>**Configuring Layer 7 Policies**

You can create and associate layer 7 policies to the virtual server. You can view the current policies, add new ones, delete existing ones, and also change the order of the policies.

You can configure the policy, and also configure and associate the following to the policy:

- **•** One map of each type (URL, Header, Cookie and Return Code).
- **•** One sticky group of any type (Cookie, SSL, Header or NetMask).
- **•** One client group.

The Configure and Associate Layer 7 Policies dialog box appears. From this dialog box, you can do the following:

- **•** Click **Add** and select one of the following:
	- **– Select Policy**—Allows you to select from a list of configured policies.
	- **– Create Policy**—Allows you to add a new policy. For more information on creating policies, see [Adding Policies, page 7-5](#page-194-0).
- **•** Select a policy and click **Delete** to remove it from the virtual server.
- **•** Click the **Up** button to move the policies up in the list.
- **•** Click the **Down** button to move the policies down in the list.

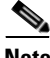

Note Be sure to put the policies in the right order. Traffic is routed based on the order of the policies.

# <span id="page-70-0"></span>**FAQ**

This section describes some common FAQs:

- **•** [How Do I Set Up a Virtual Server with Default Policy using Wizards?](#page-71-0)
- **•** [How Do I Set Up a Virtual Server with Layer 7 Policy using Wizards?](#page-72-0)
- **•** [How Do I Set Up a Virtual Server with Default Policy and Layer 7 Policies?](#page-73-0)

## <span id="page-71-0"></span>**How Do I Set Up a Virtual Server with Default Policy using Wizards?**

The Basic Setup Wizard allows you to configure and associate multiple real servers to the server farm and delete the association of the existing real server.

To setup a virtual server with the default policy:

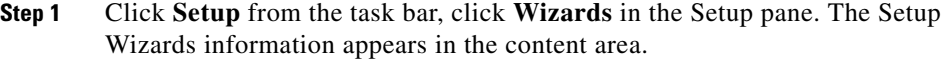

- **Step 2** Select **Basic Setup Wizard**, then click **Launch Selected Task**. The Welcome page appears.
- **Step 3** Click **Next** to proceed to step 1. The Configure Client and Server Side VLAN dialog box appears. To configure Client and Server Side VLANs, see [Configuring](#page-59-0)  [Client and Server Side VLANs, page 2-4](#page-59-0).
- **Step 4** Click **Next** to proceed to step 2. The Configure Virtual Server dialog box appears. To configure a virtual server, see [Configuring a Virtual Server, page 2-9.](#page-64-0)
- **Step 5** Click **Next** to proceed to step 3. The Configure Default Policy dialog box appears. To configure the default policy, see [Configuring the Default Policy, page 2-11.](#page-66-0)
### **How Do I Set Up a Virtual Server with Layer 7 Policy using Wizards?**

The Advanced Setup Wizard allows you to configure client and server VLANs and create layer 4 to layer 7 policies.

To setup a virtual server with Layer 7 policy:

- **Step 1** Click **Setup** from the task bar, click **Wizards** in the Setup pane. The Setup Wizards information appears in the content area.
- **Step 2** Select **Advanced Setup Wizard**, then click **Launch Selected Task**. The Welcome page appears.
- **Step 3** Click **Next** to proceed to step 1. The Configure Client and Server Side VLAN dialog box appears. To configure client and server-side VLANs, see [Configuring](#page-59-0)  [Client and Server Side VLANs, page 2-4](#page-59-0).
- **Step 4** Click **Next** to proceed to step 2. The Configure Virtual Server dialog box appears. To configure virtual server, see [Configuring a Virtual Server, page 2-9](#page-64-0).
- **Step 5** Click **Next** to proceed to step 3. The Configure and Associate Layer 7 Policies dialog box appears. To configure and associate layer 7 policies, see [Configuring](#page-69-0)  [Layer 7 Policies, page 2-14.](#page-69-0)
- **Step 6** Click **Next** to proceed to step 4. The Configure Default Policy dialog box appears. To configure the default policy, see [Configuring the Default Policy, page 2-11.](#page-66-0)

### **How Do I Set Up a Virtual Server with Default Policy and Layer 7 Policies?**

To set up a virtual server with default Policy and Layer 7 policies:

- **Step 1** Do one of the following:
	- **•** Click **Home** at the top of the window and click **Virtual Servers** under Services Dashboard.

Or

- **•** Click **Setup** from the task bar and click **Virtual Servers** in the Setup pane.
- **Step 2** Click **Add**. The Add Virtual Server dialog box appears.
- **Step 3** Click one of the following tabs, then proceed to the corresponding section in this guide for configuration information:
	- **•** [General, page 2-19](#page-74-0)
	- [Policies, page 2-21](#page-76-0)
	- [Default Policy, page 2-22](#page-77-0)
	- **•** [Client Restriction, page 2-24](#page-79-0)
	- [Sticky Connections, page 2-25](#page-80-0)
	- **•** [Other, page 2-28](#page-83-0)

### <span id="page-74-0"></span>**General**

Click the **General** tab to configure the basic configuration details.

*Figure 2-3 Add Virtual Server > General Dialog Box*

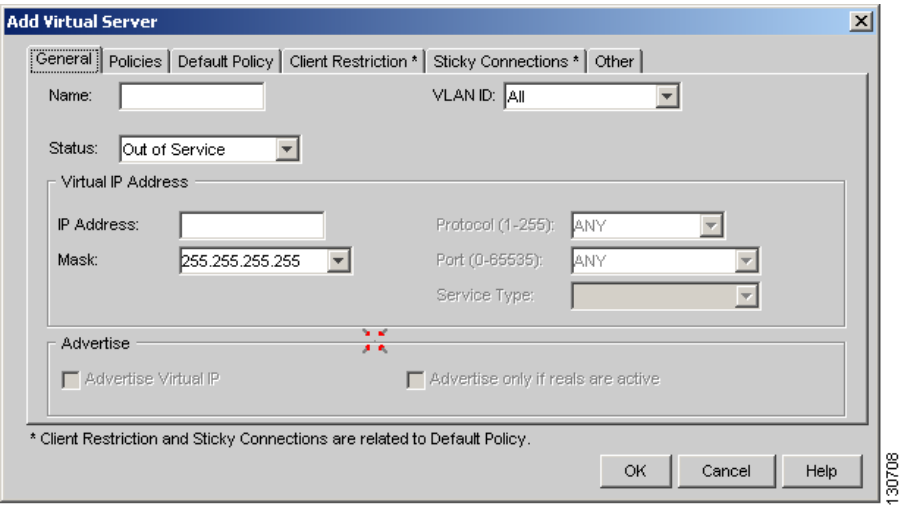

The following columns appear:

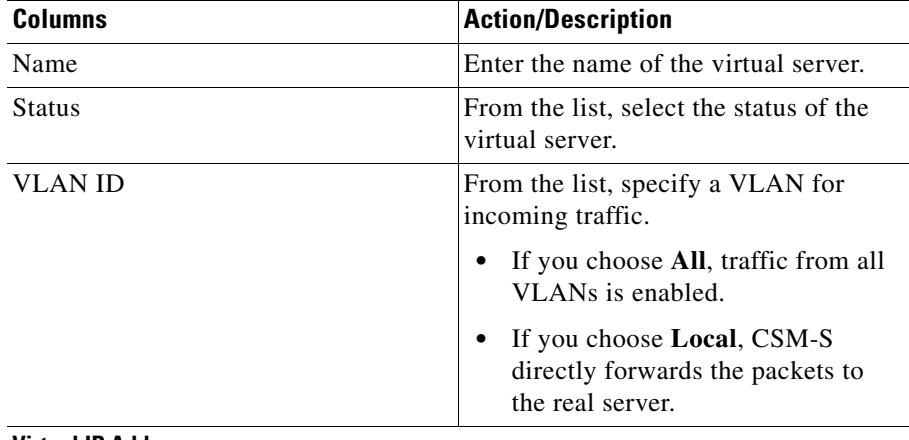

**Virtual IP Address**

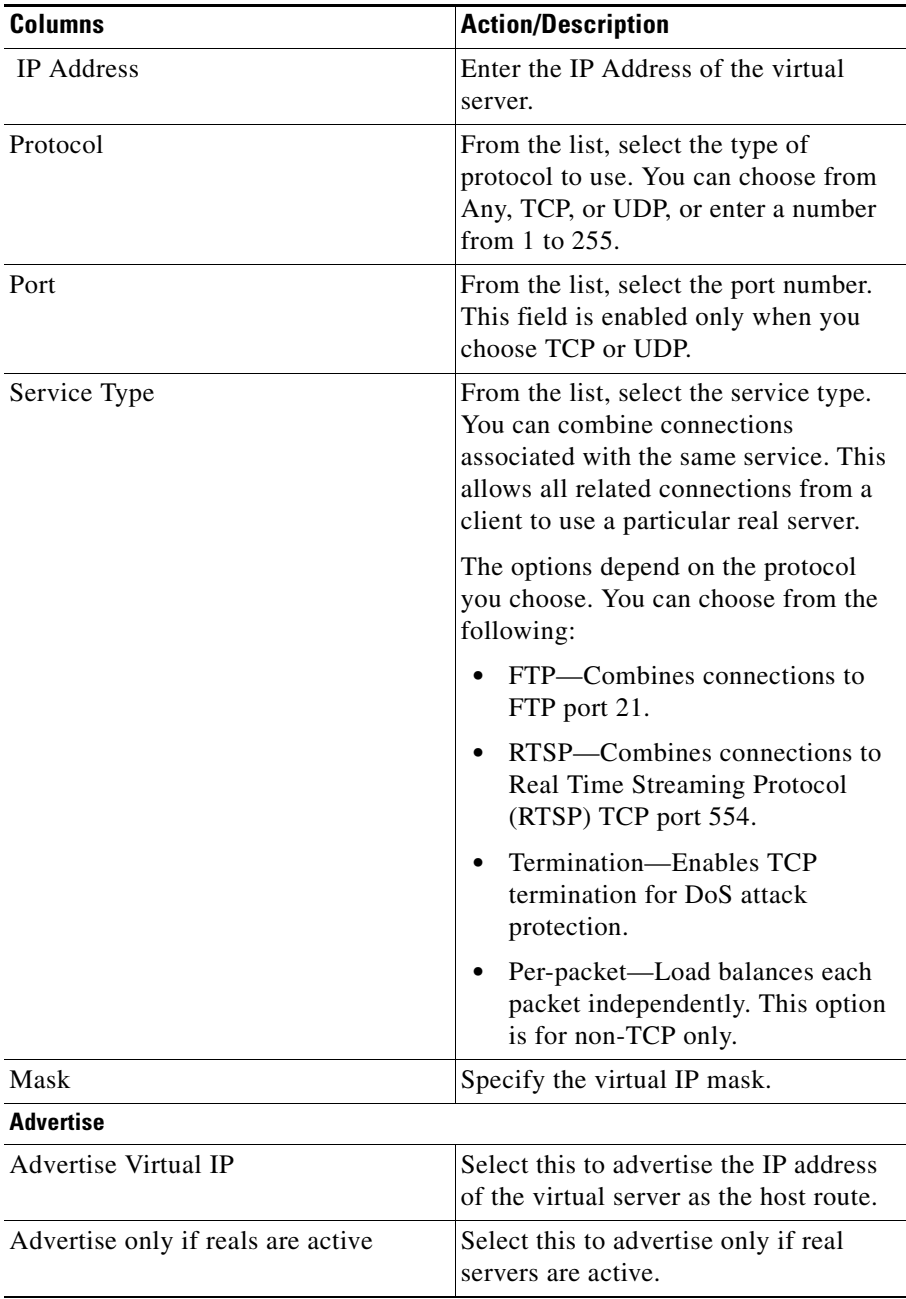

 **FAQ**

 $\overline{\phantom{a}}$ 

### <span id="page-76-0"></span>**Policies**

Click the **Policies** tab to add or delete policies.

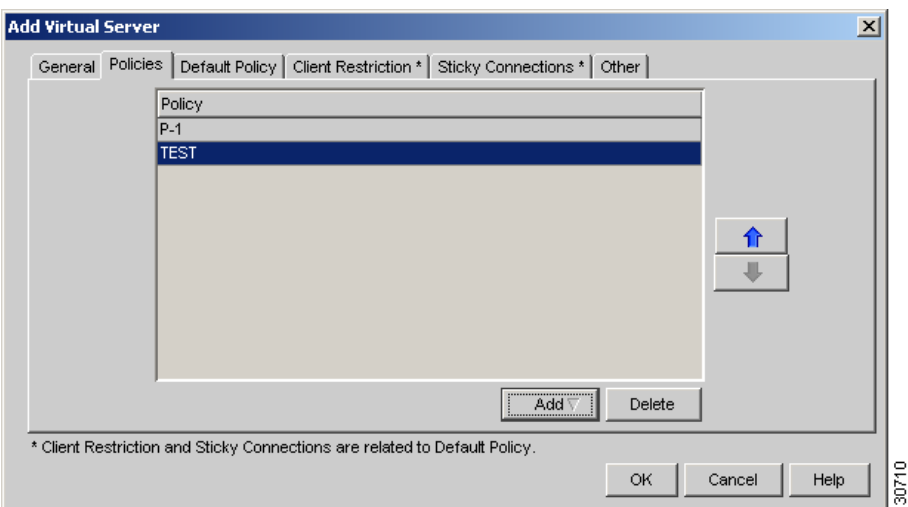

*Figure 2-4 Add Virtual Server > Policies Dialog Box*

You have the following options:

- **•** Click **Add** and select one of the following to associate policies to the virtual server:
	- **– Select Policy**—Allows you to select a policy from a list.
	- **– Create Policy**—Allows you to create a policy. For more information, see [Adding Policies, page 7-5](#page-194-0).
- **•** Select a policy from the table and click **Delete** to remove policies from the virtual server.
- **•** Click the Up button to move the policies up in the list.
- **•** Click the Down button to move the policies down in the list.

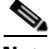

**Note** Be sure to put the policies in the right order. Traffic is routed based on the order of the policies.

### <span id="page-77-0"></span>**Default Policy**

Click the **Default Policy** tab to add the default and backup server farms. You can configure a backup server farm to operate when a server farm is out of service.

To enable partial server farm failover, you can now define the threshold number of real servers to be out of service for the backup server farm to take over. You can also define the number of real servers to be in service for the server farm to be considered active.

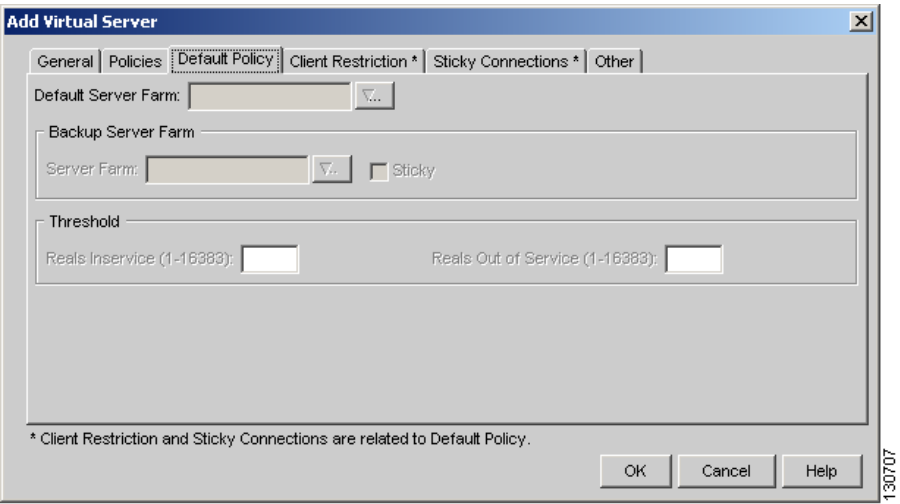

*Figure 2-5 Add Virtual Server > Default Policy Dialog Box*

The following information appears:

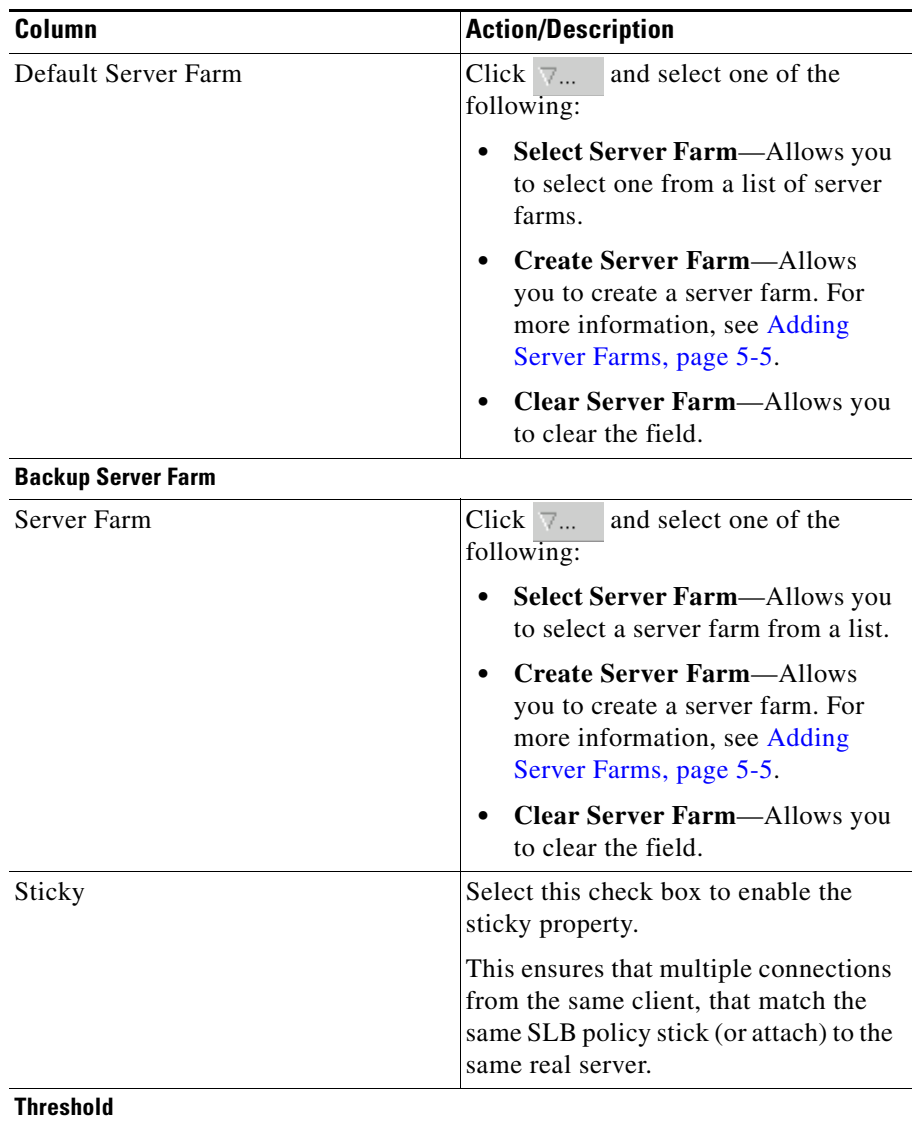

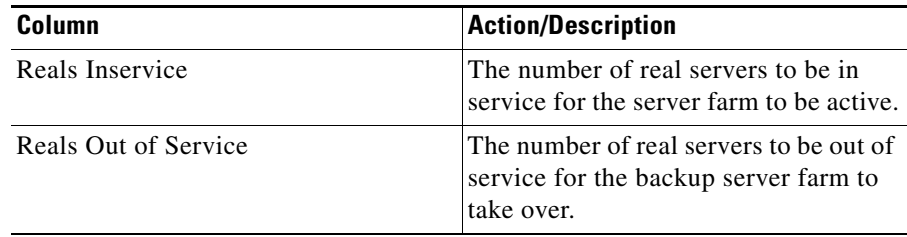

### <span id="page-79-0"></span>**Client Restriction**

Click the **Client Restriction** tab to add details of the clients restricted to use the virtual server.

#### *Figure 2-6 Add Virtual Server > Client Restriction Dialog Box*

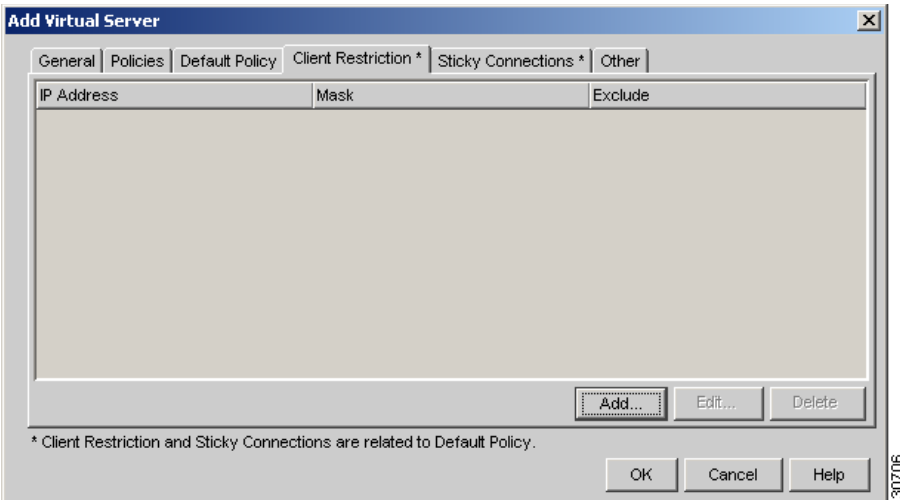

You have the following options:

- **•** Click **Add** to create client restrictions for multiple clients.
- **•** Click **Edit** to edit the client restrictions for multiple clients.
- **•** Select a row in the table and click **Delete** to delete the selected client restriction.

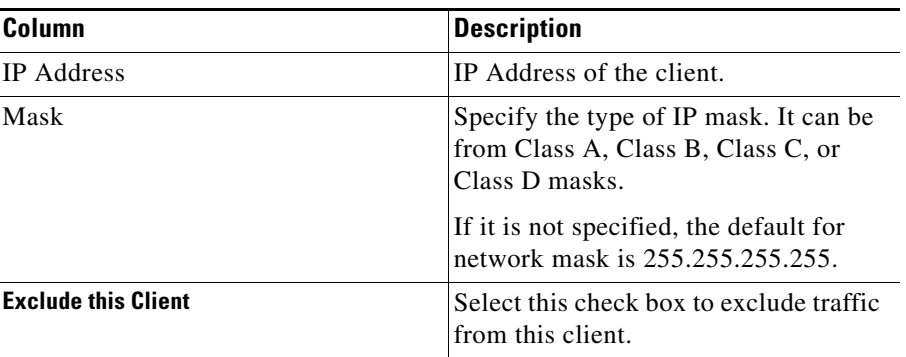

When you click **Add** or **Edit**, the following columns appear:

#### <span id="page-80-0"></span>**Sticky Connections**

Sticky connections are connections from a client that conform to an SLB policy. Sticky connections use the same real server for subsequent connections. To ensure that the CVDM-CSM changes its connections to the opposite direction and sends them back to the source, you can configure a reverse sticky group.

Click the **Sticky Connections** tab to add details.

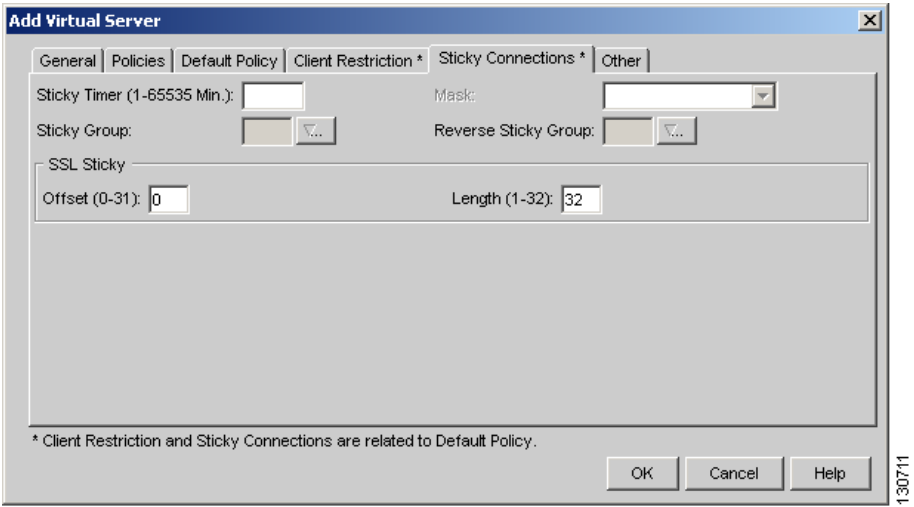

*Figure 2-7 Add Virtual Server > Sticky Connections Dialog Box*

The following information appears:

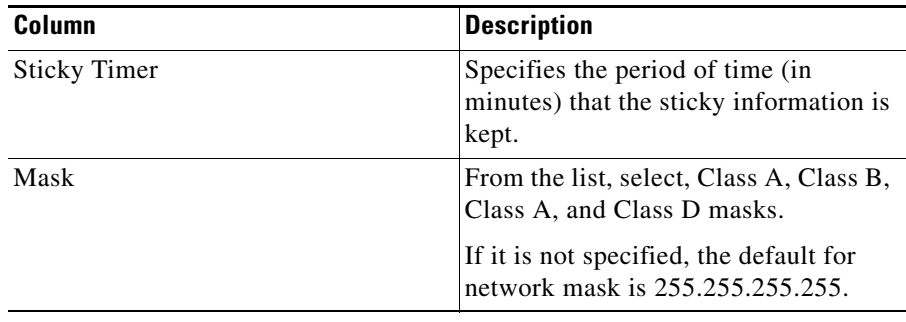

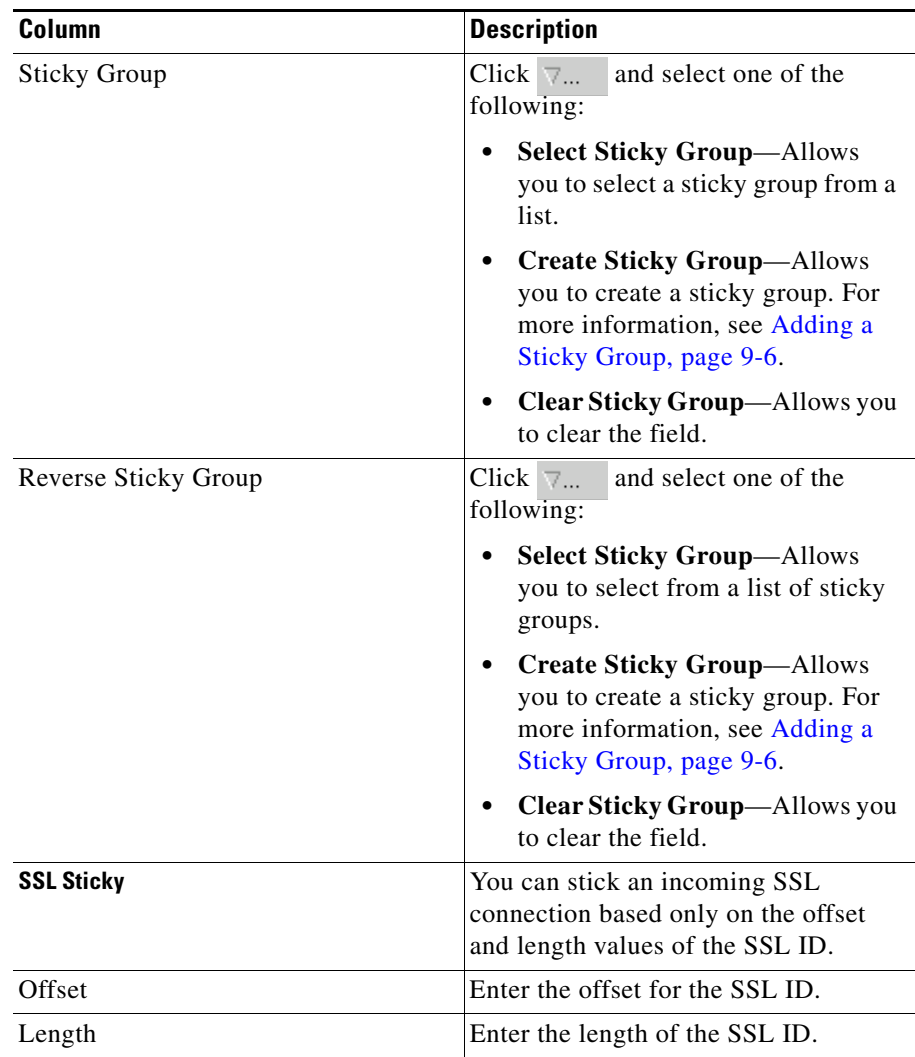

 $\blacksquare$ 

### <span id="page-83-0"></span>**Other**

Click the **Other** tab to configure performance, load, and traffic parameters. You can configure each virtual server with a pending connection timeout to terminate connections quickly if the switch becomes flooded with traffic.

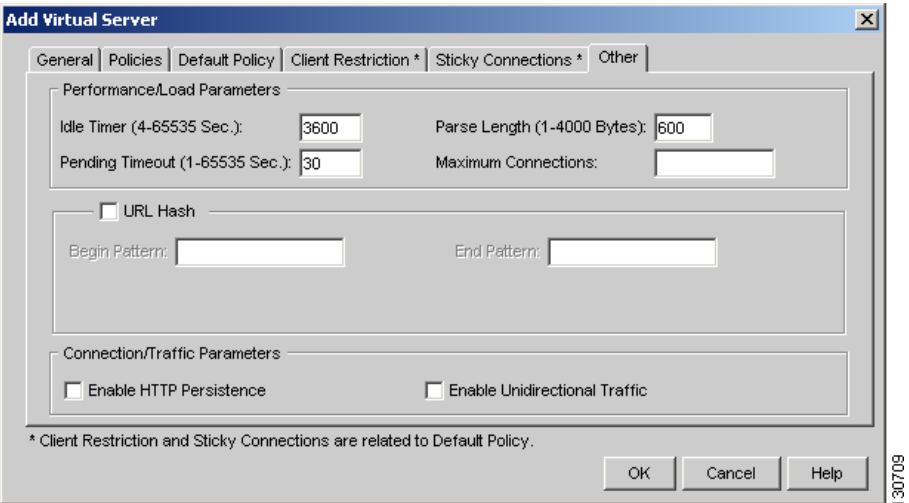

*Figure 2-8 Add Virtual Server > Other Dialog Box*

The following information appears:

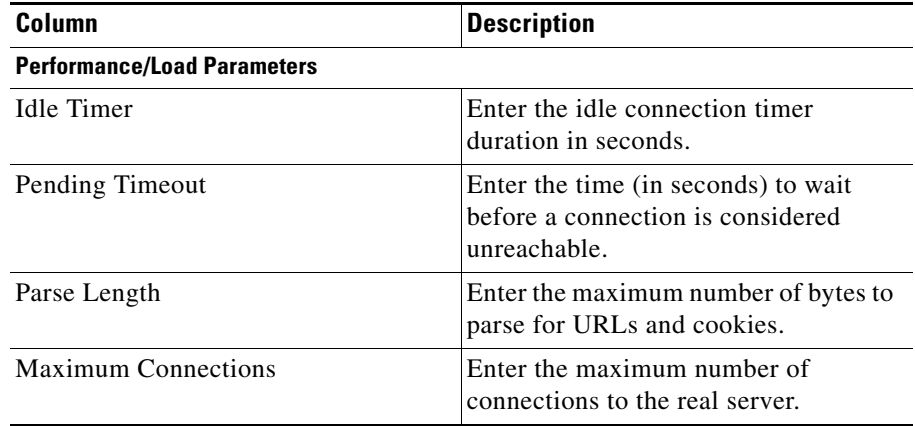

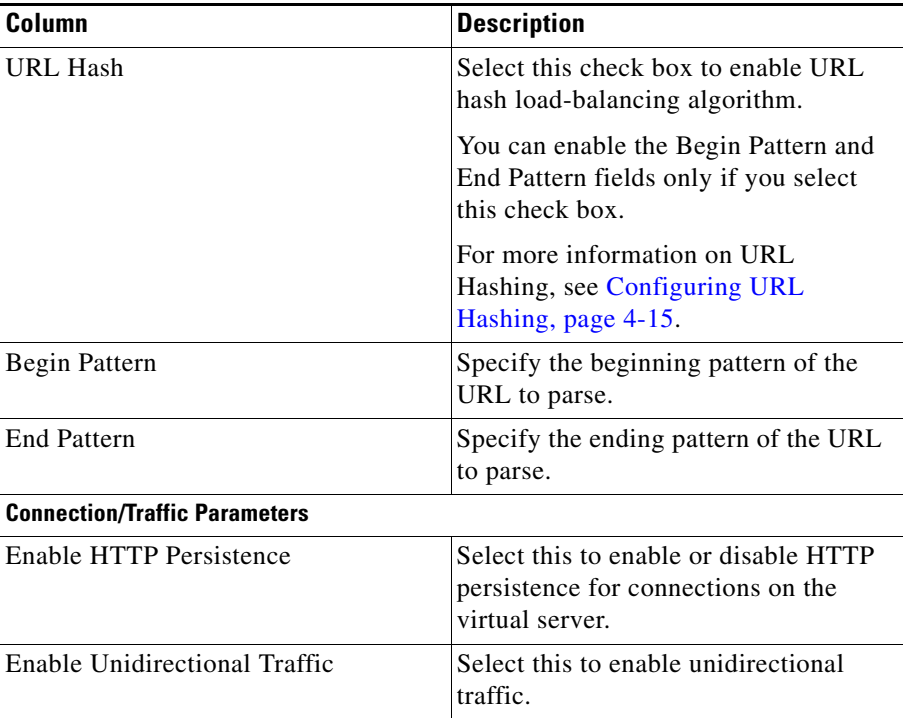

 $\blacksquare$ 

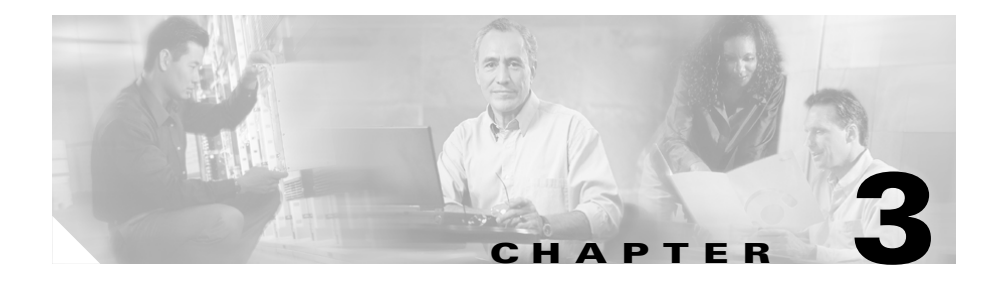

# **Managing VLANs**

Client-side or a server-side VLAN terminology logically distinguishes the VLANs facing the client-side and the VLANs connecting to the servers or destination devices. However, CVDM-CSM client and server VLANs function very similarly.

CVDM-CSM allows you to configure the client-side and server-side VLANs. You can configure up to 7 gateways and 255 alias IP addresses per VLAN.

This section includes the following topics:

- **•** [Viewing a VLAN, page 3-2](#page-87-0)
- **•** [Adding a VLAN, page 3-4](#page-89-0)
- **•** [Editing a VLAN, page 3-6](#page-91-0)
- **•** [Viewing VLAN Clients, page 3-7](#page-92-0)
- **•** [Viewing a VLAN Server, page 3-8](#page-93-0)

П

# <span id="page-87-0"></span>**Viewing a VLAN**

#### *Figure 3-1 VLAN Page*

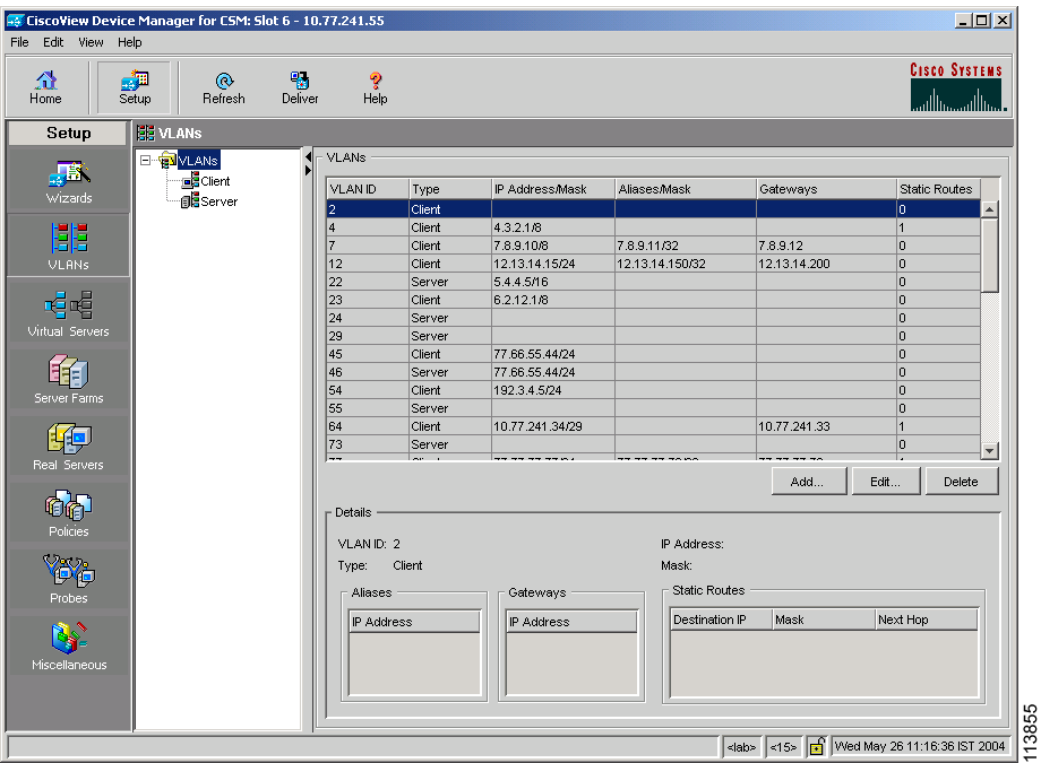

- **Step 1** Click **Setup** from the task bar.
- **Step 2** Click **VLANs** in the Setup pane.

П

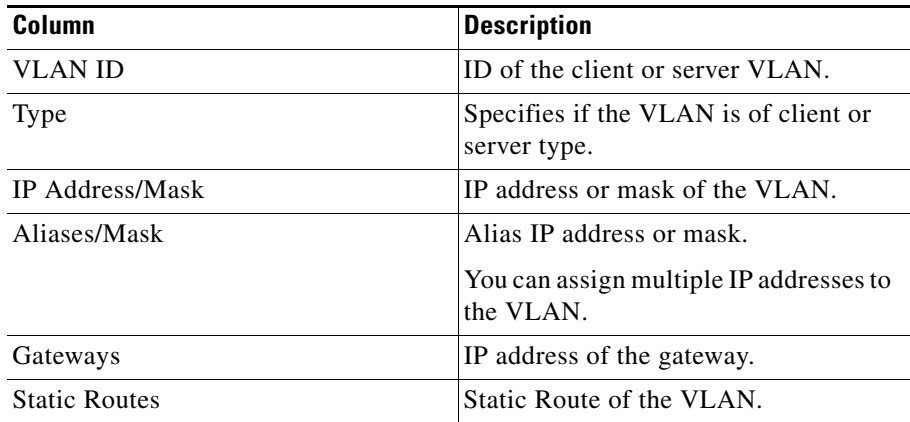

The VLAN table appears, displaying the following columns.

**Step 3** When you select any row, the configuration details of the corresponding VLAN appears, displaying the following columns:

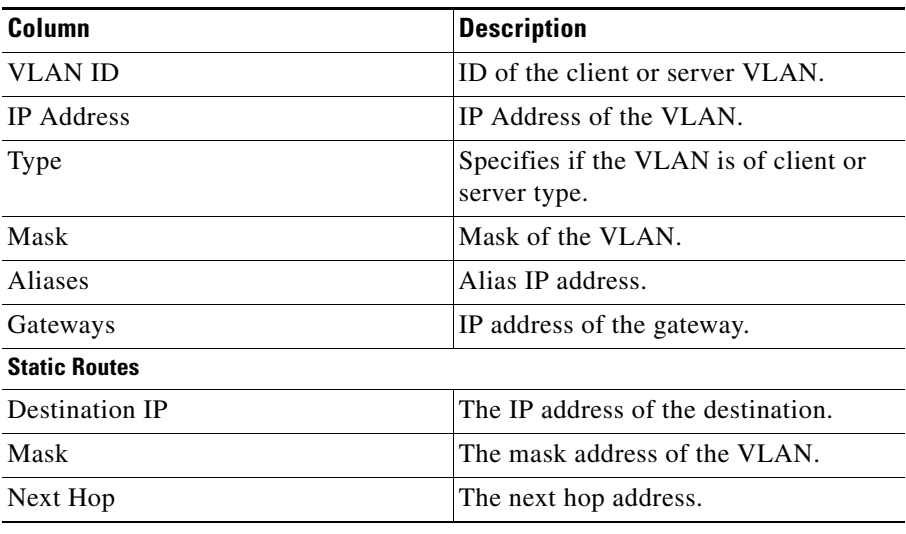

From this dialog box, you can do the following:

- **•** Click **Add** to add a VLAN. For more information, see [Adding a VLAN,](#page-89-0)  [page 3-4.](#page-89-0)
- **•** Click **Edit** to edit a VLAN. For more information, see [Editing a VLAN,](#page-91-0)  [page 3-6.](#page-91-0)
- **•** Select a row and click **Delete** to delete a VLAN.

## <span id="page-89-0"></span>**Adding a VLAN**

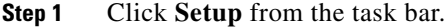

- **Step 2** Click **VLANs** from the Setup pane.
- **Step 3** Select **VLANs** from the object selector.
- **Step 4** Click **Add**. The Add VLAN dialog box appears, displaying the following columns.

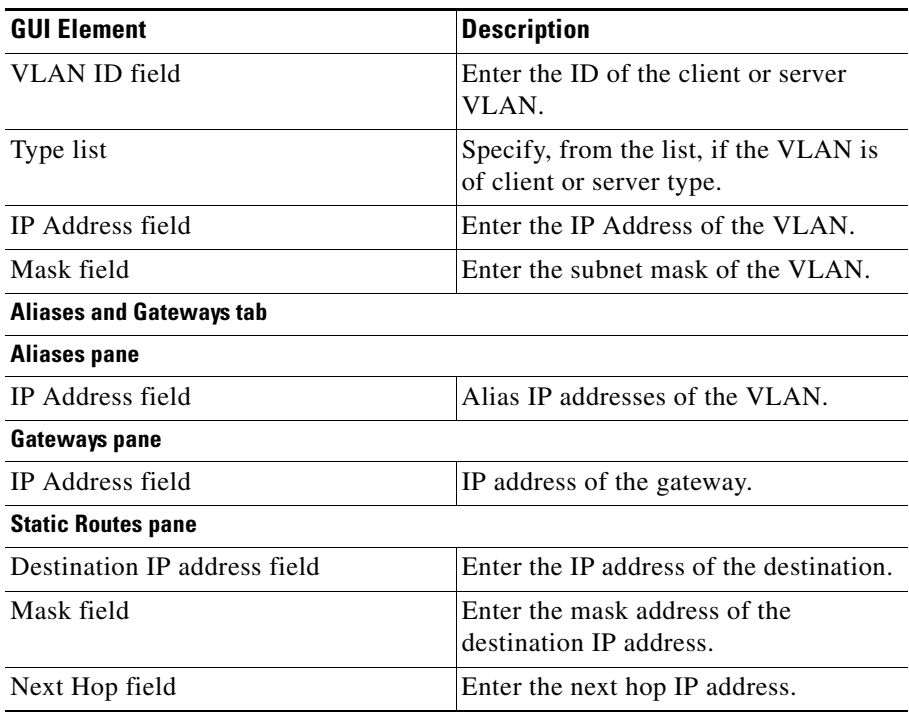

From this dialog box, you can do the following:

- **•** Click **Add** under aliases to add an alias IP address.
- **•** Select an alias IP address and click **Delete** to delete it.
- **•** Click **Add** under gateways to add a gateway.
- **•** Select an alias IP address and click **Delete** to delete it.

## <span id="page-91-0"></span>**Editing a VLAN**

- **Step 1** Click **Setup** from the task bar.
- **Step 2** Click **VLANs** from the Setup pane.
- **Step 3** Select **VLANs** from the object selector.
- **Step 4** From the table, select the VLAN that you want to modify and click **Edit**. The Edit VLAN dialog box appears, displaying the following columns.

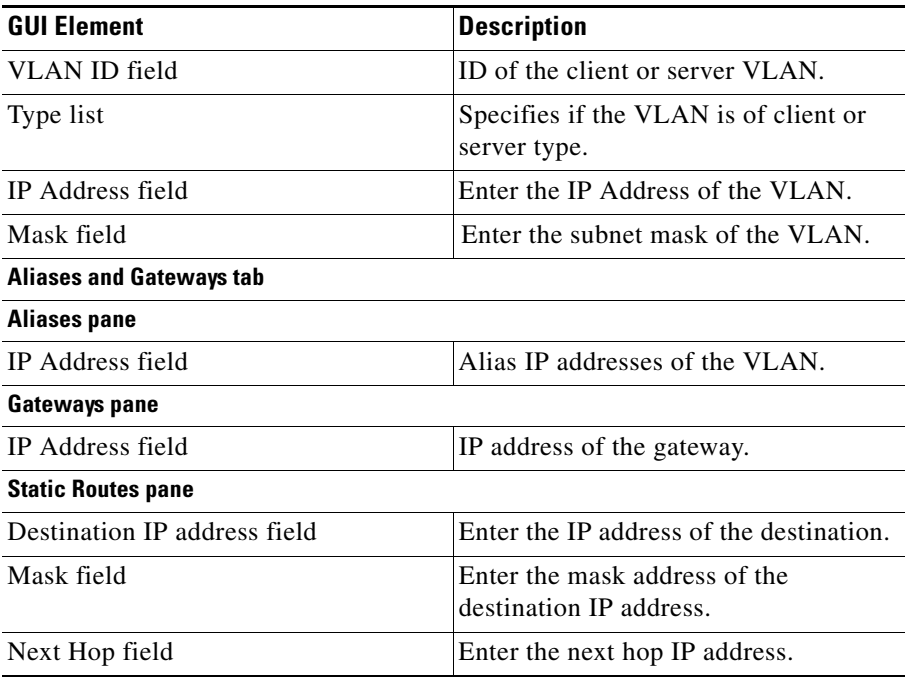

From this dialog box, you can do the following:

- **•** Click **Add** under aliases to add an alias IP address.
- **•** Select an alias IP address and click **Delete** to delete it.
- **•** Click **Add** under gateways to add a gateway.
- **•** Select an alias IP address and click **Delete** to delete it.

## <span id="page-92-0"></span>**Viewing VLAN Clients**

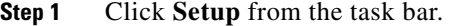

- **Step 2** Click **VLANs** in the Setup pane.
- **Step 3** Select **Client** from the object selector. The Client table appears, displaying the following columns:

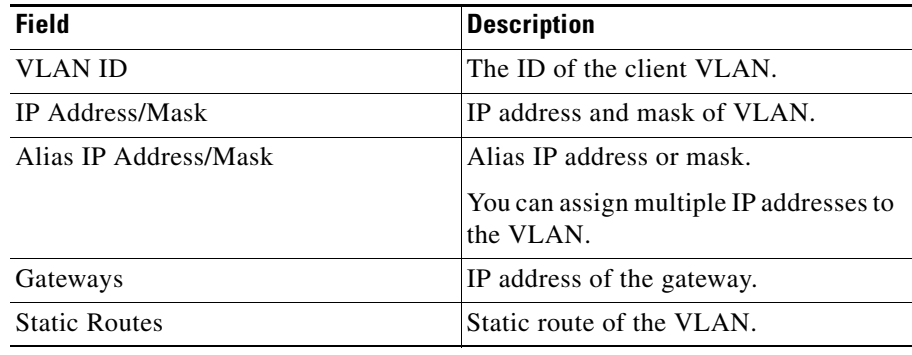

From this dialog box, you can do the following:

- **•** Click **Add** to add a client VLAN. For more information, see [Adding a VLAN,](#page-89-0)  [page 3-4.](#page-89-0)
- **•** Click **Edit** to edit a client VLAN. For more information, see [Editing a VLAN,](#page-91-0)  [page 3-6.](#page-91-0)
- **•** Select a row and click **Delete** to delete a client VLAN.

## <span id="page-93-0"></span>**Viewing a VLAN Server**

- **Step 1** Click **Setup** from the task bar.
- **Step 2** Click **VLAN** in the Setup pane.
- **Step 3** Select **Server** from the object selector.

The following fields appear:

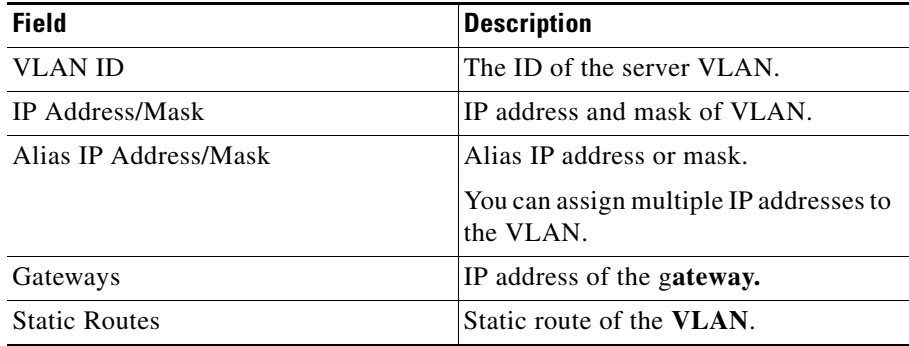

From this dialog box, you can access functions to do the following:

- **•** Click **Add** to add a server VLAN. For more **information**, see [Adding a](#page-89-0)  [VLAN, page 3-4.](#page-89-0)
- **•** Click **Edit** to edit a server VLAN. For more information, see [Editing a](#page-91-0)  [VLAN, page 3-6.](#page-91-0)
- **•** Select a row and click **Delete** to delete a server VLAN.

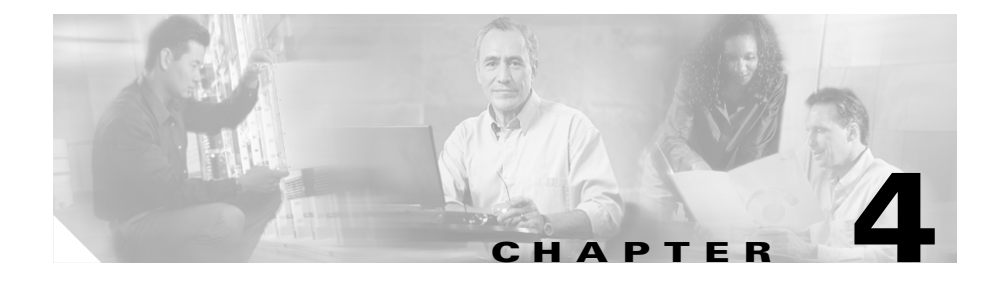

# **Managing Virtual Servers**

Virtual servers represent groups of real servers and are associated with real server farms through policies. CVDM-CSM displays the details of the configured virtual servers and allows you to create or delete virtual servers, associate them with server farms and policies, enable specific client IP addresses to connect to the virtual servers, and turn the virtual services on or off.

To configure a virtual server, you set its attributes by specifying the default server farm (default policy) and associate other server farms through a list of policies. The default policy is used if a request does not match any SLB policies or if there are no policies associated with the virtual server. Before you associate a server farm with the virtual server, you must configure the server farm.

Server farms that function as virtual servers can improve scalability and availability of services for your network. You can add new servers or remove failed servers at any time without affecting the virtual server's availability. A server farm must be configured before associating it to the virtual server.

Instead of using a virtual server on the CVDM-CSM for the server-side connection, you can now configure it to forward packets directly to a real server. To do this, the CVDM-CSM must have the virtual server configured for predictor-forward. Additionally, for all real servers for which direct forwarding of connections is to be done, each real server must be assigned to a server farm that is not associated with any virtual server.

To enable partial server farm failover, you can now define the threshold number of real servers to be out of service for the backup server farm to take over. You can also define the number of real servers to be in service for the server farm to be considered active.

From the Virtual Server window, you can do the following:

- **•** Create and delete virtual servers.
- **•** Enable and disable virtual service.
- **•** Associate virtual servers with a server farm or policy.
- **•** Restrict client access to virtual servers.
- **•** Configure performance, load, connection, and traffic parameters.
- **•** Configure sticky connections.
- **•** Enable partial server farm failover.

This section includes the following topics:

- **•** [Viewing Virtual Servers, page 4-3](#page-96-0)
- **•** [Viewing an Individual Virtual Server, page 4-26](#page-119-0)
- **•** [Viewing a Policy, page 4-34](#page-127-0)
- **•** [Viewing a Default Policy, page 4-36](#page-129-0)
- [Adding a Virtual Server, page 4-5](#page-98-0)
- **•** [Editing a Virtual Server, page 4-17](#page-110-0)

## <span id="page-96-0"></span>**Viewing Virtual Servers**

#### *Figure 4-1 Virtual Servers Page*

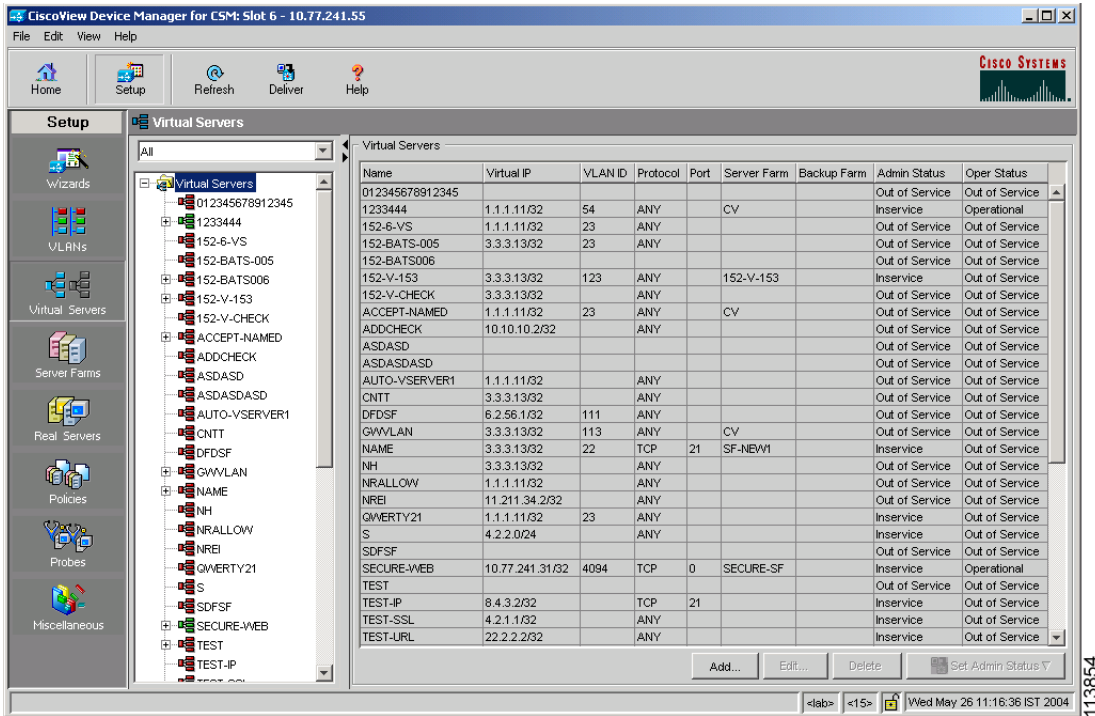

You can view all virtual servers that exist on a device.

**Step 1** Do one of the following:

**•** Click **Home** at the top of the window and click **Virtual Servers** under **Services Dashboard**.

Or

**•** Click **Setup** from the task bar and click **Virtual Servers** in the Setup pane.

The following virtual server details appear in a table:

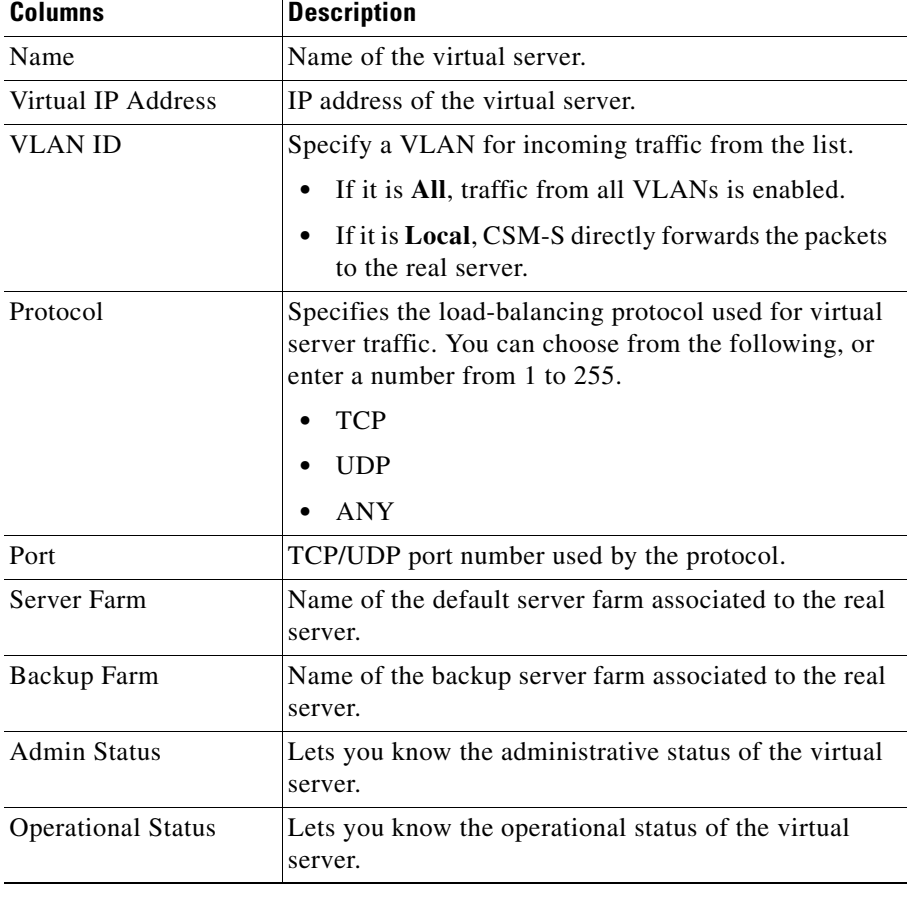

You can group the virtual servers based on various common parameters.

To group the virtual servers, click  $\nabla$ ... on top of the object selector; then select one of the following options from the list:

- **•** All
- **•** Group by Protocol
- **•** Group by Admin Status

**•** Group by Policies

From the Virtual Servers dialog box, you can do the following:

- **•** Click **Add** to add a virtual server. For more information, see [Adding a Virtual](#page-98-0)  [Server, page 4-5](#page-98-0).
- **•** Click **Edit** to edit a virtual server. For more information, see [Editing a Virtual](#page-110-0)  [Server, page 4-17](#page-110-0).
- **•** Select a row and click **Delete** to delete a virtual server.
- **•** Click **Set Admin Status** to instantly set the status of the virtual server.

## <span id="page-98-0"></span>**Adding a Virtual Server**

You can add a virtual server by giving the required configuration details.

- **Step 1** Do one of the following:
	- **•** Click **Home** at the top of the window and click **Virtual Servers** under Services Dashboard.

Or

- **•** Click **Setup** from the task bar and click **Virtual Servers** in the Setup pane.
- **Step 2** Click **Add**. The Add Virtual Server dialog box appears.
- **Step 3** Click one of the following tabs, then proceed to the corresponding section in this guide for configuration information:
	- **•** [General, page 4-6](#page-99-0)
	- [Policies, page 4-8](#page-101-0)
	- [Default Policy, page 4-9](#page-102-0)
	- [Client Restriction, page 4-11](#page-104-0)
	- [Sticky Connections, page 4-12](#page-105-0)
	- **•** [Other, page 4-14](#page-107-0)

### <span id="page-99-0"></span>**General**

п

Click the **General** tab to configure the basic configuration details.

*Figure 4-2 Add Virtual Server > General Dialog Box*

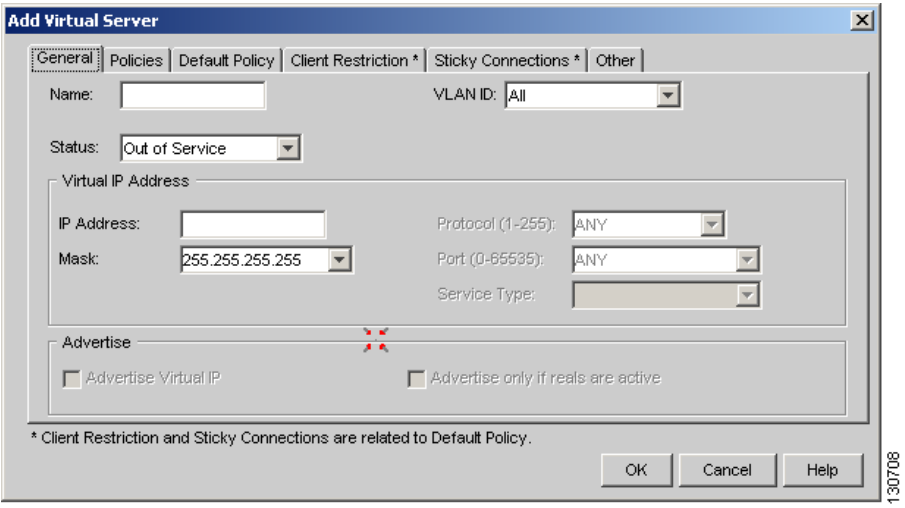

The following columns appear:

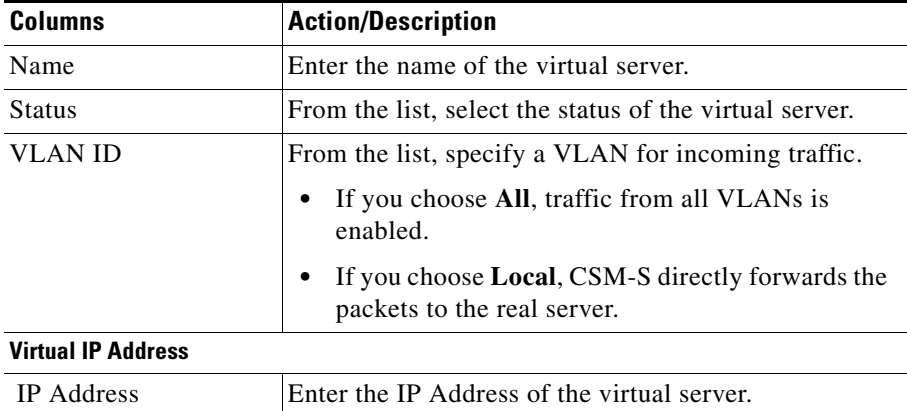

**TERR** 

 $\overline{\phantom{a}}$ 

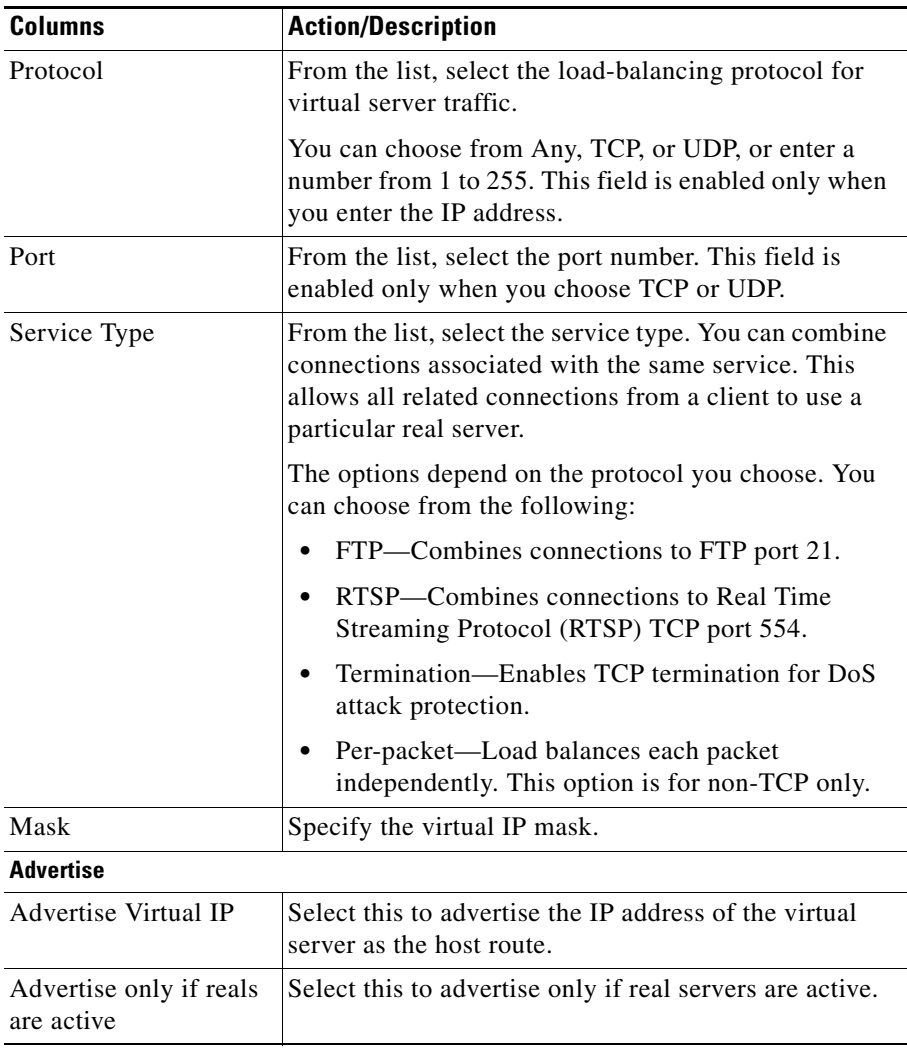

 $\blacksquare$ 

### <span id="page-101-0"></span>**Policies**

Click the **Policies** tab to add or delete policies

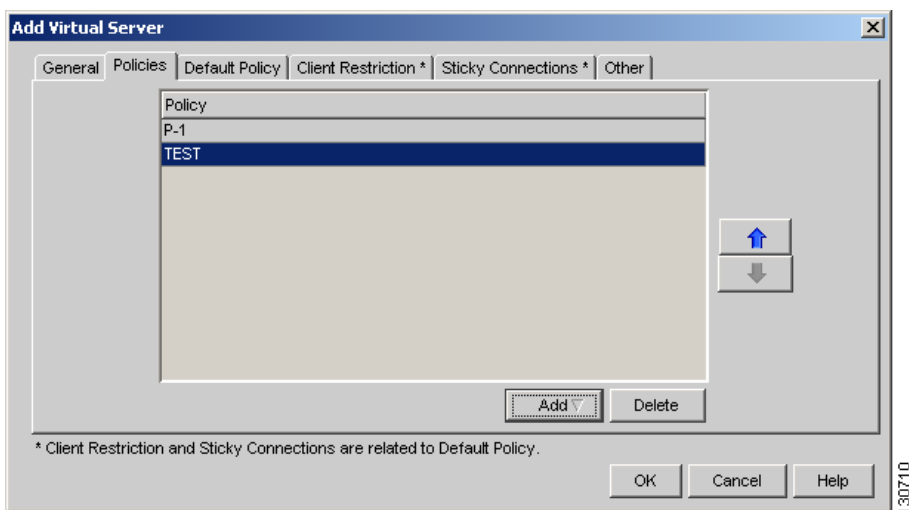

*Figure 4-3 Add Virtual Server > Policies Dialog Box*

You have the following options:

- **•** Click **Add** and select one of the following to associate policies to the virtual server:
	- **– Select Policy**—Allows you to select a policy from a list.
	- **– Create Policy**—Allows you to create a policy. For more information, see [Adding Policies, page 7-5](#page-194-0).
- **•** Select a policy from the table and click **Delete** to remove policies from the virtual server.
- Click the Up button to move the policies up in the list.
- **•** Click the Down button to move the policies down in the list.

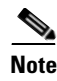

**Note** Be sure to put the policies in the right order. Traffic is routed based on the order of the policies.

### <span id="page-102-0"></span>**Default Policy**

Click the **Default Policy** tab to configure a virtual server to operate at Level 4. You can specify the server farm (default policy) and backup server farms. You can configure a backup server farm to operate when a server farm is out of service.

To enable partial server farm failover, you can now define the threshold number of real servers to be out of service for the backup server farm to take over. You can also define the number of real servers to be in service for the server farm to be considered active.

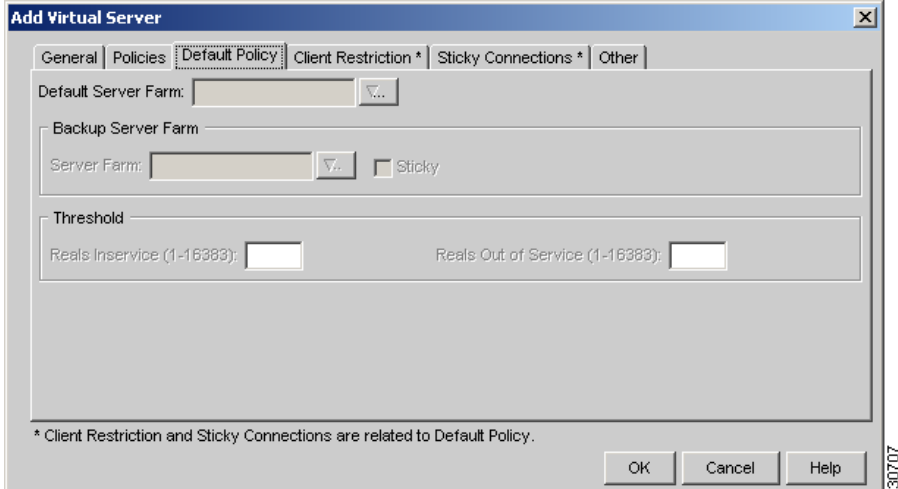

*Figure 4-4 Add Virtual Server > Default Policy Dialog Box*

The following details appear when you click this tab:

 $\overline{\phantom{a}}$ 

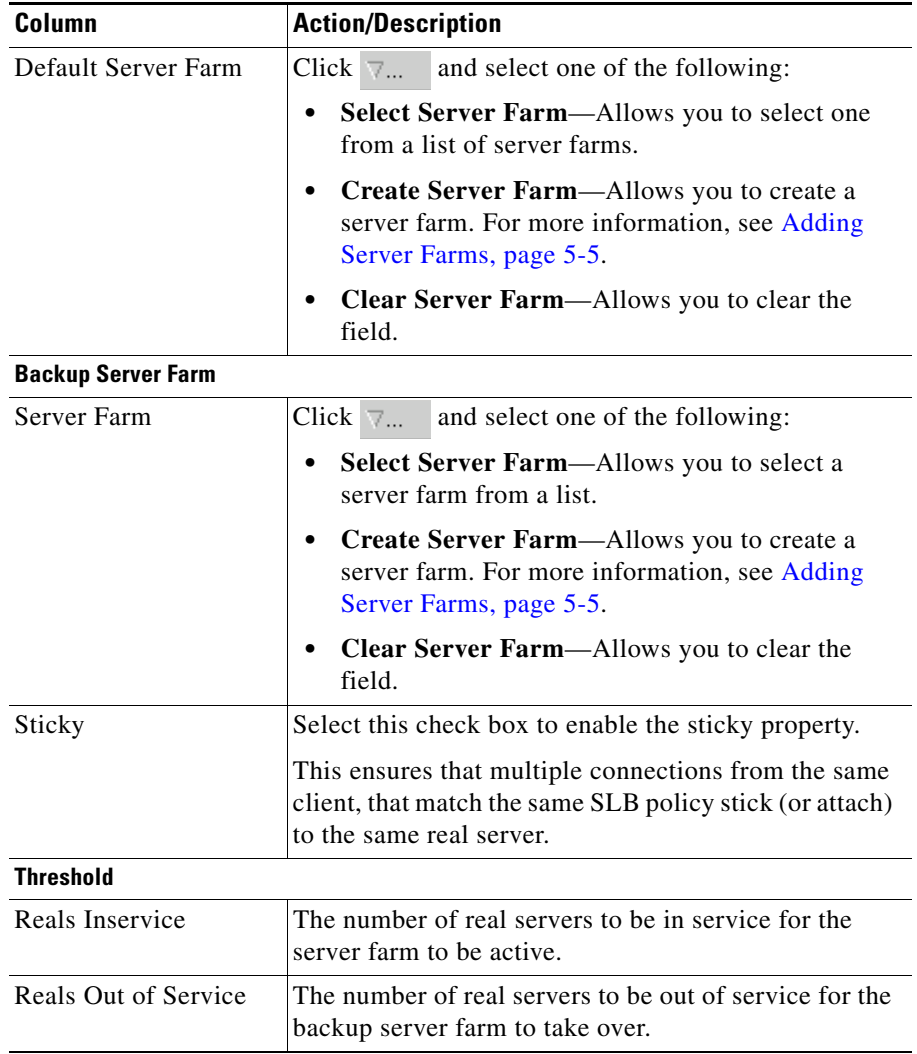

## <span id="page-104-0"></span>**Client Restriction**

Click the **Client Restriction** tab to add details of the clients restricted to use the virtual server.

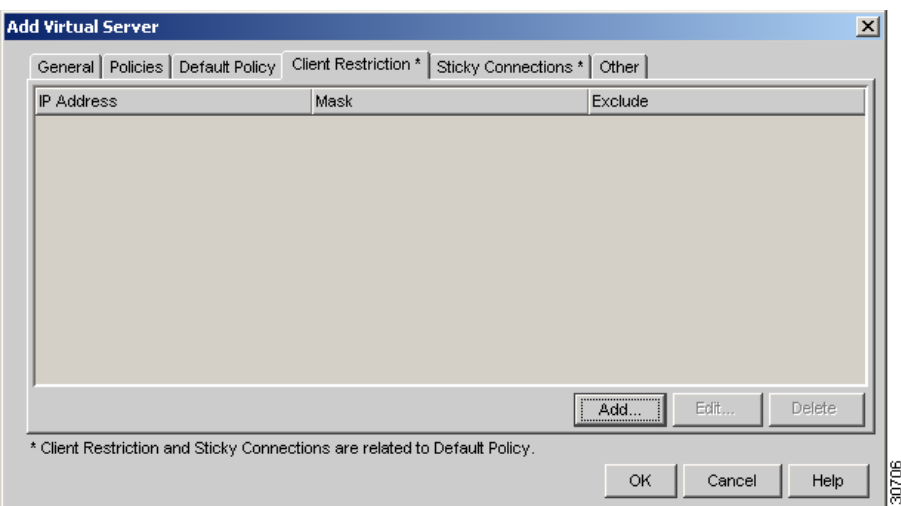

*Figure 4-5 Add Virtual Server > Client Restriction Dialog Box*

You have the following options:

- **•** Click **Add** to create client restrictions for multiple clients.
- **•** Click **Edit** to edit the client restrictions for multiple clients.
- **•** Select a row in the table and click **Delete** to delete the selected client.

When you click **Add** or **Edit**, the following columns appear:

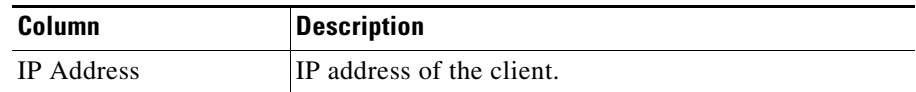

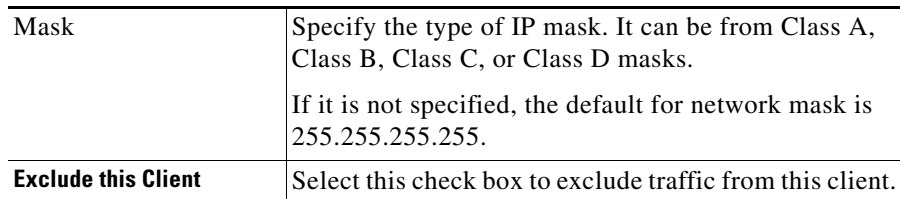

### <span id="page-105-0"></span>**Sticky Connections**

Sticky connections are connections from a client that conform to an SLB policy. Sticky connections use the same real server for subsequent connections. To ensure that the CVDM-CSM changes its connections to the opposite direction and sends them back to the source, you can configure a reverse sticky group.

Click the **Sticky Connections** tab to add details.

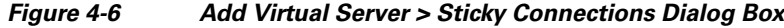

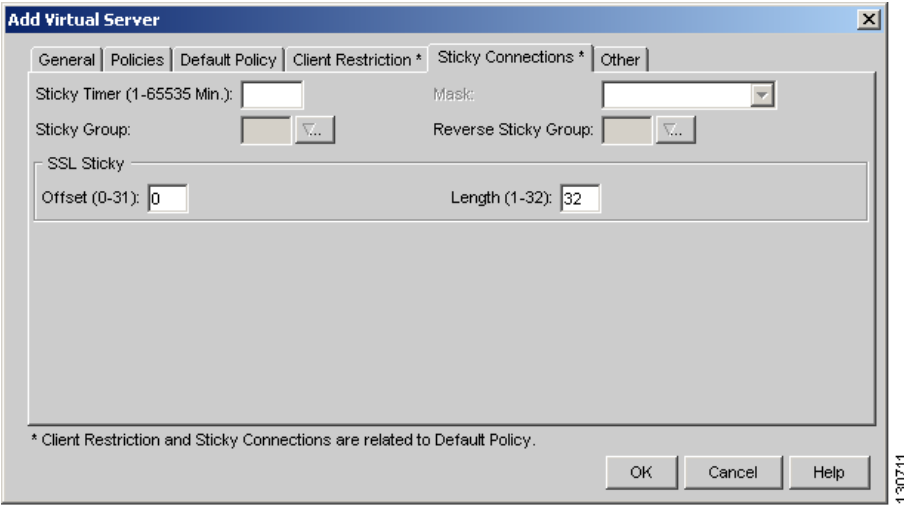

The following details appear:

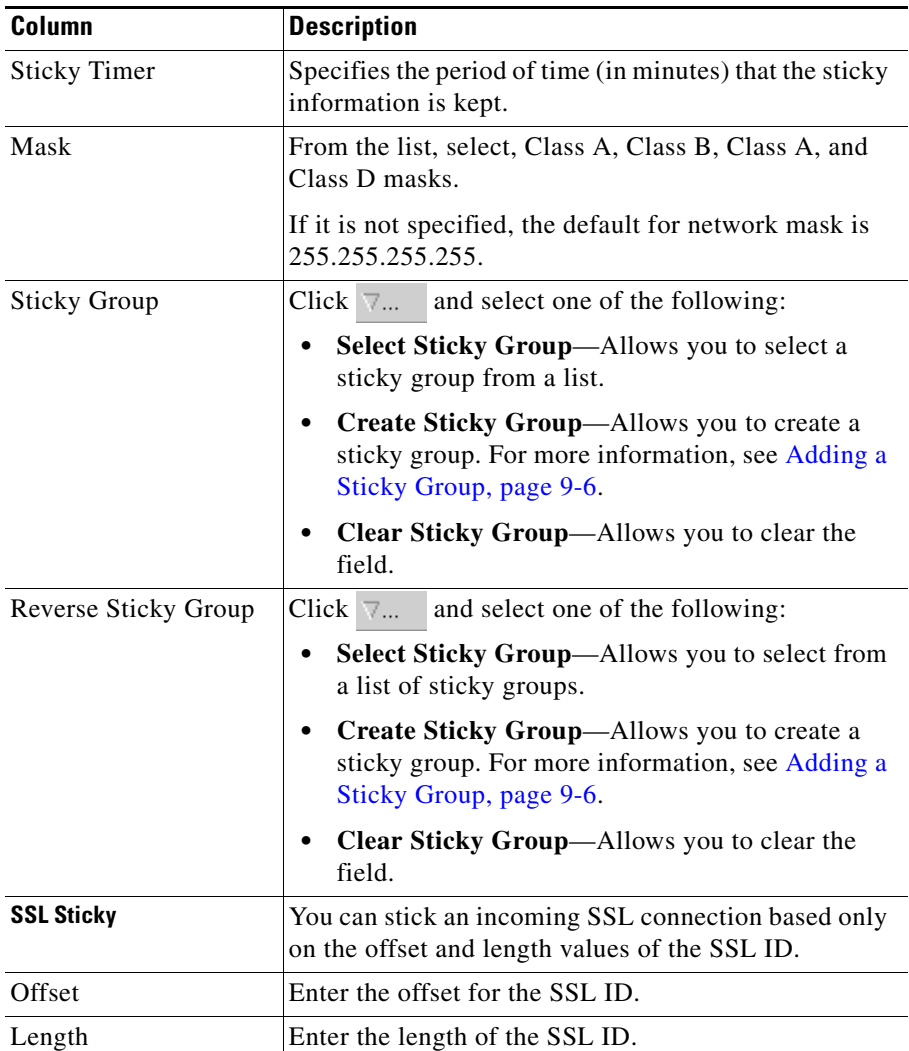

## <span id="page-107-0"></span>**Other**

Click the **Other** tab to configure performance, load, and traffic parameters. You can configure each virtual server with a pending connection timeout to terminate connections quickly if the switch becomes flooded with traffic.

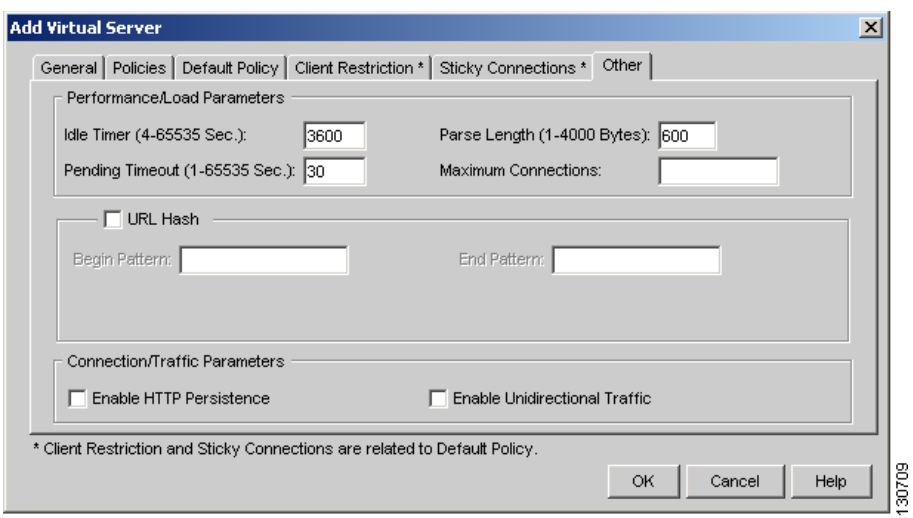

*Figure 4-7 Add Virtual Server > Other Dialog Box*

The following details appear:

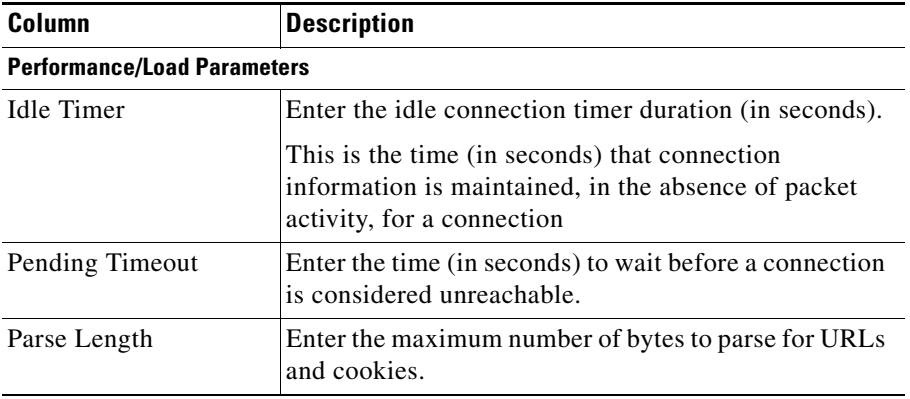
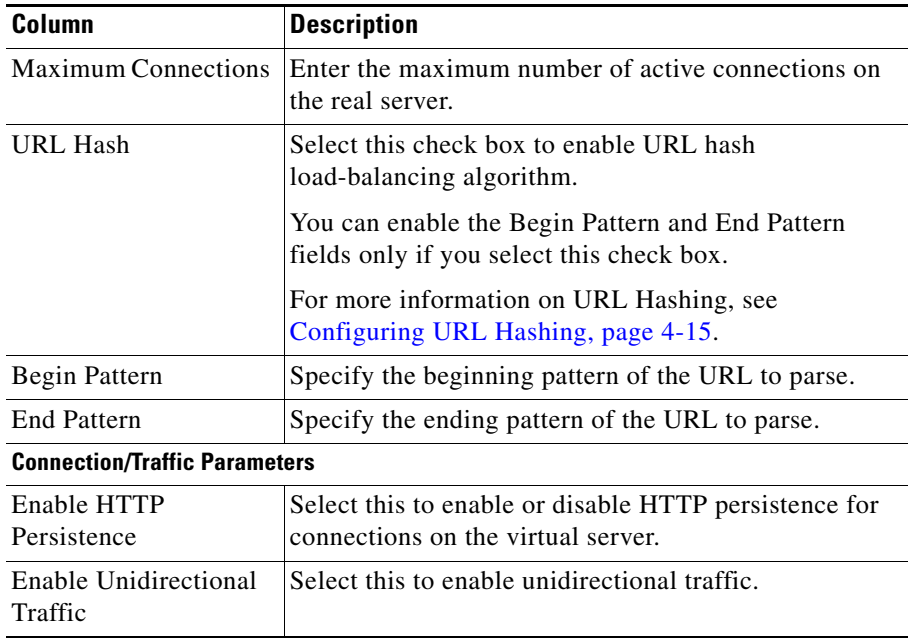

### <span id="page-108-0"></span>**Configuring URL Hashing**

When you choose a server farm for a connection, you can select a specific real server in that server farm. You can choose least connections, round robin, or URL hashing to select a real server.

URL hashing is a load-balancing predictor for Layer 7 connections. You can configure URL hashing on CVDM-CSM on a server farm-by-server farm basis. CVDM-CSM chooses the real server by using a hash value based on a URL. This hash value may be computed on the entire URL or on a portion of it.

You can specify the beginning and ending patterns in the URL to select only a portion of the URL for hashing. Hashing occurs from the start of the specified beginning pattern through the specified ending pattern.

For example, in the following URL, if the beginning pattern is  $c\&k$ =, and the ending pattern is  $\&$ , only the substring c $&$ k=c is hashed:

http://quote.mypage.com/q?s=csco&d=c&k=c1&t=2y&a=v&p=s&l=on\

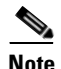

**Note** Beginning and ending patterns are restricted to fixed constant strings. You cannot specify general regular expressions as patterns. If you do not specify the beginning pattern, hashing begins at the beginning of the URL. If you do not specify the ending patter, hashing ends at the end of the URL.

# **Editing a Virtual Server**

You can edit virtual server connection details and the list of policies for the selected virtual servers.

- **Step 1** Do one of the following:
	- **•** Click **Home** at the top of the window and click **Virtual Servers** under Services Dashboard.

Or

- **•** Click **Setup** from the task bar and click **Virtual Servers** in the Setup pane.
- **Step 2** Select a row from the table. Click **Edit**. The Edit Virtual Server dialog box appears.
- **Step 3** Click one of the following tabs, then proceed to the corresponding section for configuration information:
	- **•** [General, page 4-18](#page-111-0)
	- [Policies, page 4-20](#page-113-0)
	- [Default Policy, page 4-20](#page-113-1)
	- [Client Restriction, page 4-22](#page-115-0)
	- [Sticky Connections, page 4-23](#page-116-0)
	- **•** [Other, page 4-24](#page-117-0)

### <span id="page-111-0"></span>**General**

П

Click the **General** tab to edit basic configuration details.

The following details appear:

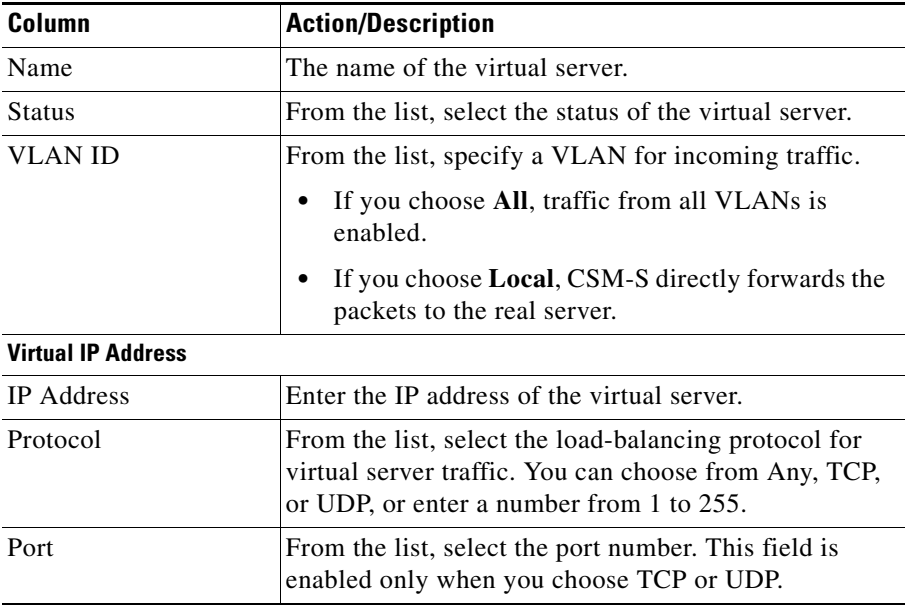

 $\blacksquare$ 

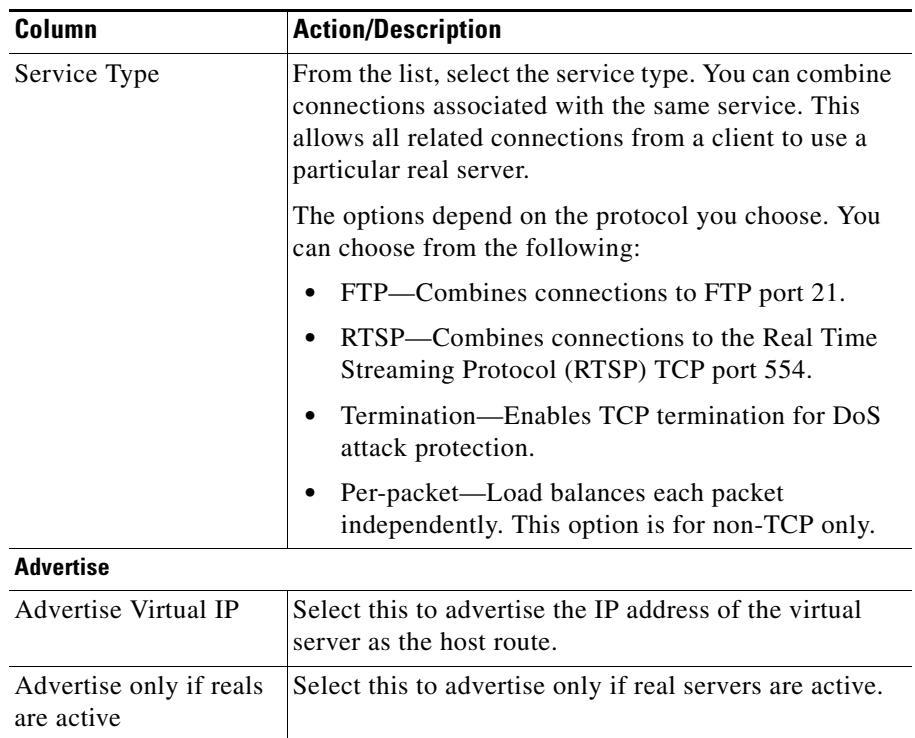

 $\blacksquare$ 

## <span id="page-113-0"></span>**Policies**

Click the **Policies** tab to edit policies. You have the following options:

- **•** Click **Add** to associate policies to the virtual server. For more information, see [Adding Policies, page 7-5](#page-194-0).
- **•** Click **Delete** to remove policies from the virtual server.
- **•** Click the Up button to move the policies up in the list.
- Click the Down button to move the policies down in the list.

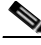

**Note** Be sure to put the policies in the right order. Traffic is routed based on the order of the policies.

## <span id="page-113-1"></span>**Default Policy**

Click the **Default Policy** tab to configure a virtual server to operate at Level 4. You can specify the server farm (default policy) and backup server farms. You can configure a backup server farm to operate when a server farm is out of service.

To enable partial server farm failover, you can now define the threshold number of real servers to be out of service for the backup server farm to take over. You can also define the number of real servers to be in service for the server farm to be considered active.

The following details appear when you click this tab:

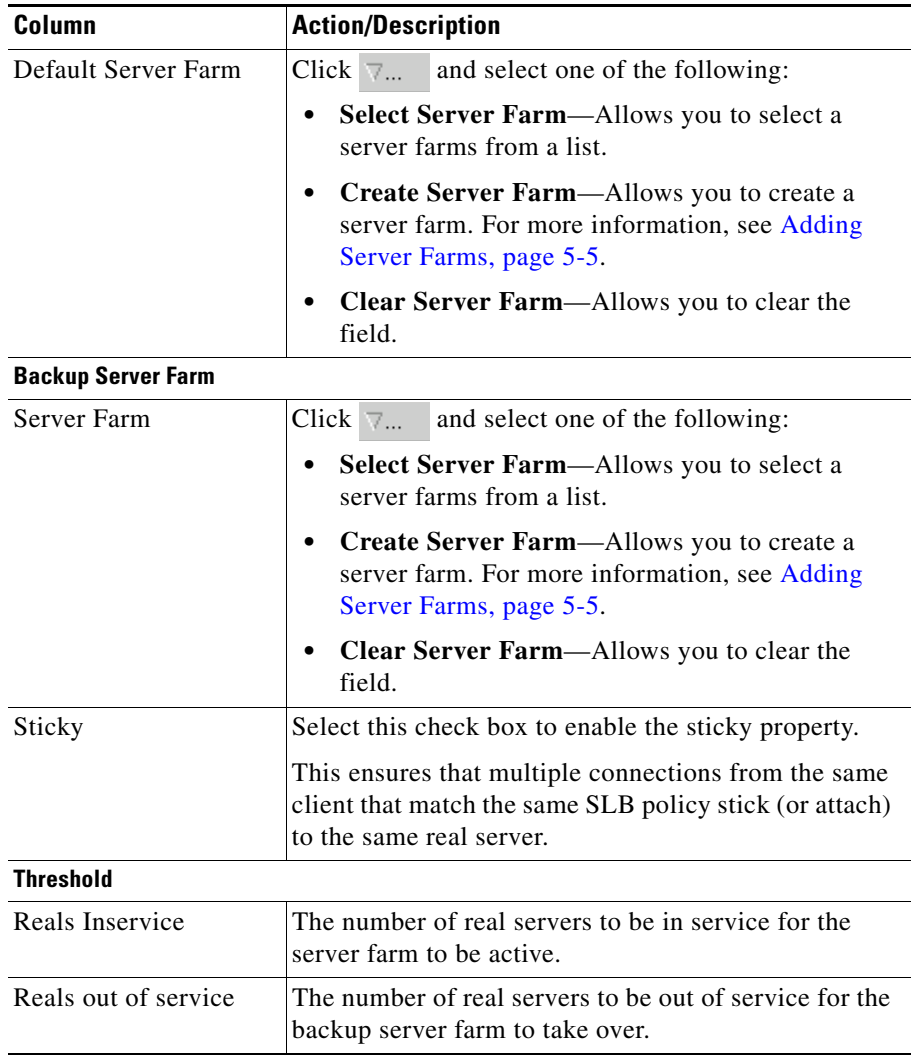

 $\blacksquare$ 

### <span id="page-115-0"></span>**Client Restriction**

Click the **Client Restriction** tab to add details of the clients restricted to use the virtual server. You have the following options:

- **•** Click **Add** to create client restrictions for multiple clients.
- **•** Click **Edit** to edit the client restrictions for multiple clients.
- **•** Select a row in the table and click **Delete** to delete the selected client restriction.

When you click **Add** or **Edit**, the following details appear:

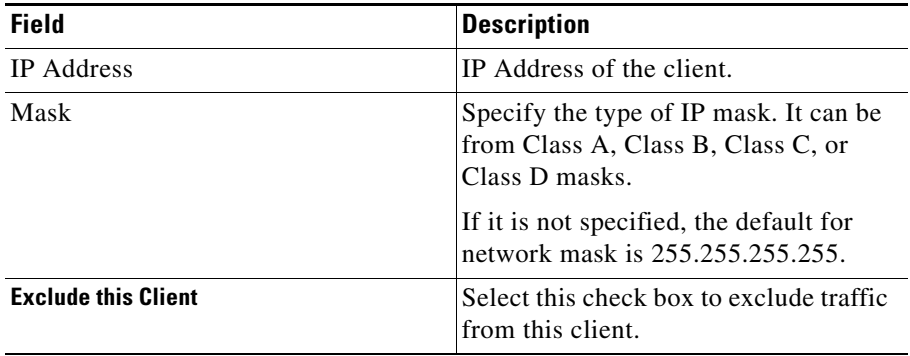

## <span id="page-116-0"></span>**Sticky Connections**

Sticky connections are connections from a client that conform to an SLB policy. Sticky connections use the same real server for subsequent connections. To ensure that the CVDM-CSM changes its connections to the opposite direction and sends them back to the source, you can configure a reverse sticky group.

Click the **Sticky Connections** tab to add details of the sticky connections.

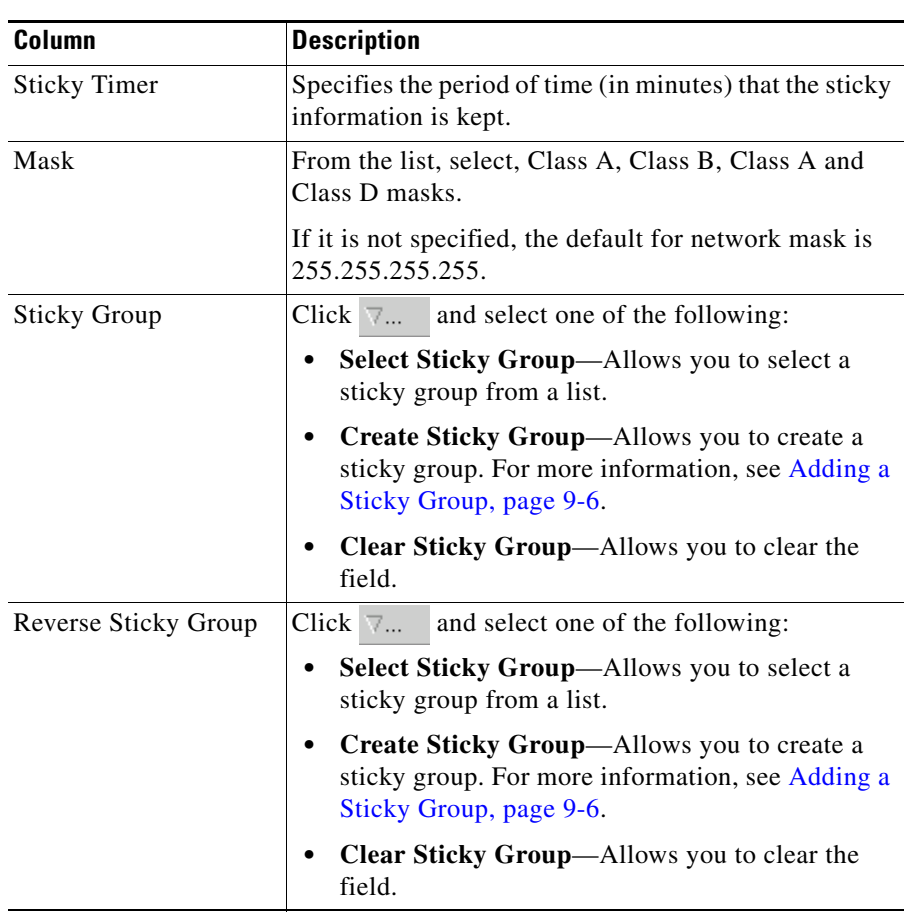

The following details appear:

L

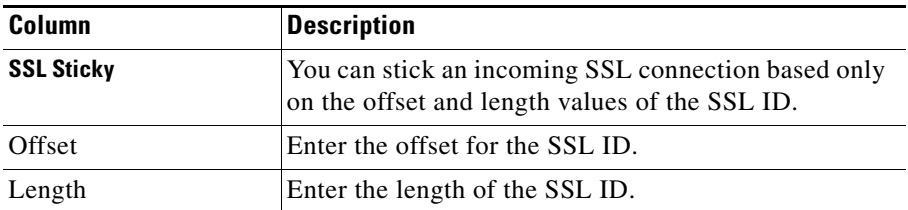

### <span id="page-117-0"></span>**Other**

Click the **Other** tab to edit details of performance, load, and traffic parameters. You can configure each virtual server with a pending connection timeout to terminate connections quickly if the switch becomes flooded with traffic.

The following details appear:

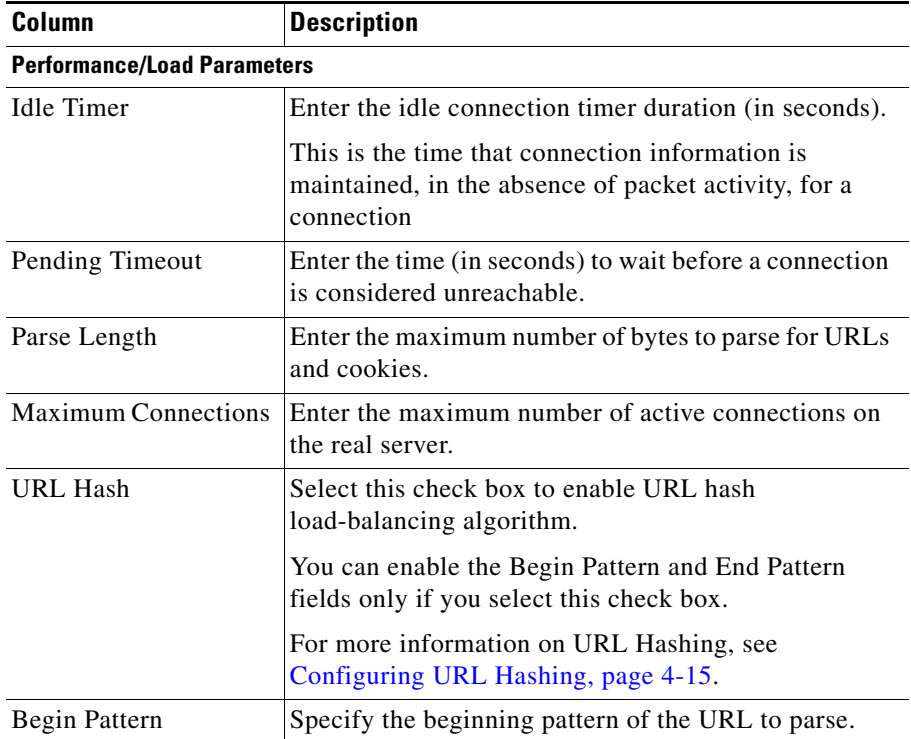

#### **User Guide for CiscoView Device Manager for the Cisco Content Switching Module**

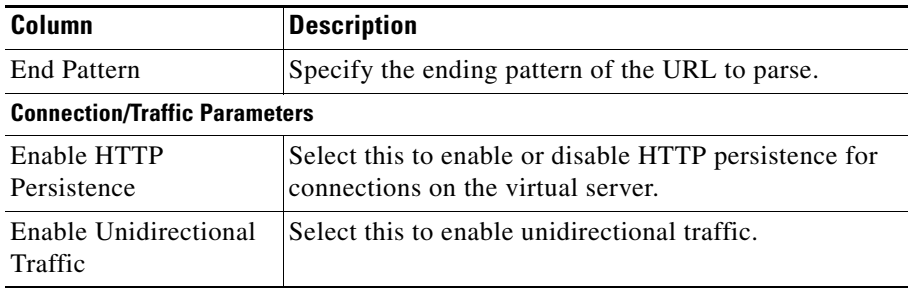

 $\blacksquare$ 

# **Viewing an Individual Virtual Server**

You can view the configuration details of each virtual server when you click any of them. When a virtual server is out of service it turns red, and when it is in service it turns green.

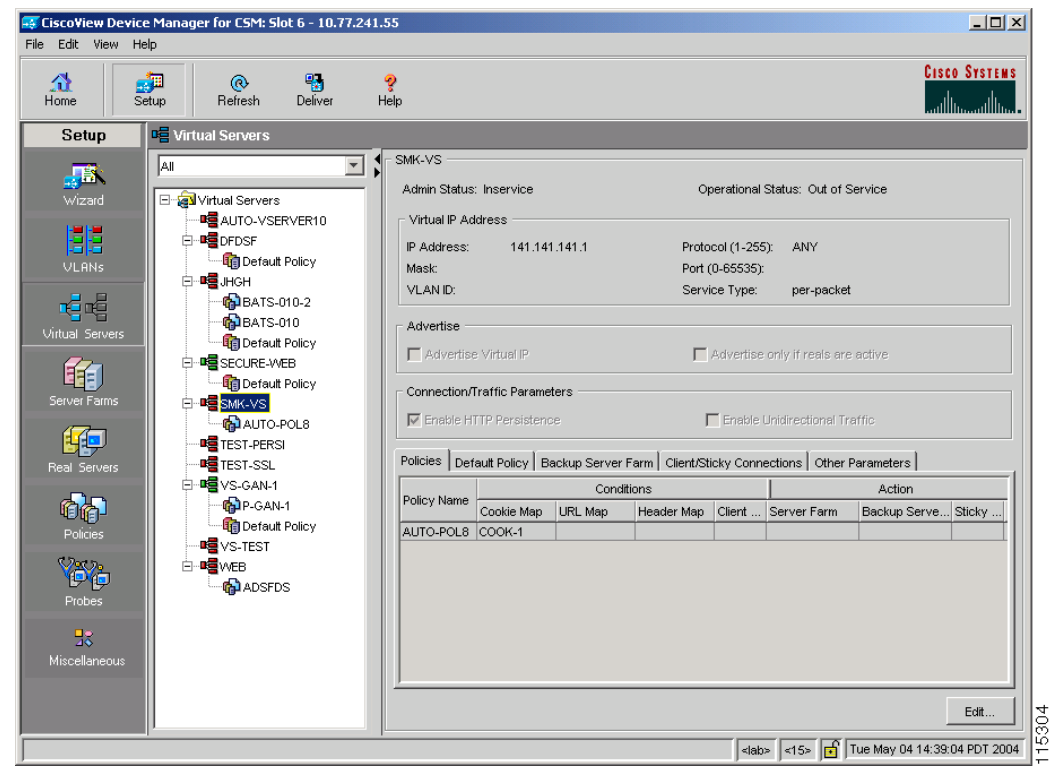

*Figure 4-8 Virtual Servers - Individual Virtual Server Page*

**Step 1** Do one of the following:

**•** Click **Home** at the top of the window and click **Virtual Servers** under Services Dashboard.

Or

ш

- **•** Click **Setup** from the task bar and click **Virtual Servers** in the Setup pane.
- **Step 2** Click a virtual server to view its configuration details. The virtual server table appears, displaying the following columns.

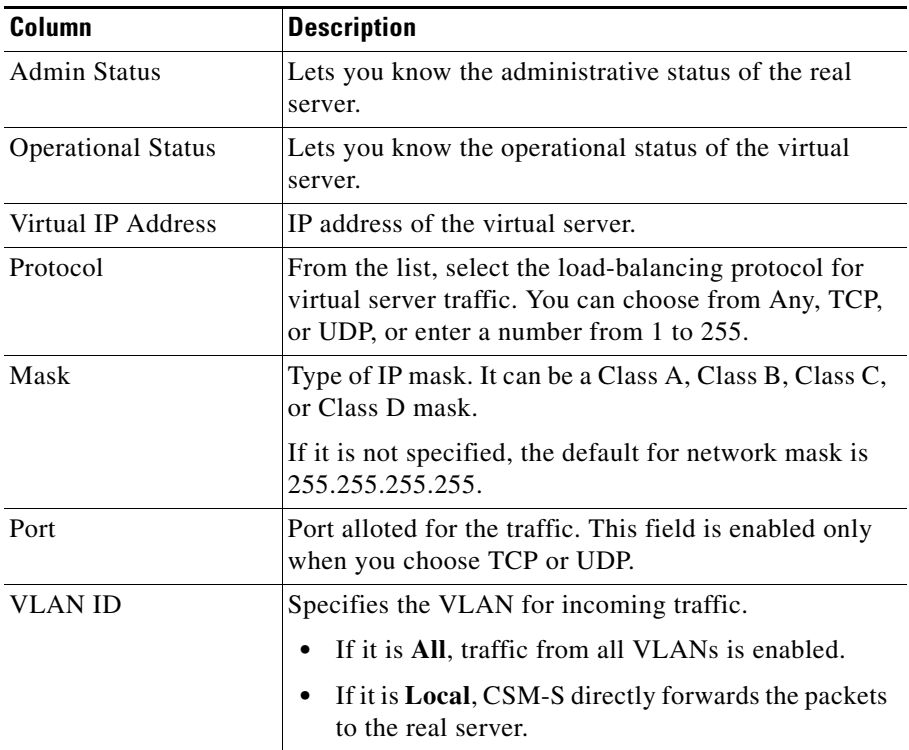

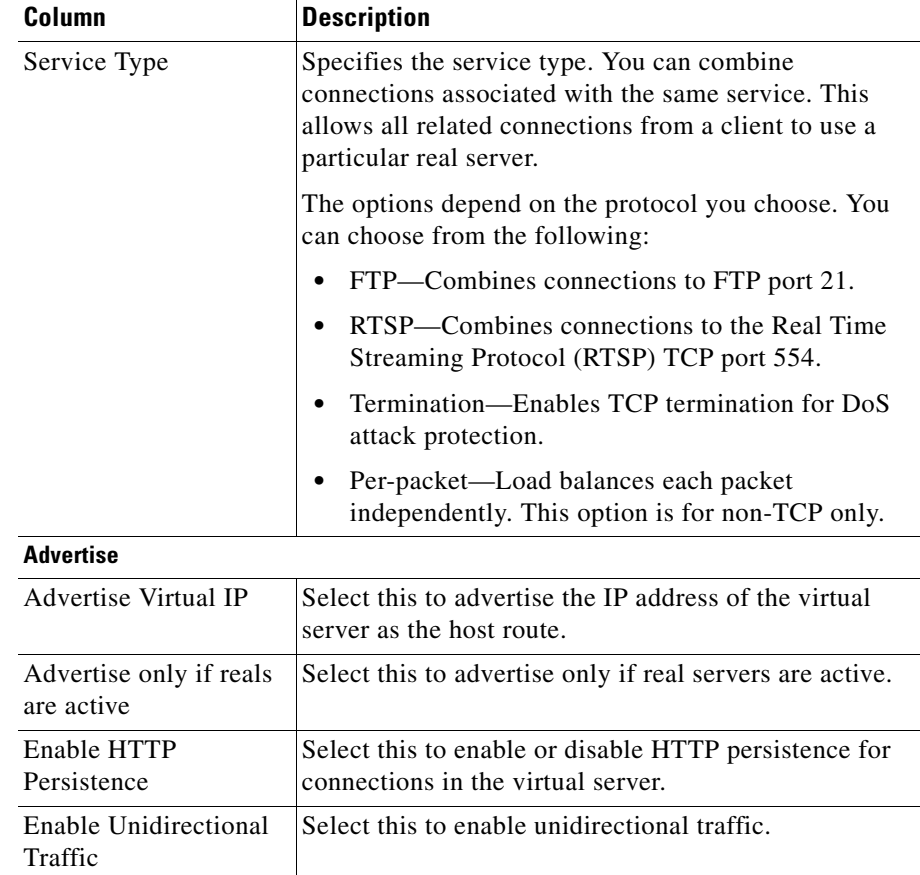

- **Step 3** Click one of the following tabs, then proceed to the corresponding section for configuration information:
	- **•** [Policies, page 4-29](#page-122-0)
	- [Default Policy, page 4-30](#page-123-0)
	- **•** [Backup Server Farm, page 4-31](#page-124-0)
	- **•** [Client and Sticky Connections, page 4-32](#page-125-0)
	- [Other Parameters, page 4-33](#page-126-0)

ш

## <span id="page-122-0"></span>**Policies**

Click the **Policies** tab to view the details of various policies.

The following details appear:

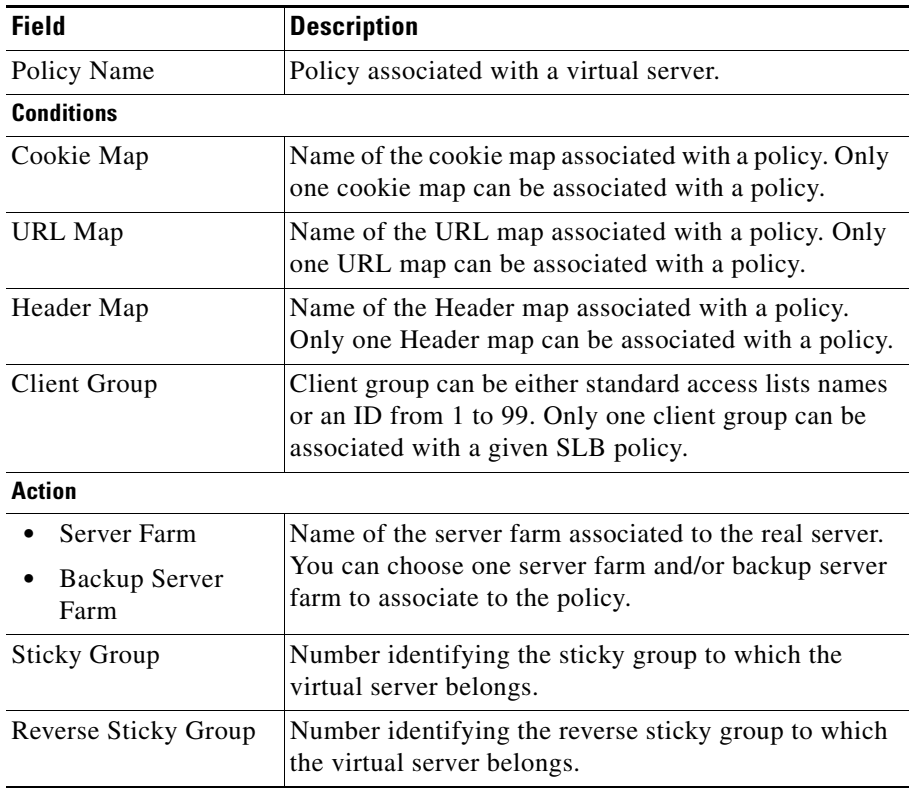

### <span id="page-123-0"></span>**Default Policy**

Click the **Default Policy** tab to configure a virtual server to operate at Level 4. You can specify the server farm (default policy) and backup server farms. You can configure a backup server farm to operate when a server farm is out of service.

To enable partial server farm failover, you can now define the threshold number of real servers to be out of service for the backup server farm to take over. You can also define the number of real servers to be in service for the server farm to be considered active.

The following information appears:

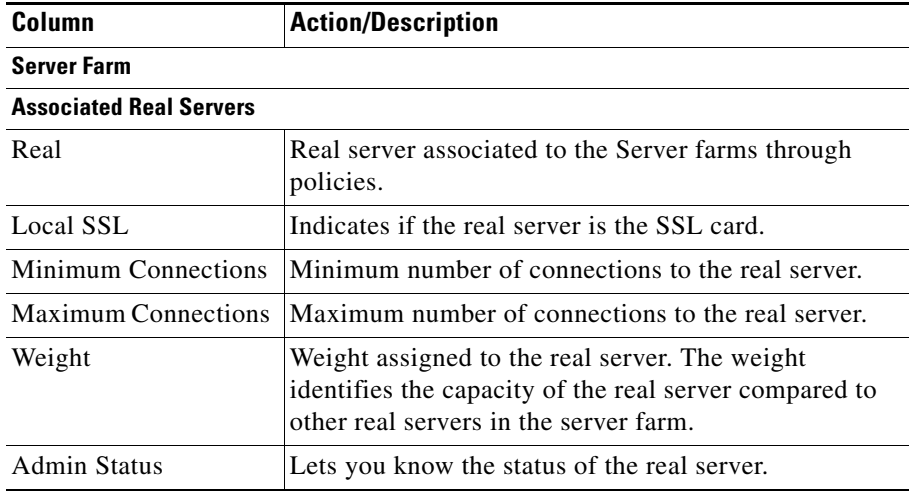

П

ш

## <span id="page-124-0"></span>**Backup Server Farm**

Click the **Backup Server Farm** tab to view the details of the backup server farm. The following information appears:

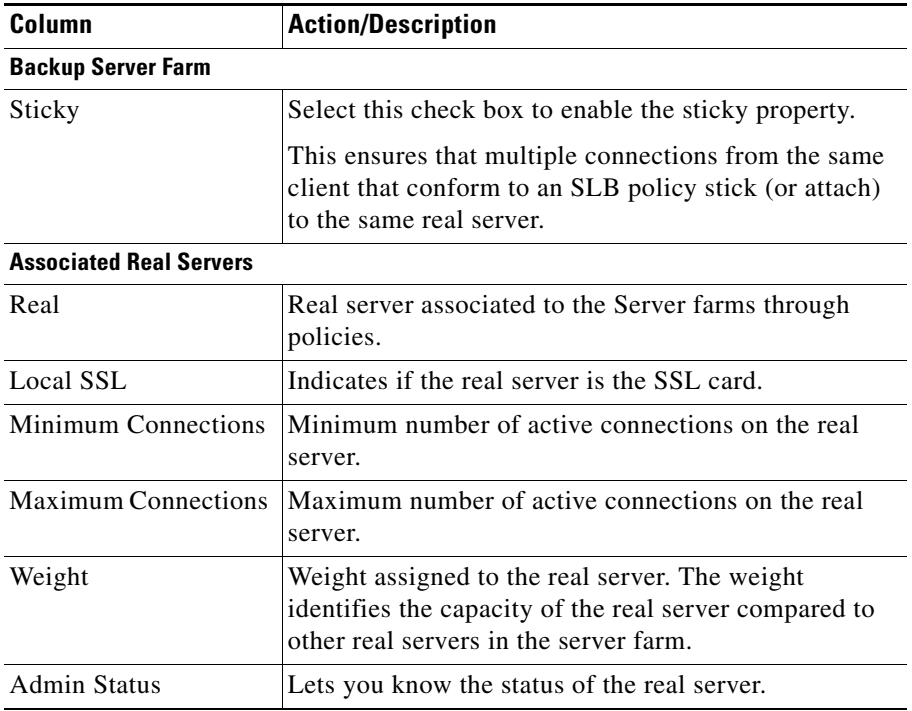

## <span id="page-125-0"></span>**Client and Sticky Connections**

Sticky connections are connections from a client that conform to an SLB policy. Sticky connections use the same real server for subsequent connections. To ensure that the CVDM-CSM changes its connections to the opposite direction and sends them back to the source, you can configure a reverse sticky group.

Click the **Client/Sticky Connections** tab to view details of the restricted clients and sticky connections. The following information appears:

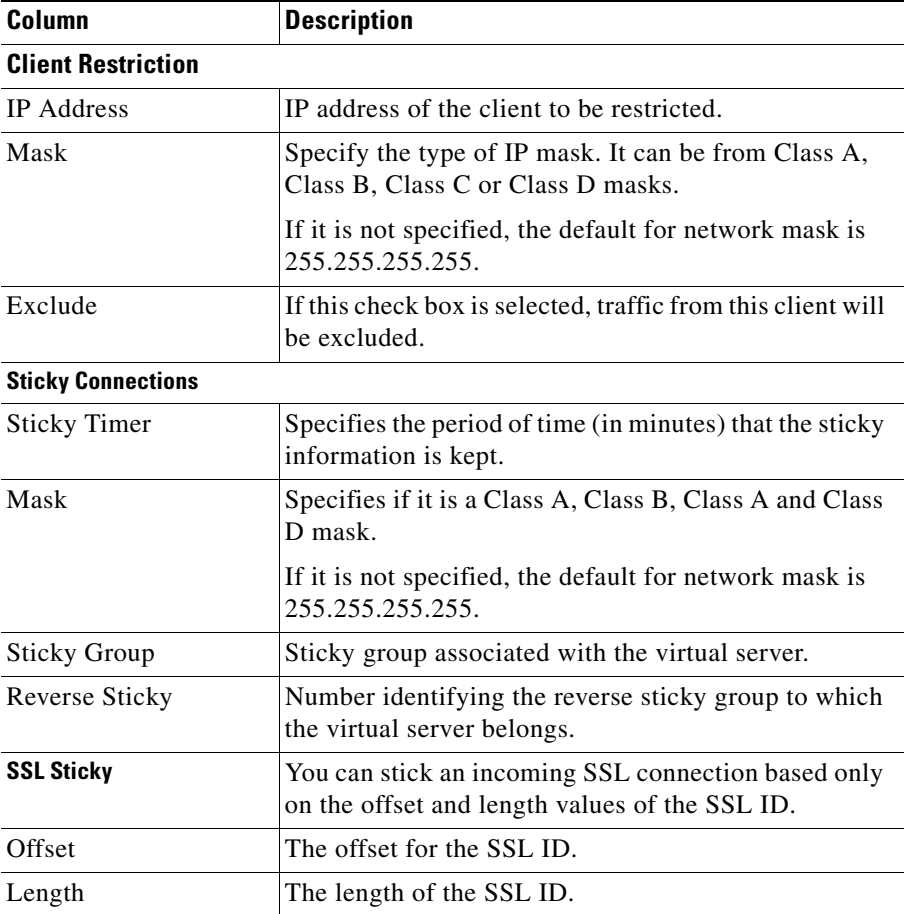

<span id="page-126-0"></span>Click the **Other Parameters** tab to view details of performance, load and traffic related parameters. You can configure each virtual server with a pending connection timeout to terminate connections quickly if the switch becomes flooded with traffic.

You can limit the number of connections going through the CVDM-CSM to a particular virtual server by specifying the maximum and minimum number of connections.

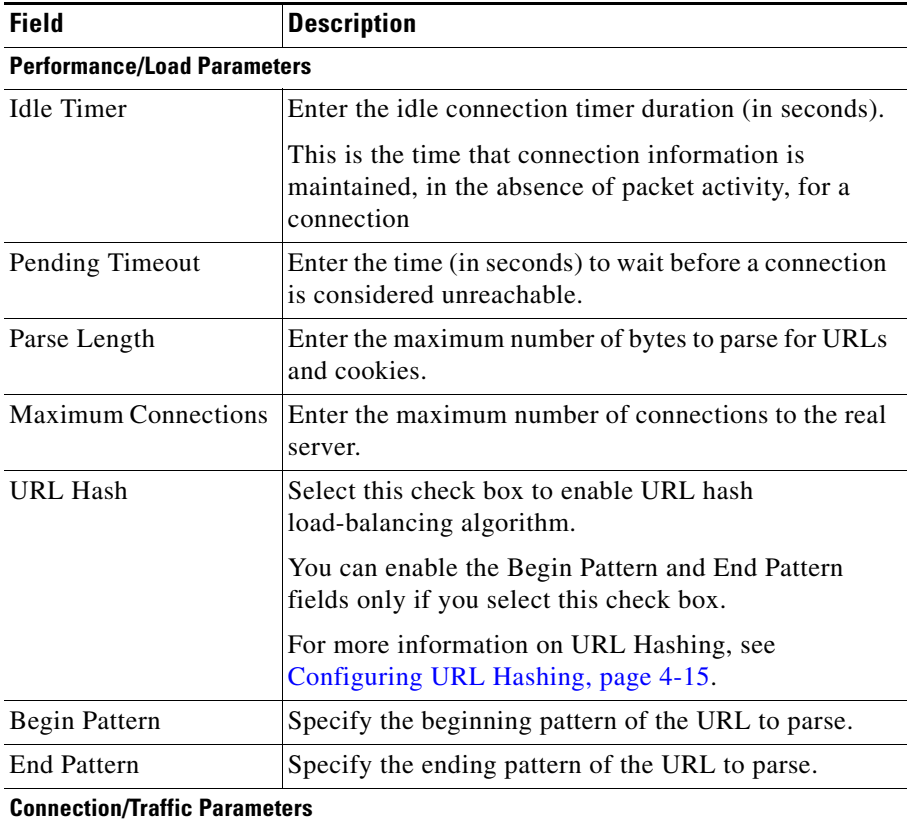

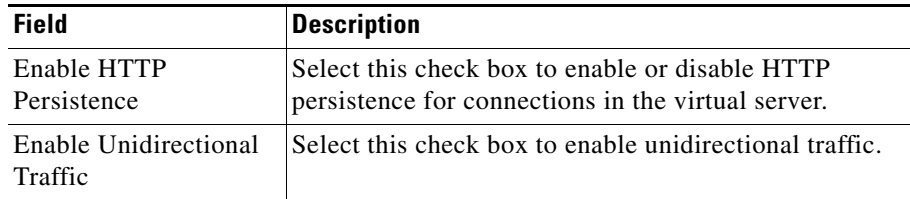

# **Viewing a Policy**

You can view the details of the conditions and actions of the policy associated with each virtual server.

### *Figure 4-9 Virtual Servers - Policy Page*

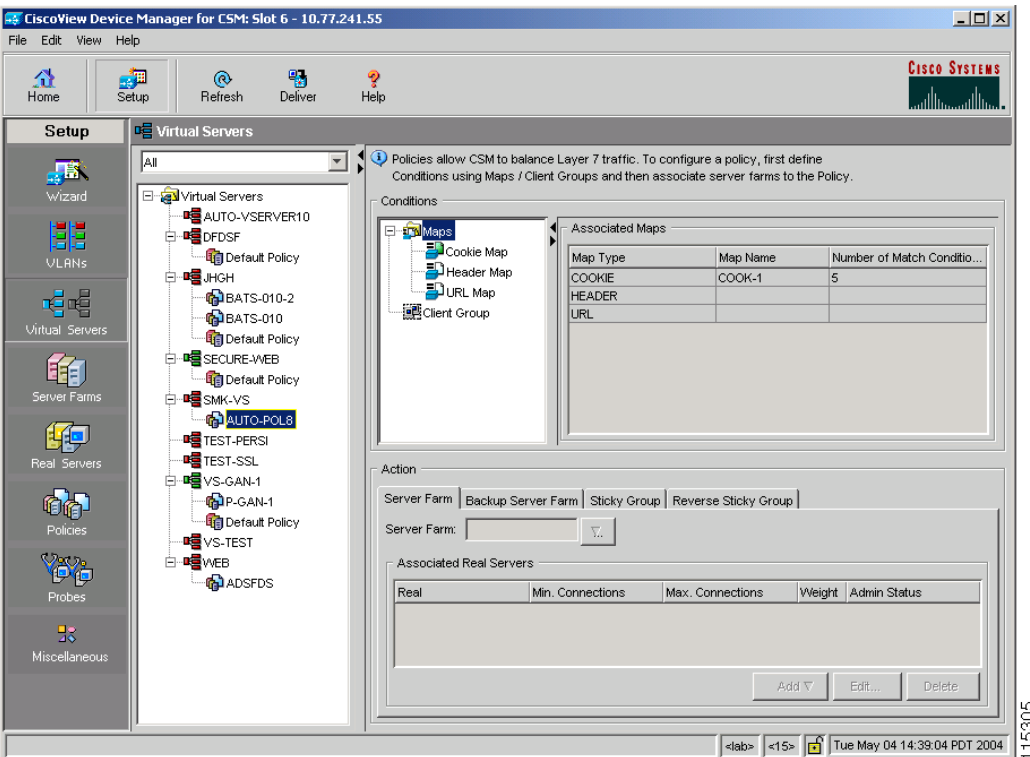

#### **User Guide for CiscoView Device Manager for the Cisco Content Switching Module**

×

**Step 1** Do one of the following:

**•** Click **Home** at the top of the window and click **Virtual Servers** under **Services Dashboard**.

Or

- **•** Click **Setup** from the task bar and click **Virtual Servers** in the Setup pane.
- **Step 2** Select the required virtual server and click the policy associated with it.

For more information on policies associated with the individual virtual servers see [Viewing Policy Nodes, page 7-16](#page-205-0).

# **Viewing a Default Policy**

You can view the details of the default policy associated with each virtual server.

*Figure 4-10 Virtual Servers - Default Policy Page*

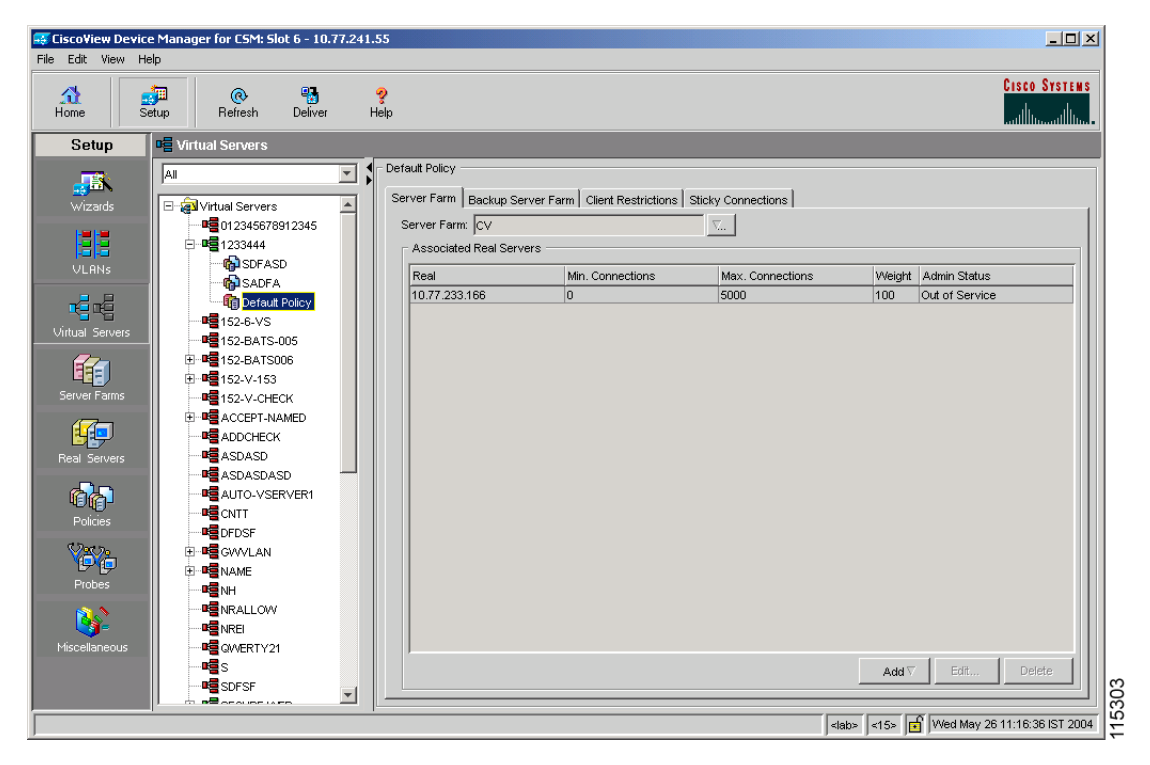

**Step 1** Do one of the following:

**•** Click **Home** at the top of the window and click **Virtual Servers** under **Services Dashboard**.

Or

- **•** Click **Setup** from the task bar and click **Virtual Servers** in the Setup pane.
- **Step 2** Select a virtual server and click the default policy associated with it.
- **Step 3** Click one of the following tabs, then proceed to the corresponding section for configuration information:
	- **•** [Server Farms, page 4-37](#page-130-0)
	- **•** [Backup Server Farms, page 4-39](#page-132-0)
	- **•** [Client Restrictions, page 4-40](#page-133-0)
	- **•** [Sticky Connections, page 4-41](#page-134-0)

### <span id="page-130-0"></span>**Server Farms**

Click the **Server Farms** tab to view details of all the server farms that are associated to a policy.

The following details appear:

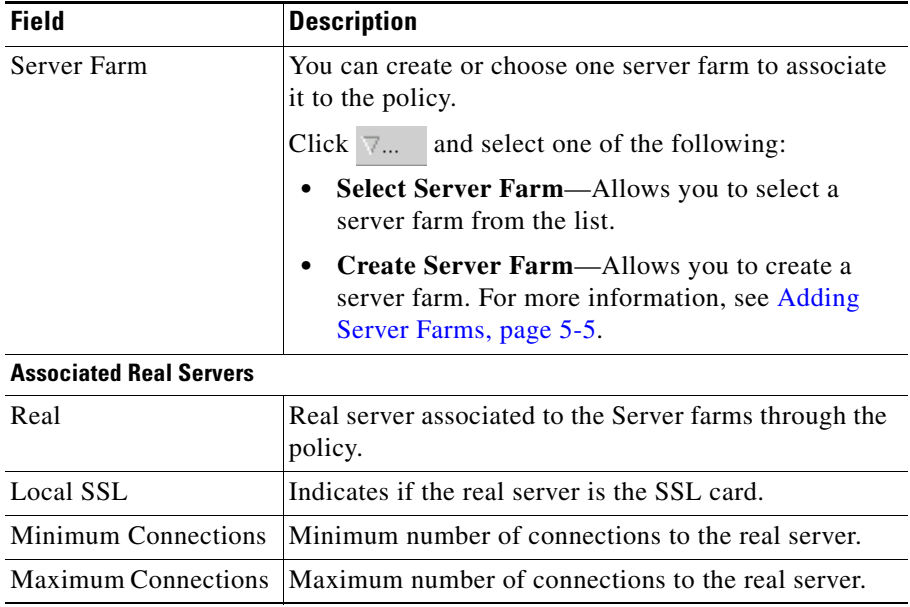

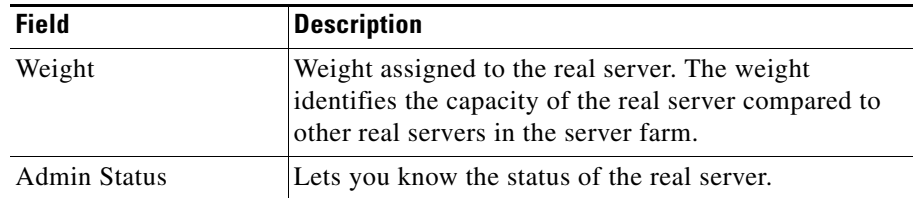

From this dialog box, you can do the following:

- **•** Click **Add** and do one of the following:
	- **–** Click **Select Named Real Server** to create a named real server. For more information, see [Adding a Named Real Server, page 5-23.](#page-158-0)
	- **–** Click **Select Unnamed Real Server** to create an unnamed real server. For more information, see [Adding an Unnamed Real Server, page 5-27](#page-162-0).
- **•** Select a real server and click **Edit** to edit its configuration values.
- **•** Select a real server and click **Delete** it.

For more information on server farms, see [Viewing Server Farms, page 5-3](#page-138-0).

L

×

## <span id="page-132-0"></span>**Backup Server Farms**

Click the **Backup Server Farms** tab to view details of all the backup server farms that are associated to this policy.

The following information appears:

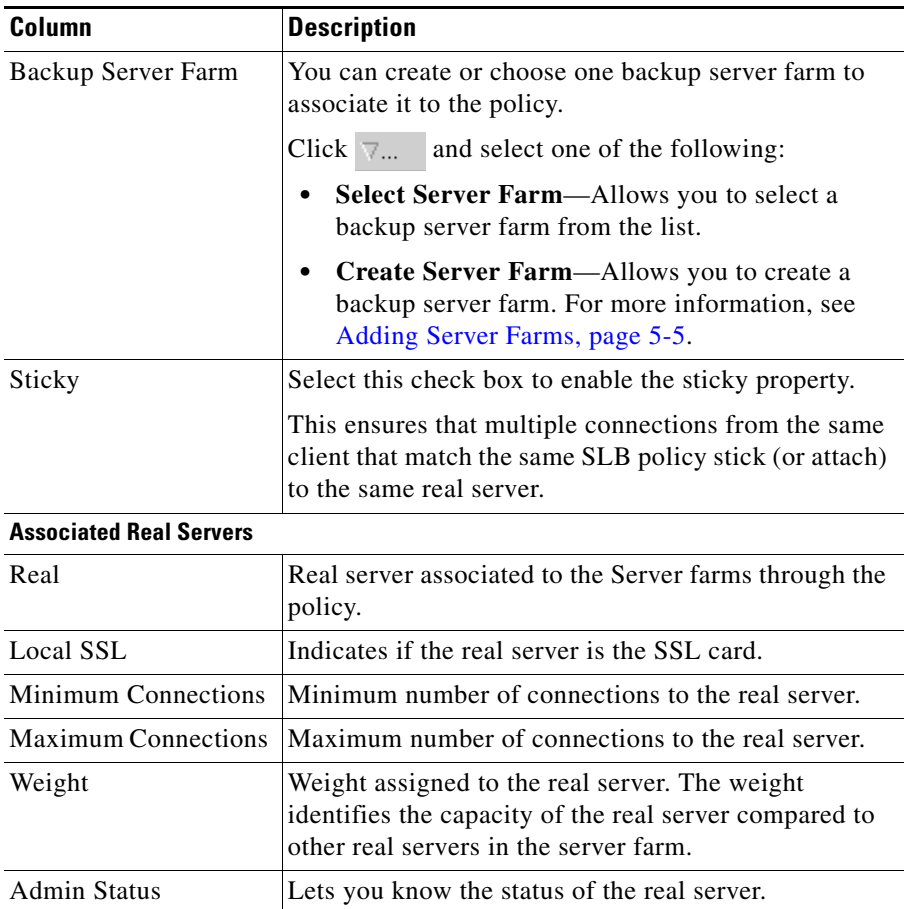

From this dialog box, you can do the following:

**•** Click **Add** and do one of the following:

- **–** Select **Create Named Real Server** to create a named real server. For more information, see [Adding a Named Real Server, page 5-23.](#page-158-0)
- **–** Select **Create Unnamed Real Server** to create an unnamed real server. For more information, see [Adding an Unnamed Real Server, page 5-27](#page-162-0).
- **•** Select a real server and click **Edit** to edit the configuration values.
- **•** Select a real server and click **Delete** it.

For more information on server farms, see [Viewing Server Farms, page 5-3](#page-138-0).

### <span id="page-133-0"></span>**Client Restrictions**

Click the **Client Restrictions** tab to add details of the restricted clients.

The following details appear:

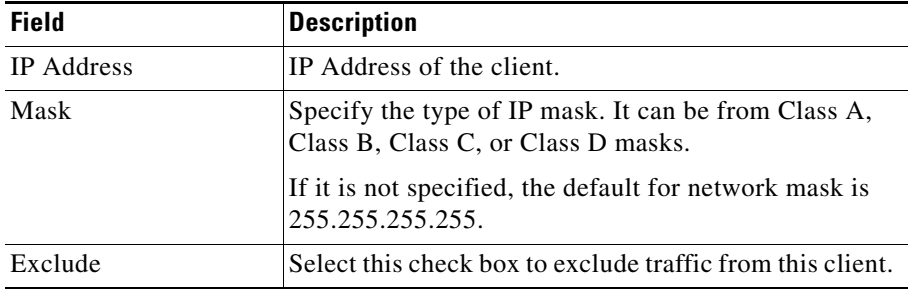

L

### <span id="page-134-0"></span>**Sticky Connections**

Sticky connections are connections from a client that conform to an SLB policy. Sticky connections use the same real server for subsequent connections. To ensure that the CVDM-CSM changes its connections to the opposite direction and sends them back to the source, you can configure a reverse sticky group.

Click the **Sticky Connections** tab to add details of the sticky connections.

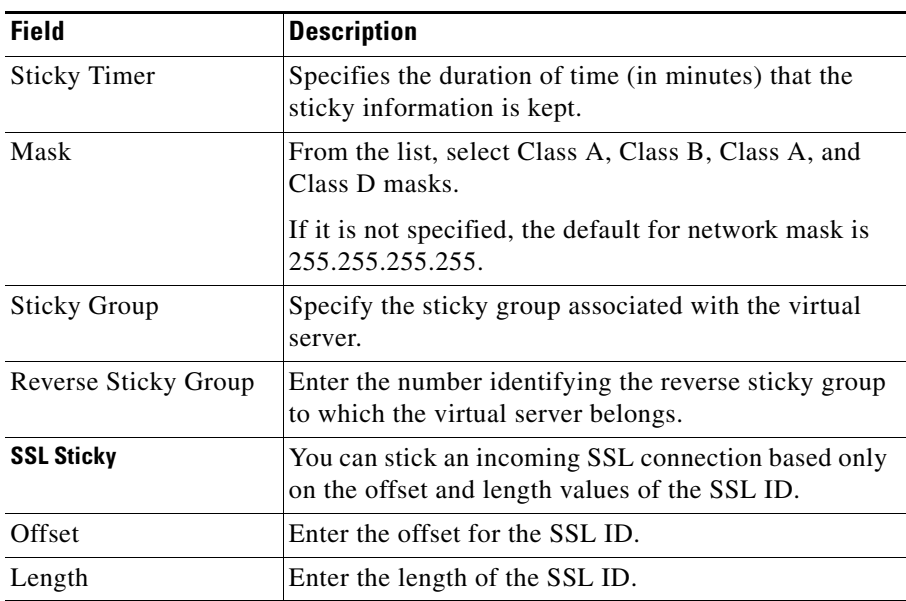

The following details appear:

 $\overline{\phantom{a}}$ 

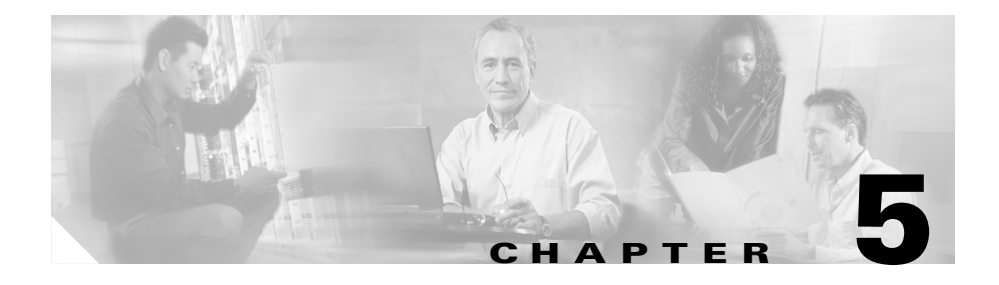

# **Managing Server Farms**

From the Server Farms page, you can do the following:

- **•** Configure server farms.
- **•** Specify load balancing algorithm, and monitor in-band health for each server farm.
- **•** Configure a set of real servers and their attributes.
- **•** Configure client NAT pools.
- **•** Configure redirect virtual servers and their attributes.
- **•** Configure health monitoring probes, and enable inband health checkup.
- **•** Direct the traffic to the SSL daughter card.

This section includes the following topics:

- **•** [Server Farms, page 5-2](#page-137-0)
- **NAT Pools**, page 5-39

# <span id="page-137-0"></span>**Server Farms**

A server farm (or server pool) is a collection of servers that contain the same content. You can specify the server farm name when you configure the server farm and add real servers to it, and when you bind the server farm to a virtual server.

When you configure server farms, do the following:

- **•** Name the server farm.
- **•** Configure a load-balancing algorithm (predictor) and other attributes of the farm.
- Configure client NAT pools.
- **•** Configure a set of real servers and their attributes.
- **•** Configure in-band health monitoring for each server farm.

### **Related Topics:**

- **•** [Viewing Server Farms, page 5-3](#page-138-1)
- **•** [Adding Server Farms, page 5-5](#page-140-1)
- **•** [Editing Server Farms, page 5-12](#page-147-0)
- [Viewing a Server Farm Node, page 5-19](#page-154-0)
- **•** [Adding a Named Real Server, page 5-23](#page-158-1)
- [Adding an Unnamed Real Server, page 5-27](#page-162-1)
- [Editing a Real Server, page 5-30](#page-165-0)
- [Redirect Virtual Servers, page 5-34](#page-169-0)

### **Server Farms**

## <span id="page-138-1"></span><span id="page-138-0"></span>**Viewing Server Farms**

| 쇼<br>Home                                                                       | $P_{\text{b}}$<br>Deliver<br>F<br>$^{\circ}$<br>Setup<br>Refresh                             | ್ಜಿ<br>Help                                                                   |                                                     |                                                   |                                       |                            | <b>Cisco Systems</b><br>بتلللتسبيناأاتس |
|---------------------------------------------------------------------------------|----------------------------------------------------------------------------------------------|-------------------------------------------------------------------------------|-----------------------------------------------------|---------------------------------------------------|---------------------------------------|----------------------------|-----------------------------------------|
| Setup                                                                           | <b>G</b> Server Farms                                                                        |                                                                               |                                                     |                                                   |                                       |                            |                                         |
| 縣<br>Wizard<br>鷼                                                                | Final Server Farms<br>BATS-006-BSF<br><b>LEBATS-006-SF</b><br>BATS-007<br><b>GB</b> BATS-009 | Server Farms<br>Name<br>BATS-006-BSF<br><b>BATS-006-SF</b><br><b>BATS-007</b> | Predictor<br>Roundrobin<br>Roundrobin<br>Roundrobin | NAT<br>Server, Client<br>Server, Client<br>Server | Reals<br>$\overline{c}$<br>3<br>4     | Redirects<br>o<br>o<br>lo. | Return Code Map                         |
| <b>VLANs</b><br>棹帽                                                              | BATS-009-BSF<br><b>LE</b> BATS-010-SF<br><b>Gill</b> SF-GAN-2                                | <b>BATS-009</b><br>BATS-009-BSF<br><b>BATS-010-SF</b>                         | Roundrobin<br>Roundrobin<br>Roundrobin              | Server<br>Server<br>Server                        | $\overline{c}$<br>$\overline{2}$<br>3 | lo.<br>o<br>۱o             |                                         |
| Virtual Servers                                                                 | <b>tig</b> SSL<br><b>MAT Pools</b>                                                           | SF-GAN-2<br>SSL                                                               | Least Connections<br>Roundrobin                     | Server                                            | $\overline{1}$<br>$\overline{1}$      | lo.<br>lo.                 |                                         |
|                                                                                 |                                                                                              |                                                                               |                                                     |                                                   |                                       |                            |                                         |
| Server Farms<br>Real Servers<br>Policies<br>Yè<br>Probes<br>53<br>Miscellaneous |                                                                                              |                                                                               |                                                     |                                                   |                                       |                            |                                         |

*Figure 5-1 Server Farms Page*

**Step 1** Do one of the following:

**•** Click **Home** at the top of the window and click **Server Farms** under **Services Dashboard**.

Or:

**•** Click **Setup** from the task bar and click **Server Farms** in the Setup pane.

The Server Farm dialog box appears with the following columns.

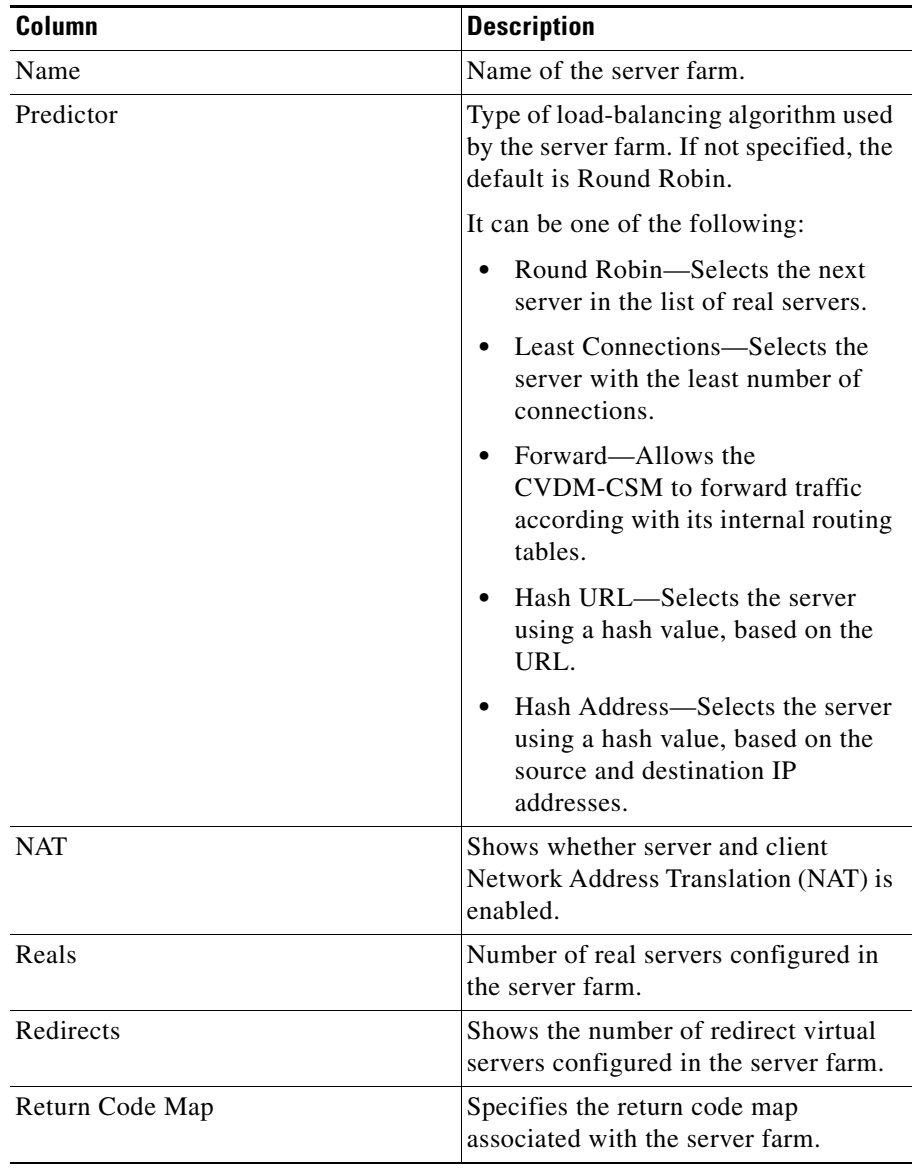

From this dialog box, you can do the following:

- **•** Click **Add** to add server farms. For more information, see [Adding Server](#page-140-1)  [Farms, page 5-5](#page-140-1).
- **•** Select a server farm and click **Edit** to edit its configurations. For more information, see [Editing Server Farms, page 5-12.](#page-147-0)
- **•** Select a server farm and click **Delete** to delete it.

### <span id="page-140-1"></span><span id="page-140-0"></span>**Adding Server Farms**

- **Step 1** Do one of the following:
	- **•** Click **Home** at the top of the window and click **Server Farms** under **Services Dashboard**.

Or:

- **•** Click **Setup** from the task bar and click **Server Farms** in the Setup pane.
- **Step 2** Click **Add** to create a new server farm. The Add Server Farm dialog box appears.
- **Step 3** Click one of the following tabs, then proceed to the corresponding section for configuration information:
	- **•** [General, page 5-6](#page-141-0)
	- [Real Servers, page 5-8](#page-143-0)
	- **•** [Health Checkup, page 5-9](#page-144-0)
	- [Redirect Virtual Server, page 5-10](#page-145-0)

### <span id="page-141-0"></span>**General**

T

When you click on the **General** tab, the following information appears:

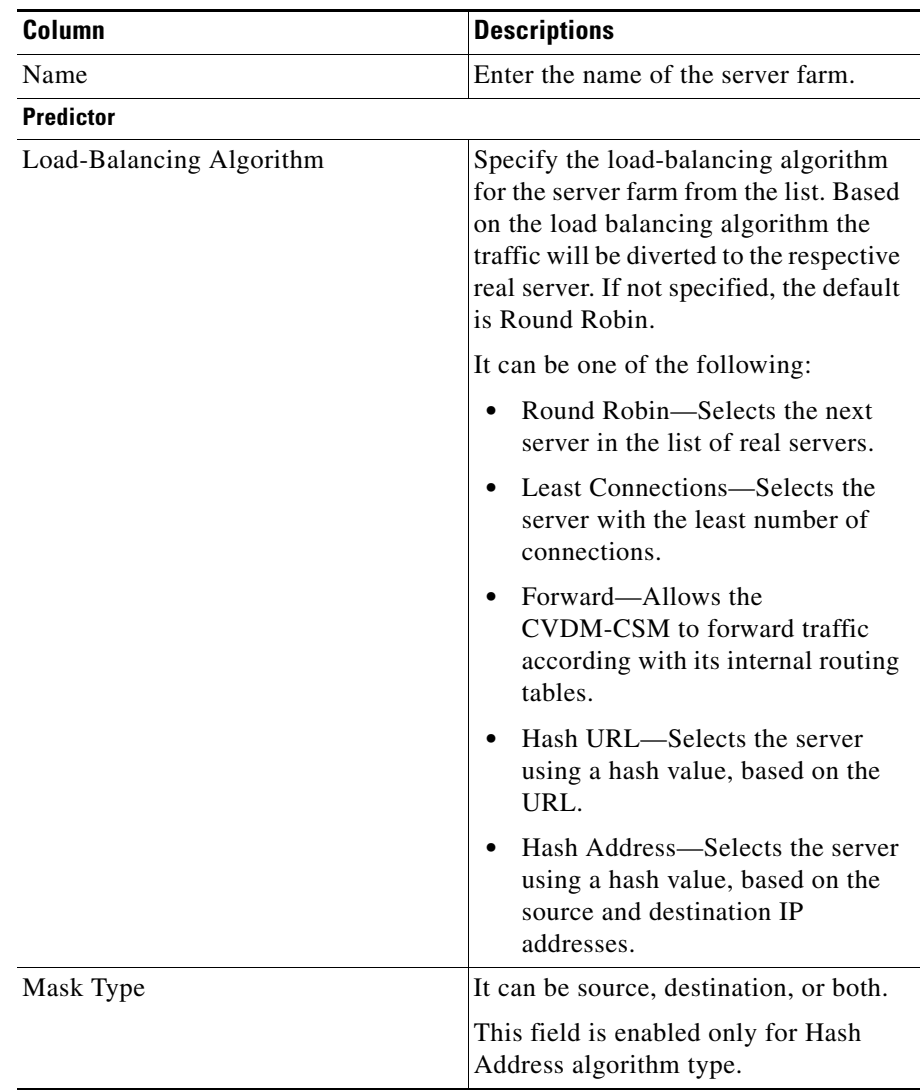

П

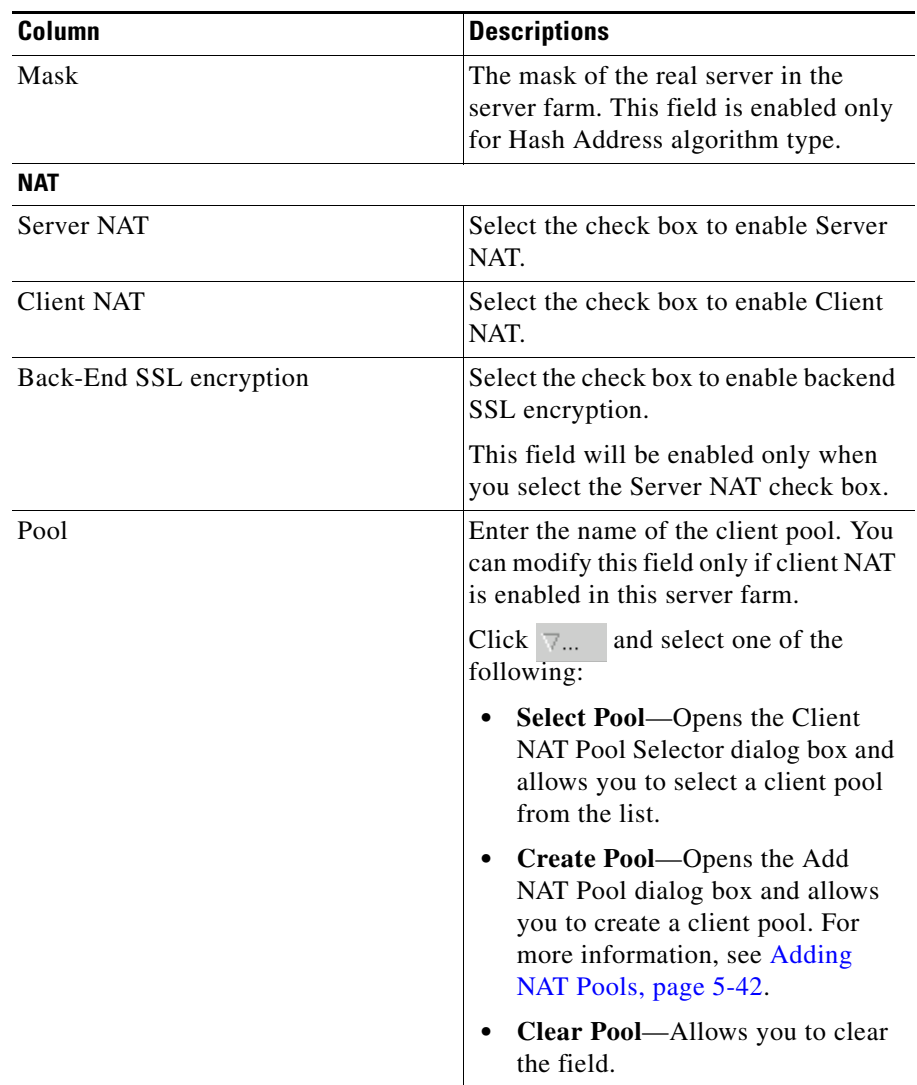

 $\blacksquare$ П

### <span id="page-143-0"></span>**Real Servers**

When you select the **Real Servers** tab, the following information appears:

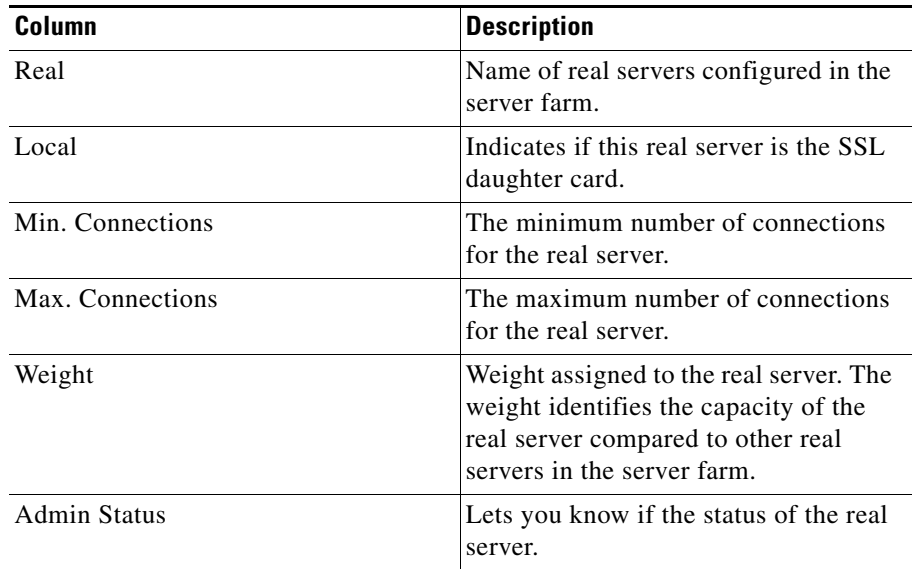

From this dialog box, you can do the following:

- **•** Click **Add** and select one of the following:
	- **– Select Named Real Server**—Opens the Add Named Real Server dialog box. For more information, see ["Adding a Named Real Server" section](#page-158-1)  [on page 5-23](#page-158-1).
	- **– Create Unnamed Real Server**—Opens the Add Unnamed Real Server dialog box. For more information, see["Adding an Unnamed Real Server"](#page-162-1)  [section on page 5-27.](#page-162-1)
	- **– Add Multiple Real Servers**—Opens the Real Server Selector and allows you to add multiple real servers. For more information, see [Adding](#page-146-0)  [Multiple Real Servers, page 5-11](#page-146-0).
- **•** Select a real server and click **Edit** to edit its configurations. For more information, see ["Editing a Real Server" section on page 5-30](#page-165-0).
- **•** Select a real server and click **Delete** to delete it.
ш

#### **Health Checkup**

When you select the **Health Checkup** tab, the following information appears:

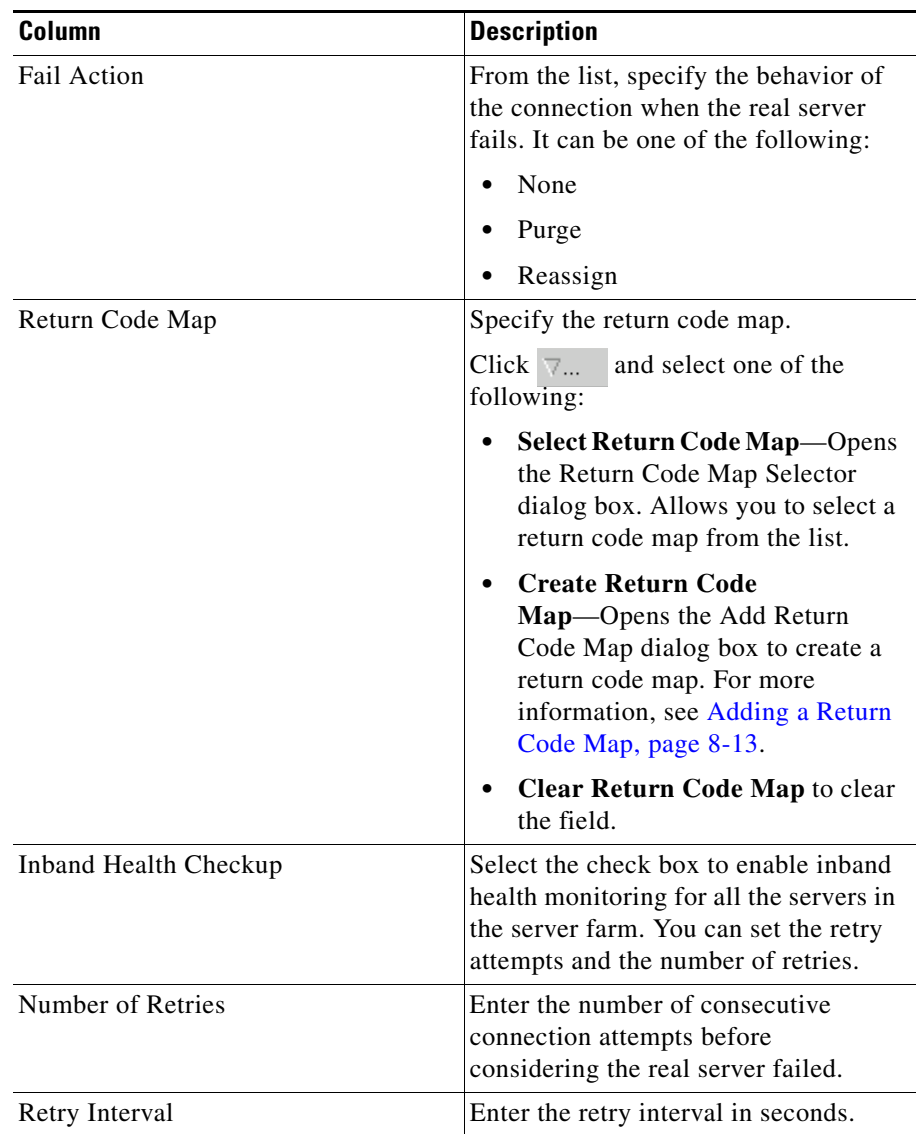

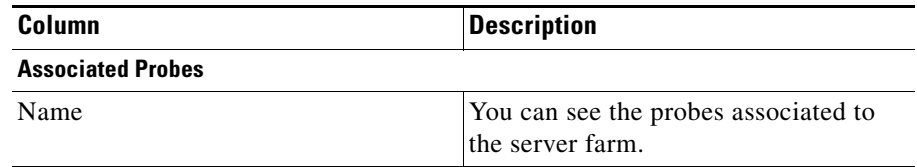

From this dialog box, you can do the following:

- **•** Click **Add** under the Associated Probes pane, to choose a probe from the list and associate it to the real server.
- **•** Click **Delete** under the Associated Probes pane, to delete a probe.

#### **Redirect Virtual Server**

When you select the **Redirect Virtual Server** tab specify a virtual server to receive traffic redirected by a server farm. When you map real servers to redirect virtual servers, it provides persistence for clients to real servers across TCP sessions.

The following information appears:

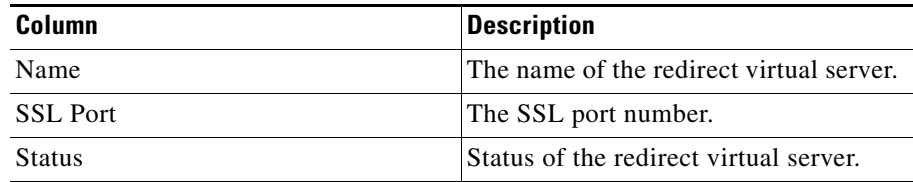

From this dialog, you can do the following:

- **•** Click **Add** to add a new redirect virtual server. For more information, see ["Adding a Redirect Virtual Server" section on page 5-35](#page-170-0).
- Click **Edit** to edit the properties of the redirect virtual server. For more information, see ["Editing Redirect Virtual Servers" section on page 5-37](#page-172-0).
- **•** Select a row and click **Delete** to delete a redirect virtual server.

## **Adding Multiple Real Servers**

**Step 1** Do one of the following:

**•** Click **Home** at the top of the window and click **Server Farms** under **Services Dashboard**.

Or:

- **•** Click **Setup** from the task bar and click **Server Farms** in the Setup pane.
- **Step 2** Click **Add** to create a new server farm. The Add Server Farm dialog box appears.
- **Step 3** Click the **Real Servers** tab.
- **Step 4** Click **Add** and from the list select **Add Multiple Real Servers**. The Real Server Selector appears, displaying the following columns.

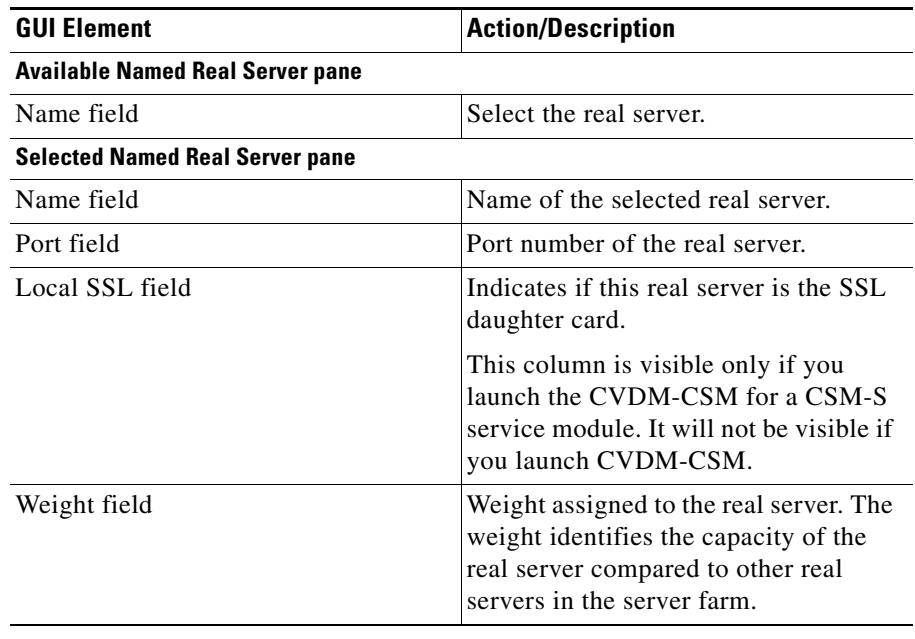

From this dialog box, you can do the following:

- **•** Select a real server from the Available Named Real Server pane and click **Add** to include it in the Selected named Real Server pane.
- **•** Select a real server from the Selected named Real Server pane and click **Remove,** to remove the real server from the selected list.
- **•** Click **Clear All** to remove all the real servers from the Selected named Real Server pane.
- **•** Click **Add New** to add a new real server in the Selected named Real Server pane. For more information, see [Adding a Real Server, page 6-9](#page-188-0).

### <span id="page-147-0"></span>**Editing Server Farms**

**Step 1** Do one of the following:

**•** Click **Home** at the top of the window and click **Server Farms** under **Services Dashboard**.

Or:

- **•** Click **Setup** from the task bar and click **Server Farms** in the Setup pane.
- **Step 2** Select a sever farm and click **Edit**. The Edit Server Farm dialog box appears.
- **Step 3** Click one of the following tabs, then proceed to the corresponding section for configuration information:
	- **•** [General, page 5-13](#page-148-0)
	- [Real Server, page 5-15](#page-150-0)
	- [Health Checkup, page 5-16](#page-151-0)
	- **•** [Redirect Virtual Server, page 5-18](#page-153-0)

П

#### <span id="page-148-0"></span>**General**

When you select the **General** tab the following information appears:

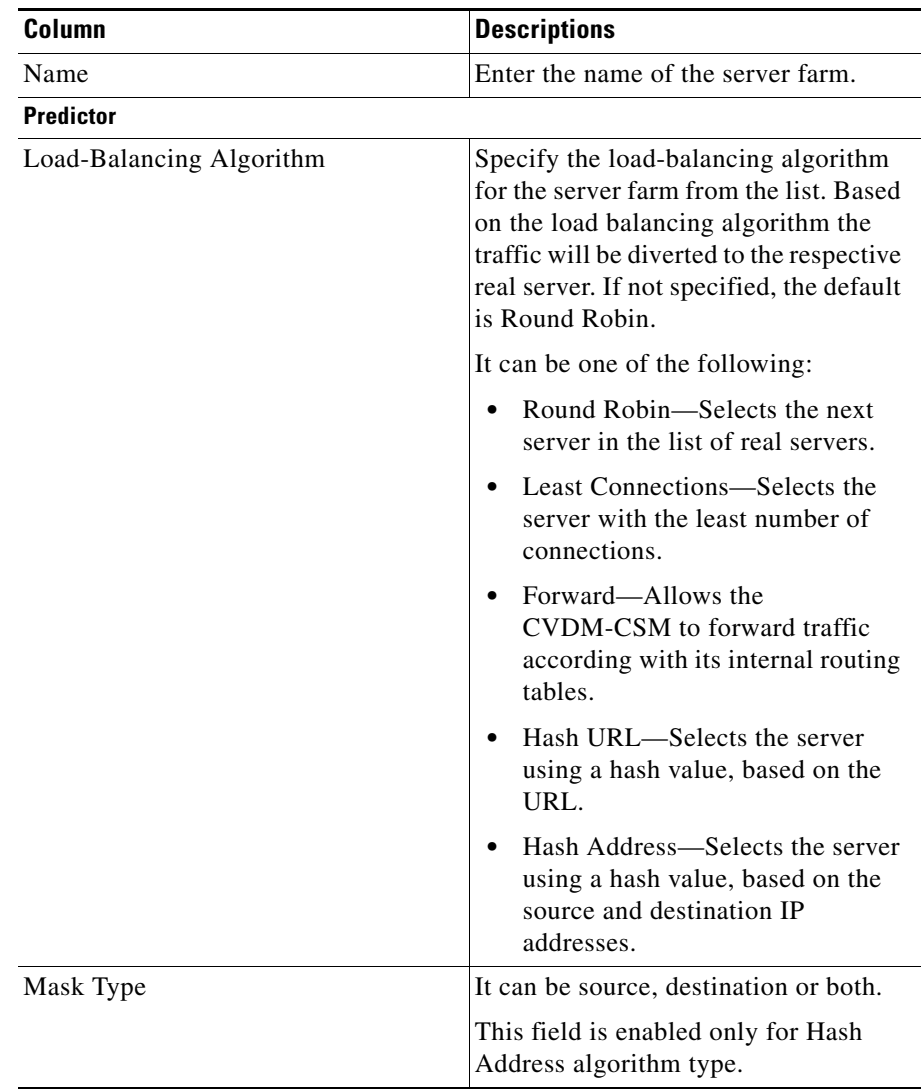

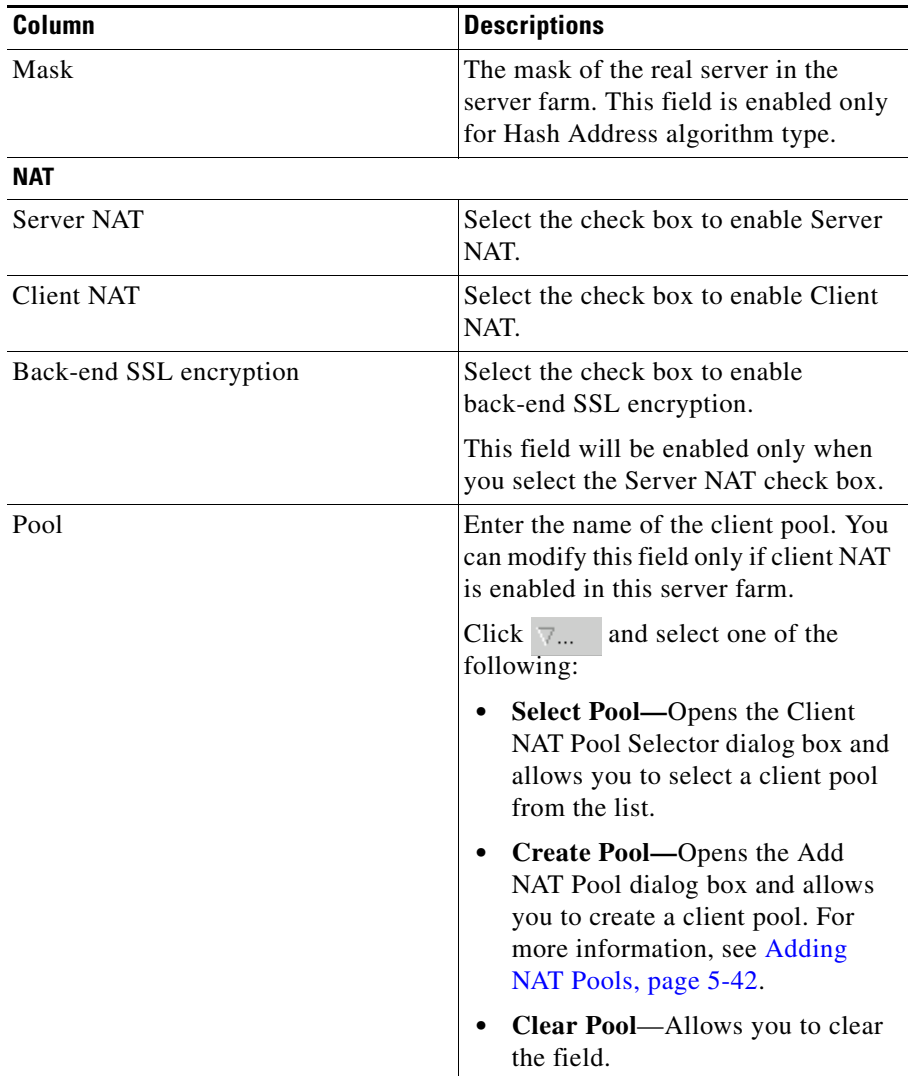

#### <span id="page-150-0"></span>**Real Server**

When you select the **Real Servers** tab the following information appears:

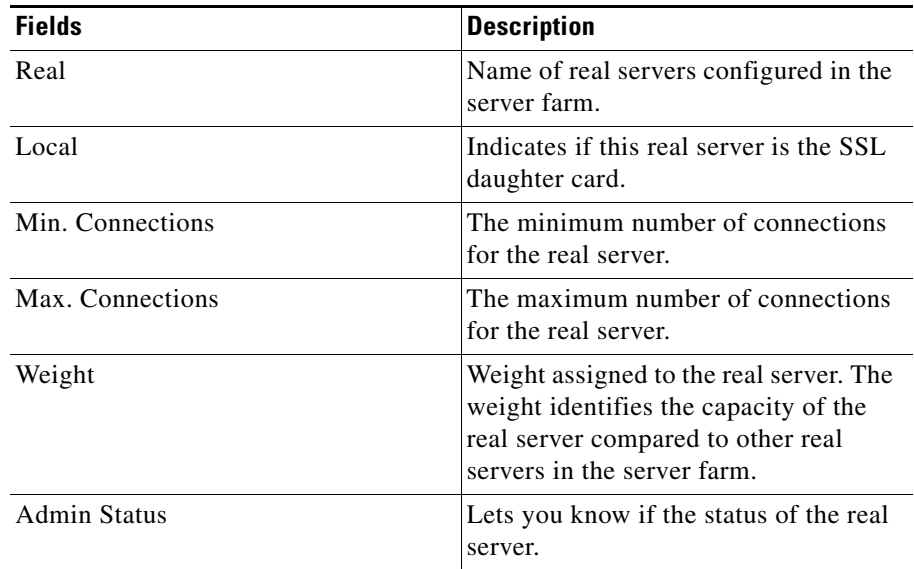

From this dialog box, you can do the following:

- **•** Click **Add** and select one of the following:
	- **– Select Named Real Server**—Opens the Add Named Real Server dialog box. For more information, see ["Adding a Named Real Server" section](#page-158-0)  [on page 5-23](#page-158-0).
	- **– Create Unnamed Real Server**—Opens the Add Unnamed Real Server dialog box. For more information, see["Adding an Unnamed Real Server"](#page-162-0)  [section on page 5-27.](#page-162-0)
	- **– Add Multiple Real Servers**—Opens the Real Server Selector and allows you to add multiple real servers. For more information, see
- **•** Select a real server and click **Edit** to edit its configurations. For more information, see ["Editing a Real Server" section on page 5-30](#page-165-0).
- **•** Select a real server and click **Delete** to delete it.

## <span id="page-151-0"></span>**Health Checkup**

You can configure probes by specifying the probe name and type. After configuring a probe, you must associate it with a server farm for the probe to take effect. All servers in the server farm receive probes of the probe types that are associated with that server farm. You can associate one or more probe types with a server farm.

When you select the **Health Checkup** tab, the following information appears:

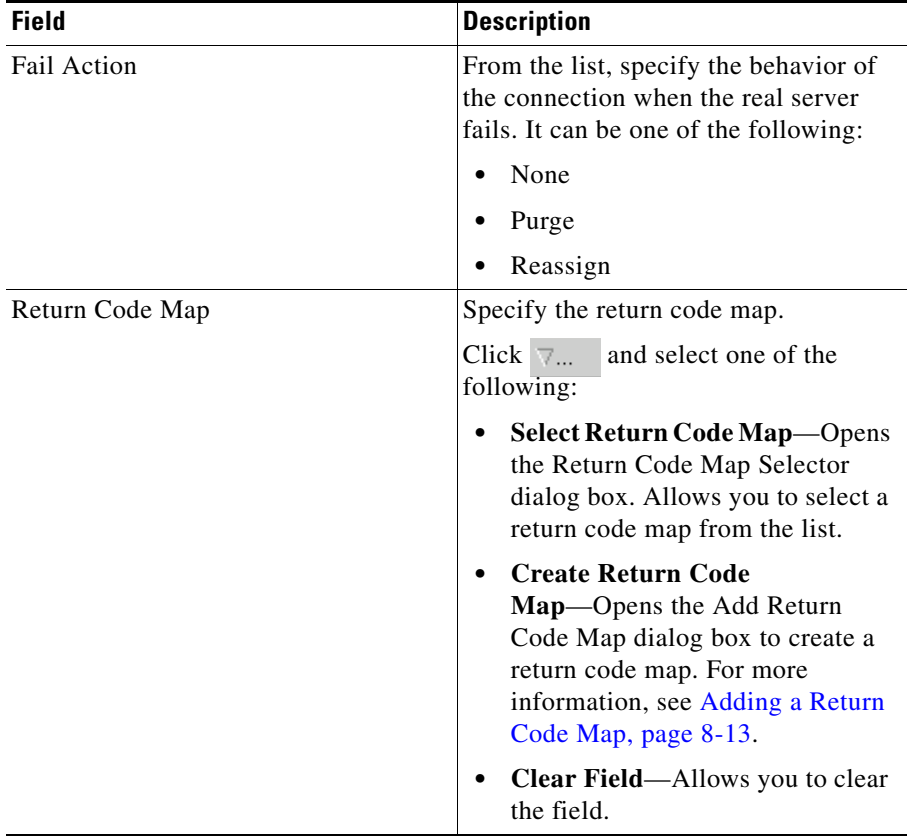

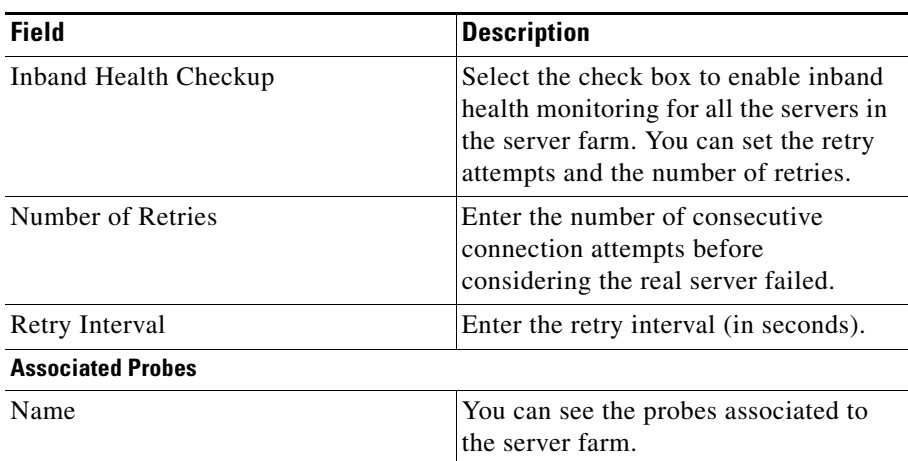

From this dialog box, you can do the following:

- **•** Click **Add** under the Associated Probes pane, to choose a probe from the list and associate it to the real server.
- **•** Click **Delete** under the Associated Probes pane, to delete a probe.

## <span id="page-153-0"></span>**Redirect Virtual Server**

When you select the **Redirect Virtual Server** tab to specify a virtual server to receive traffic redirected by a server farm. A table appears with the following informations:

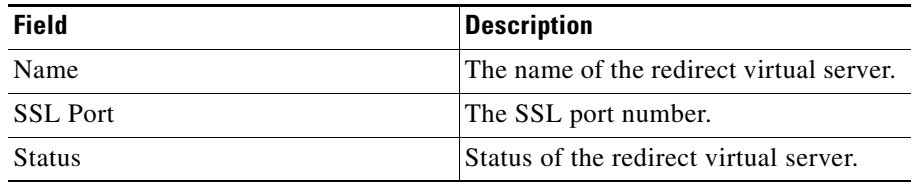

From this dialog box, you can do the following:

- **•** Click **Add** to add a new redirect virtual server. For more information, see ["Adding a Redirect Virtual Server" section on page 5-35](#page-170-0).
- **•** Click **Edit** to edit the properties of the redirect virtual server. For more information, see ["Editing Redirect Virtual Servers" section on page 5-37](#page-172-0).
- **•** Select a row and click **Delete** to delete a redirect virtual server.

### **Viewing a Server Farm Node**

You can see details of individual server farms. You can add redirect virtual servers and also set the administrative status of real servers in the server farm.

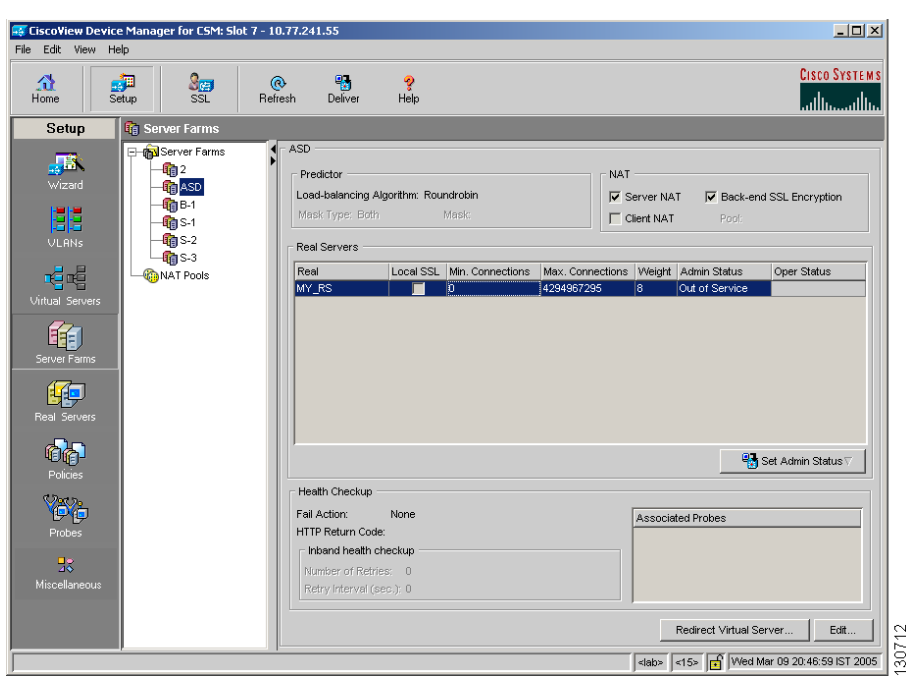

*Figure 5-2 Server Farm Node Page*

- **Step 1** Do one of the following:
	- **•** Click **Home** at the top of the window and click **Server Farms** under Services Dashboard.

Or:

- **•** Click **Setup** from the task bar and click **Server Farms** in the Setup pane.
- **Step 2** Select a server farm from the object selector to view its details. The server farm table appears, displaying the following columns.

T

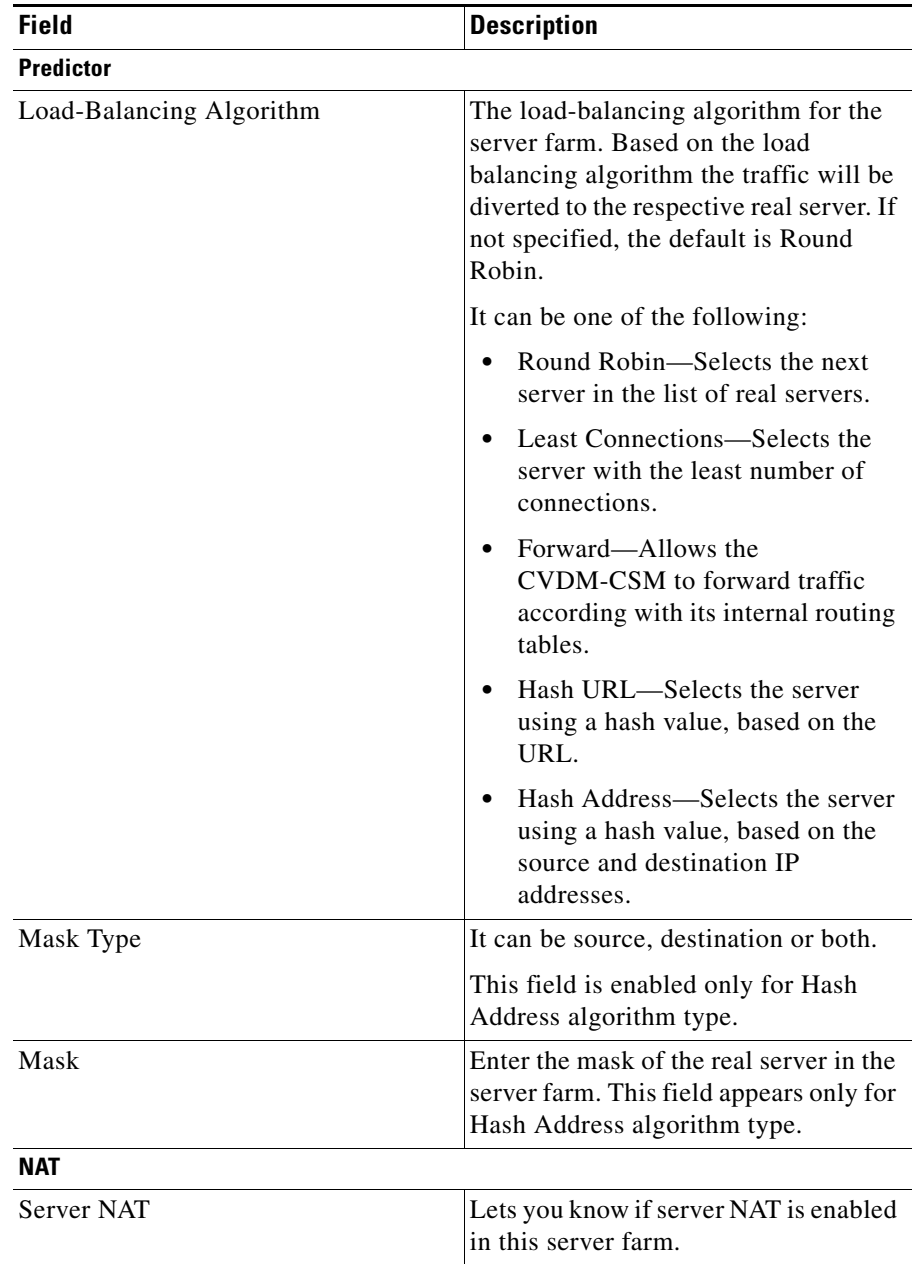

П

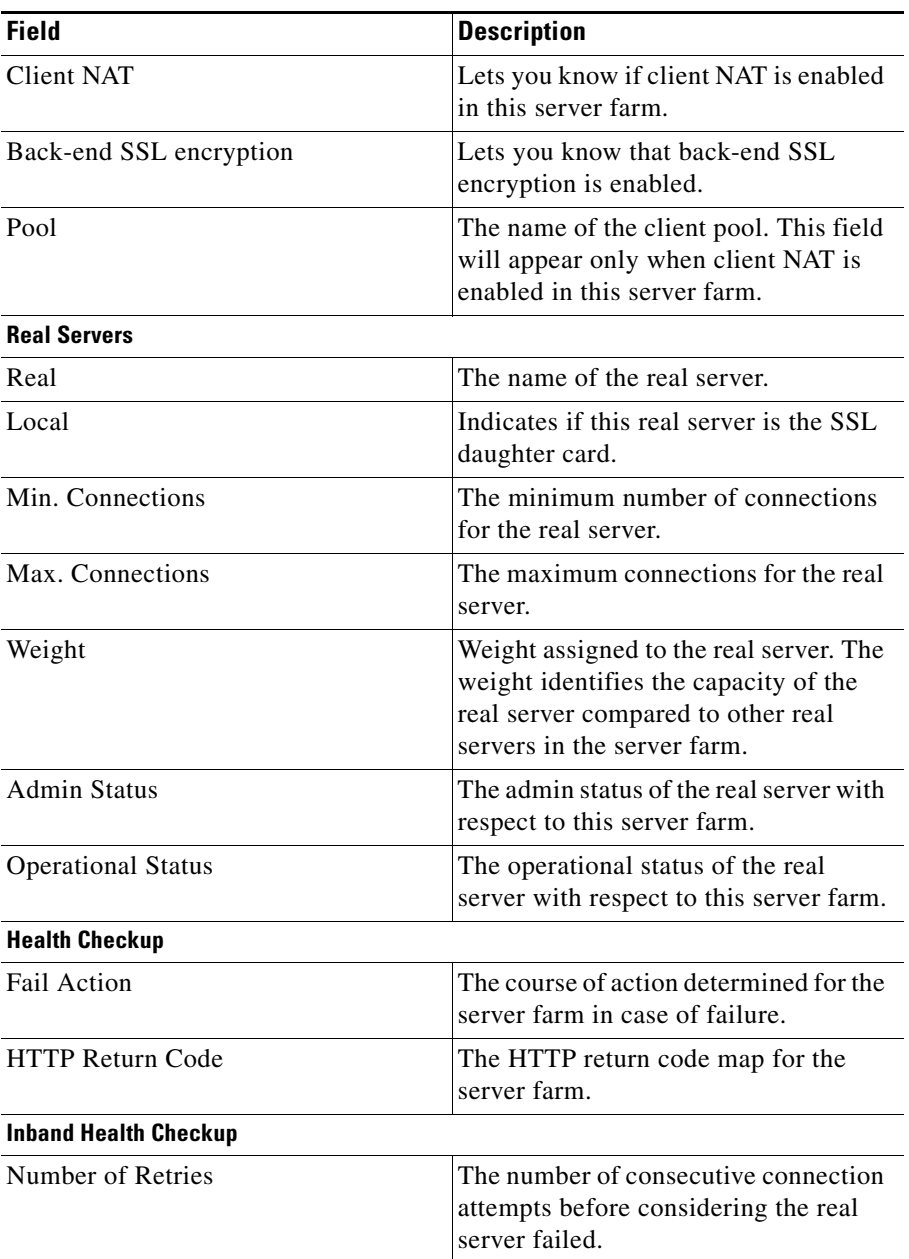

 $\blacksquare$ 

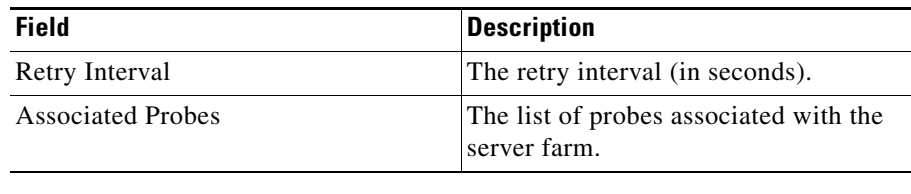

From this dialog box, you can do the following:

- **•** Select a real server and click **Set Admin Status** to instantly set its state.
- **•** Click the **Redirect Virtual Server** button to view the redirect virtual servers associated with this real server. You can also add, edit, or delete a redirect virtual server. For more information, see:
	- **–** [Adding a Redirect Virtual Server, page 5-35](#page-170-0)
	- **–** [Editing Redirect Virtual Servers, page 5-37](#page-172-0)
- **•** Click **Edit** to edit the server farm. For more information, see ["Editing Server](#page-147-0)  [Farms" section on page 5-12.](#page-147-0)

## <span id="page-158-0"></span>**Adding a Named Real Server**

**Step 1** Do one of the following:

**•** Click **Home** at the top of the window and click **Server Farms** under Services Dashboard.

Or:

- **•** Click **Setup** from the task bar and click **Server Farms** in the Setup pane.
- **Step 2** Click **Add**. The Add Server Farm dialog box appears.
- **Step 3** Select the **Real Server** tab in this dialog box.
- **Step 4** Click **Add**, and choose **Select Named Real Server** from the options. The Add Named Real Server dialog box appears, displaying the following columns.

 $\overline{\phantom{a}}$ 

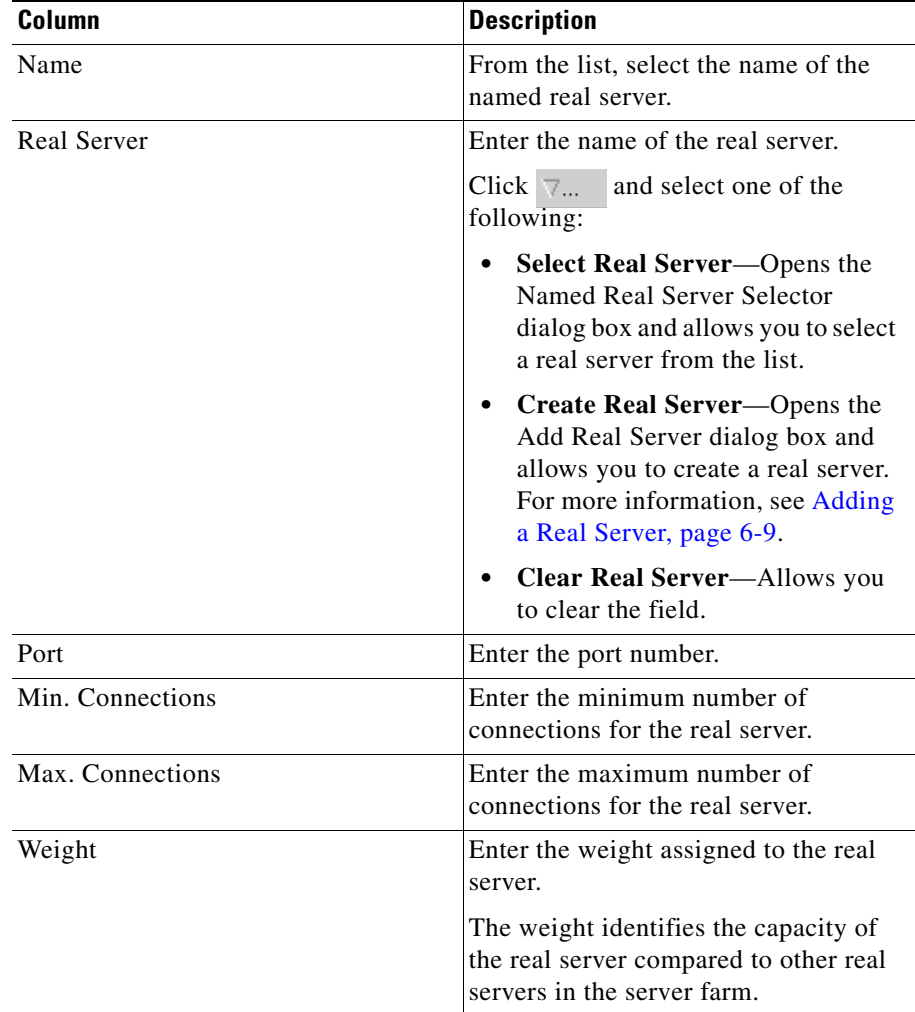

 $\blacksquare$ 

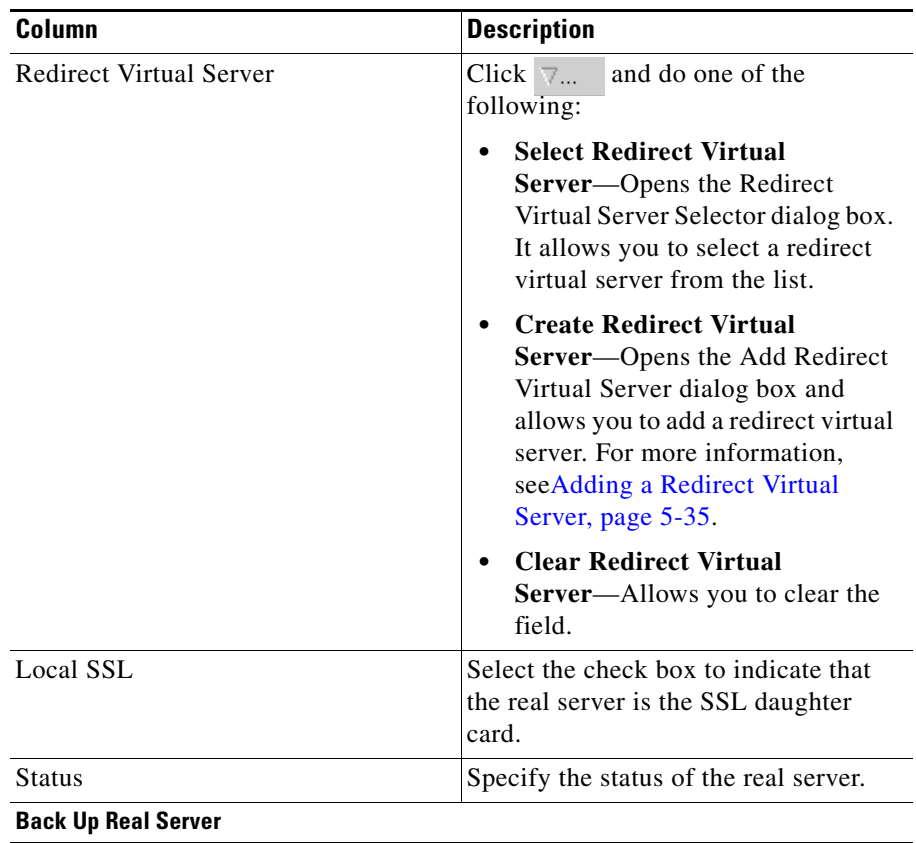

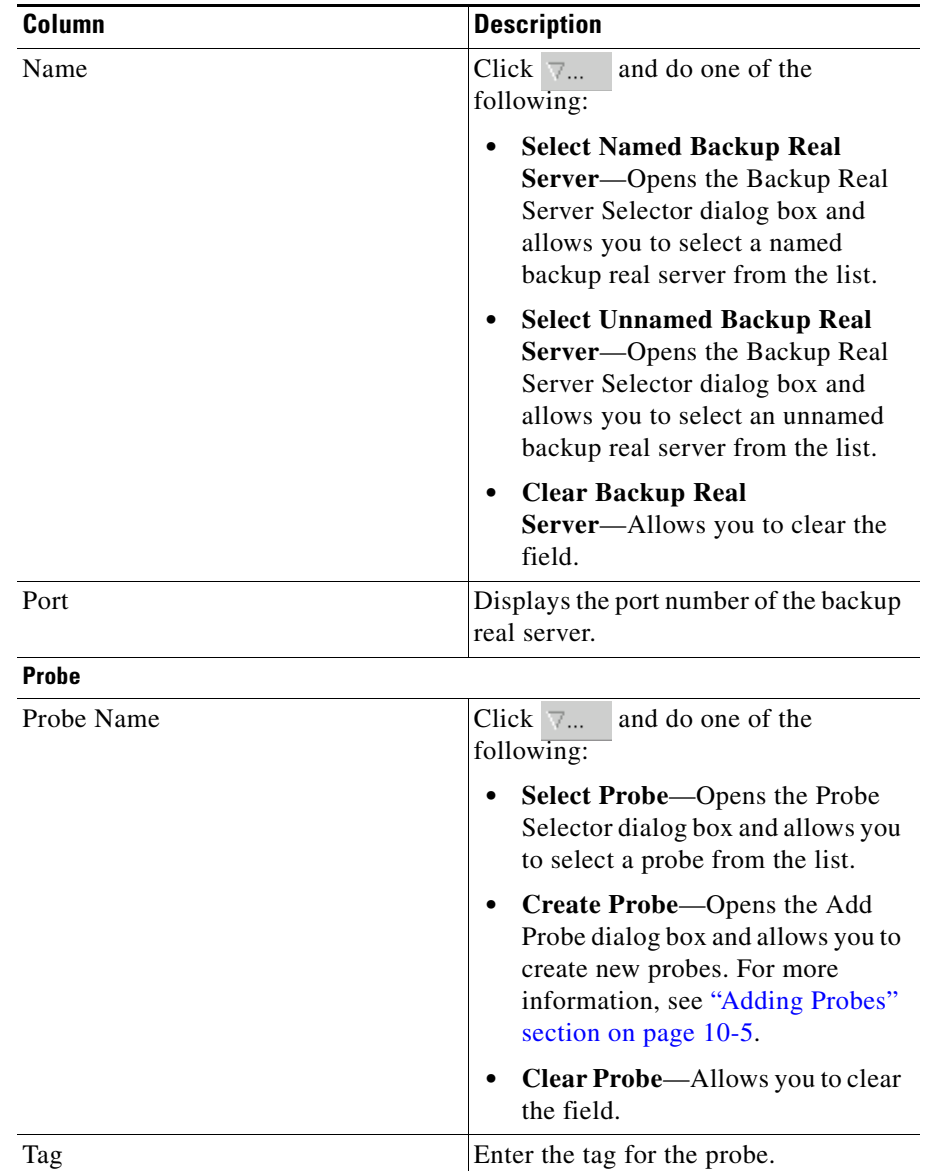

# <span id="page-162-0"></span>**Adding an Unnamed Real Server**

**Step 1** Do one of the following:

**•** Click **Home** at the top of the window and click **Server Farms** under Services Dashboard.

Or:

- **•** Click **Setup** from the task bar and click **Server Farms** in the Setup pane.
- **Step 2** Click **Add**. The Add Server Farm dialog box appears.
- **Step 3** Select the **Real Server** tab in this dialog box.
- **Step 4** Click **Add**, and choose **Create Unnamed Real Server** from the options. The Add Unnamed Real Server dialog box appears, displaying the following columns.

 $\overline{\phantom{a}}$ 

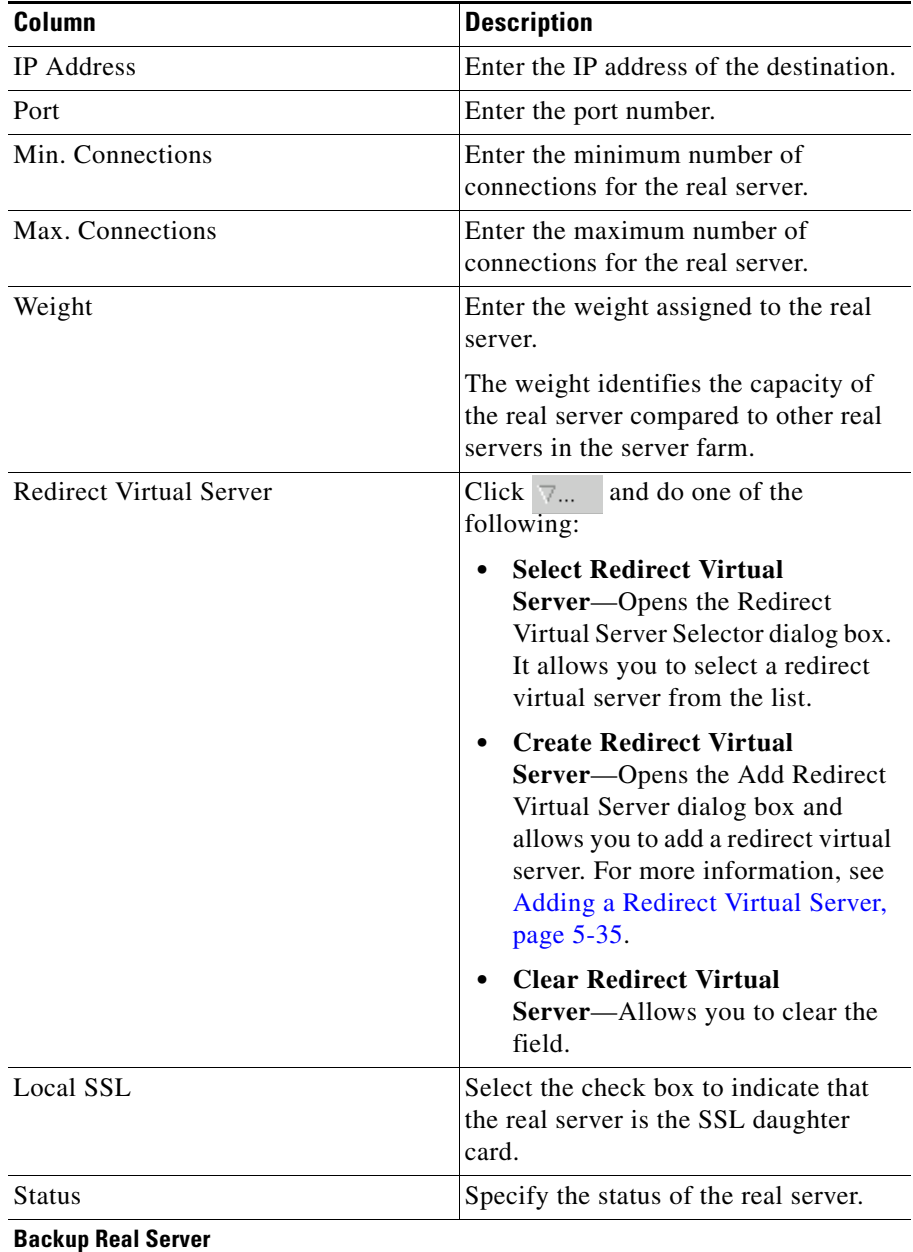

 $\blacksquare$ 

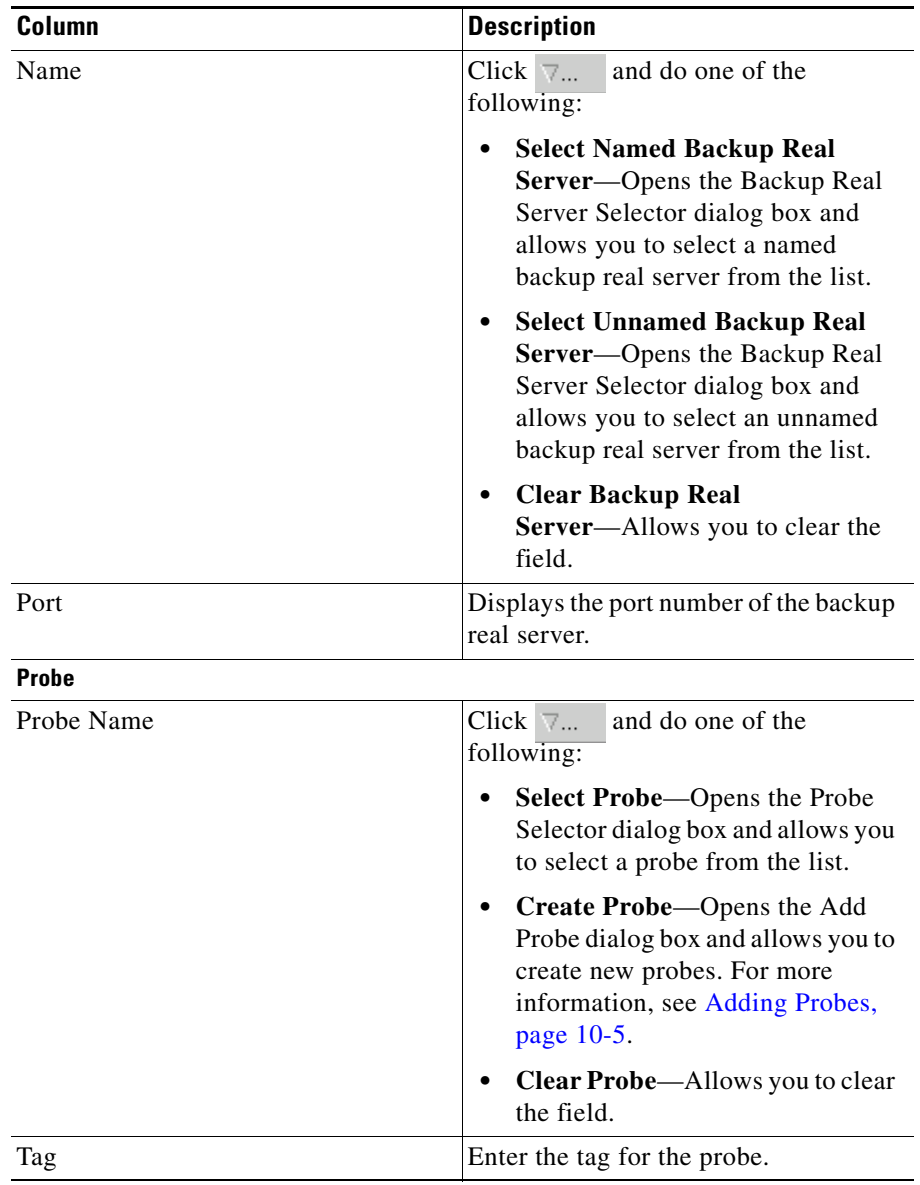

# <span id="page-165-0"></span>**Editing a Real Server**

- **Step 1** Do one of the following:
	- **•** Click **Home** at the top of the window and click **Server Farms** under Services Dashboard.

Or:

- **•** Click **Setup** from the task bar and click **Server Farms** in the Setup pane.
- **Step 2** Click the **Add** button provided at the end of the table.

The Add Server Farm dialog box appears.

- **Step 3** Select the **Real Server** tab in this dialog box.
- **Step 4** Select a real server and click **Edit**.

The Edit Real Server dialog box appears, displaying the following columns.

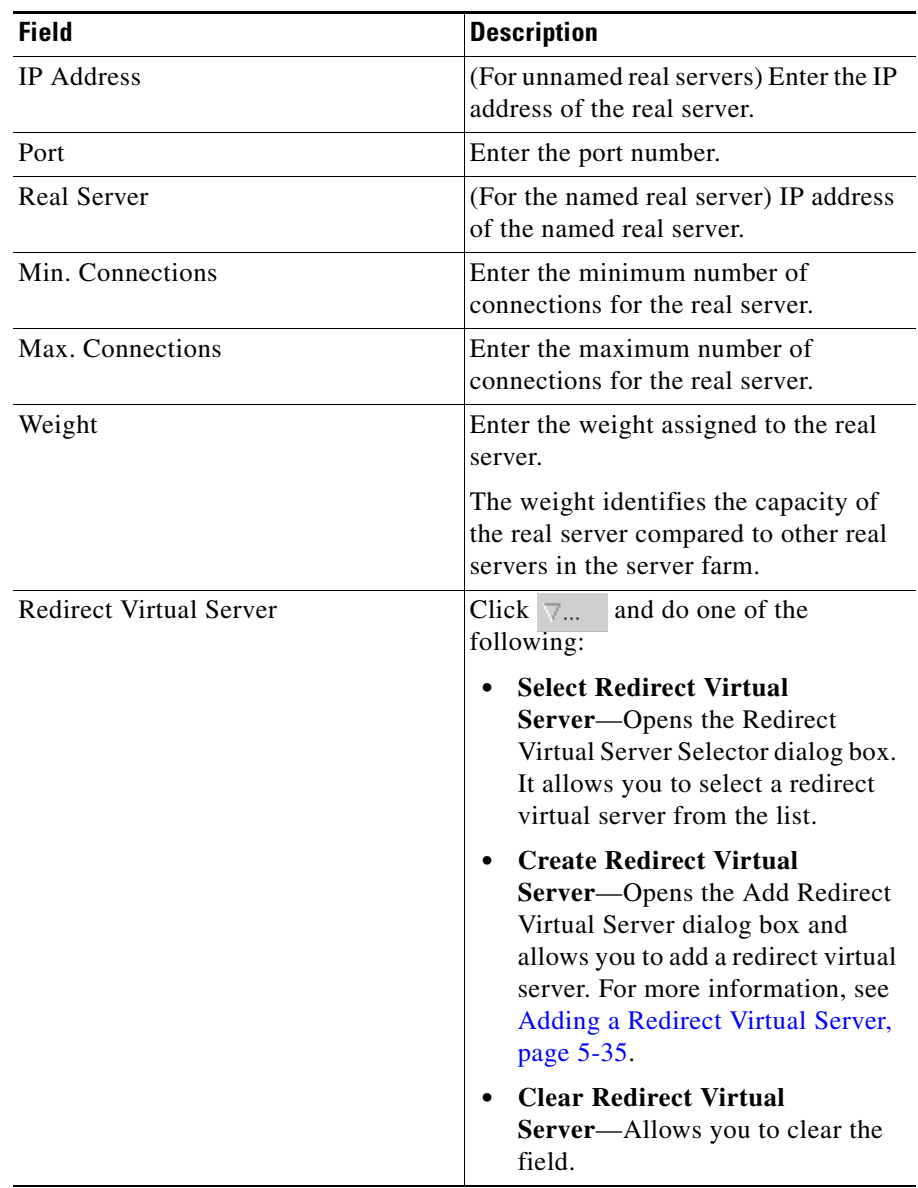

 $\blacksquare$ 

 $\overline{\phantom{a}}$ 

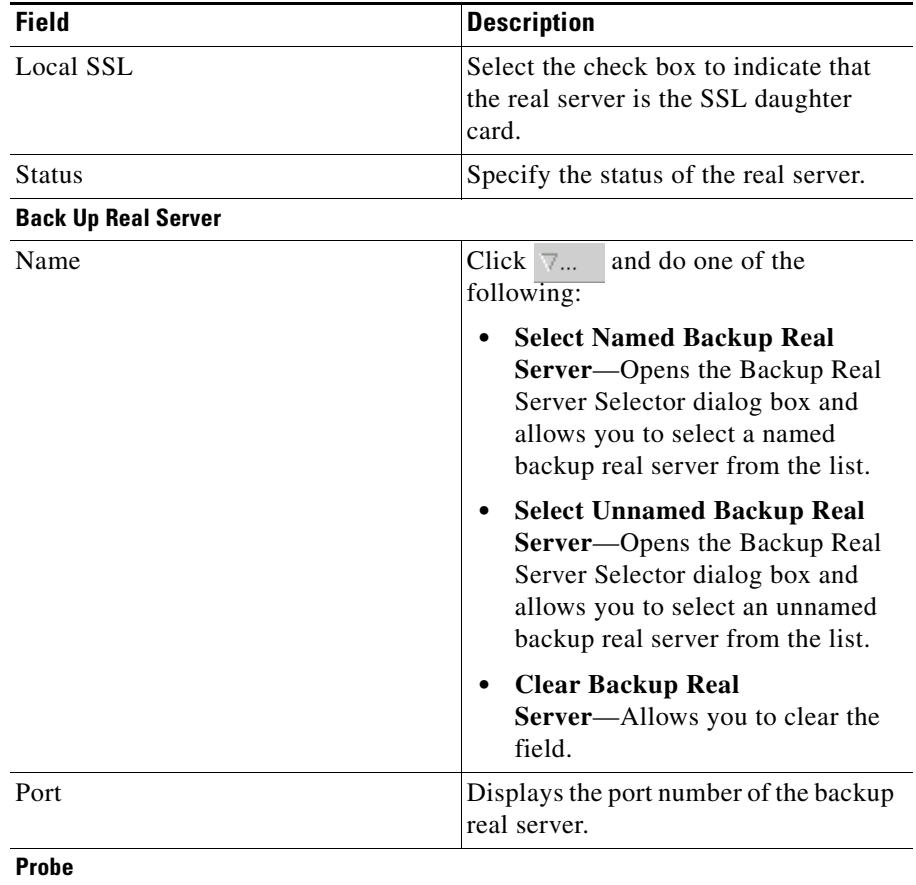

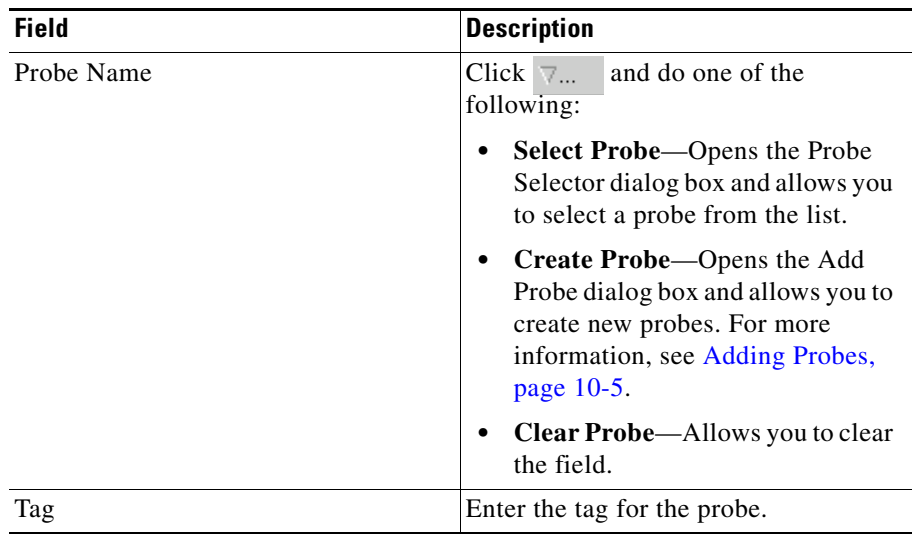

 $\blacksquare$ 

## **Redirect Virtual Servers**

You can specify a virtual server to receive traffic redirected by a server farm. When you map real servers to redirect virtual servers, it provides persistence for clients to real servers across TCP sessions.

If the redirect virtual server does not have any real servers available, you need to specify a backup or relocation string sent in response to HTTP requests.

To see the details of the redirect virtual servers that you have configured for a server farm:

- **Step 1** Do one of the following:
	- **•** Click **Home** at the top of the window and click **Server Farms** under **Services Dashboard**.

Or:

- **•** Click **Setup** from the task bar and click **Server Farms** in the Setup pane.
- **Step 2** Select a server farm from the object selector.
- **Step 3** Click the **Redirect Virtual Server** button. The Redirect Virtual Server dialog box appears, displaying the following columns:

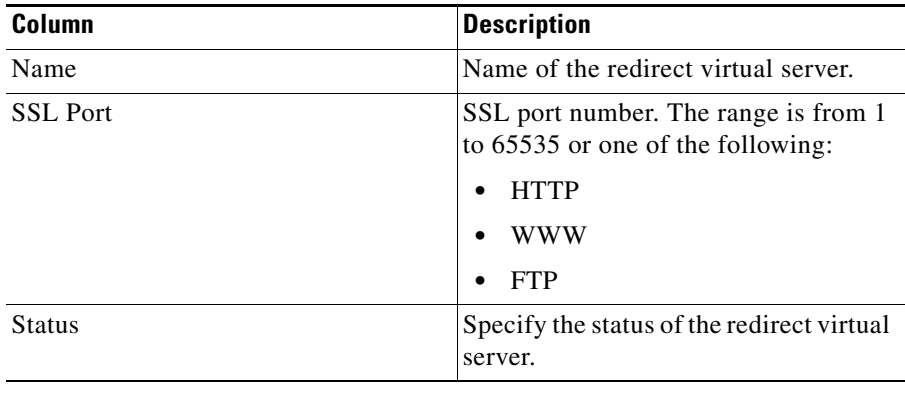

From this dialog box, you can do the following:

- **•** Click **Add** to add a redirect virtual server. For more information, see [Adding](#page-170-0)  [a Redirect Virtual Server, page 5-35.](#page-170-0)
- **•** Select a redirect virtual server and click **Edit** to edit the configurations of the redirect virtual server. For more information, see [Editing Redirect Virtual](#page-172-0)  [Servers, page 5-37.](#page-172-0)

# <span id="page-170-0"></span>**Adding a Redirect Virtual Server**

You can specify a virtual server to receive traffic redirected by a server farm. When you map real servers to redirect virtual servers, it provides persistence for clients to real servers across TCP sessions.

If the redirect virtual server does not have any real servers available, you need to specify a backup or relocation string sent in response to HTTP requests.

- **Step 1** Do one of the following:
	- **•** Click **Home** at the top of the window and click **Server Farms** under **Services Dashboard**.

Or:

- **•** Click **Setup** from the task bar and click **Server Farms** in the Setup pane.
- **Step 2** Select the required server farm from the object selector.
- **Step 3** Click the **Redirect Virtual Server** button.

The Redirect Virtual Server dialog box appears.

**Step 4** Click **Add** to add a new redirect virtual server.

The Add Redirect Virtual Server dialog box appears, displaying the following columns.

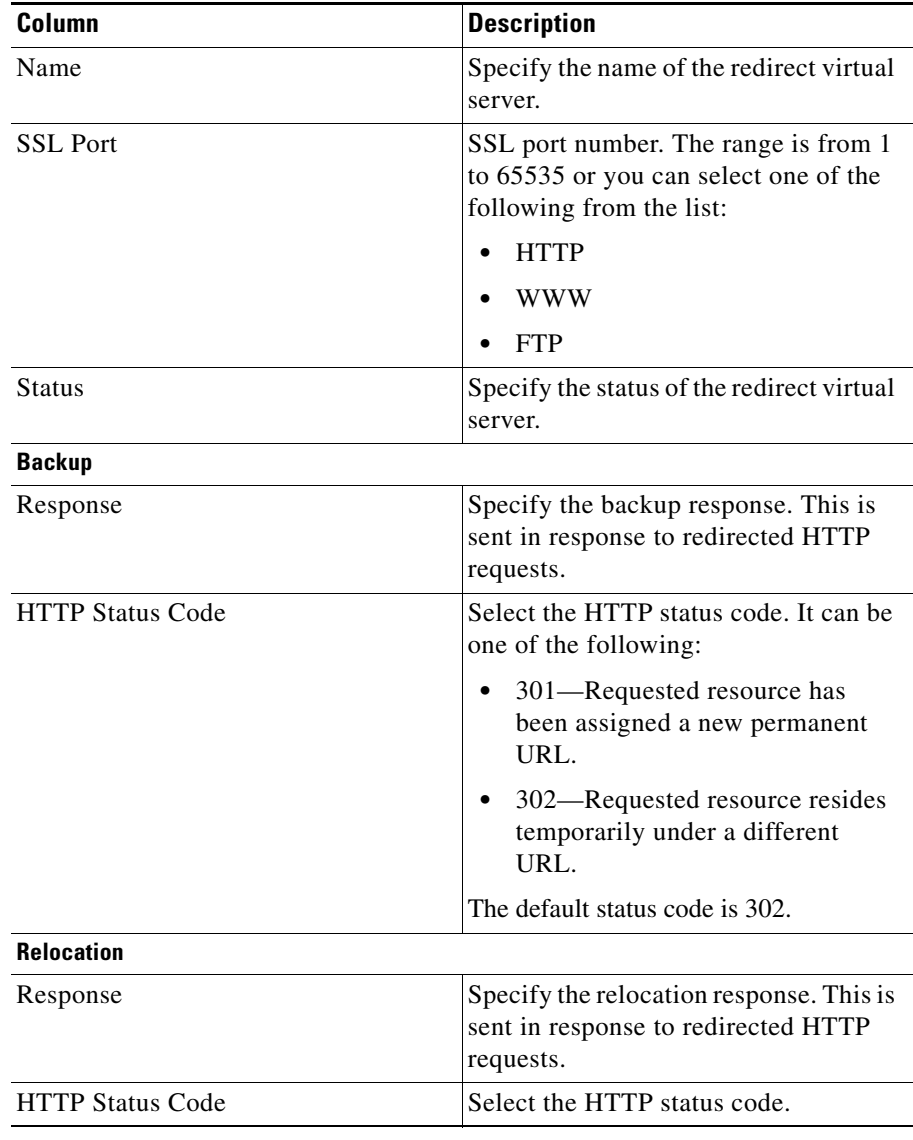

# <span id="page-172-0"></span>**Editing Redirect Virtual Servers**

**Step 1** Do one of the following:

**•** Click **Home** at the top of the window and click **Server Farms** under **Services Dashboard**.

Or:

- **•** Click **Setup** from the task bar and click **Server Farms** in the Setup pane.
- **Step 2** Select the required server farm from the object selector.
- **Step 3** Click the **Redirect Virtual Server** button.

The Redirect Virtual Server dialog box appears.

**Step 4** Select a redirect virtual server and click **Edit** to add a new redirect virtual server. The Edit Redirect Virtual Server dialog box appears, displaying the following columns.

 $\overline{\phantom{a}}$ 

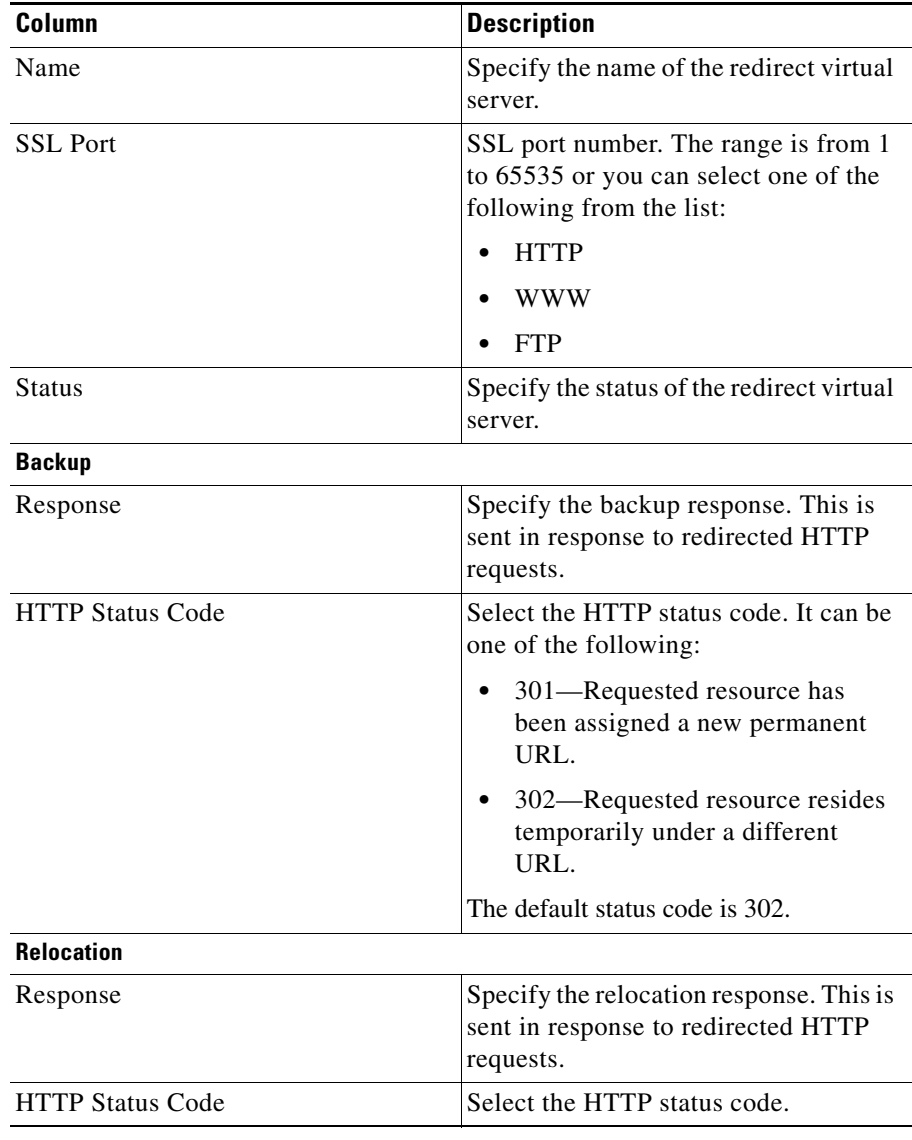

# **NAT Pools**

When you configure client Network Address Translation (NAT) pools, NAT converts the source IP address of the client requests into an IP address on the server-side VLAN. You can configure a NAT pool with a range of IP addresses. To configure an NAT pool with a single IP address, you can specify the same IP address for starting and ending IP address.

#### **Related Topics:**

- **•** [Viewing NAT Pools, page 5-40](#page-175-0)
- **•** [Adding NAT Pools, page 5-42](#page-177-0)
- [Editing NAT Pools, page 5-43](#page-178-0)

## <span id="page-175-0"></span>**Viewing NAT Pools**

#### *Figure 5-3 NAT Pools Window*

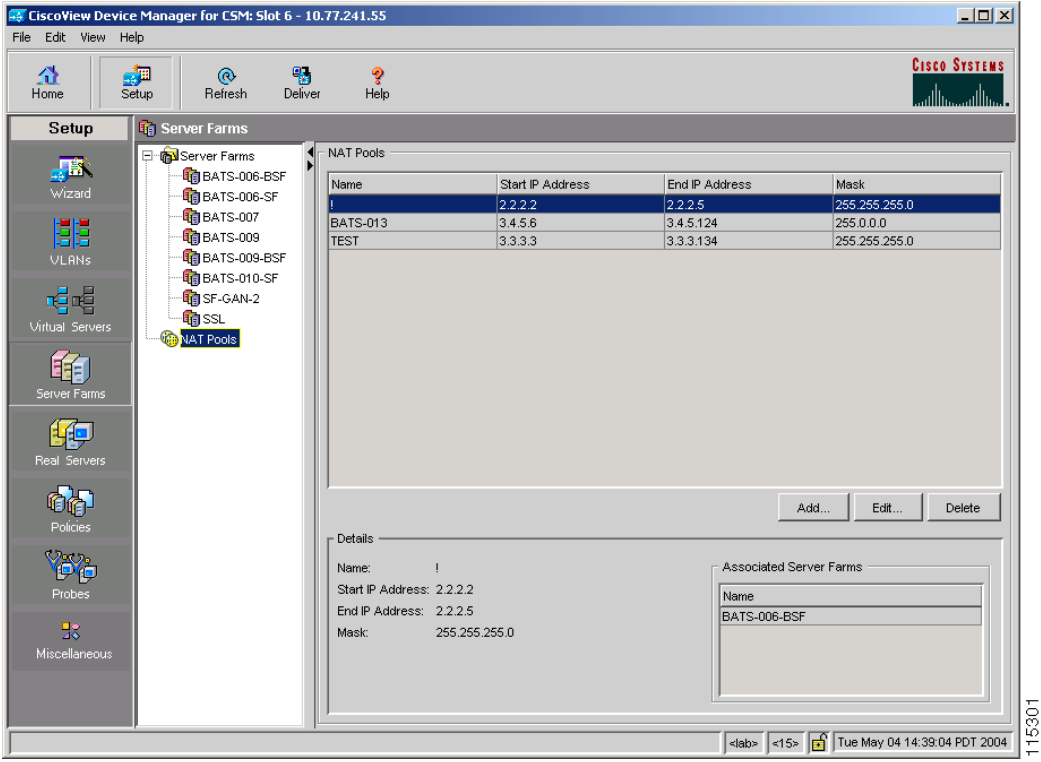

- **Step 1** Do one of the following:
	- **•** Click **Home** at the top of the window and click **Server Farms** under **Services Dashboard**.

Or:

**•** Click **Setup** from the task bar and click **Server Farm** in the Setup pane.

#### **Step 2** Select **NAT Pools** from the object selector.

The NAT Pools dialog box appears, displaying the following columns.

ш

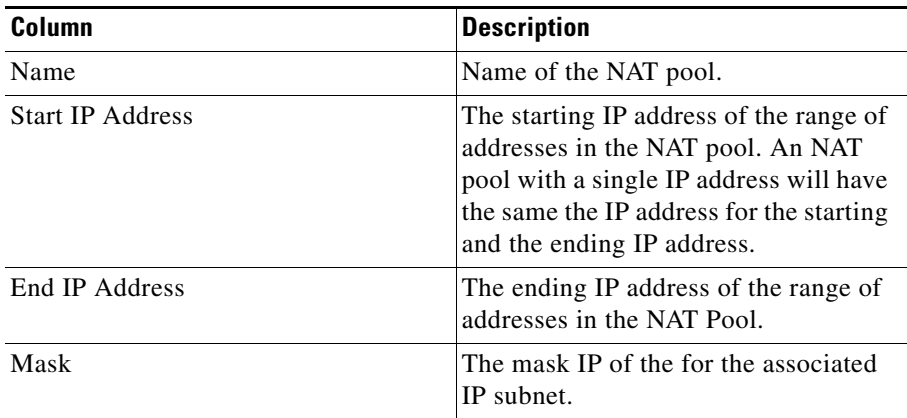

When you select a NAT pool from the table, you can see the corresponding details:

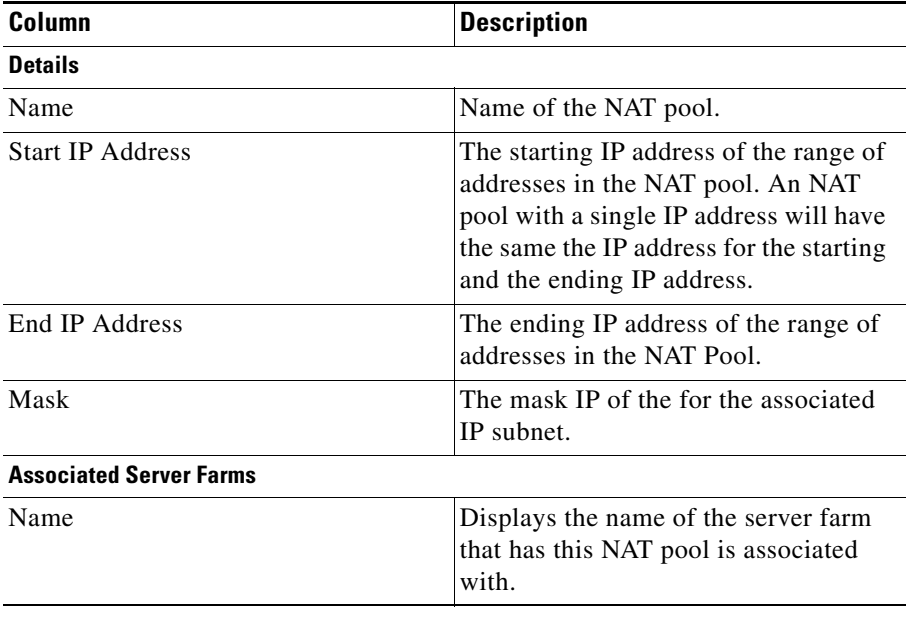

From this section, you can do the following:

- **•** Click **Add** to add NAT Pools. For more information, see [Adding NAT Pools,](#page-177-0)  [page 5-42](#page-177-0).
- **•** Select a NAT pool and click **Edit** to edit it. For more information, see [Editing](#page-178-0)  [NAT Pools, page 5-43](#page-178-0).
- **•** Select a node and click **Delete** to delete the NAT Pool.

## <span id="page-177-0"></span>**Adding NAT Pools**

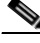

**Note** To create a NAT pool with a single IP address, provide the same IP address in the Start IP Address and End IP Address fields.

- **Step 1** Do one of the following:
	- **•** Click **Home** at the top of the window and click **Server Farms** under **Services Dashboard**.

Or:

- **•** Click **Setup** from the task bar and click **Server Farm** in the Setup pane.
- **Step 2** Select **NAT Pools** from the object selector.
- **Step 3** Click **Add**. The Add NAT Pool dialog box appears, displaying the following columns.

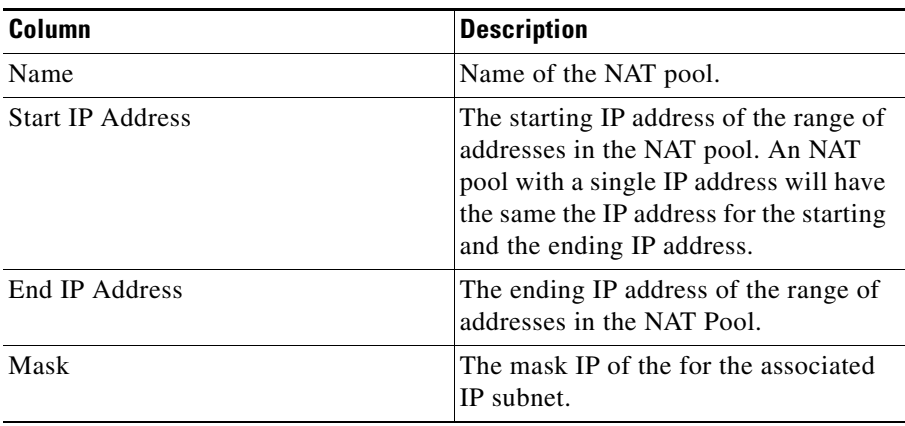

## <span id="page-178-0"></span>**Editing NAT Pools**

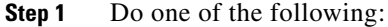

**•** Click **Home** at the top of the window and click **Server Farms** under **Services Dashboard**.

Or:

- **•** Click **Setup** from the task bar and click **Server Farm** in the Setup pane.
- **Step 2** Select **NAT Pools** from the object selector.
- **Step 3** Click **Edit**. The Edit NAT Pool dialog box appears, displaying the following columns.

 $\overline{\phantom{a}}$ 

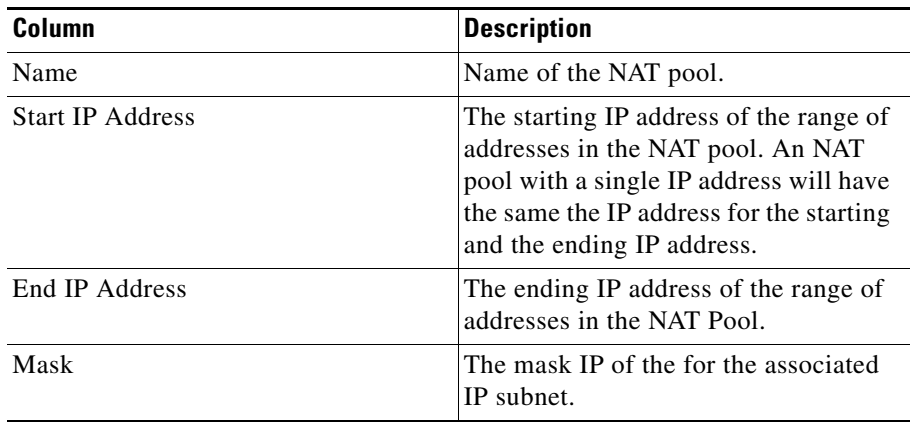

 $\blacksquare$
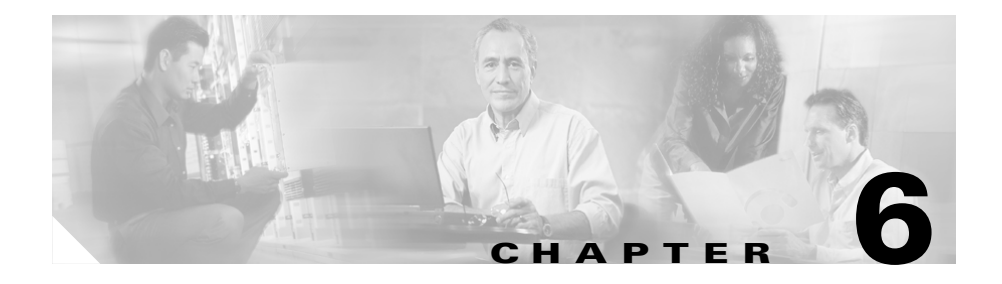

# **Managing Real Servers**

Real servers are physical devices that are assigned to a server farm and provide services that are load balanced. When a server receives a client request, it sends the reply to the CVDM-CSM to forward it to the client.

From the Real Server page, you can configure the named real servers by their IP address and location.

In the Content Switching Module with SSL (CSM-S) daughter card, the CSM treats the SSL daughter card as a special real server. You can configure the real server inside a Server farm with the local SSL option to direct the traffic to the SSL daughter card.

This section includes the following topics:

- **•** [Viewing Named Real Servers, page 6-2](#page-181-0)
- **•** [Viewing an Individual Named Real Server, page 6-4](#page-183-0)
- **•** [Viewing Unnamed Real Servers, page 6-6](#page-185-0)
- **•** [Viewing an Individual Unnamed Real Server, page 6-7](#page-186-0)
- [Adding a Real Server, page 6-9](#page-188-0)
- **•** [Editing a Real Server, page 6-10](#page-189-0)

## <span id="page-181-0"></span>**Viewing Named Real Servers**

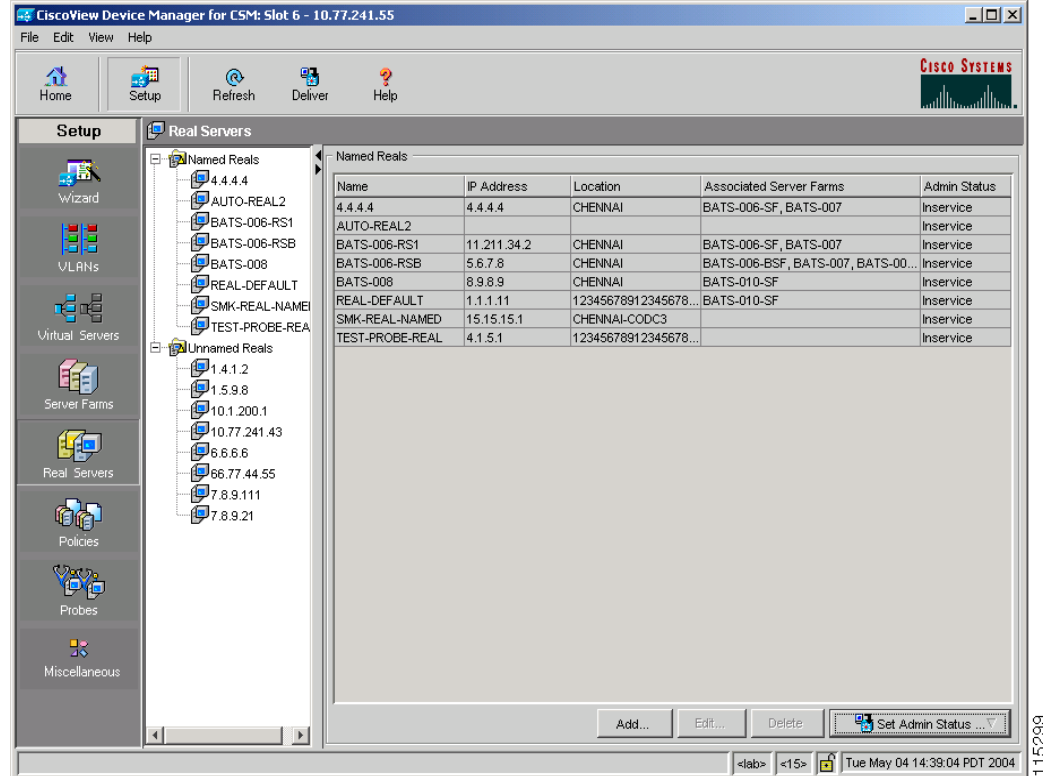

#### *Figure 6-1 Named Real Servers Page*

You can view information about all the existing real servers details on the device. To view the configuration details of the named real servers:

#### **Step 1** Do one of the following:

**•** Click **Home** at the top of the window and click **Server Farms** under **Services Dashboard**.

Or:

**•** Click **Setup** from the task bar and click **Real Server** in the Setup pane.

#### **User Guide for CiscoView Device Manager for the Cisco Content Switching Module**

#### **Step 2** Select **Named Reals** from the object selector.

The Named Reals dialog box appears, displaying the following details:

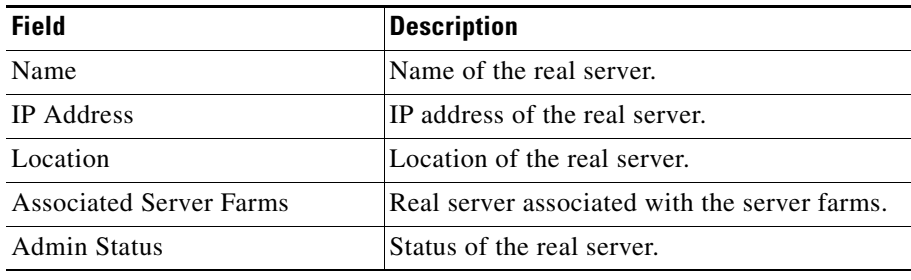

From the real server dialog box, you can do the following:

- **•** Click **Add** to add a new named eal server. For more information, see ["Adding](#page-188-0)  [a Real Server" section on page 6-9](#page-188-0).
- **•** Select a named real server and click **Edit** to edit its configuration details. For more information, see ["Editing a Real Server" section on page 6-10](#page-189-0).
- **•** Click **Delete** to delete a named real server.
- **•** Click **Set Admin Status** to instantly set the admin status of the named real server.

## <span id="page-183-0"></span>**Viewing an Individual Named Real Server**

#### **Step 1** Do one of the following:

**•** Click **Home** at the top of the window and click **Server Farms** under **Services Dashboard**.

Or:

- **•** Click **Setup** from the task bar and click **Real Server** in the Setup pane.
- **Step 2** Select **Named Reals** from the object selector and then select a named real server. A table appears, displaying the following columns:

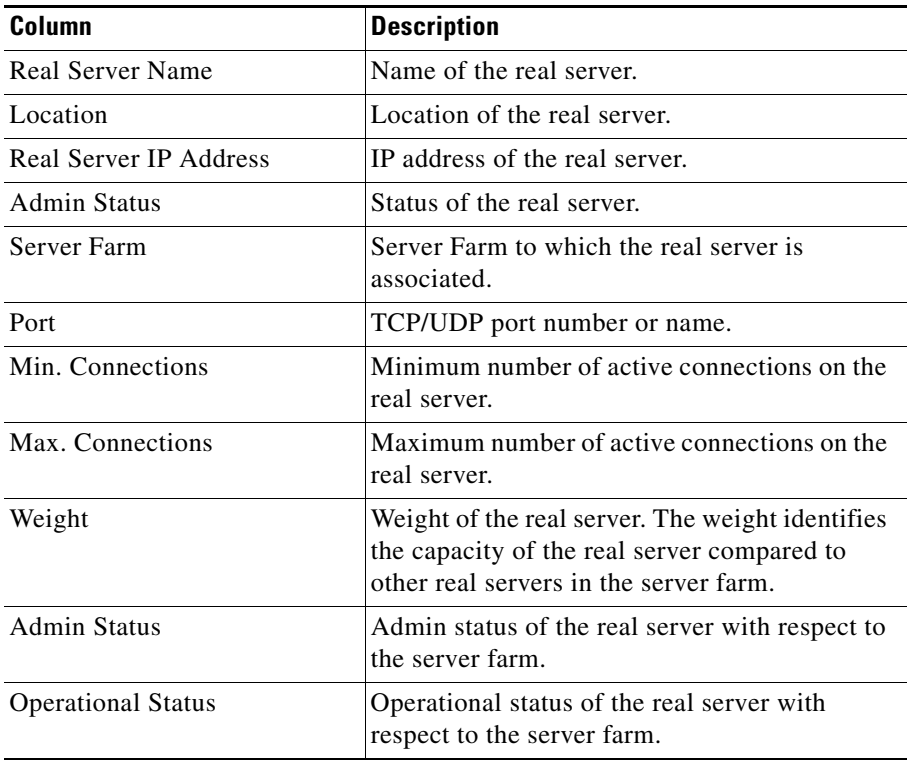

ш

**Step 3** More specific details of the named real server appear in the lower half of the window.

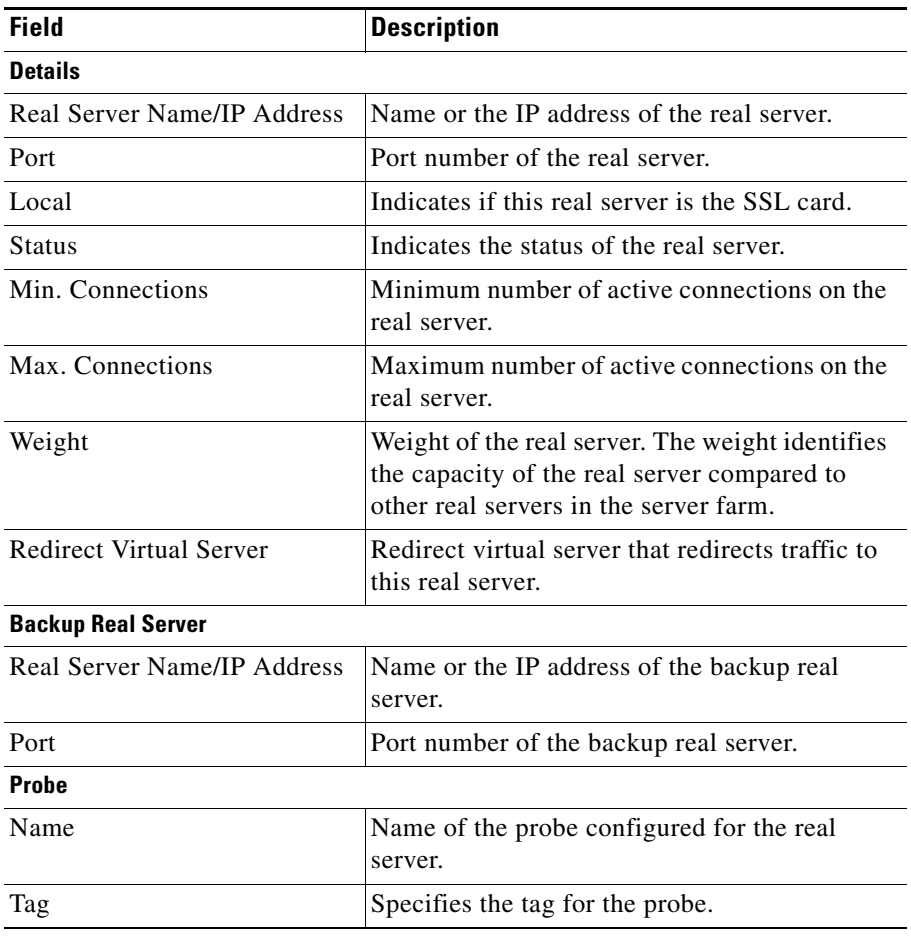

From this dialog box, click **Set Admin Status** to instantly set the status of the real server.

L

## <span id="page-185-0"></span>**Viewing Unnamed Real Servers**

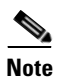

**Note** You can create unnamed real servers only from a server farm.

- **Step 1** Do one of the following:
	- **•** Click **Home** at the top of the window and click **Server Farms** under **Services Dashboard**.

Or:

- **•** Click **Setup** from the task bar and click **Real Server** in the Setup pane.
- **Step 2** Select **Unnamed Reals** from the object selector. The Unnamed Reals dialog box appears, displaying the following details:

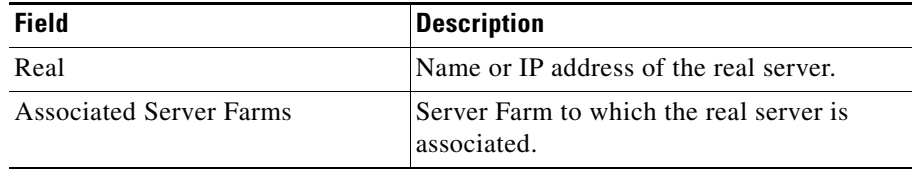

## <span id="page-186-0"></span>**Viewing an Individual Unnamed Real Server**

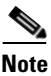

**Note** You can create unnamed real servers only from a server farm.

- **Step 1** Do one of the following:
	- **•** Click **Home** at the top of the window and click **Server Farms** under **Services Dashboard**.

Or:

- **•** Click **Setup** from the task bar and click **Real Server** in the Setup pane.
- **Step 2** Select **Unnamed Reals** from the object selector. The Unnamed Reals dialog box appears.
- **Step 3** Select an unnamed real server to see its configuration details. A table appears, displaying the following columns:

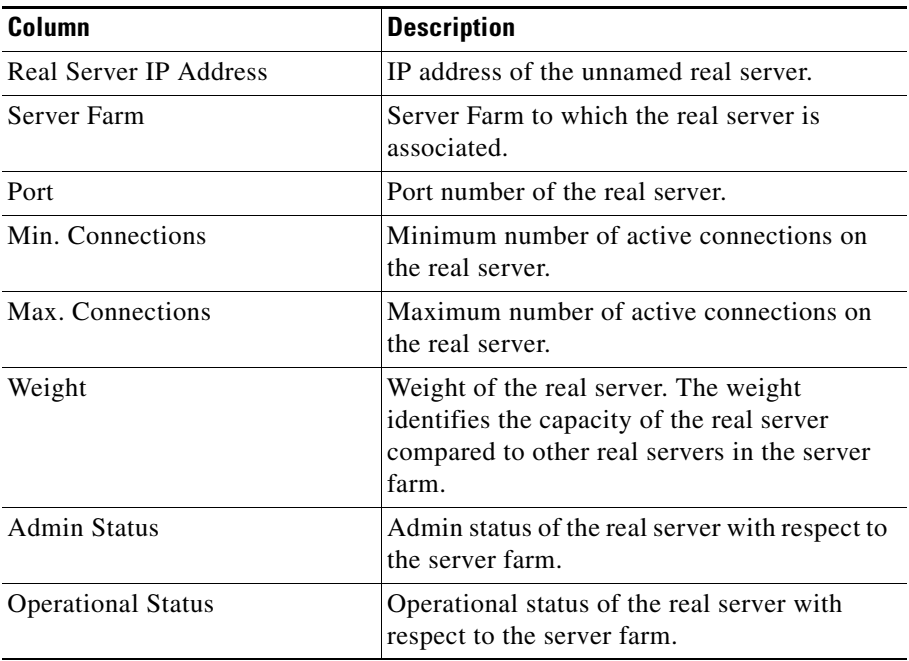

#### **User Guide for CiscoView Device Manager for the Cisco Content Switching Module**

П

**Step 4** More specific details of the named real server appear in the lower half of the dialog box.

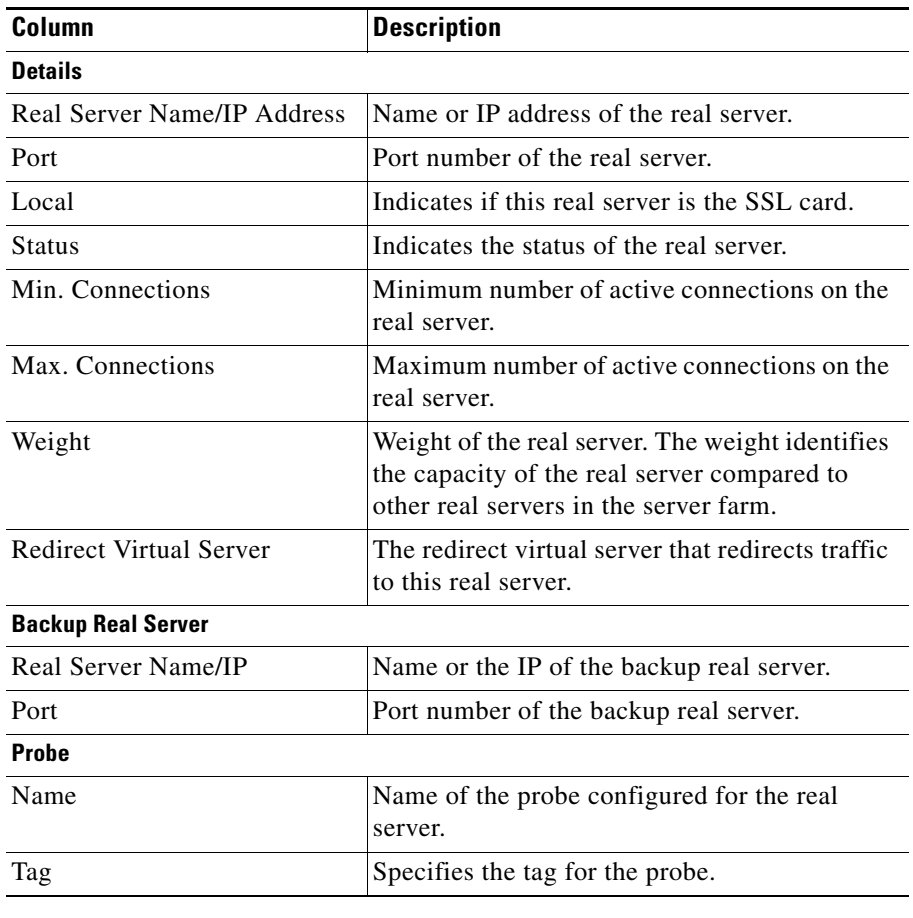

From this dialog box, click **Set Admin Status** to instantly set the status of the real server.

## <span id="page-188-0"></span>**Adding a Real Server**

**Note** You can associate a real server to a server farm only from the corresponding server farm.

**Step 1** Do one of the following:

**•** Click **Home** at the top of the window and click **Server Farms** under **Services Dashboard**.

Or:

- **•** Click **Setup** from the task bar and click **Real Server** in the Setup pane.
- **Step 2** Click **Add** to create a new real server.

The Add Real Server dialog box appears, displaying the following columns.

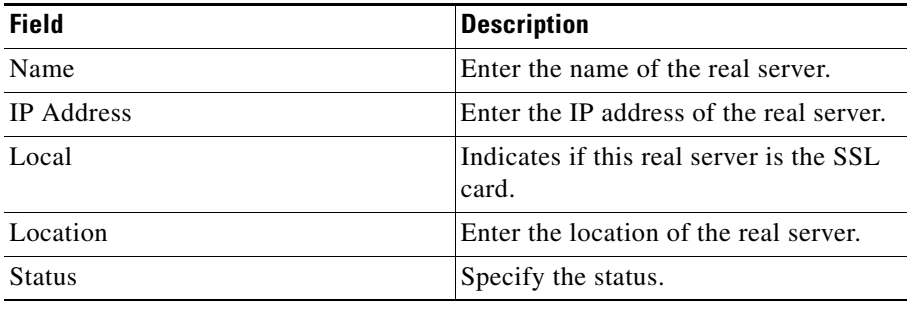

## <span id="page-189-0"></span>**Editing a Real Server**

#### **Step 1** Do one of the following:

**•** Click **Home** at the top of the window and click **Server Farms** under **Services Dashboard**.

Or:

- **•** Click **Setup** from the task bar and click **Real Server** in the Setup pane.
- **Step 2** Click **Edit** to create a new real server.

The Edit Real Server dialog box appears, displaying the following columns.

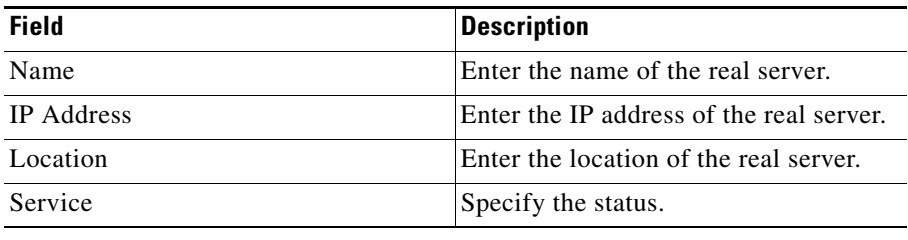

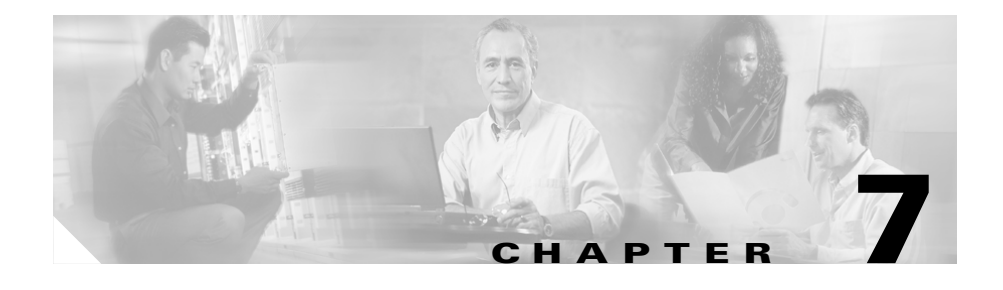

# **Managing Policies**

Policies are access rules that traffic must match when load balancing to a server farm. Policies allow the CVDM-CSM to balance Layer 7 traffic. Multiple policies can be assigned to one virtual server, creating multiple access rules for that virtual server. The server farm associated with a policy receives all the requests that match that policy.

When configuring policies, you must first configure the access rules (maps and/or client groups) and then you combine these access rules under a particular policy.

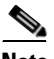

**Note** You must associate a server farm with a policy. A policy that does not have an associated server farm cannot forward traffic.

When the CVDM-CSM is able to match policies, it selects the policy that appears first in the policy list. Policies appear in the policy list in the sequence in which they are bound to the virtual server.

A policy will match even if all the servers in the associated server farm are down. The default behavior of the policy in that case is to not accept those connections and to send back a reset (RST) to the clients. To change this behavior, you can add a backup server farm for that policy.

If you configure a sticky group for a policy, the primary server farm in this policy becomes sticky. The client will stick to the configured real server in the primary server farm. When all of the real servers in the primary server farm fail, new requests from this client are sent to the backup server farm. When the real server in the primary server farm returns to the operational state, the following will occur:

- **•** If you enable sticky option for the backup server farm, the new requests from the client will be sent to the backup real server.
- **•** If you do not use sticky option on the backup server farm, the new requests will go back to the primary real server.
- **•** The backup real server will continue to service existing connections.

From the Policy page, you can do the following:

- **•** Configure access rules such as maps (cookie map, header map, URL map), client groups (access control lists), sticky group (cookie, header, netmask. and SSL).
- **•** Associate server farm and backup server farm with a particular policy.

#### **Related Topics**

- **•** [Viewing Policies, page 7-3](#page-192-0)
- [Adding Policies, page 7-5](#page-194-0)
- [Editing Policies, page 7-11](#page-200-0)
- **•** [Viewing Policy Nodes, page 7-16](#page-205-0)

## <span id="page-192-0"></span>**Viewing Policies**

#### *Figure 7-1 Policies Page*

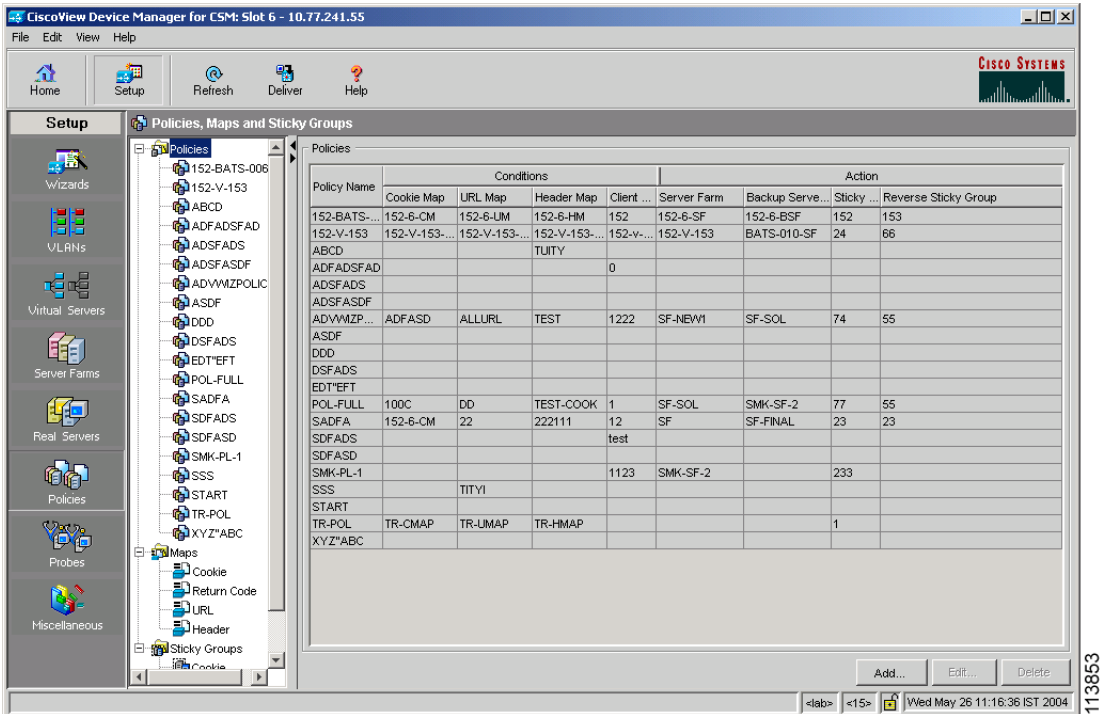

You can view all policies configured in the device.

**Step 1** Do one of the following:

**•** Click **Home** at the top of the window and click **Policies** under **Services Dashboard**.

Or

- **•** Click **Setup** from the task bar and click **Policies** in the Setup pane.
- **Step 2** Select **Policies** from the object selector. A table appears, displaying the following columns:

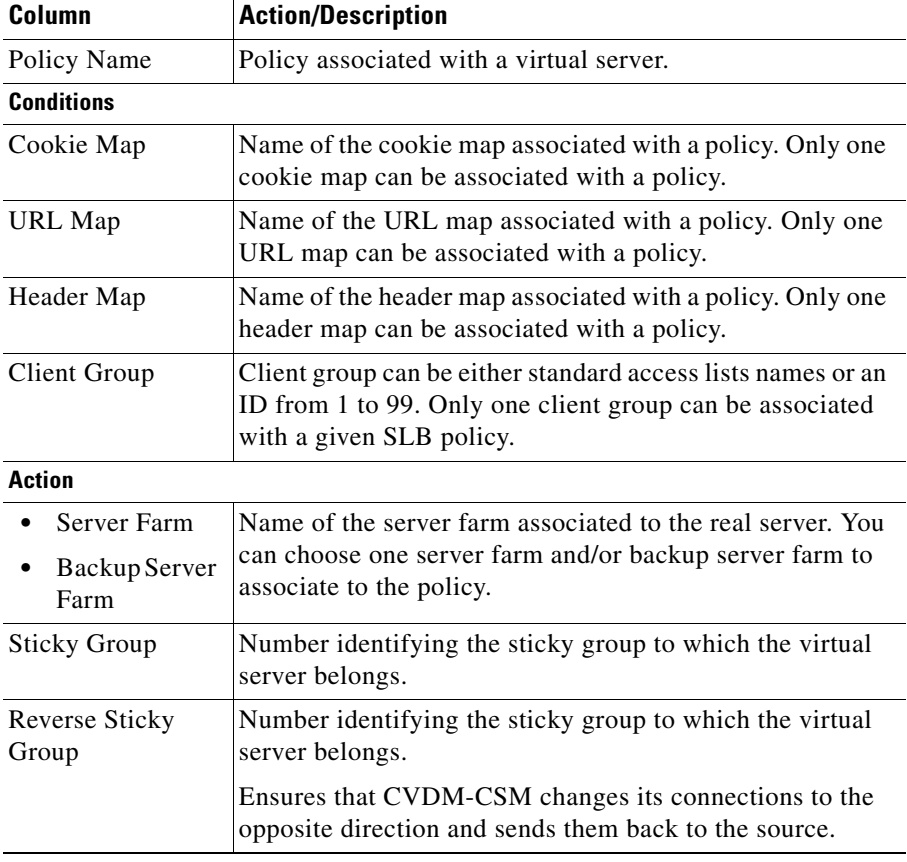

- **•** Click **Add** to add new policies. For more information, see [Adding Policies,](#page-194-0)  [page 7-5.](#page-194-0)
- **•** Click **Edit** to edit policies. For more information, see [Editing Policies,](#page-200-0)  [page 7-11](#page-200-0).
- **•** Select a row and click **Delete** to delete policies.

п

T

## <span id="page-194-0"></span>**Adding Policies**

You can add a policy, and you can associate one map of each type and one sticky group to the policy.

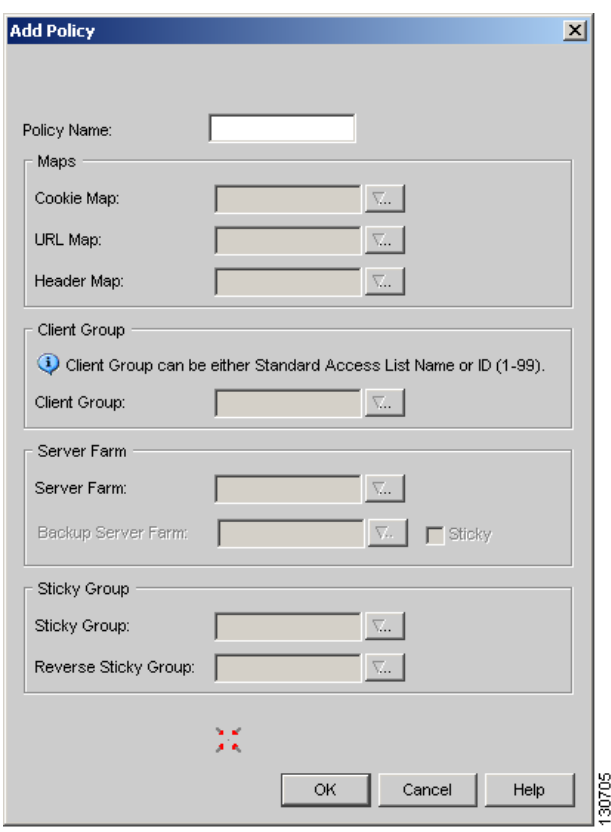

*Figure 7-2 Add Policy Dialog Box*

 $\mathbf{I}$ 

- **Step 1** Do one of the following:
	- **•** Click **Home** at the top of the window and click **Policies** under **Services Dashboard**.

Or:

- **•** Click **Setup** from the task bar and click **Policies** in the Setup pane.
- **Step 2** Select **Policies** from the object selector.
- **Step 3** Click **Add** to add policies. The Add Policy table appears, displaying the following columns.

T

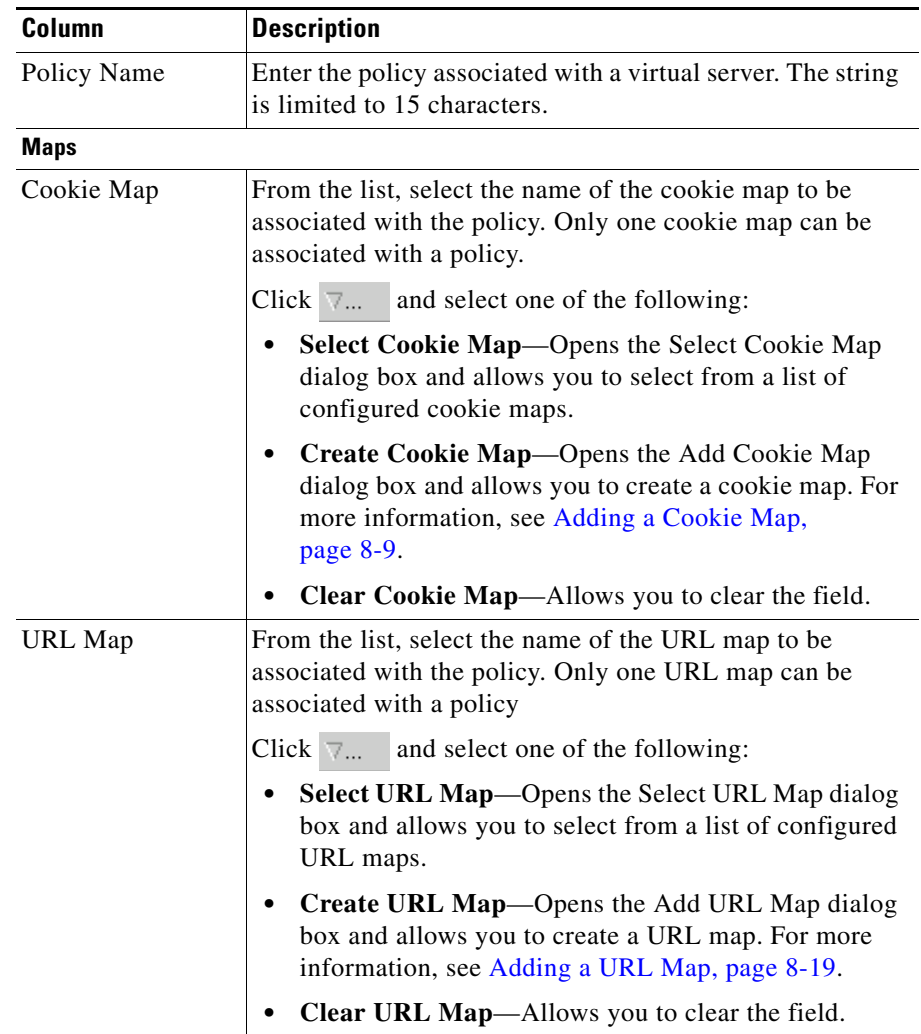

 $\blacksquare$ 

 $\overline{\phantom{a}}$ 

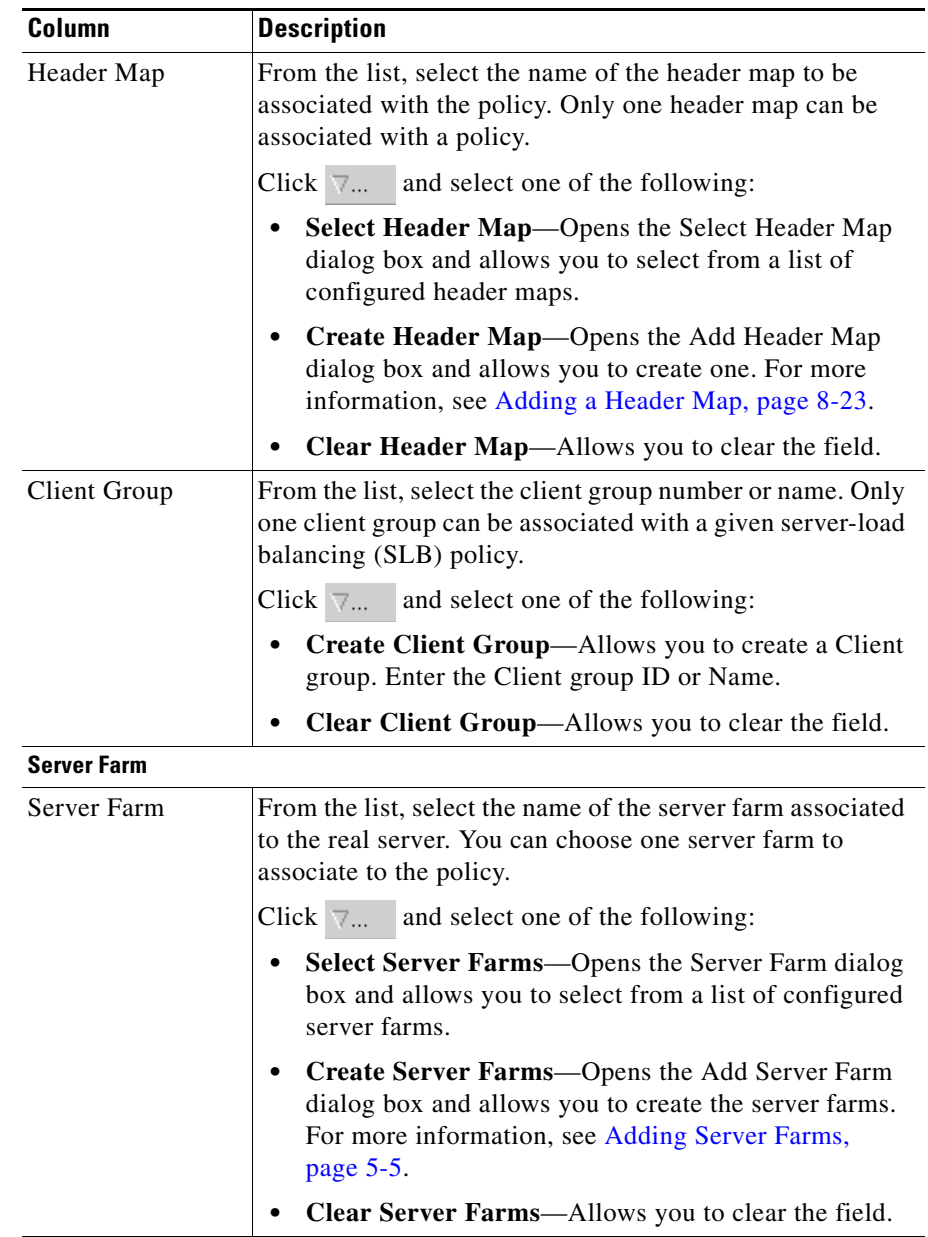

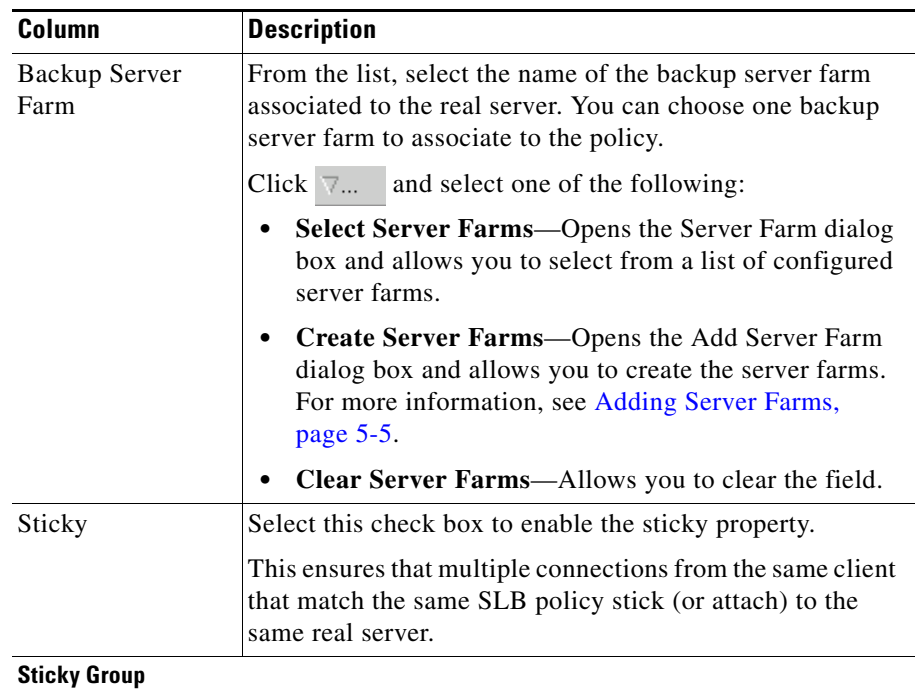

 $\blacksquare$ 

 $\overline{\phantom{a}}$ 

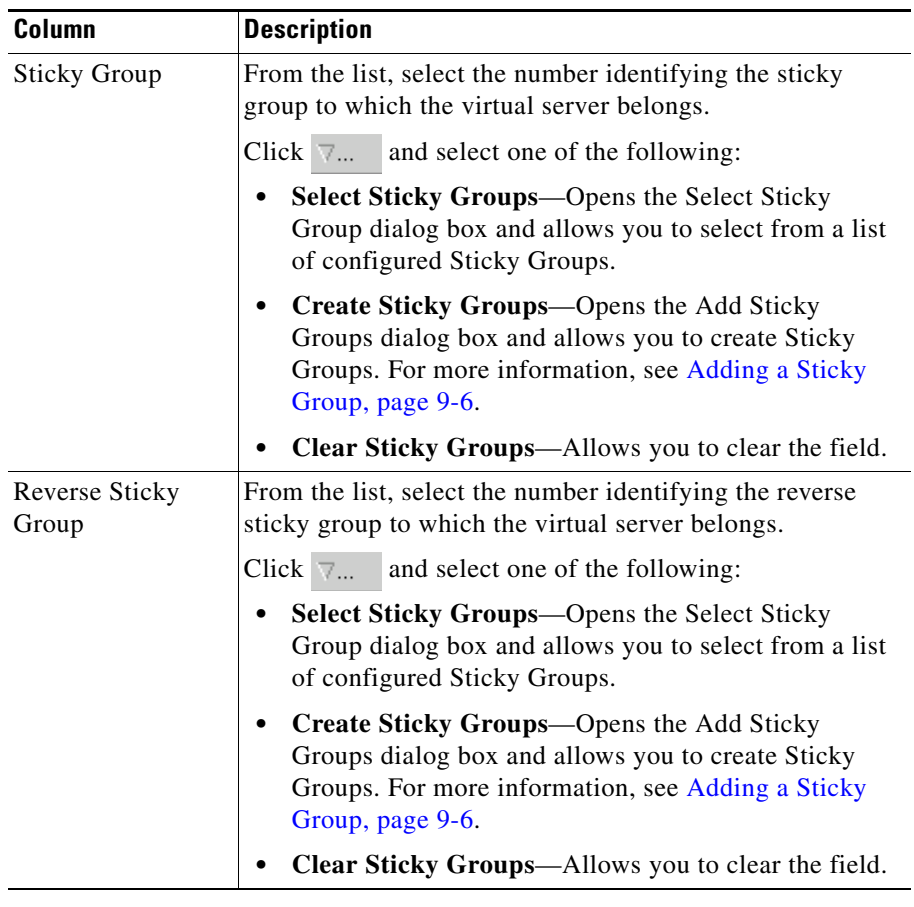

## <span id="page-200-0"></span>**Editing Policies**

**Step 1** Do one of the following:

**•** Click **Home** at the top of the window and click **Policies** under **Services Dashboard**.

Or:

- **•** Click **Setup** from the task bar and click **Policies** in the Setup pane.
- **Step 2** Select **Policies** from the object selector.
- **Step 3** Select a row in the table and click **Edit** to launch Edit Policy dialog box for the selected policy. A table appears, displaying the following columns.

 $\overline{\phantom{a}}$ 

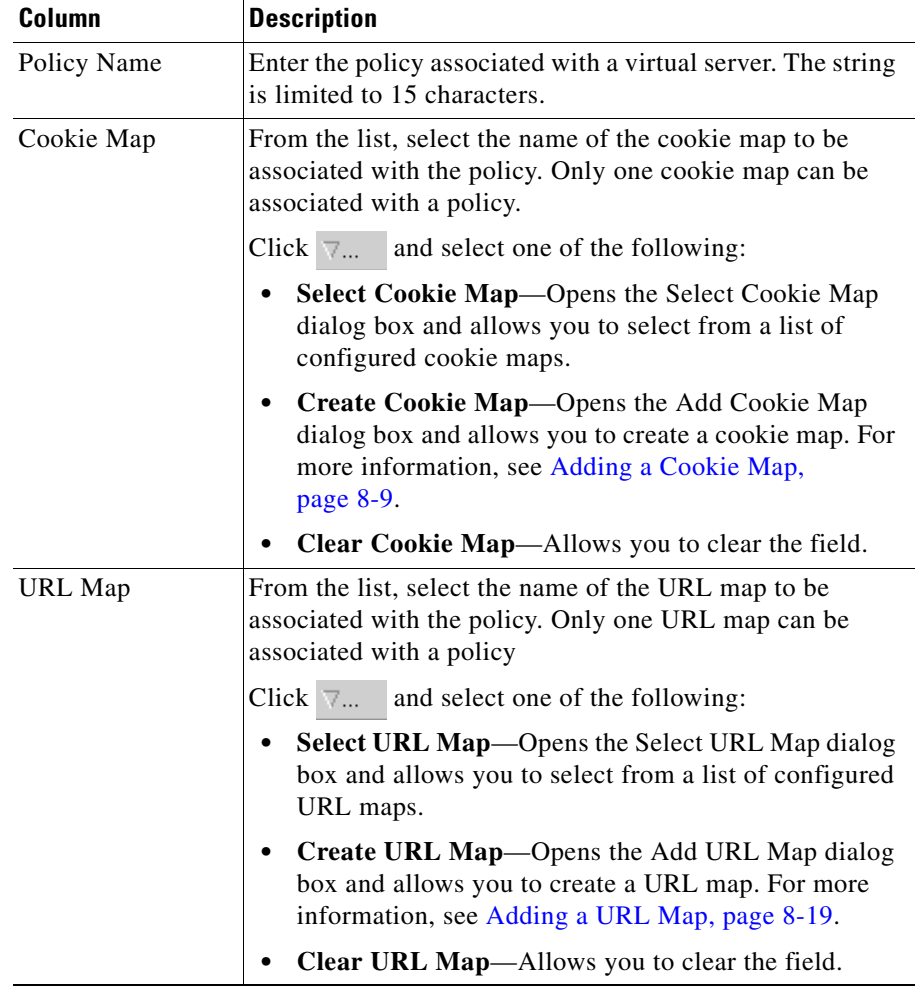

T.

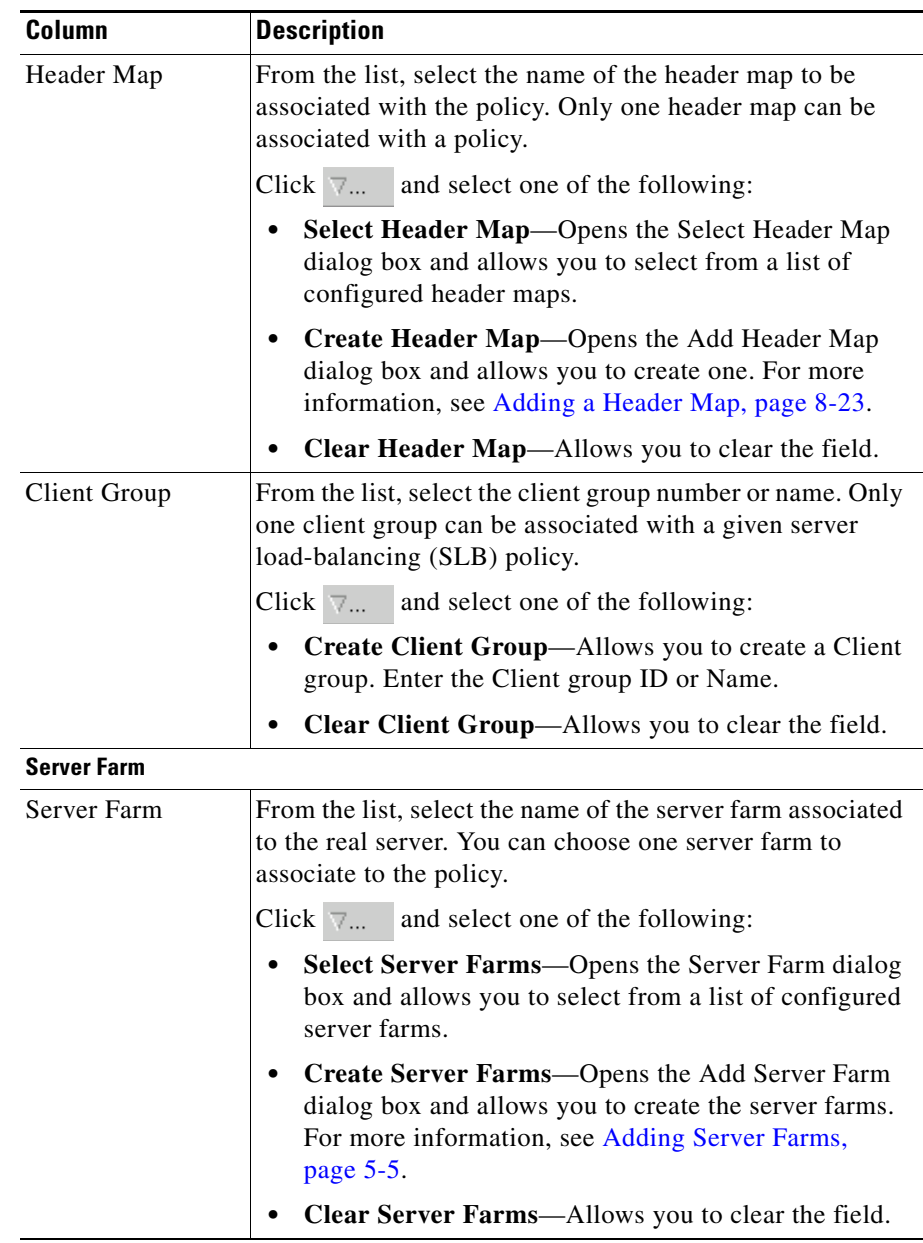

 $\blacksquare$ 

 $\overline{\phantom{a}}$ 

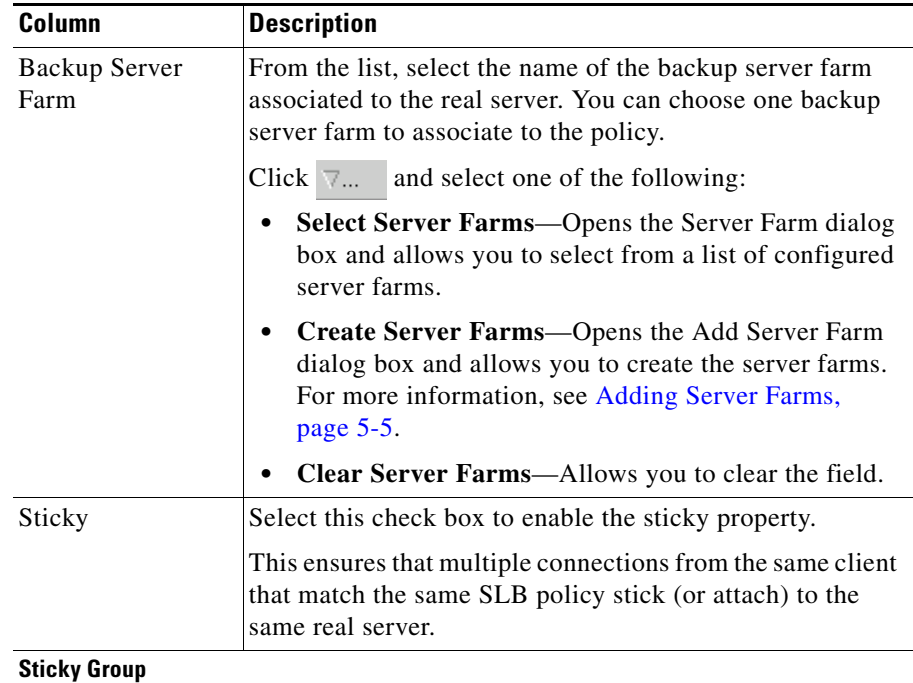

 $\overline{\phantom{a}}$ 

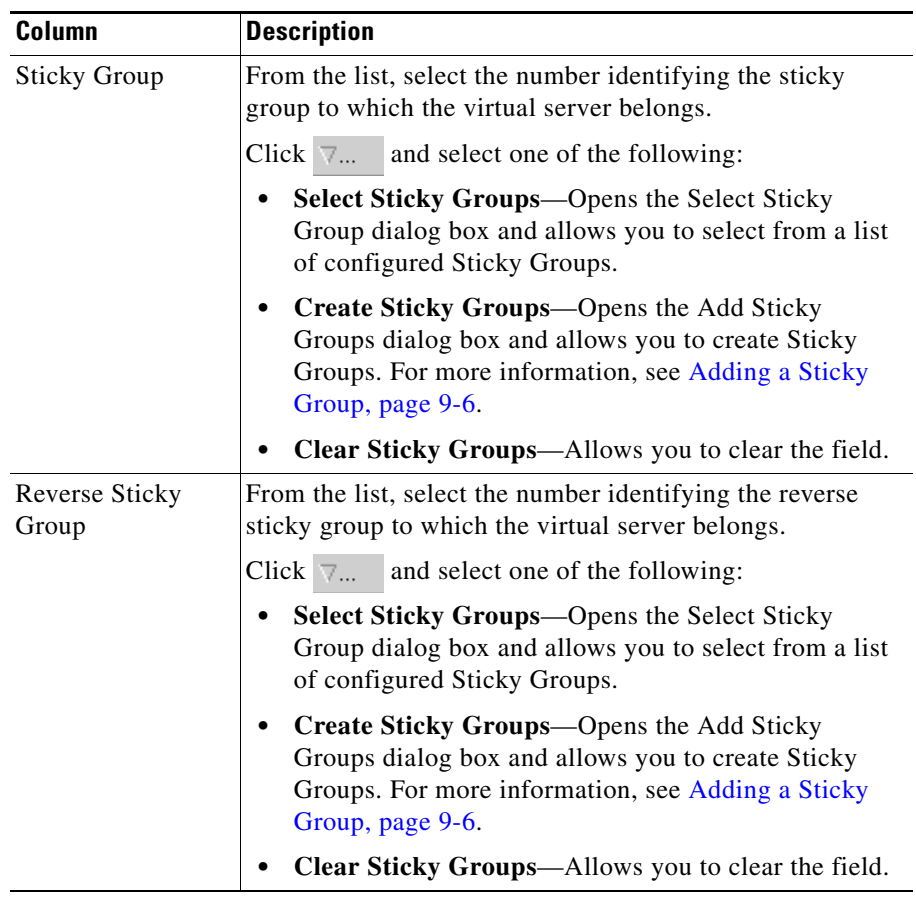

 $\blacksquare$ 

## <span id="page-205-0"></span>**Viewing Policy Nodes**

#### *Figure 7-3 Policy Node Window*

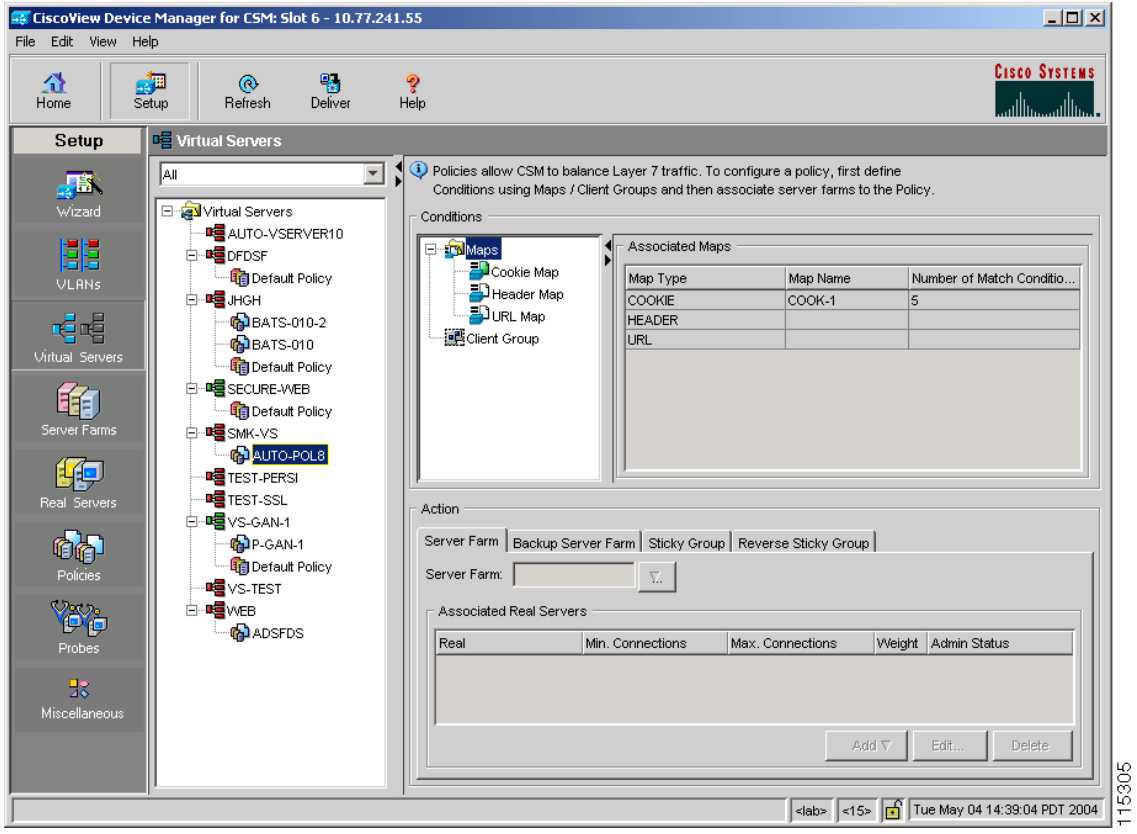

**Step 1** Do one of the following:

**•** Click **Home** at the top of the window and click **Policies** under **Services Dashboard**.

Or:

**•** Click **Setup** from the task bar and click **Policies** in the Setup pane.

- **Step 2** Select **Policies** from the object selector and click any of the policy nodes.
- **Step 3** Click one of the following tabs, then proceed to the corresponding section for configuration information:
	- [Conditions and Action, page 7-17](#page-206-0)
	- **•** [Virtual Servers, page 7-24](#page-213-0)

### <span id="page-206-0"></span>**Conditions and Action**

Click on the **Conditions and Action** tab to see the various conditions and their actions. The Conditions tree displays the various conditions such as maps or client groups. The columns under the Conditions tree will change according to the map and client groups that you select.

When you click **Maps**, you can see a table with a summary of details of all the associated maps. You can associate the different types of maps when you click **Cookie Maps**, **Header Maps**, or **URL Maps** under **Maps**.

The following fields appear when you click **Maps**:

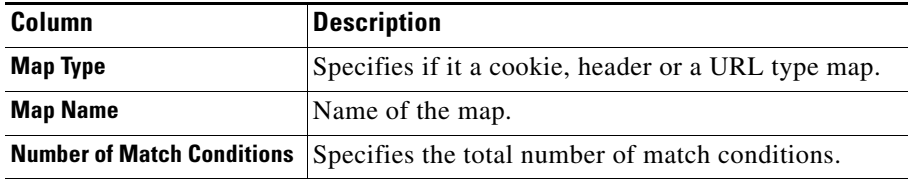

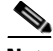

**Note** When you click the **Maps** tree, a list of maps and icons appears. The icons have a color status display; for example, the icons are white by default. When you associate a map, it turns green. This icon appears for all the three types of maps: Cookie, Header, and URL maps.

The following types of conditions are available:

- **•** [Cookie Maps](#page-207-0)
- **•** [Header Maps](#page-208-0)
- **•** [URL Maps](#page-209-0)
- **•** [Client Group](#page-210-0)

### <span id="page-207-0"></span>**Cookie Maps**

From the **Conditions** tab, when you select **Cookie Maps** the following columns appear:

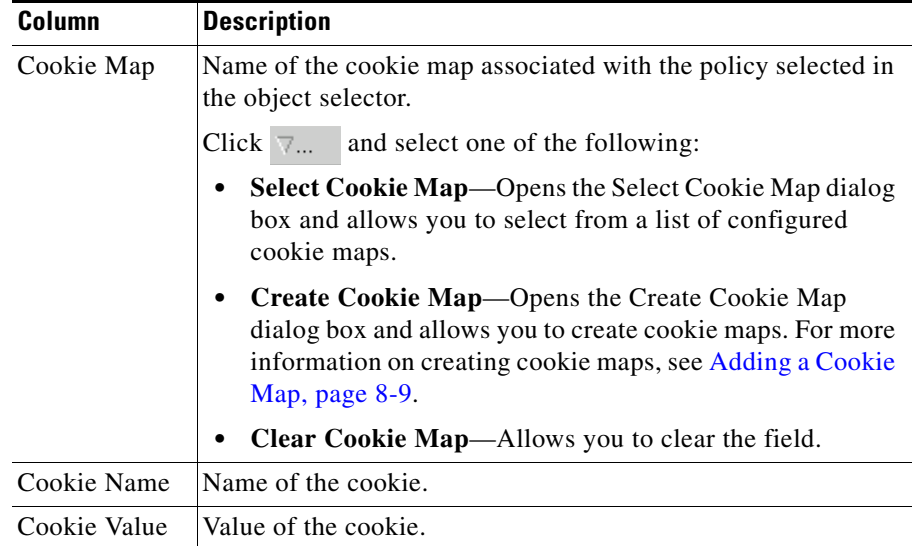

- **•** Click **Add** to add new match conditions by entering the name and value.
- **•** Click **Edit** to edit match conditions.
- **•** Select a match condition and click **Delete** to delete it.

ш

### <span id="page-208-0"></span>**Header Maps**

From the **Conditions** tab, when you select **Header Maps** the following columns appear:

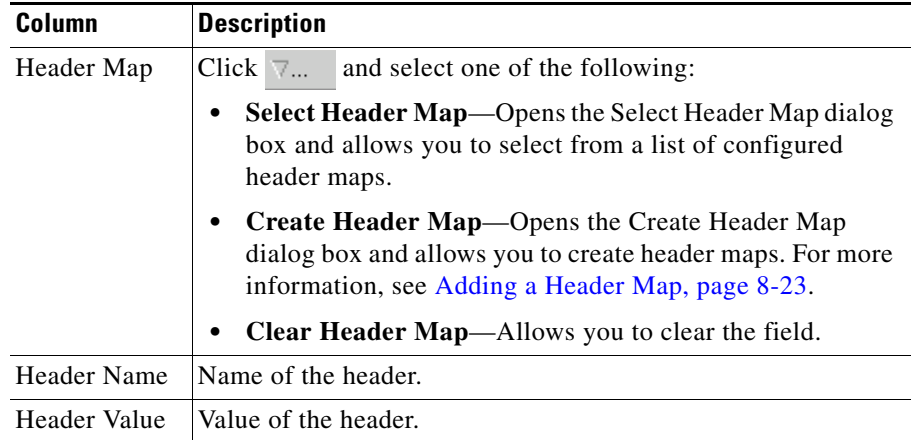

- **•** Click **Add** to add new header maps and values by entering the name and value.
- **•** Click **Edit** to edit the header maps and values.
- **•** Select a row and click **Delete** to delete a header map.

### <span id="page-209-0"></span>**URL Maps**

From the **Conditions** tab, when you select **URL Maps** the following columns appear:

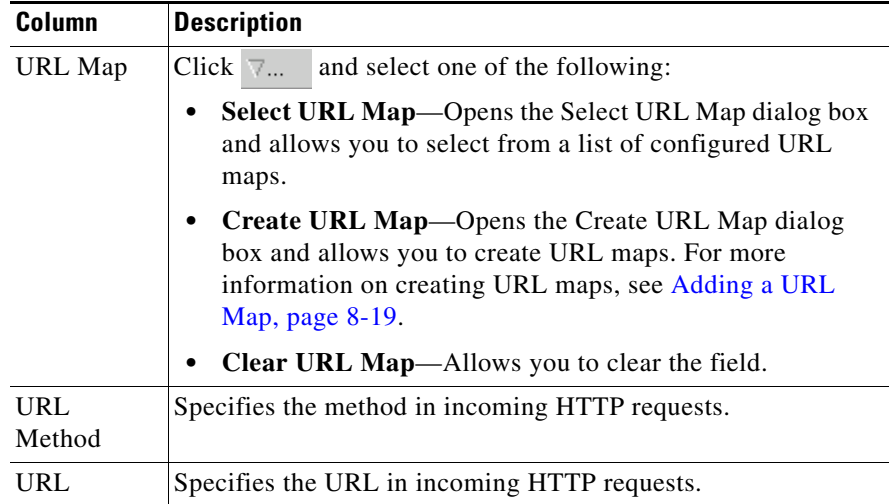

- **•** Click **Add** to add new URL expressions by entering the name and value.
- **•** Click **Edit** to edit the URL expressions.
- **•** Select a row and click **Delete** to delete a URL map.

×

### <span id="page-210-0"></span>**Client Group**

From the **Conditions** tab, when you choose the **Client Group** the following columns appear:

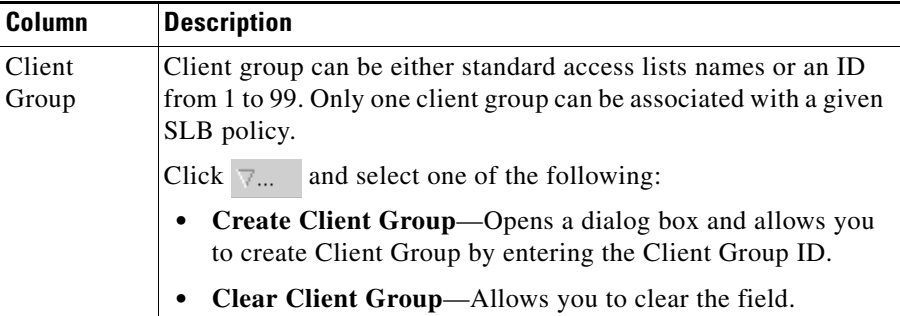

### **Action**

The following tabs appear under the actions section when you select a policy:

- **•** [Server Farms and Backup Server Farms](#page-211-0)
- **•** [Sticky Group](#page-212-0)
- **•** [Reverse Sticky Group](#page-213-1)

L

### <span id="page-211-0"></span>**Server Farms and Backup Server Farms**

**Note** You can configure a backup server farm only after you configure a server farm.

Click **Server Farms** and/or **Backup Server Farms** to view all the server farms and backup server farms that are associated to this policy.

The following columns appear:

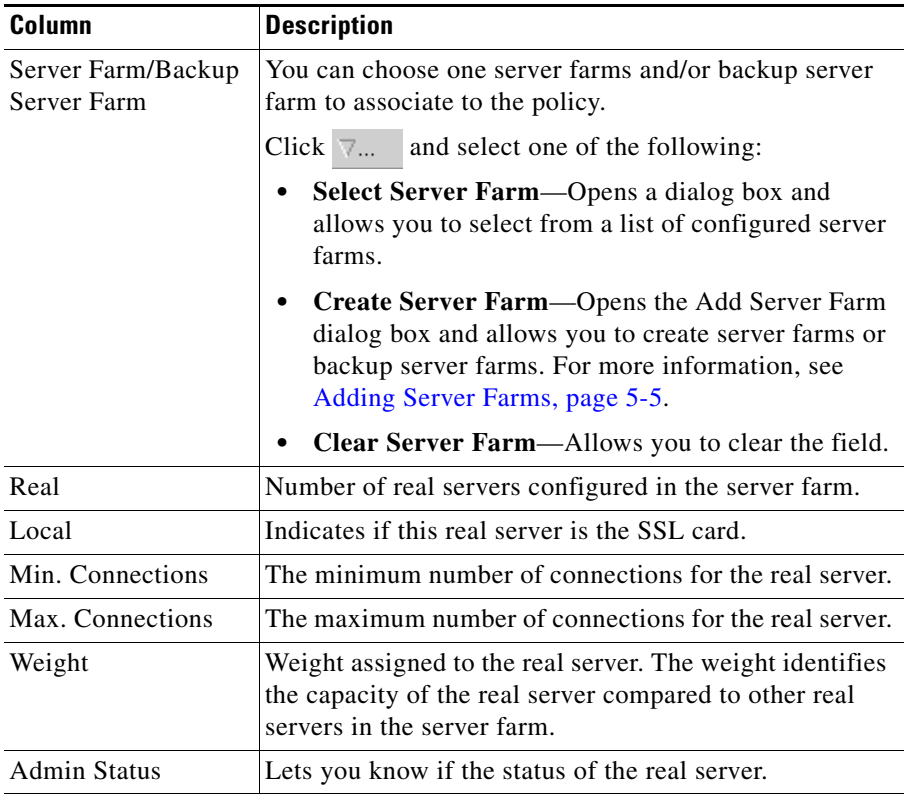

From this dialog box, you can do the following:

**•** Click **Add** and do one of the following:

 $\begin{picture}(20,20) \put(0,0){\line(1,0){10}} \put(15,0){\line(1,0){10}} \put(15,0){\line(1,0){10}} \put(15,0){\line(1,0){10}} \put(15,0){\line(1,0){10}} \put(15,0){\line(1,0){10}} \put(15,0){\line(1,0){10}} \put(15,0){\line(1,0){10}} \put(15,0){\line(1,0){10}} \put(15,0){\line(1,0){10}} \put(15,0){\line(1,0){10}} \put(15,0){\line(1$ 

- **– Select Named Real Server**—Opens the Add Named Real Server dialog box and allows you to create a named real server. For more information, see [Adding a Named Real Server, page 5-23.](#page-158-0)
- **– Create Unnamed Real Server**—Opens the Add Unnamed Real Server dialog box and allows you to create an unnamed real server. For more information, see [Adding an Unnamed Real Server, page 5-27](#page-162-0).
- **•** Select a real server and click **Edit** to edit the configuration values.
- **•** Select a real server and click **Delete** to delete it.

For more information on server farms, see [Viewing Server Farms, page 5-3](#page-138-0).

### <span id="page-212-0"></span>**Sticky Group**

Click the **Sticky Groups** tab to view all the sticky groups that are associated to this policy.

The following columns appear:

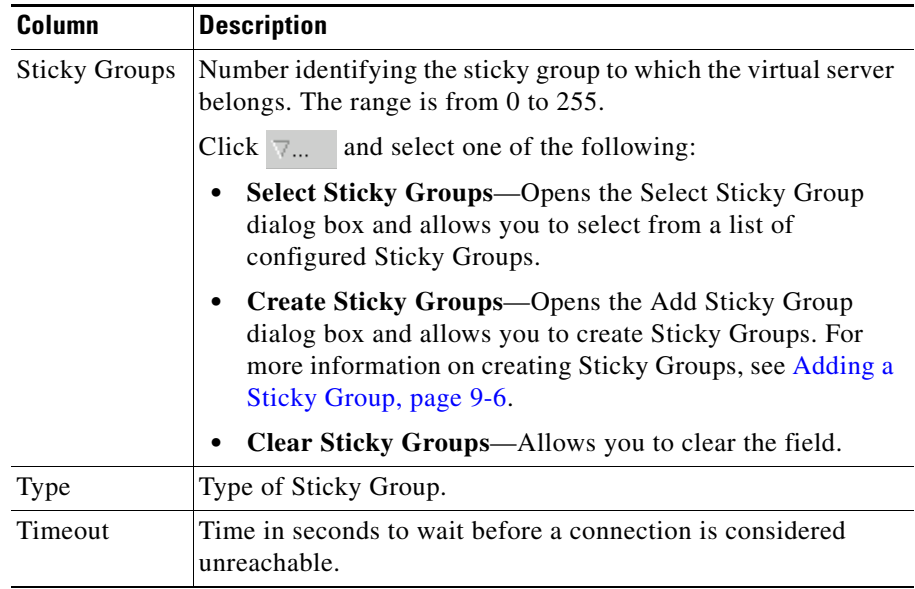

### <span id="page-213-1"></span>**Reverse Sticky Group**

Click the **Reverse Sticky Groups** tab to view all the reverse Sticky Groups that are associated to this policy. To ensure that the CVDM-CSM changes its connections to the opposite direction and sends them back to the source, you can configure a reverse sticky group.

The following columns appear:

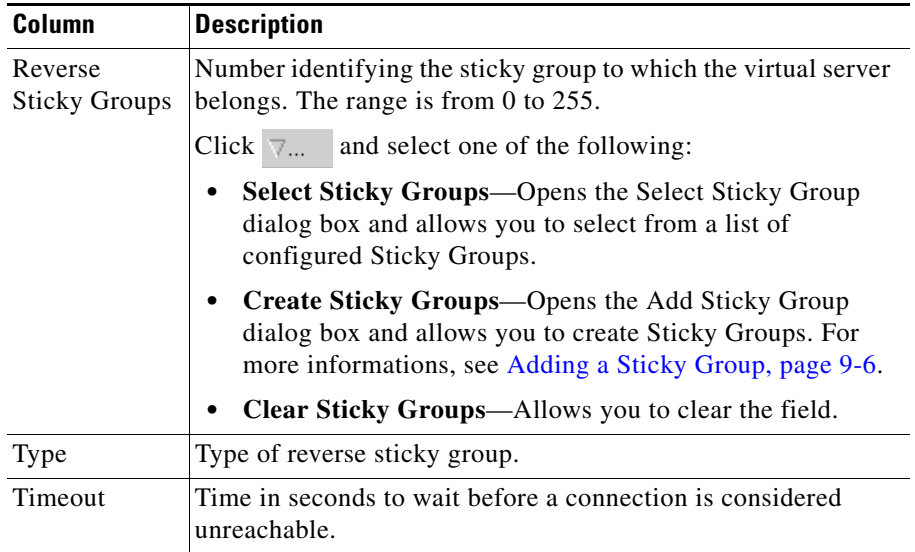

### <span id="page-213-0"></span>**Virtual Servers**

Click the **Virtual Servers** tab to view the details of all the virtual servers to which the policy selected in the object selector is associated.

For more information on Virtual Servers, see [Viewing Virtual Servers, page 4-3.](#page-96-0)

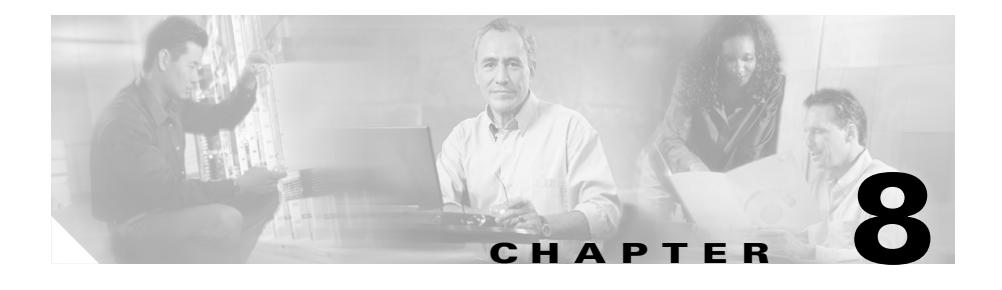

# **Managing Maps**

You can configure maps to define multiple URLs, cookies, HTTP headers, and return codes as groups that can be associated when you configure a policy.

HTTP header insert allows CVDM-CSM to insert information such as the client's IP address into the HTTP header. This feature is useful when CVDM-CSM performs source NAT and the application on the server side requires client information.

This section contains the following topics:

- **•** [Viewing Maps, page 8-2](#page-215-0)
- **•** [Adding a Map, page 8-7](#page-220-0)
- **•** [Viewing Cookie Maps, page 8-8](#page-221-0)
- **•** [Adding a Cookie Map, page 8-9](#page-222-1)
- **•** [Viewing Return Code Maps, page 8-11](#page-224-0)
- **•** [Adding a Return Code Map, page 8-13](#page-226-0)
- **•** [Adding and Editing Match Conditions for a Return Code Map, page 8-16](#page-229-0)
- **•** [Viewing URL Maps, page 8-18](#page-231-0)
- **•** [Adding a URL Map, page 8-19](#page-232-1)
- **•** [Viewing Header Maps, page 8-20](#page-233-0)
- **•** [Adding a Header Map, page 8-23](#page-236-1)

T

# <span id="page-215-0"></span>**Viewing Maps**

### *Figure 8-1 Maps Page*

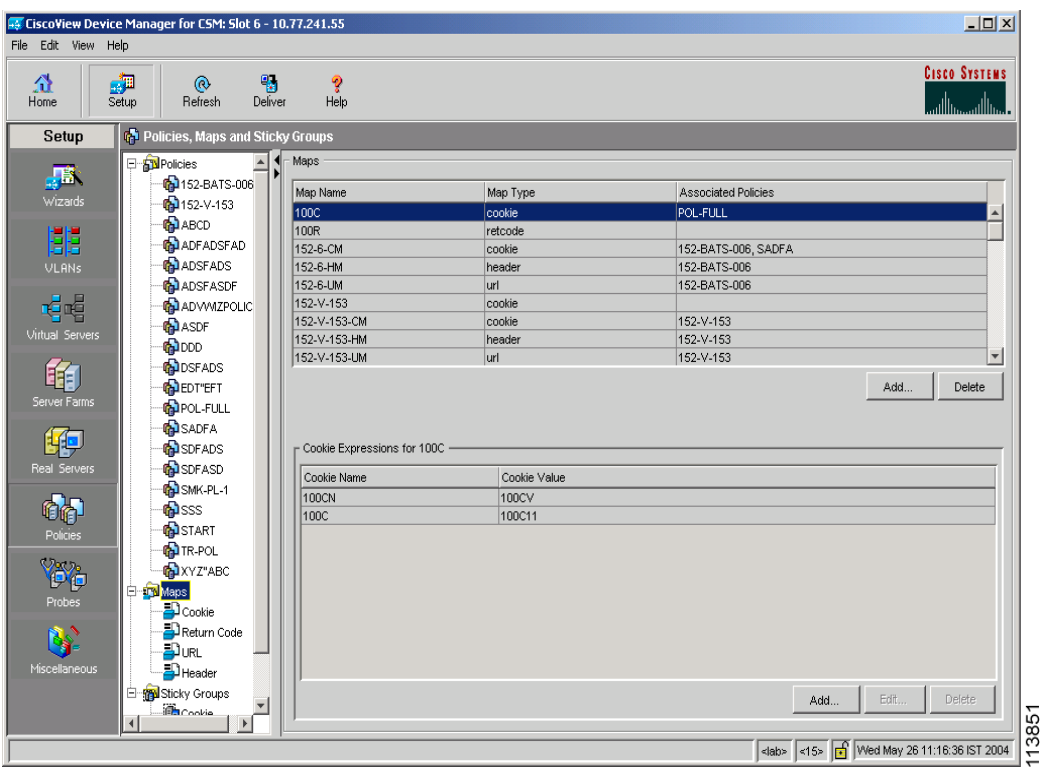
You can view information about all maps on the device.

- **Step 1** Do one of the following:
	- **•** Click **Home** at the top of the window and click **Policies** under **Services Dashboard**.

Or:

- **•** Click **Setup** from the task bar and click **Policies** in the Setup pane.
- **Step 2** Select **Maps** from the object selector. A table appears, displaying the following columns.

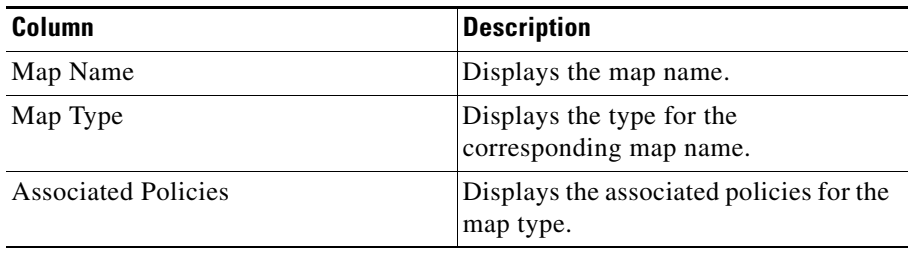

From this main dialog box, you can do the following:

- **•** Click **Add** under the Maps table to add a new map. For more information, see the [Adding a Map, page 8-7.](#page-220-0)
- **•** Select a map and click **Delete** to delete an existing map.
- **•** View a cookie map. For more information, see [Viewing Cookie Maps,](#page-221-0)  [page 8-8.](#page-221-0)
- View a return code map. For more information, see Viewing Return Code [Maps, page 8-11](#page-224-0).
- **•** View a URL map. For more information, see [Viewing URL Maps, page 8-18](#page-231-0).
- **•** View a header map. For more information, see [Viewing Header Maps,](#page-233-0)  [page 8-20](#page-233-0).

The lower pane of the Map window displays the various match conditions of the selected map. The match conditions will differ according to the type of map that you select in the table.

**•** If you choose cookie map, the following columns appear:

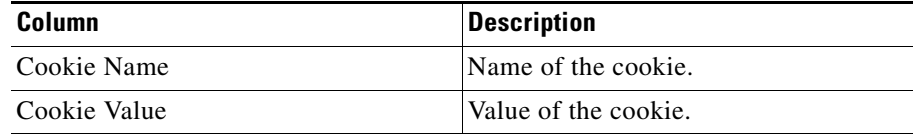

From this dialog box, you can do the following:

- **–** Click **Add** to add a cookie match conditions by entering the cookie name and value.
- **–** Select a match condition and click **Edit** to edit cookie match conditions.
- **–** Select a match condition and click **Delete** to delete the cookie match conditions.
- **•** If you choose return code map, the following columns appear:

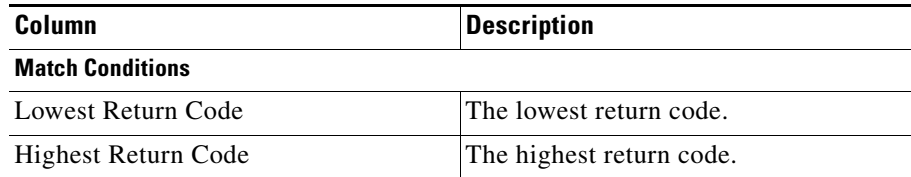

ш

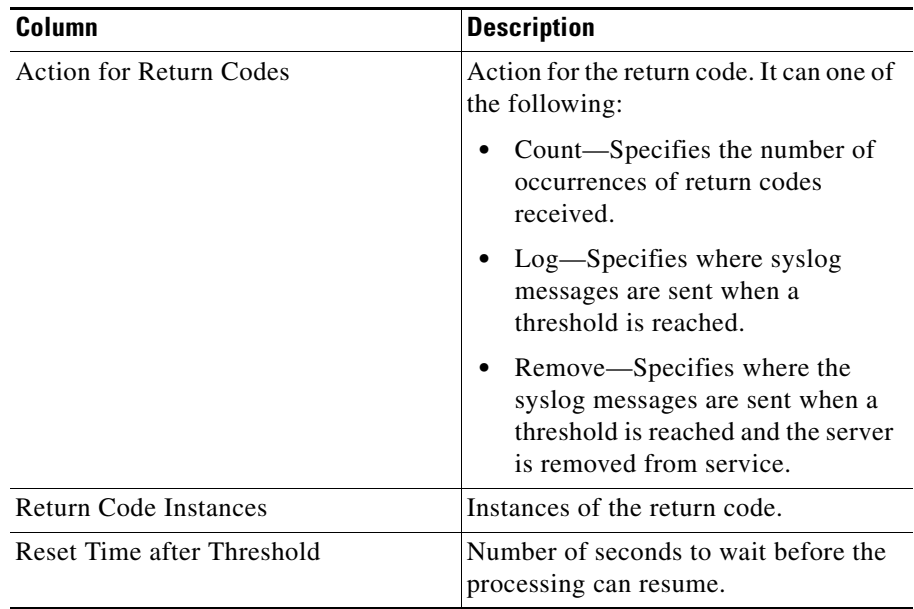

From this dialog box, you can do the following:

- **–** Click **Add** to add match conditions. For more information, see [Adding](#page-229-0)  [and Editing Match Conditions for a Return Code Map, page 8-16](#page-229-0).
- **–** Select a match condition and click **Edit** to edit match conditions for return code maps.
- **–** Select a match condition and click **Delete** to delete the match conditions for return code maps.
- **•** If you choose URL Map, the following columns appear:

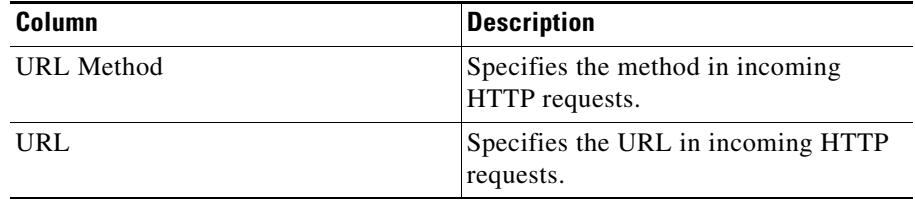

From this dialog, you can do the following:

- **–** Click **Add** to add URL expressions and enter the URL method and URL.
- **–** Select a URL expression and click **Edit** to edit URL expressions.
- **–** Select a URL expression and click **Delete** to delete it.
- **•** If you choose header map, the following columns appear:

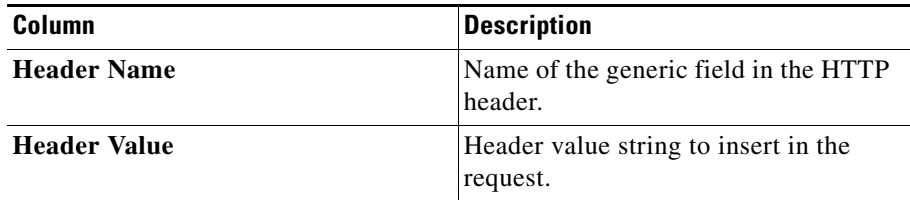

From this dialog box, you can access functions to do the following:

- **–** Click **Add** to add header match conditions by entering the cookie name and value.
- **–** Select a header match condition and click **Edit** to edit header match conditions.
- **–** Select a header match condition and click **Delete** to delete the header match condition.

### <span id="page-220-0"></span>**Adding a Map**

**Step 1** Do one of the following:

**•** Click **Home** at the top of the window and click **Policies** under **Services Dashboard**.

Or:

- **•** Click **Setup** from the task bar and click **Policies** in the Setup pane.
- **Step 2** Select **Maps** from the object selector.
- **Step 3** Click **Add**. The Add map dialog box appears, displaying the following columns.

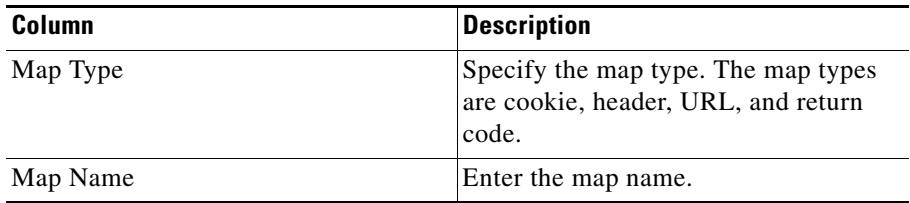

The fields will differ according to the type of map that you select in the table.

- [Adding a Cookie Map, page 8-9](#page-222-0)
- **•** [Adding a Return Code Map, page 8-13](#page-226-0)
- **•** [Adding a URL Map, page 8-19](#page-232-0)
- [Adding a Header Map, page 8-23](#page-236-0)

# <span id="page-221-0"></span>**Viewing Cookie Maps**

#### **Step 1** Do one of the following:

**•** Click **Home** at the top of the window and click **Policies** under **Services Dashboard**.

Or:

- **•** Click **Setup** from the task bar and click **Policies** in the Setup pane.
- **Step 2** Select **Maps > Cookie Maps** from the object selector. The Cookie Map table appears, displaying the following columns.

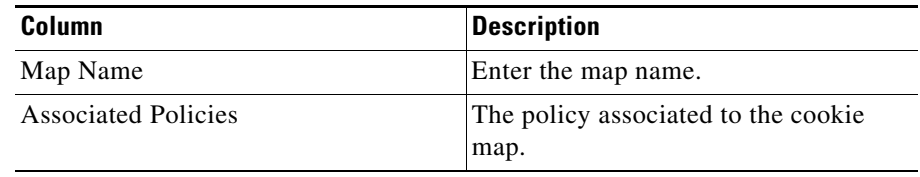

**Step 3** When you select a map, the following columns appear in the Cookie Expressions pane:

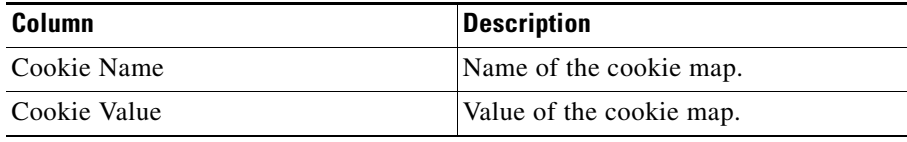

From the Cookie Map dialog box, you can do the following:

- **•** Click **Add** to add a new cookie map. For more information, see [Adding a](#page-222-0)  [Cookie Map, page 8-9.](#page-222-0)
- **•** Select a row and click **Delete** to delete a cookie map.
- **•** Click **Edit** to edit the cookie value.

From the Cookie Expressions dialog box, you can do the following:

- **•** Click **Add** to add a cookie match conditions by entering the cookie name and value.
- **•** Select a match condition and click **Edit** to edit cookie match conditions.
- **•** Select a match condition and click **Delete** to delete the cookie match conditions.

### <span id="page-222-0"></span>**Adding a Cookie Map**

**Step 1** Do one of the following:

**•** Click **Home** at the top of the window and click **Policies** under **Services Dashboard**.

Or:

- **•** Click **Setup** from the task bar and click **Policies** in the Setup pane.
- **Step 2** Select **Maps > Cookie Maps** from the object selector.
- **Step 3** Click **Add**. The Add Cookie Map dialog box appears, displaying the following columns.

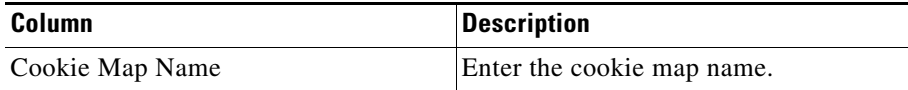

**Step 4** To add the match conditions for the cookie map, click **Add**. The Match Conditions page appears, displaying the following columns.

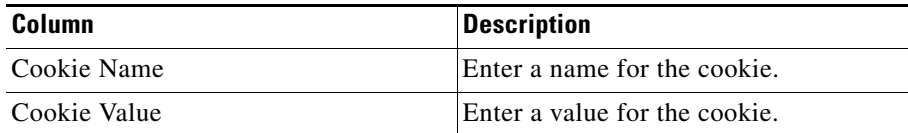

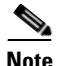

**Note** The cookie map can have a maximum of five match conditions.

From this dialog box, you can select a cookie map and click **Delete** to delete it.

×

### <span id="page-224-0"></span>**Viewing Return Code Maps**

Return code maps are used for return code error checking.

- **Step 1** Do one of the following:
	- **•** Click **Home** at the top of the window and click **Policies** under **Services Dashboard**.

Or:

- **•** Click **Setup** from the task bar and click **Policies** in the Setup pane.
- **Step 2** Select **Maps > Return Code Map** from the object selector. A table appears, displaying the following columns.

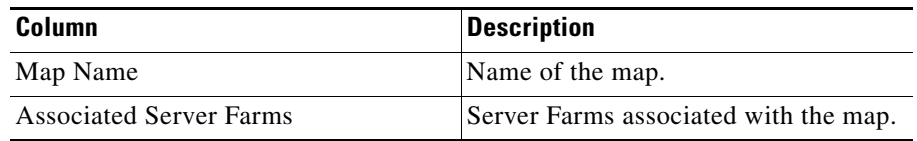

**Step 3** When you select a return code map, the following details appear in the Match Condition pane:

 $\overline{\phantom{a}}$ 

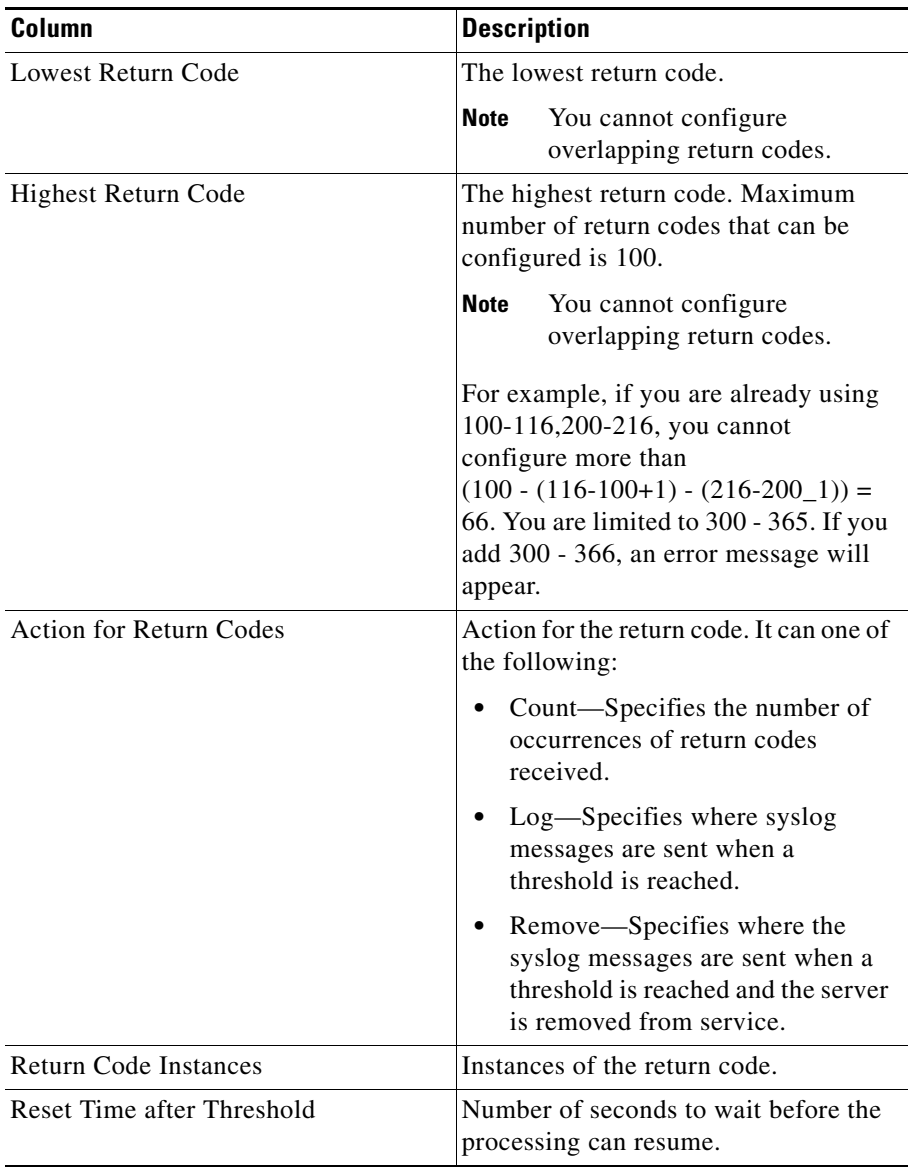

From the return code map dialog box, you can do the following:

- **•** Click **Add** to add a new return code map. For more information, see [Adding](#page-226-0)  [a Return Code Map, page 8-13](#page-226-0).
- **•** Select a row and click **Delete** to delete a return code map.

From the Match Condition pane, you can do the following:

- **•** Click **Add** to add match conditions. For more information, see [Adding and](#page-229-0)  [Editing Match Conditions for a Return Code Map, page 8-16.](#page-229-0)
- **•** Select a match condition and click **Delete** to delete the match condition.

### <span id="page-226-0"></span>**Adding a Return Code Map**

**Step 1** Do one of the following:

**•** Click **Home** at the top of the window and click **Policies** under **Services Dashboard**.

Or:

- **•** Click **Setup** from the task bar and click **Policies** in the Setup pane.
- **Step 2** Select **Maps > Return Code Map** from the object selector.
- **Step 3** Click **Add**. The Add Return Code Map dialog box appears, displaying the following columns.

 $\overline{\phantom{a}}$ 

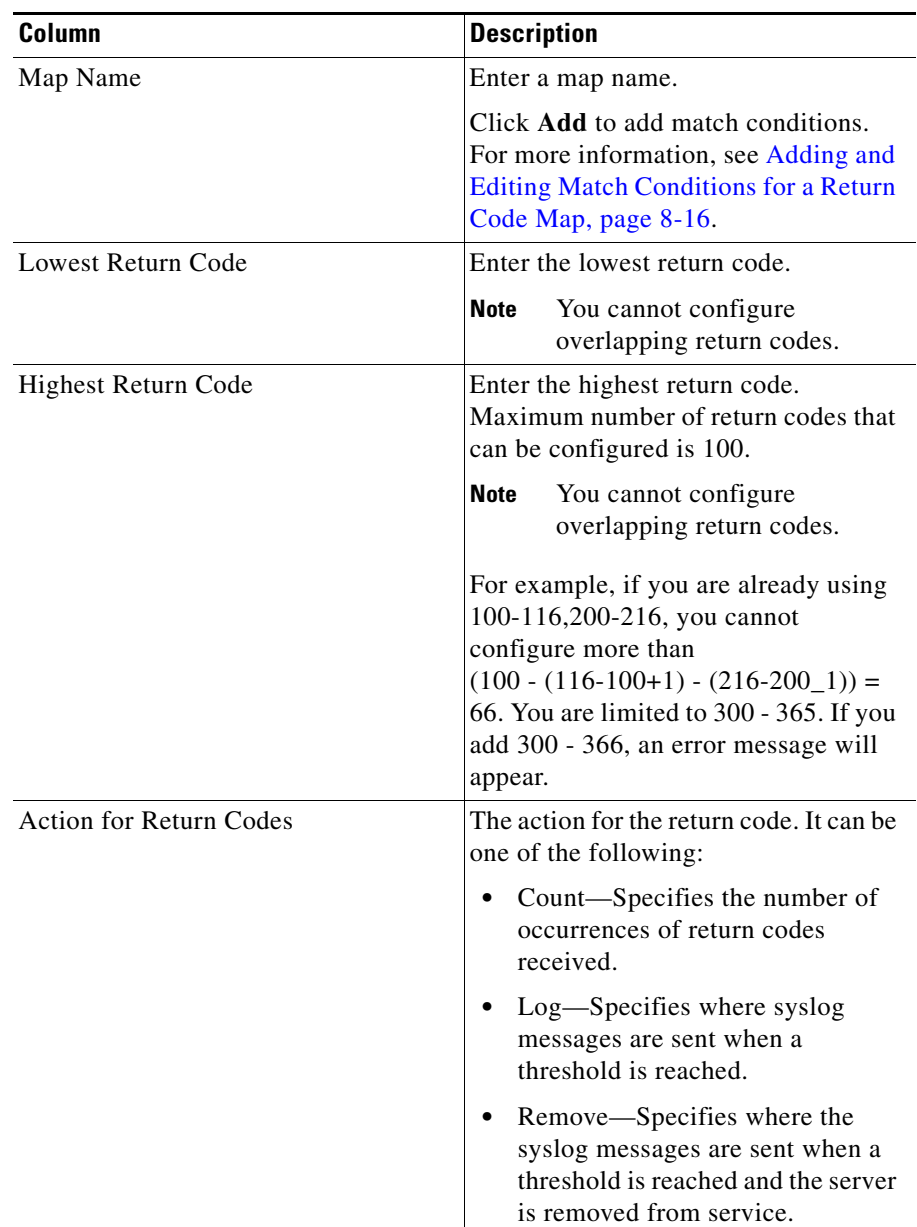

ш

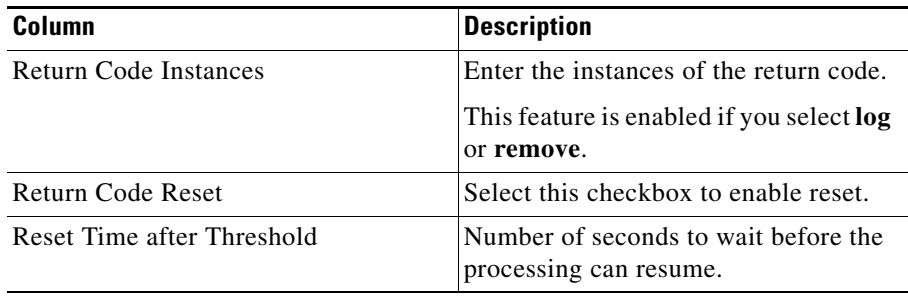

From this dialog box, you can do the following:

- **•** Click **Add** to add match conditions. For more information, see ["Adding and](#page-229-0)  [Editing Match Conditions for a Return Code Map" section on page 8-16](#page-229-0).
- **•** Select a row and click **Delete** to delete a match condition.

# <span id="page-229-0"></span>**Adding and Editing Match Conditions for a Return Code Map**

**Step 1** Do one of the following:

**•** Click **Home** at the top of the window and click **Policies** under **Services Dashboard**.

Or:

- **•** Click **Setup** from the task bar and click **Policies** in the Setup pane.
- **Step 2** Select **Maps > Return Code Map** from the object selector.
- **Step 3** Click **Add**. The Add Return Code Map dialog box appears.
- **Step 4** Click **Add** in the dialog box to add match conditions for the selected type of return code map. The Match Conditions for Return Code Maps dialog box appears, displaying the following columns.

 $\overline{\phantom{a}}$ 

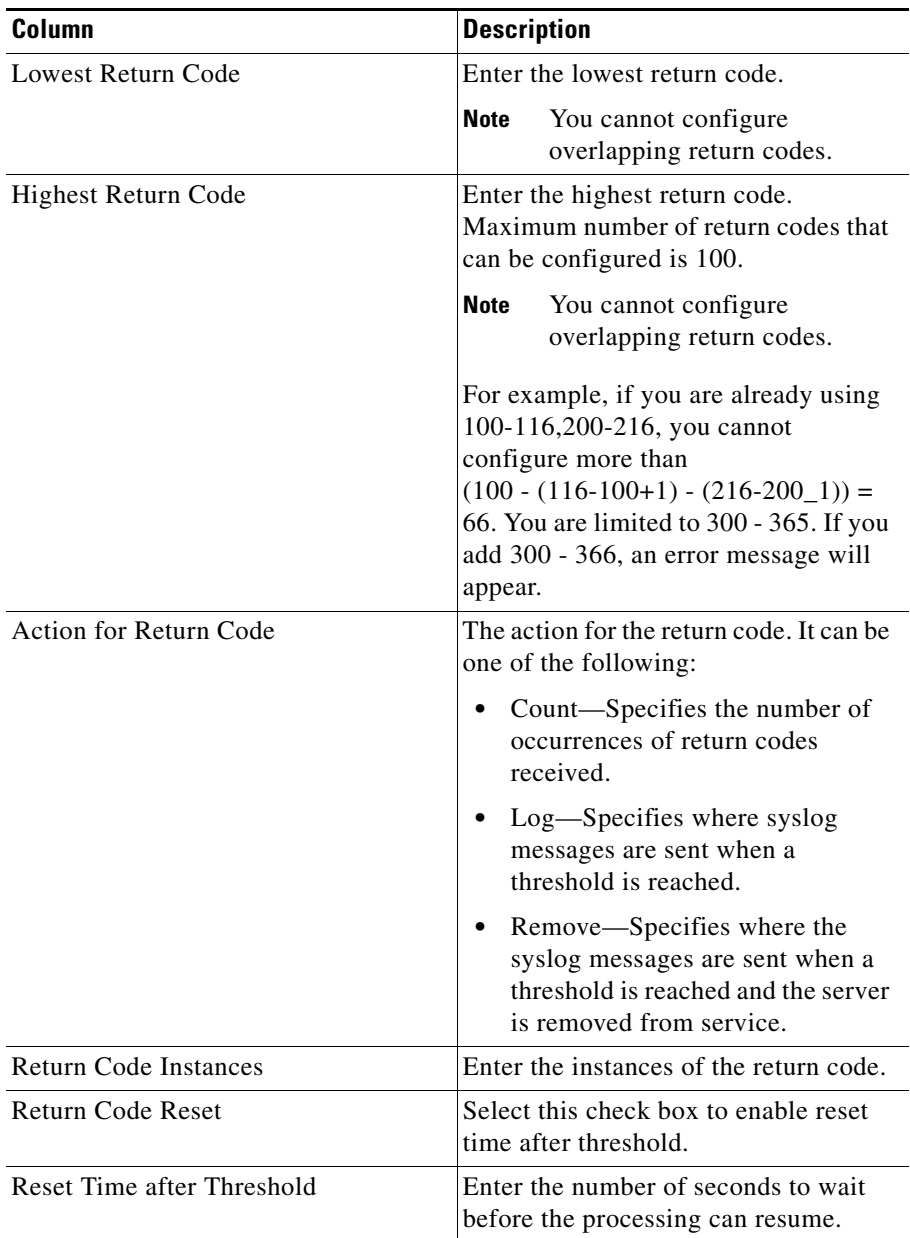

 $\blacksquare$ 

# <span id="page-231-0"></span>**Viewing URL Maps**

**Step 1** Do one of the following:

**•** Click **Home** at the top of the window and click **Policies** under **Services Dashboard**.

Or:

**•** Click **Setup** from the task bar and click **Policies** in the Setup pane.

#### **Step 2** Select **Maps > URL Maps** from the object selector. The following fields appear:

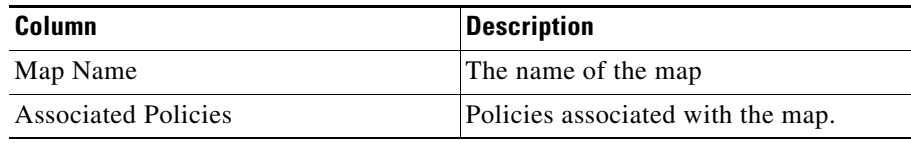

**Step 3** When you select a map, the match conditions for the map appears:

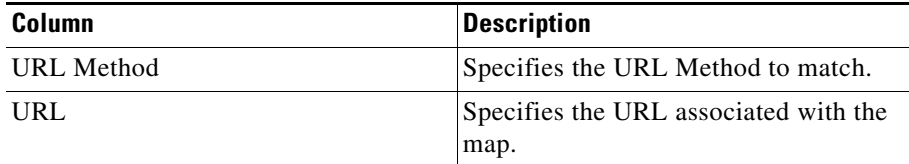

From the URL Map dialog box, you can do the following:

- **•** Click **Add to** add a new URL Map. For more information, see [Adding a URL](#page-232-0)  [Map, page 8-19](#page-232-0).
- **•** Select a row and click **Delete** to delete a URL Map.

From the Match Conditions pane, you can do the following:

**•** Click **Add** to add match conditions by specifying the URL method and URL. For more information, see [Adding a URL Map, page 8-19.](#page-232-0)

- **•** Select a URL expression and click **Edit** to edit the match conditions to edit the URL.
- **•** Select a URL expression and click **Delete** to delete a match condition.

# <span id="page-232-0"></span>**Adding a URL Map**

**Step 1** Do one of the following:

**•** Click **Home** at the top of the window and click **Policies** under **Services Dashboard**.

Or:

- **•** Click **Setup** from the task bar and click **Policies** in the Setup pane.
- **Step 2** Select **Maps > URL Maps** from the object selector.
- **Step 3** Click **Add**. The Add URL Map dialog box appears, displaying the following columns:

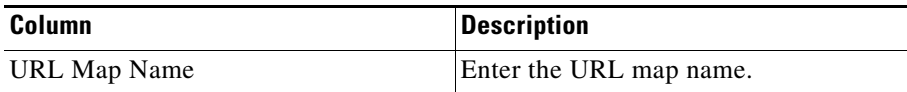

**Step 4** To add the match conditions for the URL map, click **Add**. The Add URL Conditions dialog box appears, displaying the following columns.

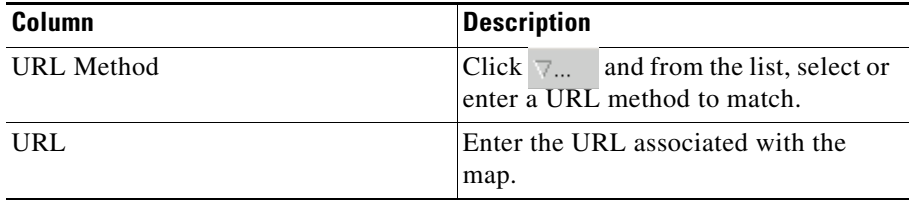

### <span id="page-233-0"></span>**Viewing Header Maps**

#### **Step 1** Do one of the following:

**•** Click **Home** at the top of the window and click **Policies** under **Services Dashboard**.

Or:

- **•** Click **Setup** from the task bar and click **Policies** in the Setup pane.
- **Step 2** Select **Maps > Header Maps** from the object selector. The Header Maps table appears, displaying the following columns:

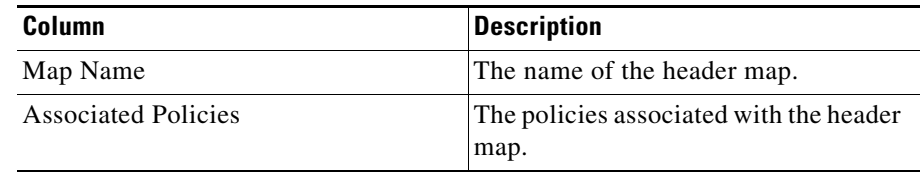

**Step 3** When you select a header map, the following columns appear in the Match Conditions/Insert Conditions pane:

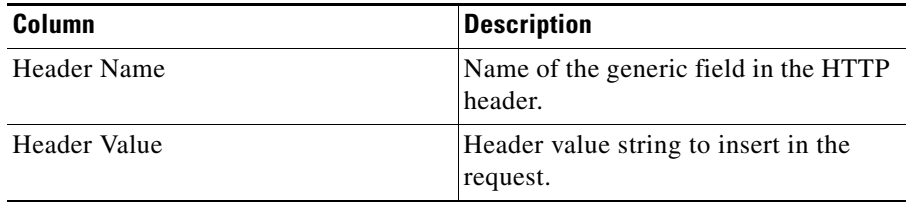

When receiving an HTTP request, you can specify the name of the field and the corresponding value for the CVDM-CSM to match.

**Note** CVDM-CSM allows you to specify one or more fields in the HTTP header for policy matching. When you configure multiple fields in a single HTTP header group, all of the expressions in this group must match in order to satisfy this criteria.

For more information on HTTP Header Insert, see [HTTP Header Insert,](#page-235-0)  [page 8-22](#page-235-0).

From this dialog box, you can do the following:

- **•** Click **Add to** add a new header map. For more information, see [Adding a](#page-236-0)  [Header Map, page 8-23](#page-236-0).
- **•** Select a map and click **Delete** to delete a header map.
- **•** Click **Add** under the Match Conditions/Insert Conditions pane, to add match condition by entering the header name and value. For more information, see [Adding a Header Map, page 8-23](#page-236-0).
- **•** Click **Edit** under the Match Conditions/Insert Conditions pane to edit the match conditions.
- **•** Select a match condition, and click **Delete** under the Match Conditions/Insert Conditions pane, to delete a match condition.

### <span id="page-235-0"></span>**HTTP Header Insert**

The HTTP header insert feature provides CVDM-CSM with the ability to insert information, such as the client's IP address, into the HTTP header. This is useful when CVDM-CSM performs source NAT and the application on the server side requires client information.

Specify the header name and value to insert information into the HTTP header. You can also use the %is and %id special parameters for header values. The %is value inserts the source IP into the HTTP header and the %id value inserts the destination IP into the header. You can specify each special parameter once per header map.

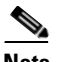

**Note** A header map may contain multiple insert headers. If you insert header values that are made of multiple keywords that includes spaces, you must use double quotes around the entire expression.

### <span id="page-236-0"></span>**Adding a Header Map**

#### **Step 1** Do one of the following:

**•** Click **Home** at the top of the window and click **Policies** under **Services Dashboard**.

Or:

- **•** Click **Setup** from the task bar and click **Policies** in the Setup pane.
- **Step 2** Select **Maps > Header Maps** from the object selector.
- **Step 3** Click **Add**. The Add header map dialog box appears.

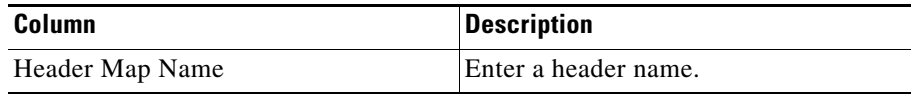

- **Step 4** Do one of the following:
	- **•** Click the **Match Conditions** tab. A table appears, displaying the following.

When receiving an HTTP request, you can specify the name of the field and the corresponding value for the CVDM-CSM to match.

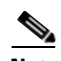

**Note** CVDM-CSM allows you to specify one or more fields in the HTTP header for policy matching. When you configure multiple fields in a single HTTP header group, all of the expressions in this group must match in order to satisfy this criteria.

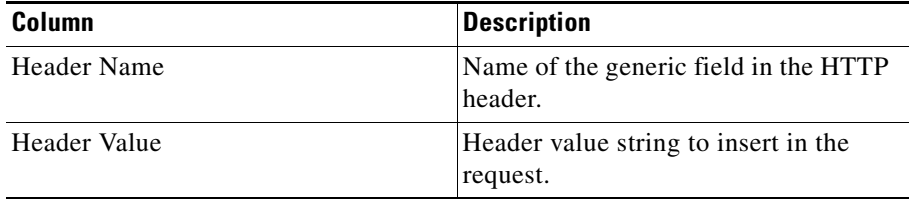

From this dialog box, you can do the following:

- **–** Click **Add** to add match conditions. The Add Header Insert Conditions dialog box appears and allows you to enter the header name and value
- **–** Select a match condition and click **Delete** to delete it.
- **•** Click the **Insert Conditions** tab. A table appears, displaying the following.

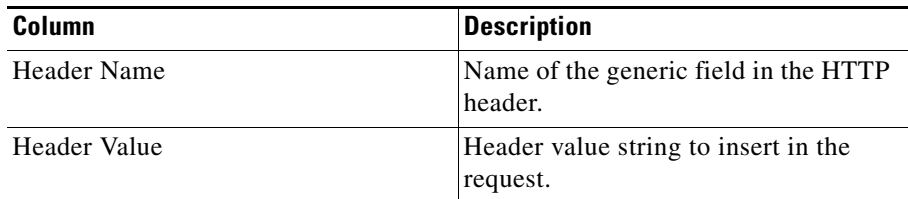

For more information on HTTP Header Insert, see [HTTP Header Insert,](#page-235-0)  [page 8-22](#page-235-0).

From this dialog box, you can do the following:

- **–** Click **Add** to add match conditions. The Add Header Match Conditions dialog box appears and allows you to enter the header name and value.
- **–** Select a match condition and click **Delete** to delete it.

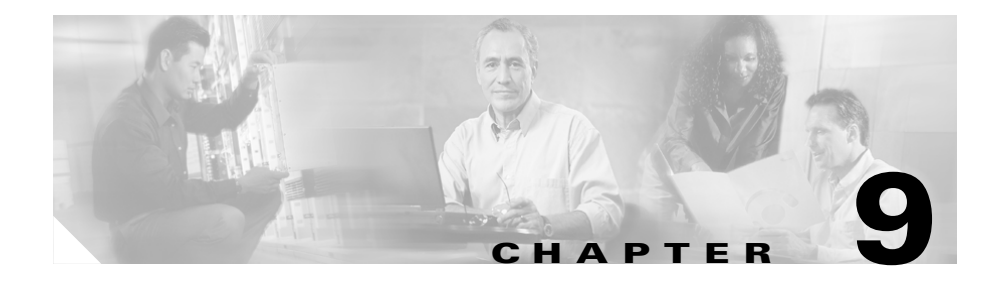

# **Managing Sticky Groups**

Sticky connections limit traffic to individual servers by allowing multiple connections from the same client to stick to the same real server using source IP addresses, source IP subnets, cookies, and the secure socket layer (SSL) or by redirecting these connections using HTTP redirect messages.

Configuring a sticky group involves configuring the attributes of that group and associating it with a policy. This ensures that connections from the same client matching the same policy use the same real server. The default sticky time value is 1440 minutes (24 hours).

Session persistence (or stickiness) refers to the functionality of sending multiple (simultaneous or subsequent) connections from the same client consistently to the same server. This is a typical requirement in certain load balancing environments.

The CVDM-CSM can uniquely identify clients and perform stickiness with the following methods:

**•** Cookie sticky, offset and length—Allows you to configure a specific cookie name and automatically learn its value either from the client request HTTP header or from the server Set Cookie message.

By default CVDM-CSM learns the entire cookie value, this feature enables CVDM-CSM to learn only a portion of the cookie value.

**•** Cookie insert—Allows the CVDM-CSM to insert a cookie in the Set–Cookie header of the HTTP response. This enables cookie sticky even when the servers are not configured to set cookies. The cookie contains information that the CVDM-CSM uses to ensure persistence to a specific real server.

This section contains the following topics:

- **•** [Viewing Sticky Groups, page 9-3](#page-240-0)
- **•** [Viewing Cookie Sticky Groups, page 9-8](#page-245-0)
- **•** [Viewing Header Sticky Groups, page 9-13](#page-250-0)
- **•** [Viewing SSL Sticky Groups, page 9-22](#page-259-0)
- **•** [Viewing Netmask Sticky Groups, page 9-18](#page-255-0)

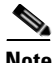

**Note** You can view Header Sticky Groups only in 12.2(18)SXD1 and later IOS versions.

**9-2**

ш

# <span id="page-240-0"></span>**Viewing Sticky Groups**

### *Figure 9-1 Sticky Groups Page*

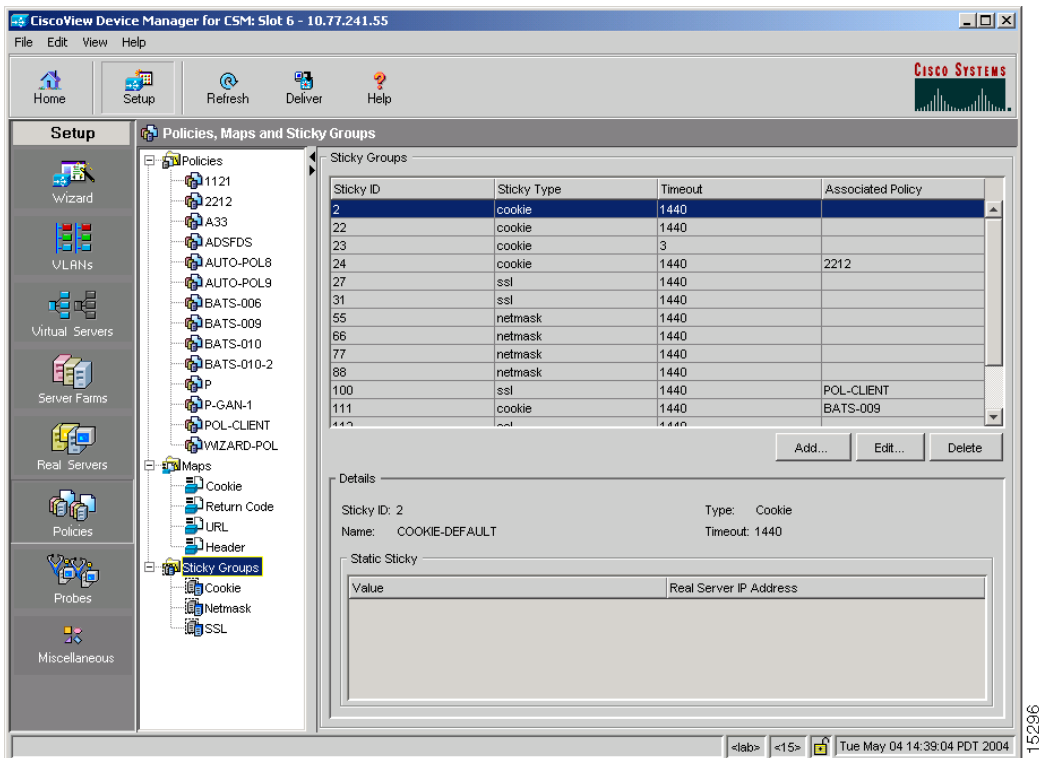

You can view the existing configuration details in the configuration dialog box and edit the specified fields.

- **Step 1** Do one of the following:
	- **•** Click **Home** at the top of the window and click **Policies** under **Services Dashboard**.

Or:

**•** Click **Setup** from the task bar and click **Policies** in the Setup pane.

**Step 2** Select **Sticky Groups** from the object selector. The Sticky Group table appears, displaying the following columns:

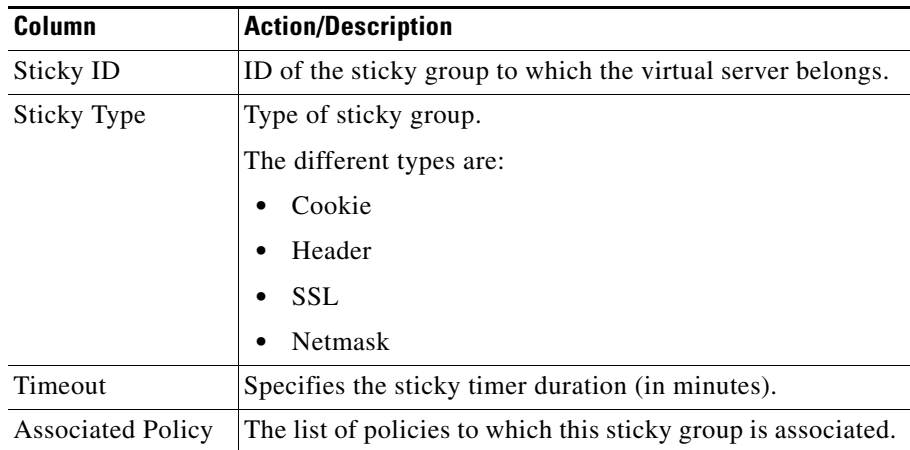

**Step 3** When you select any row, the configuration details of the corresponding sticky group appears, displaying the following columns:

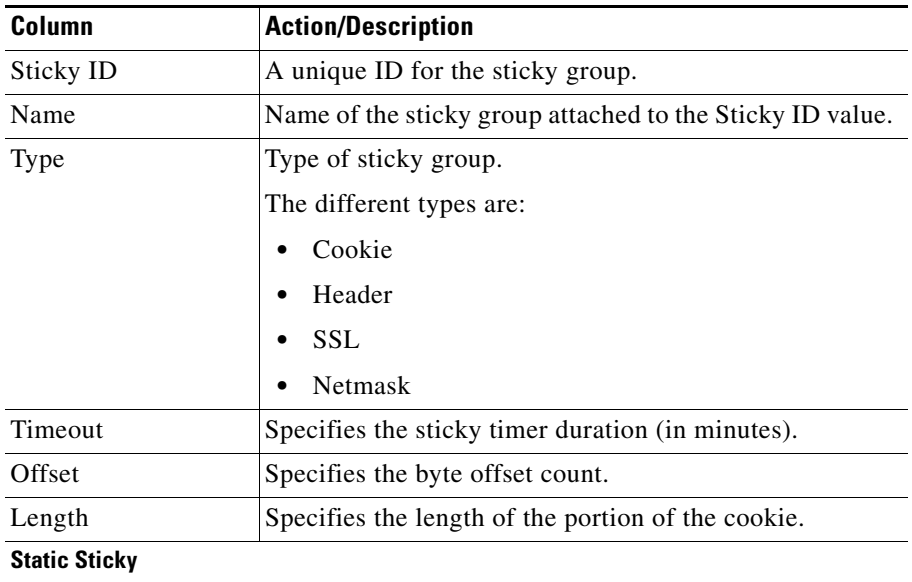

**User Guide for CiscoView Device Manager for the Cisco Content Switching Module**

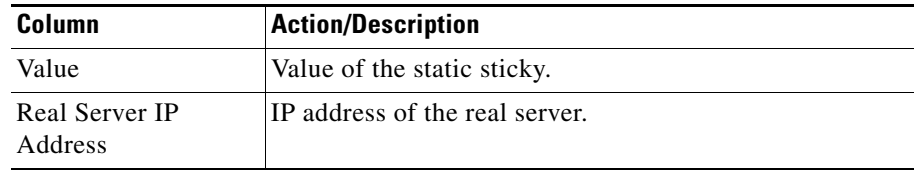

**Step 4** Select **Cookie**, **SSL**, **Header** or **Netmask** from the object selector under **Sticky Groups**, to view the configuration details of the corresponding sticky group.

From the Sticky Group dialog box, you can do the following:

- **•** Click **Add to** add a new sticky group. For more information, see ["Adding a](#page-243-0)  [Sticky Group" section on page 9-6.](#page-243-0)
- **•** Click **Edit** to edit a sticky group. For more information, see ["Editing a Sticky](#page-244-0)  [Group" section on page 9-7](#page-244-0).

- **•** [Viewing Cookie Sticky Groups, page 9-8](#page-245-0)
- **•** [Viewing Header Sticky Groups, page 9-13](#page-250-0)
- **•** [Viewing SSL Sticky Groups, page 9-22](#page-259-0)
- **•** [Viewing Netmask Sticky Groups, page 9-18](#page-255-0)

### <span id="page-243-0"></span>**Adding a Sticky Group**

**Step 1** Do one of the following:

**•** Click **Home** at the top of the window and click **Policies** under **Services Dashboard**.

Or:

- **•** Click **Setup** from the task bar and click **Policies** in the Setup pane.
- **Step 2** Select **Sticky Groups** from the object selector.
- **Step 3** Click **Add**. The Add Sticky Group dialog box appears.

The columns that appear in the dialog box will vary according to the type of sticky group that you choose.

- [Adding a Cookie Sticky Group, page 9-10](#page-247-0)
- **•** [Adding a Header Sticky Group, page 9-15](#page-252-0)
- **•** [Adding a Netmask Sticky Group, page 9-20](#page-257-0)
- [Adding an SSL Sticky Group, page 9-23](#page-260-0)

### <span id="page-244-0"></span>**Editing a Sticky Group**

**Step 1** Do one of the following:

**•** Click **Home** at the top of the window and click **Policies** under **Services Dashboard**.

Or:

- **•** Click **Setup** from the task bar and click **Policies** in the Setup pane.
- **Step 2** Select **Sticky Groups** from the object selector.
- **Step 3** Click **Edit** or double click the selected sticky group to edit its configuration details. The Edit Sticky Group dialog box appears.

The columns that appear in the dialog box will vary according to the type of sticky group that you choose.

- **•** [Editing a Cookie Sticky Group, page 9-11](#page-248-0)
- **•** [Editing a Header Sticky Group, page 9-16](#page-253-0)
- **•** [Editing a Netmask Sticky Group, page 9-21](#page-258-0)
- [Editing an SSL Sticky Group, page 9-24](#page-261-0)

# <span id="page-245-0"></span>**Viewing Cookie Sticky Groups**

**Step 1** Do one of the following:

**•** Click **Home** at the top of the window and click **Policies** under **Services Dashboard**.

Or

**•** Click **Setup** from the task bar and click **Policies** in the Setup pane.

**Step 2** Select **Sticky Groups > Cookies** from the object selector. The Cookie Sticky Group table appears, displaying the following columns.

| Column                   | <b>Action/Description</b>                                         |
|--------------------------|-------------------------------------------------------------------|
| Sticky ID                | ID of the sticky group to which the virtual server<br>belongs.    |
| Timeout                  | Specifies the sticky timer duration (in minutes).                 |
| <b>Associated Policy</b> | The list of policies to which this sticky group is<br>associated. |

**Step 3** When you select any row, the configuration details of the corresponding cookie sticky group appears in the Details pane, displaying the following columns:

ш

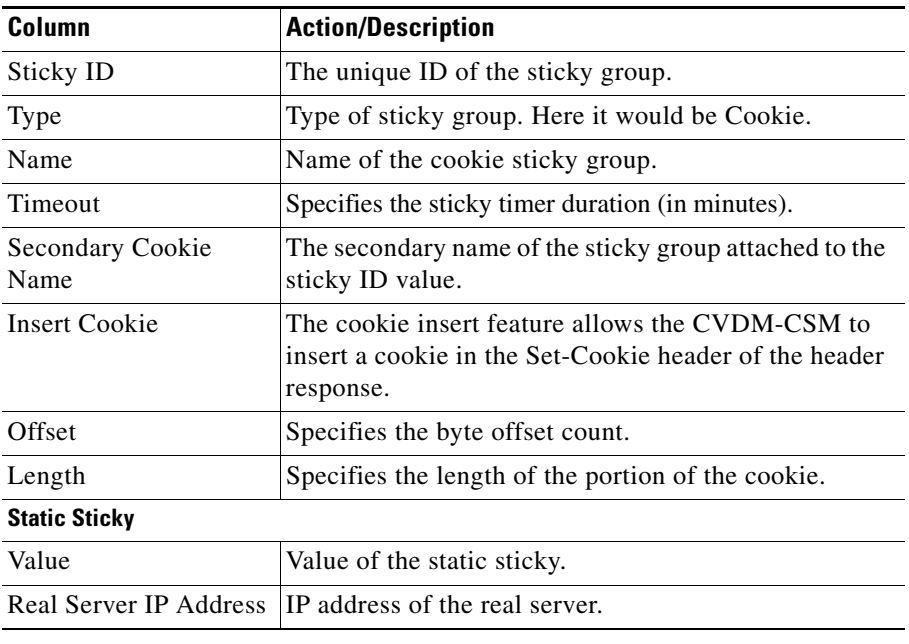

From the Cookie Sticky Group dialog box, you can do the following:

- **•** Click **Add** to add a new cookie sticky group. For more information, see [Adding a Cookie Sticky Group, page 9-10](#page-247-0).
- **•** Select a cookie sticky group and click **Edit** to edit its configuration details. For more information, see [Editing a Cookie Sticky Group, page 9-11.](#page-248-0)
- **•** Select a cookie sticky group and click **Delete** to delete it.

### <span id="page-247-0"></span>**Adding a Cookie Sticky Group**

**Step 1** Do one of the following:

**•** Click **Home** at the top of the window and click **Policies** under **Services Dashboard**.

Or:

- **•** Click **Setup** from the task bar and click **Policies** in the Setup pane.
- **Step 2** Select **Sticky Groups > Cookies** from the object selector.
- **Step 3** Click **Add** to add a new cookie sticky group.The Add Sticky Group dialog box appears, displaying the following columns.

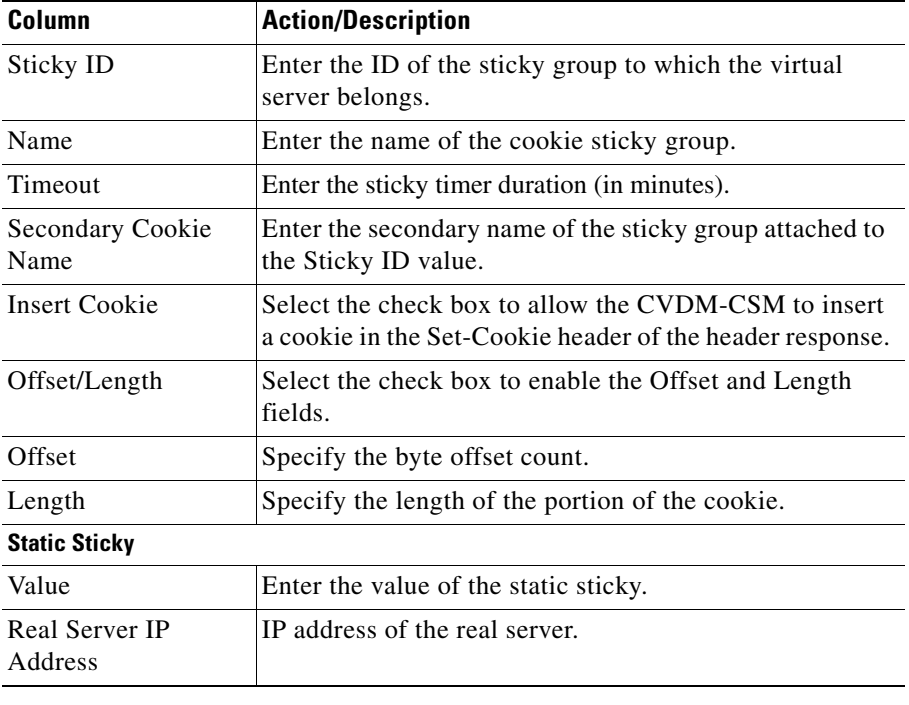

From this dialog box, you can do the following:

- **•** Click **Add** to add a static sticky by entering the value and real server IP address.
- **•** Select a row and click **Delete** to delete a static route.

### <span id="page-248-0"></span>**Editing a Cookie Sticky Group**

**Step 1** Do one of the following:

**•** Click **Home** at the top of the window and click **Policies** under **Services Dashboard**.

Or:

- **•** Click **Setup** from the task bar and click **Policies** in the Setup pane.
- **Step 2** Select **Sticky Groups > Cookies** from the object selector.
- **Step 3** Click **Edit** to edit a cookie Sticky Group. The Edit Sticky Group dialog box appears, displaying the following columns.

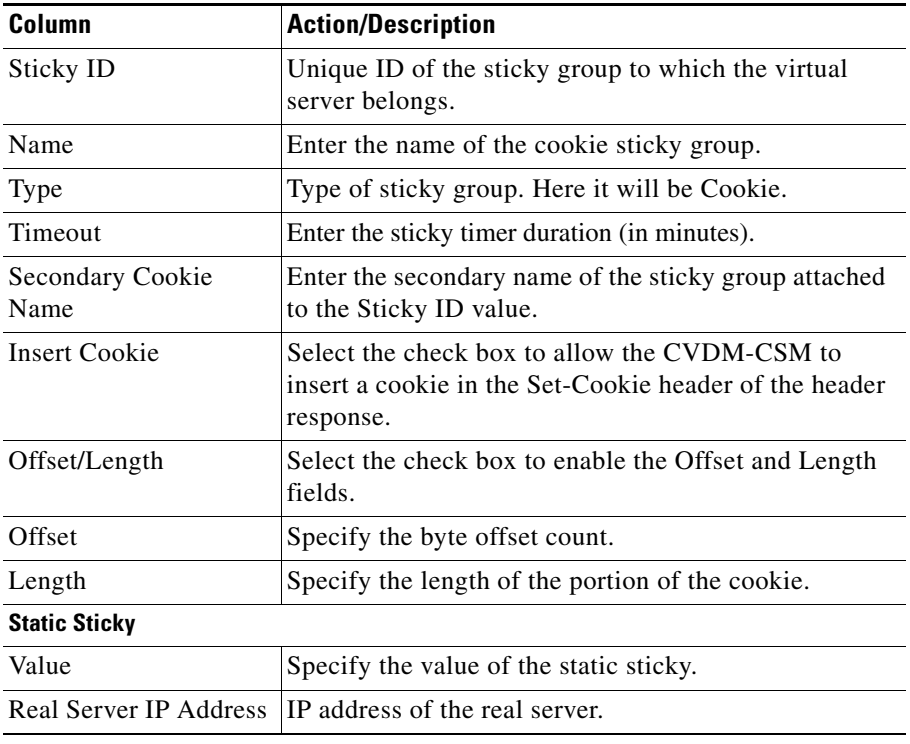

From this dialog box, you can do the following:

- **•** Click **Add** to add a static sticky by entering the value and real server IP address.
- **•** Select a row and click **Delete** to delete a static route.

### <span id="page-250-0"></span>**Viewing Header Sticky Groups**

**Note** You can view Header Sticky Groups only in 12.2(18)SXD1 and later IOS versions.

- **Step 1** Do one of the following:
	- **•** Click **Home** at the top of the window and click **Policies** under **Services Dashboard**.

Or:

- **•** Click **Setup** from the task bar and click **Policies** in the Setup pane.
- **Step 2** Select **Sticky Groups > Header** from the object selector. The Header Sticky Group table appears, displaying the following columns:

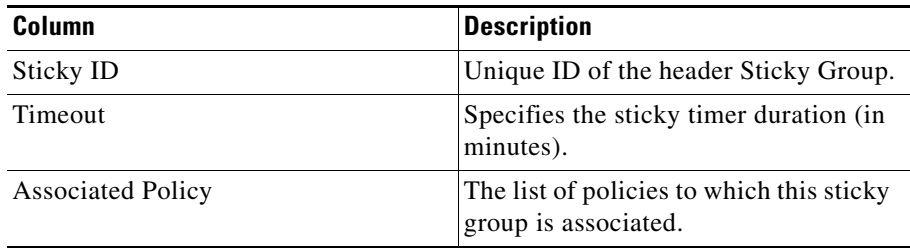

**Step 3** When you select any row, the configuration details of the corresponding header sticky group appears, displaying the following columns.

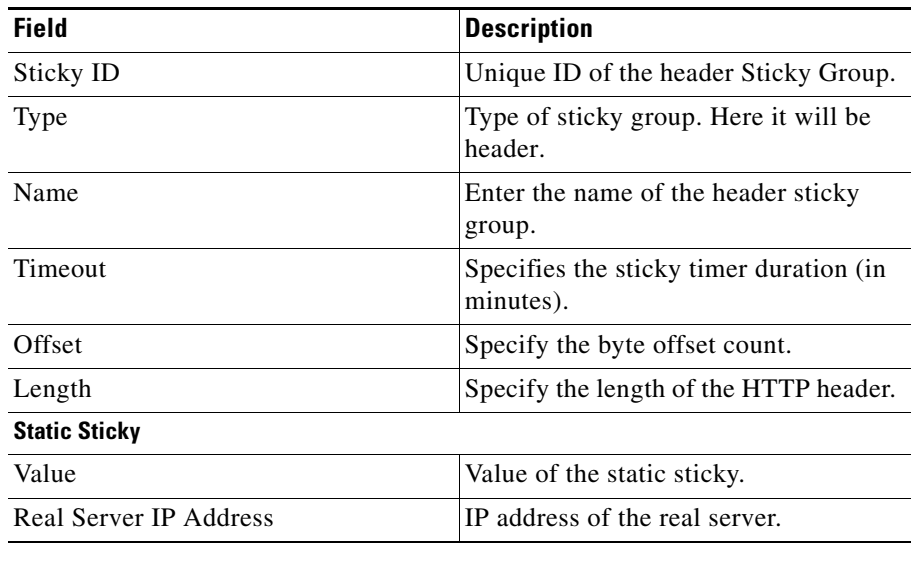

From the Header Sticky Group dialog box, you can do the following:

- **•** Click **Add** to add a new header Sticky Group. For more information, see the [Adding a Header Sticky Group](#page-252-0).
- **•** Click **Edit** to edit a header Sticky Group. For more information, see the [Editing a Header Sticky Group](#page-253-0).
- **•** Select a header Sticky Group and click **Delete** to delete it.
#### **Adding a Header Sticky Group**

**Note** You can view Header Sticky Groups only in 12.2(18)SXD1 and later IOS versions.

**Step 1** Do one of the following:

**•** Click **Home** at the top of the window and click **Policies** under **Services Dashboard**.

Or:

- **•** Click **Setup** from the task bar and click **Policies** in the Setup pane.
- **Step 2** Select **Policies > Sticky Groups > Header** from the object selector.
- **Step 3** Click **Add** to create a new header Sticky Group. The Add Sticky Group dialog box appears, displaying the following columns.

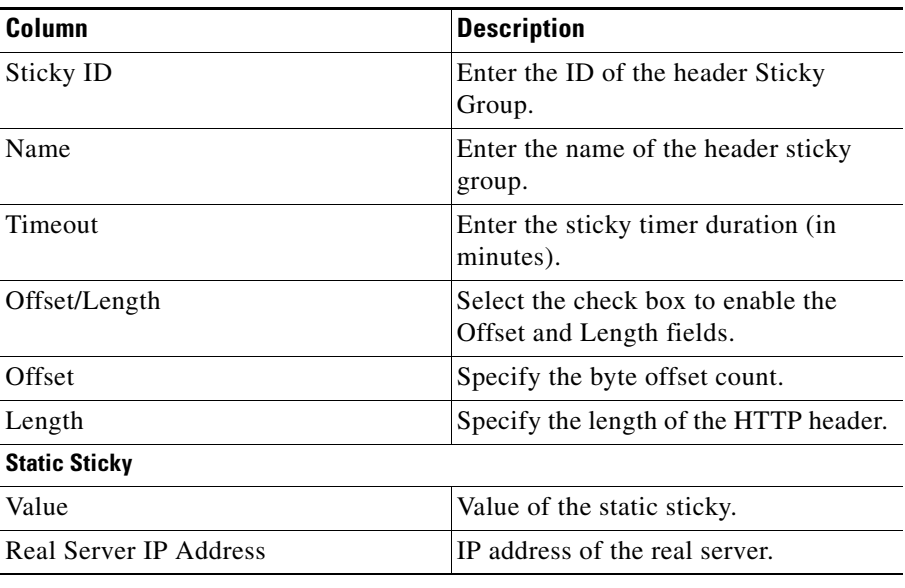

From this dialog box, you can do the following:

- **•** Click **Add** to add a static sticky by entering the value and real server IP address.
- **•** Select a row and click **Delete** to delete a static sticky.

#### **Editing a Header Sticky Group**

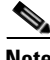

**Note** You can view Header Sticky Groups only in 12.2(18)SXD1 and later IOS versions.

**Step 1** Do one of the following:

**•** Click **Home** at the top of the window and click **Policies** under **Services Dashboard**.

Or:

- **•** Click **Setup** from the task bar and click **Policies** in the Setup pane.
- **Step 2** Select **Sticky Groups > Header** from the object selector.
- **Step 3** Click **Edit** to edit a header sticky group. The Edit Sticky Group dialog box appears, displaying the following columns:

Ш

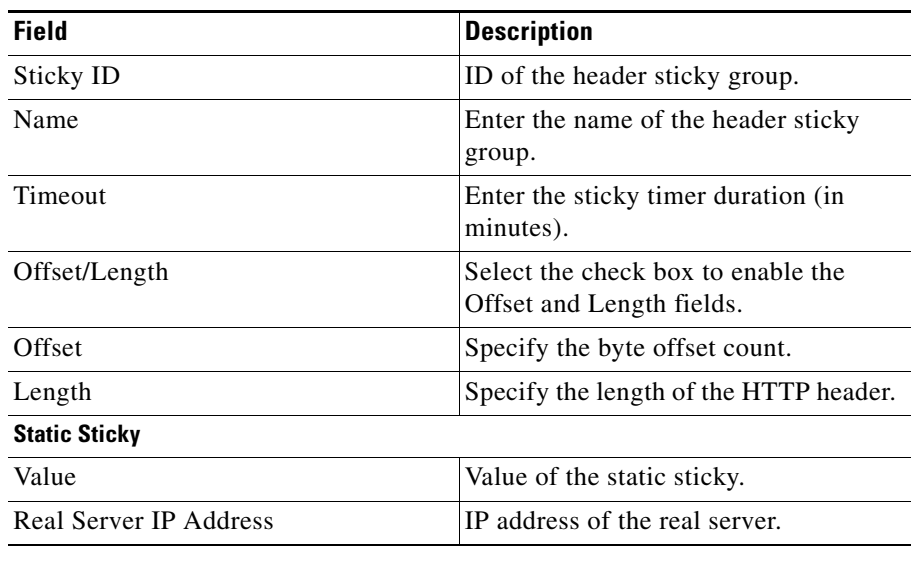

- **•** Click **Add** to add a static sticky by entering the value and real server IP address.
- **•** Select a row and click **Delete** to delete a static sticky.

# **Viewing Netmask Sticky Groups**

**Step 1** Do one of the following:

**•** Click **Home** at the top of the window and click **Policies** under **Services Dashboard**.

Or

**•** Click **Setup** from the task bar and click **Policies** in the Setup pane.

**Step 2** Select **Sticky Groups > Netmask** from the object selector. The Netmask Sticky Group dialog box appears, displaying the following columns:

| <b>Column</b>            | <b>Action/Description</b>                                      |
|--------------------------|----------------------------------------------------------------|
| Sticky ID                | ID of the netmask sticky group.                                |
| Timeout                  | Specifies the sticky timer duration (in minutes).              |
| <b>Associated Policy</b> | The list of policies to which this sticky group is associated. |

**Step 3** When you select a netmask sticky group, its the configuration details appears, displaying the following columns:

ш

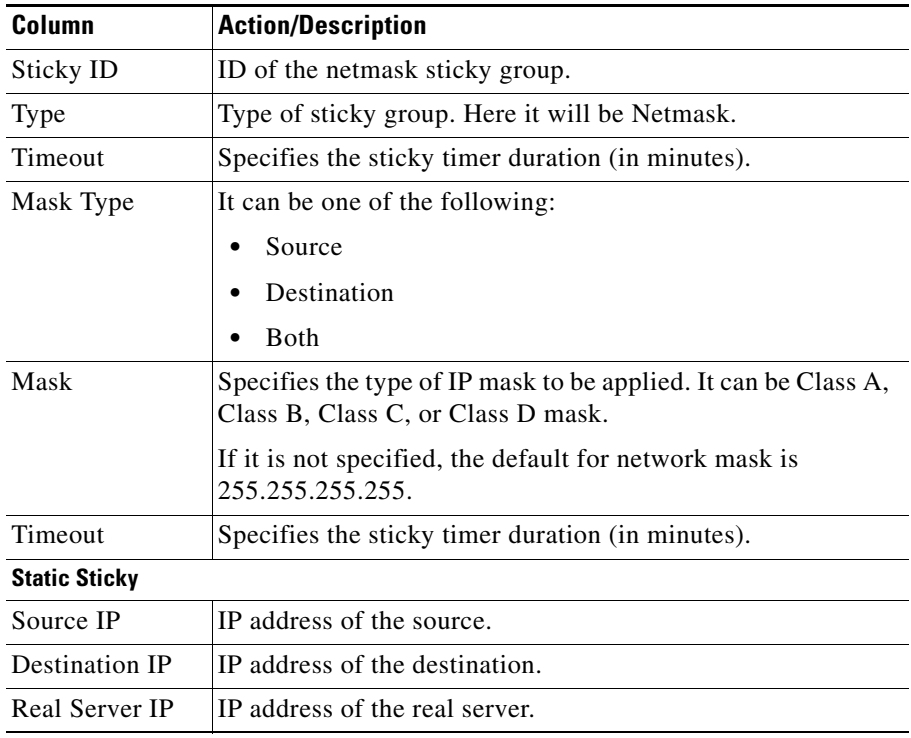

- **•** Click **Add** to add a netmask sticky group. For more information, see [Adding](#page-257-0)  [a Netmask Sticky Group, page 9-20](#page-257-0).
- **•** Click **Edit** to edit a netmask sticky group. For more information, see [Editing](#page-258-0)  [a Netmask Sticky Group, page 9-21](#page-258-0).
- **•** Select a netmask sticky group and click **Delete** to it.

### <span id="page-257-0"></span>**Adding a Netmask Sticky Group**

**Step 1** Do one of the following:

**•** Click **Home** at the top of the window and click **Policies** under **Services Dashboard**.

Or:

- **•** Click **Setup** from the task bar and click **Policies** in the Setup pane.
- **Step 2** Select **Sticky Groups > Netmask** from the object selector.
- **Step 3** Click **Add** to add a new netmask sticky group. The Add Sticky Group dialog box appears, displaying the following columns:

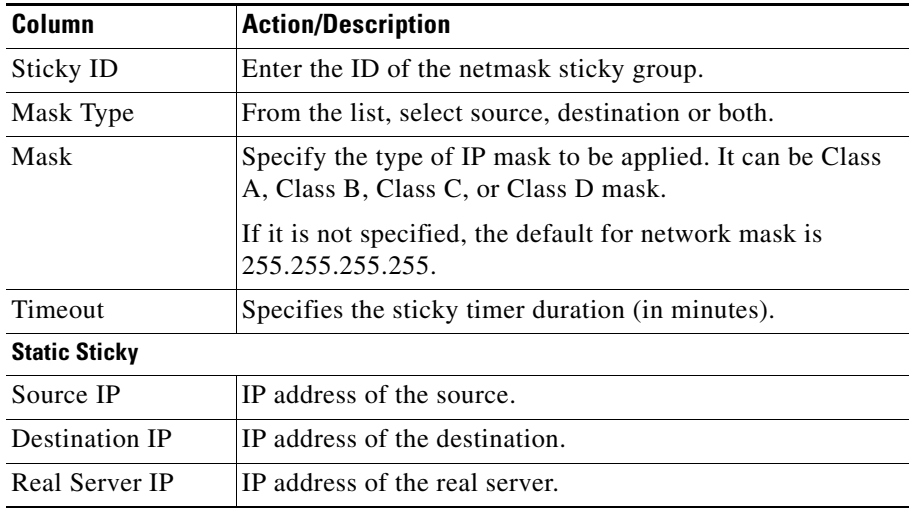

- **•** Click **Add** to add a static sticky by entering the source IP address, destination IP address and the real server IP address.
- **•** Select a row and click **Delete** to delete a static sticky.

#### <span id="page-258-0"></span>**Editing a Netmask Sticky Group**

**Step 1** Do one of the following:

**•** Click **Home** at the top of the window and click **Policies** under **Services Dashboard**.

Or:

- **•** Click **Setup** from the task bar and click **Policies** in the Setup pane.
- **Step 2** Select **Sticky Groups > Netmask** from the object selector.
- **Step 3** Click **Edit** to edit a netmask sticky group. The Edit Sticky Group dialog box appears, displaying the following columns.

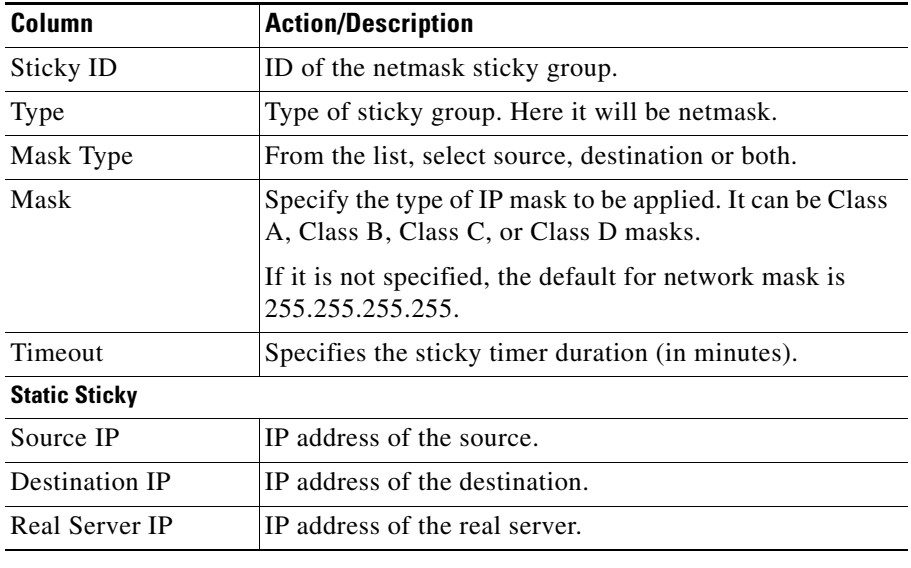

- **•** Click **Add** to add a static sticky by entering the source IP address, destination IP address and the real server IP address.
- **•** Select a row and click **Delete** to delete a static sticky.

# **Viewing SSL Sticky Groups**

#### **Step 1** Do one of the following:

**•** Click **Home** at the top of the window and click **Policies** under **Services Dashboard**.

Or

- **•** Click **Setup** from the task bar and click **Policies** in the Setup pane.
- **Step 2** Select **Sticky Groups > SSL** from the object selector. The SSL Sticky Group dialog box appears, displaying the following columns:

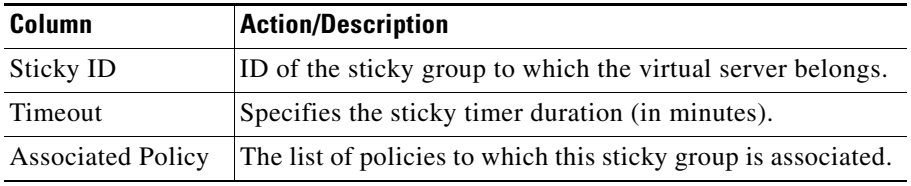

**Step 3** When you select any row, the configuration details of the corresponding SSL sticky group appears, displaying the following columns:

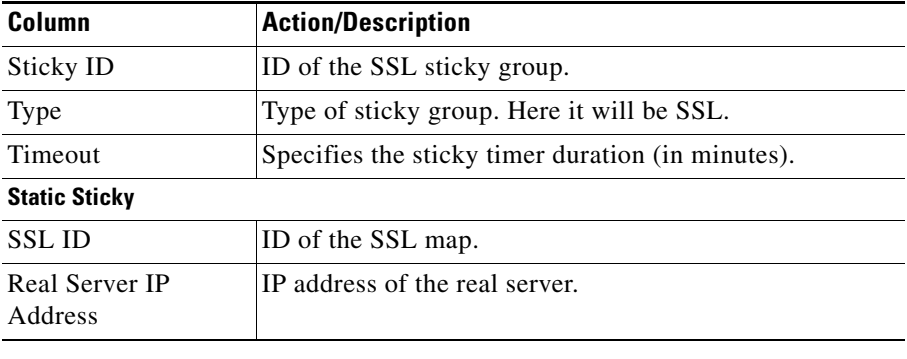

From the SSL sticky group dialog box, you can do the following:

- **•** Click **Add** to add a new SSL sticky group. For more information, see [Adding](#page-260-0)  [an SSL Sticky Group, page 9-23](#page-260-0).
- **•** Click **Edit** to edit an SSL sticky group. For more information, see [Editing an](#page-261-0)  [SSL Sticky Group, page 9-24.](#page-261-0)
- **•** Select a row and click **Delete** to delete SSL sticky group.

### <span id="page-260-0"></span>**Adding an SSL Sticky Group**

**Step 1** Do one of the following:

**•** Click **Home** at the top of the window and click **Policies** under **Services Dashboard**.

Or:

- **•** Click **Setup** from the task bar and click **Policies** in the Setup pane.
- **Step 2** Select **Sticky Groups > SSL** from the object selector.
- **Step 3** Click **Add** to add a new SSL sticky group. The Add Sticky Group dialog box appears, displaying the following columns.

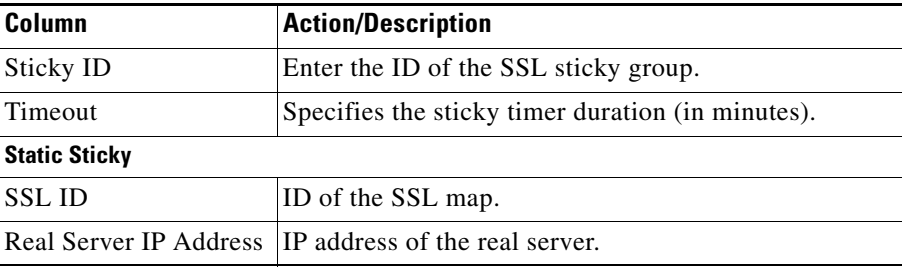

- **•** Click **Add** to add a static sticky by entering the SSL ID and real server IP address.
- **•** Select a row and click **Delete** to delete the static route.

### <span id="page-261-0"></span>**Editing an SSL Sticky Group**

**Step 1** Do one of the following:

**•** Click **Home** at the top of the window and click **Policies** under **Services Dashboard**.

Or

- **•** Click **Setup** from the task bar and click **Policies** in the Setup pane.
- **Step 2** Select **Sticky Groups > SSL** from the object selector.
- **Step 3** Click **Edit** to edit a SSL sticky group. The Edit Sticky Group dialog box appears, displaying the following columns.

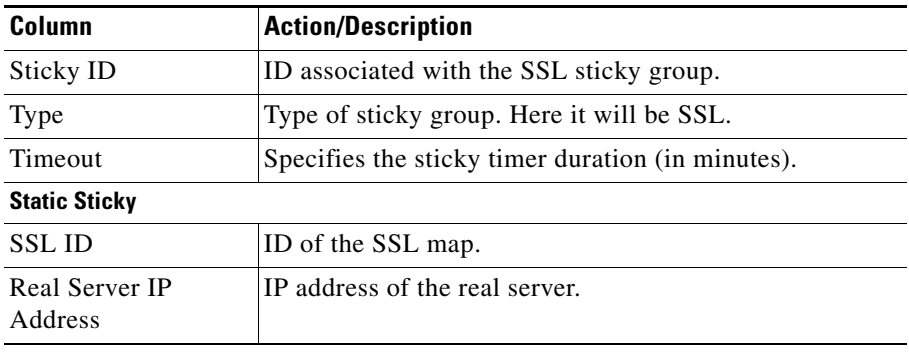

- **•** Click **Add** to add a static sticky by entering the SSL ID and real server IP address.
- **•** Select a row and click **Delete** to delete a static sticky.

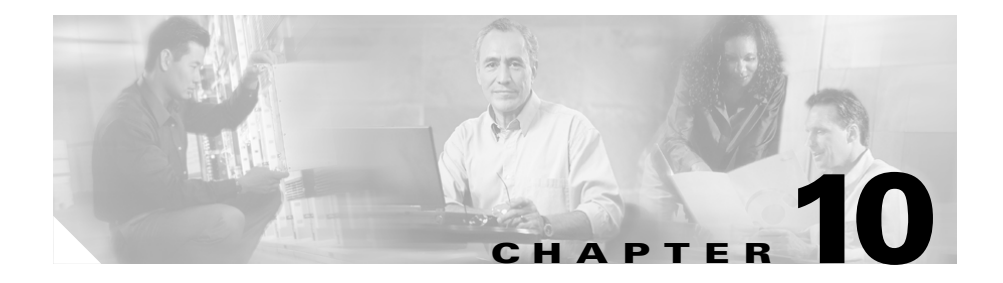

# **Managing Probes**

CVDM-CSM lets you monitor real servers and server farms using probes to determine if the real servers are operational. CVDM-CSM supports a variety of probe types that monitor real servers, such as HTTP, FTP, SMTP, TELNET, TCP, UDP, ICMP and Script probes.

You can configure probes by specifying the probe name and type. After configuring a probe, you must associate it with a server farm for the probe to take effect. You can associate single or multiple probes with a server farm. All servers in the server farm receive probes of the probe types that are associated with that server farm. You can associate one or more probe types with a server farm.

If a real server fails to reply after a specified number of consecutive retries, you will be notified and CVDM-CSM will adjust the incoming connections accordingly. Probes will continue to monitor failed servers until they become active again.

To support a more flexible health-probing functionality, you can upload and execute Toolkit Command Language (TCL) scripts on the CVDM-CSM. You can create a script probe that the CVDM-CSM periodically executes for each real server in any server farm associated with a probe. Depending upon the exit code of such a script, the real server is considered healthy, suspect, or failed. Probe scripts test the health of a real server by creating a network connection to the server, sending data to the server, and checking the response.

This section contains the following topics:

- **•** [Viewing Probes, page 10-3](#page-264-0)
- **•** [Adding Probes, page 10-5](#page-266-0)
- **•** [Editing Probes, page 10-6](#page-267-0)
- **•** [Viewing HTTP Probes, page 10-7](#page-268-0)
- **•** [Viewing FTP Probes, page 10-18](#page-279-0)
- **•** [Viewing SMTP Probes, page 10-23](#page-284-0)
- **•** [Viewing TELNET Probes, page 10-29](#page-290-0)
- **•** [Viewing TCP Probes, page 10-36](#page-297-0)
- **•** [Viewing UDP Probes, page 10-40](#page-301-0)
- **•** [Viewing ICMP Probes, page 10-44](#page-305-0)
- **•** [Viewing Script Probes, page 10-48](#page-309-0)

# <span id="page-264-0"></span>**Viewing Probes**

#### *Figure 10-1 Probes Page*

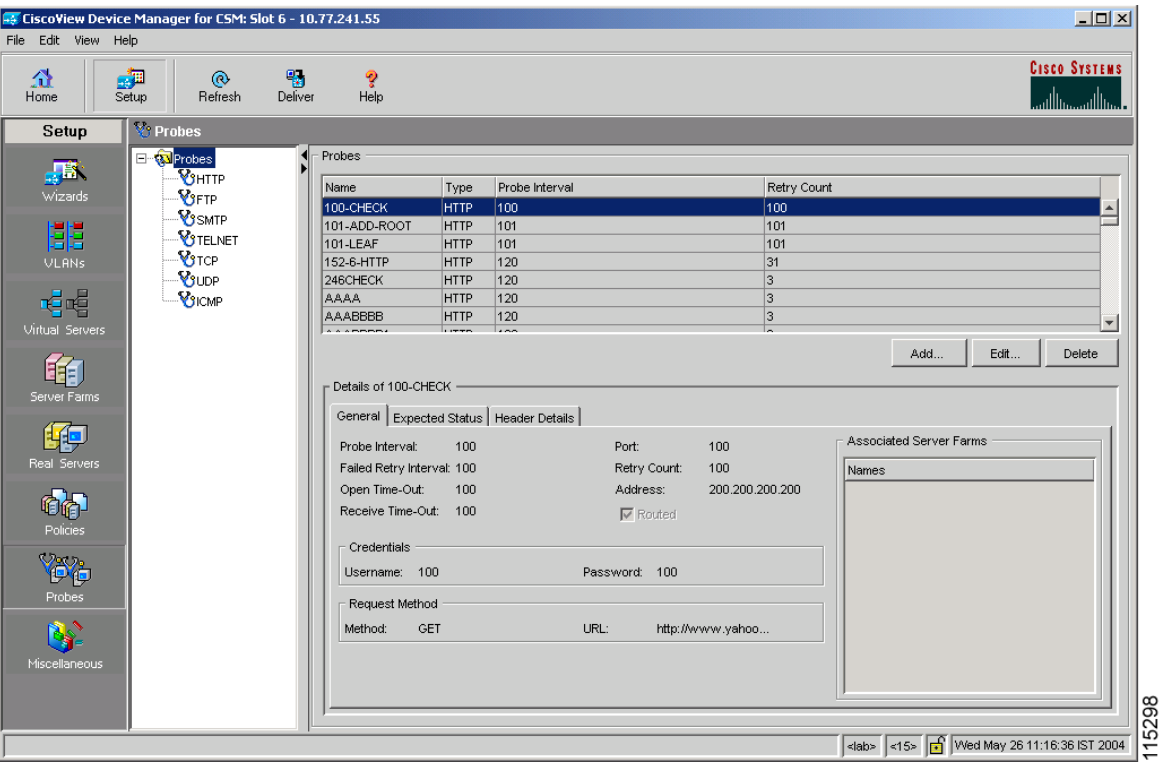

You can view information about all probes on the device.

- **Step 1** Click **Setup** from the task bar.
- **Step 2** Click **Probes** in the Setup pane. The Probes dialog box appears, displaying the following columns.

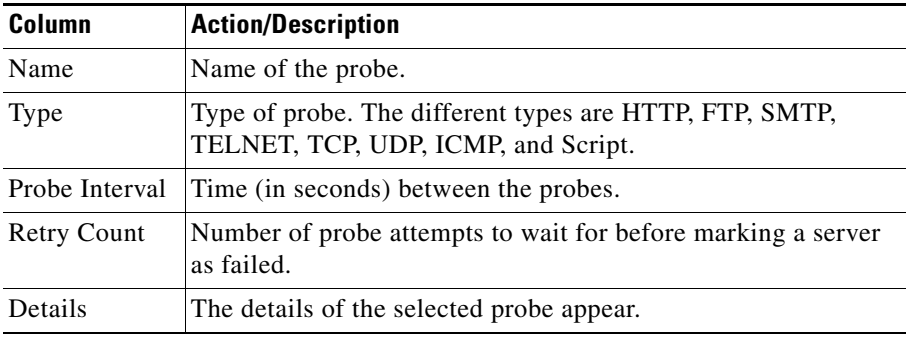

From this dialog box, you can do the following:

- **•** Click **Add** to add probes. For more information, see [Adding Probes,](#page-266-0)  [page 10-5](#page-266-0).
- **•** Click **Edit** to add probes. For more information, see [Editing Probes,](#page-267-0)  [page 10-6](#page-267-0).
- **•** Select a probe, then click **Delete** to delete it.

#### **Related Topics**

- **•** [Viewing HTTP Probes, page 10-7](#page-268-0)
- **•** [Viewing FTP Probes, page 10-18](#page-279-0)
- **•** [Viewing SMTP Probes, page 10-23](#page-284-0)
- **•** [Viewing TELNET Probes, page 10-29](#page-290-0)
- **•** [Viewing TCP Probes, page 10-36](#page-297-0)
- **•** [Viewing UDP Probes, page 10-40](#page-301-0)
- **•** [Viewing ICMP Probes, page 10-44](#page-305-0)
- **•** [Viewing Script Probes, page 10-48](#page-309-0)

# <span id="page-266-0"></span>**Adding Probes**

- **Step 1** Click **Setup** from the task bar.
- **Step 2** Click **Probes** in the Setup pane. A table with details of all configured probes appears.
- **Step 3** Click **Add**. The Add Probes dialog box appears.

In the **Type** field, choose the type of probe which you want to add. The fields in the pane change according to the type of probe.

Possible probe types are:

- **•** HTTP
- **•** FTP
- **•** SMTP
- **•** TELNET
- **•** TCP
- **•** UDP
- **•** ICMP
- **•** Script

#### **Related Topics**

- **•** [Adding HTTP Probes, page 10-12](#page-273-0)
- **•** [Adding FTP Probes, page 10-20](#page-281-0)
- **•** [Adding SMTP Probes, page 10-26](#page-287-0)
- **•** [Adding TELNET Probes, page 10-32](#page-293-0)
- [Adding TCP Probes, page 10-38](#page-299-0)
- [Adding UDP Probes, page 10-42](#page-303-0)
- [Adding ICMP Probes, page 10-46](#page-307-0)
- **•** [Adding Script Probes, page 10-50](#page-311-0)

# <span id="page-267-0"></span>**Editing Probes**

- **Step 1** Click **Setup** from the task bar.
- **Step 2** Click **Probes** in the Setup pane. A table with details of all configured probes appears.

Select the probe that you wish to modify and click **Edit**. The Edit Probes dialog box appears. The fields in the pane change according to the type of probe.

**Step 3** In the **Edit Probe** pane, the field **Type** shows the type of probe. The fields in the pane change according to the type of probe.

Possible probe types are:

- **•** HTTP
- **•** FTP
- **•** SMTP
- **•** TELNET
- **•** TCP
- **•** UDP
- **•** ICMP
- **•** Script

#### **Related Topics**

- **•** [Editing HTTP Probes, page 10-15](#page-276-0)
- **•** [Editing FTP Probes, page 10-22](#page-283-0)
- **•** [Editing SMTP Probes, page 10-28](#page-289-0)
- **•** [Editing TELNET Probes, page 10-34](#page-295-0)
- **•** [Editing TCP Probes, page 10-39](#page-300-0)
- **•** [Editing UDP Probes, page 10-43](#page-304-0)
- [Editing ICMP Probes, page 10-47](#page-308-0)
- [Editing Script Probes, page 10-52](#page-313-0)

# <span id="page-268-0"></span>**Viewing HTTP Probes**

An HTTP probe establishes an HTTP connection to a real server, sends an HTTP request, and then verifies the response.

- **Step 1** Click **Setup** from the task bar. Click Probes in the Setup pane.
- **Step 2** Select **Probes > HTTP** in the object selector. The HTTP Probes dialog box appears, displaying the following columns:

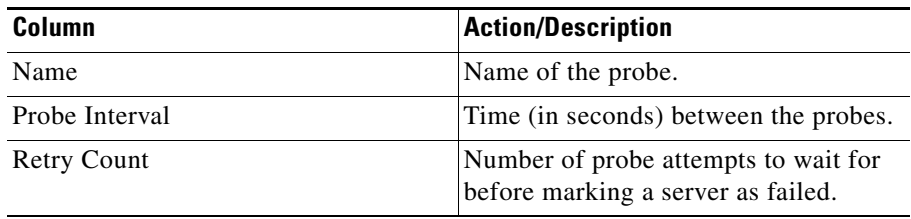

More information about the selected probe appears at the bottom of the table. The following sections describe the types of information available:

- **•** [General Tab, page 10-8](#page-269-0)
- **•** [Expected Status Tab, page 10-10](#page-271-0)
- **•** [Header Details Tab, page 10-11](#page-272-0)

#### <span id="page-269-0"></span>**General Tab**

T

When you click the **General** tab, the following information appears:

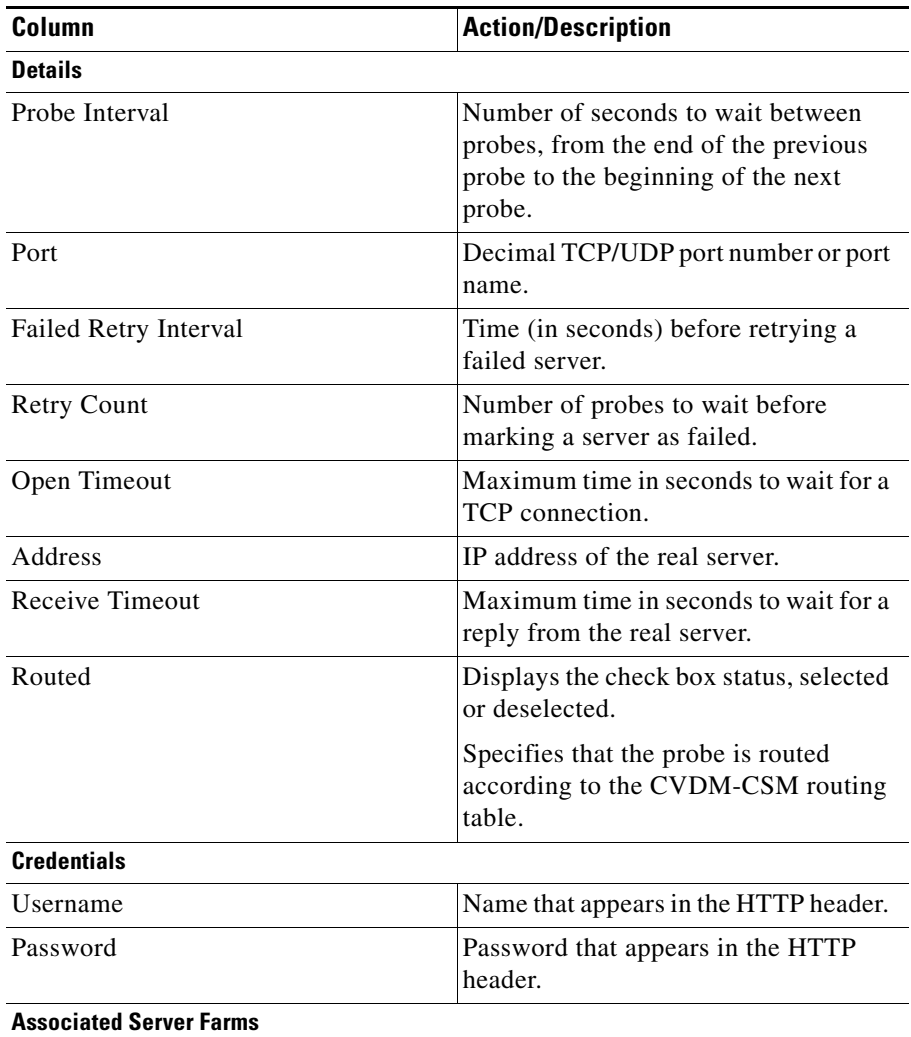

T.

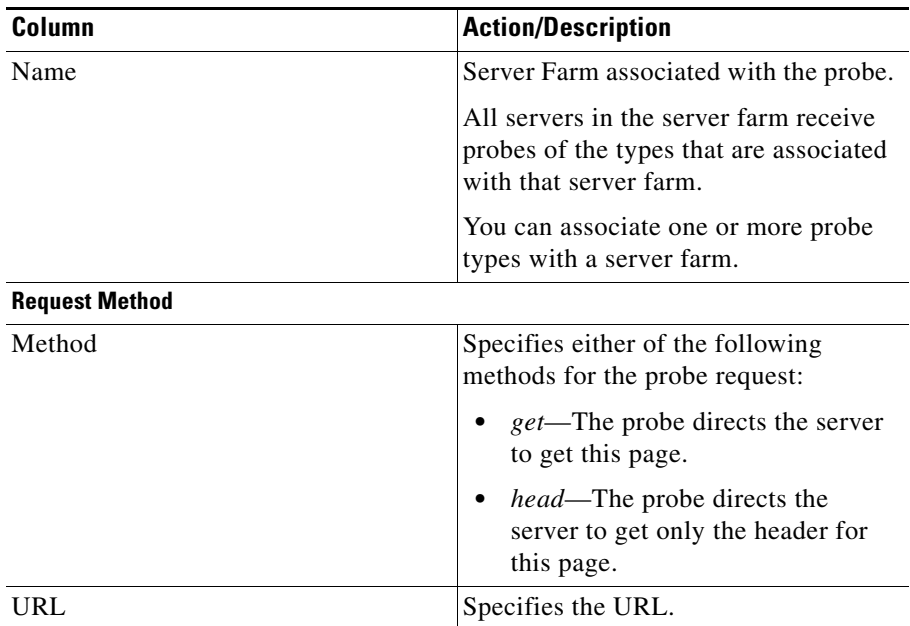

 $\blacksquare$ 

### <span id="page-271-0"></span>**Expected Status Tab**

When you click the **Expected Status** tab, you can configure status codes to expect from the HTTP probe. A table appears with the following information:

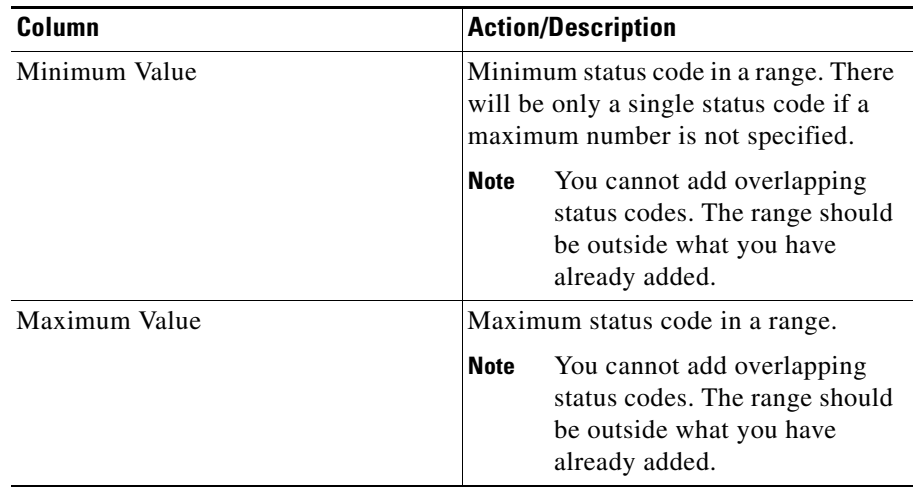

- **•** Click **Add** to add the minimum and maximum expected status.
- **•** Select a probe and click Delete to delete the probe.

### <span id="page-272-0"></span>**Header Details Tab**

When you click the **Header Details** tab, the following information appears:

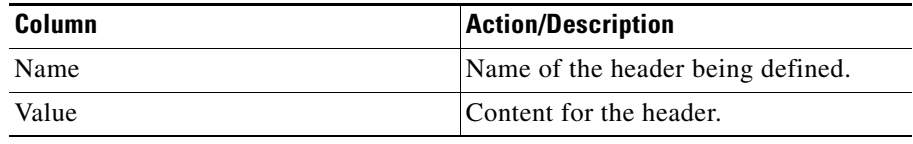

- **•** Click **Add** to add HTTP probes. For more information, see ["Adding HTTP](#page-273-0)  [Probes" section on page 10-12.](#page-273-0)
- **•** Click **Edit** to edit an HTTP probe. For more information, see ["Editing HTTP](#page-276-0)  [Probes" section on page 10-15.](#page-276-0)
- **•** Select a HTTP probe, then click **Delete** to delete the probe.

# <span id="page-273-0"></span>**Adding HTTP Probes**

- **Step 1** Click **Setup** from the task bar. Click **Probes** in the Setup pane.
- **Step 2** Select **Probes > HTTP** in the object selector.
- **Step 3** Click **Add**. The Add Probe dialog box appears, displaying the following columns.

T.

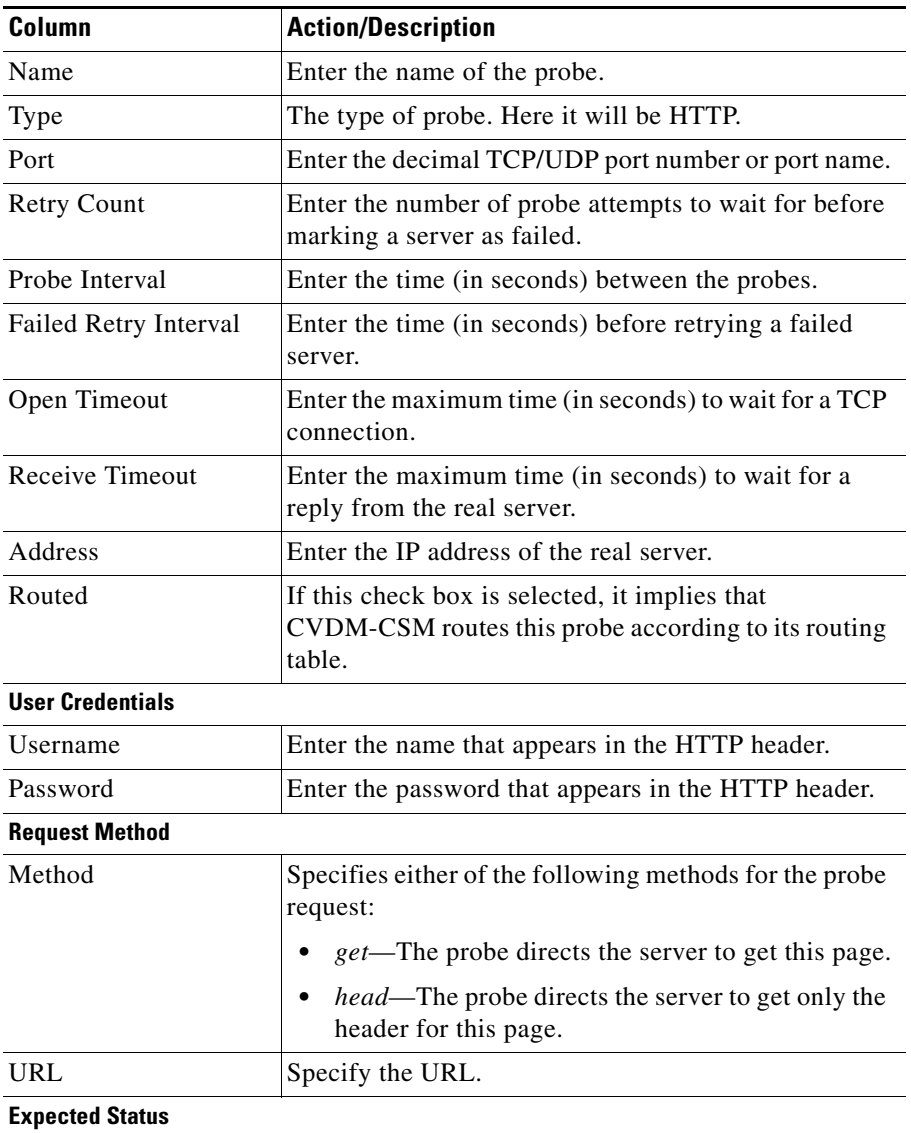

 $\blacksquare$ 

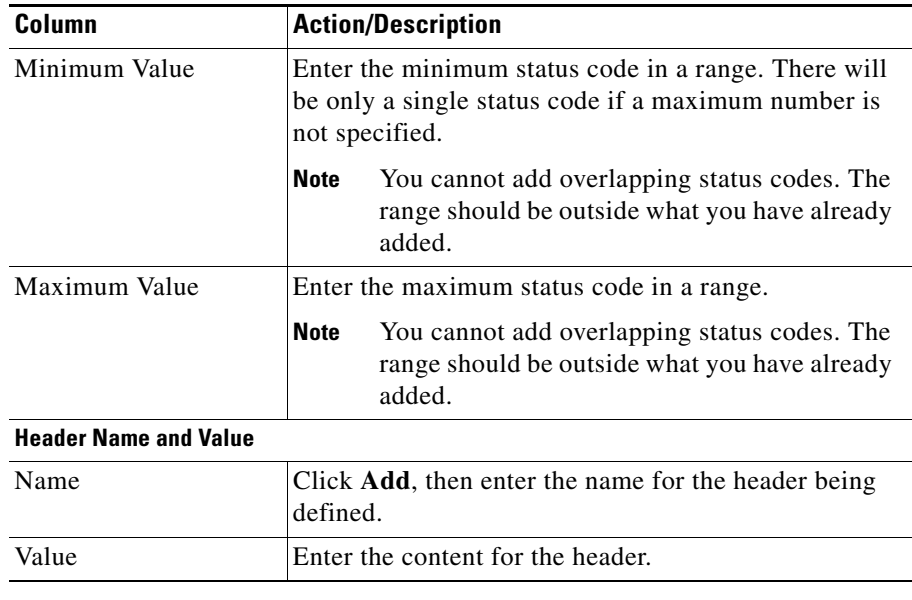

- **•** Under Expected Status:
	- **–** Click **Add** to add the minimum and maximum expected status.
	- **–** Select a probe and click **Delete** to delete the probe.
- **•** Under Header Name and Value:
	- **–** Click **Add** to add the header name and values of the probe.
	- **–** Select a range and click **Delete** to delete the values.

# <span id="page-276-0"></span>**Editing HTTP Probes**

- **Step 1** Click **Setup** from the task bar. Click **Probes** in the Setup pane.
- **Step 2** Select **Probes > HTTP** in the object selector.
- **Step 3** Click **Edit**. The Edit Probe dialog box appears, displaying the following columns.

L

 $\overline{\phantom{a}}$ 

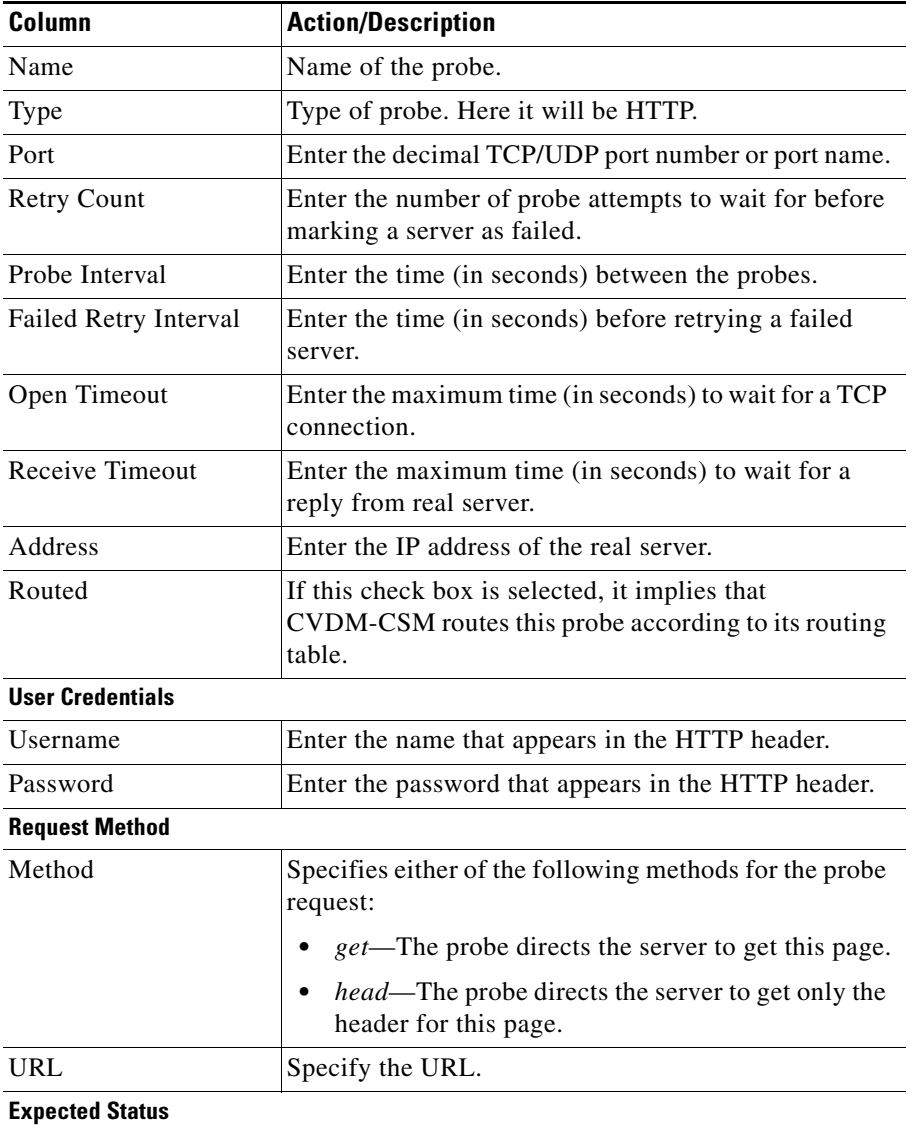

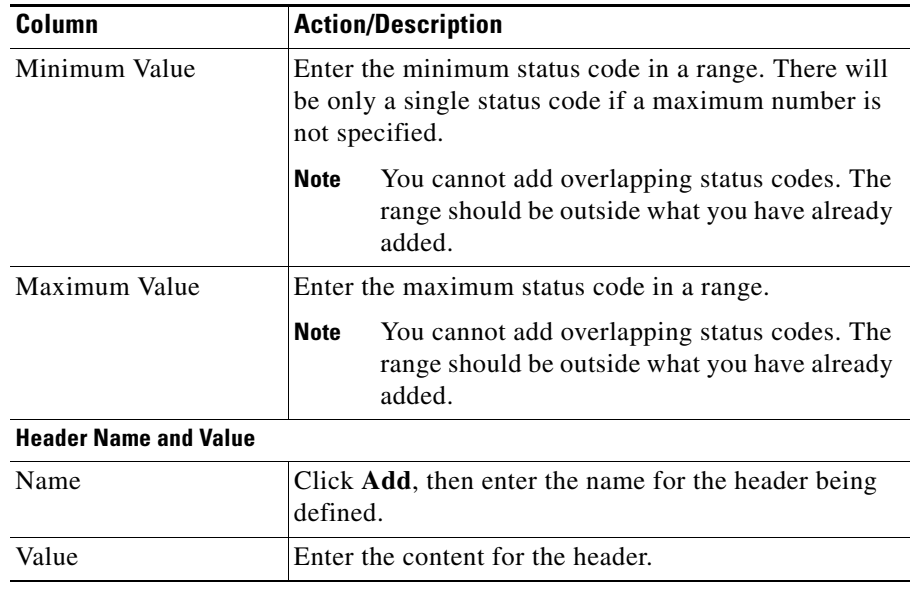

From this dialog box, you can do the following:

- **•** Under Expected Status:
	- **–** Click **Add** to add the minimum and maximum expected status.
	- **–** Select a probe and click **Delete** to delete the probe.
- **•** Under Header Name and Value:
	- **–** Click **Add** to add the header name and values of the probe.
	- **–** Select a range and click **Delete** to delete the values.

L

# <span id="page-279-0"></span>**Viewing FTP Probes**

- **Step 1** Click **Setup** from the task bar. Click **Probes** in the Setup pane.
- **Step 2** Select **Probes > FTP** in the object selector. The FTP probes dialog box appears, displaying the following columns:

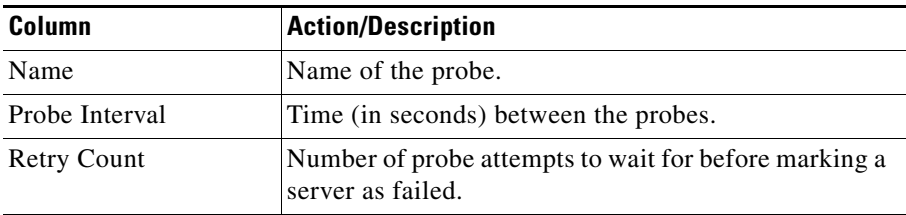

More details about the selected probe appear at the bottom of the table. These are of two types:

- **•** [General Tab](#page-279-1)
- **•** [Expected Status Tab](#page-280-0)

### <span id="page-279-1"></span>**General Tab**

When you click the **General** tab, the following information appears:

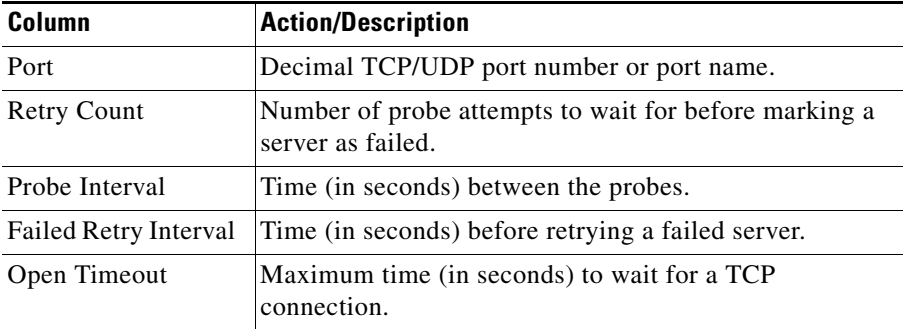

#### **User Guide for CiscoView Device Manager for the Cisco Content Switching Module**

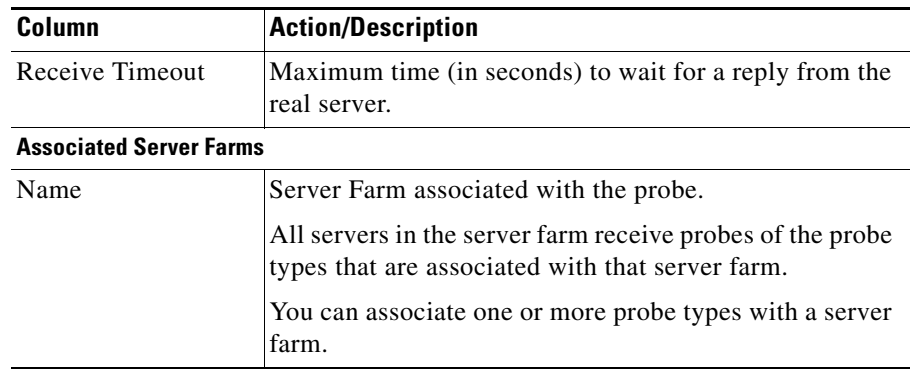

#### <span id="page-280-0"></span>**Expected Status Tab**

When you click the **Expected Status** tab, you can configure status codes to expect from the HTTP probe. A table appears with the following information:

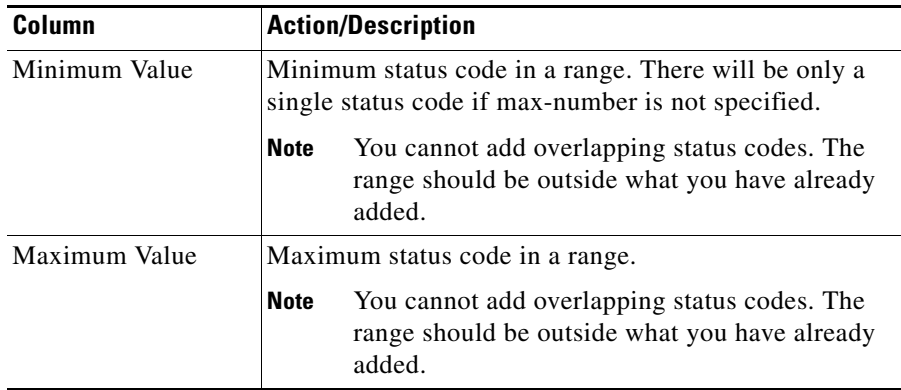

- **•** Click **Add** to add the minimum and maximum expected status.
- **•** Select a probe and click Delete to delete the probe.

From this dialog box, you can do the following:

**•** Click **Add** to add FTP probes. For more information, see ["Adding FTP](#page-281-0)  [Probes" section on page 10-20](#page-281-0)

- **•** Click **Edit** to edit a FTP probes. For more information, see ["Editing FTP](#page-283-0)  [Probes" section on page 10-22.](#page-283-0)
- **•** Select a FTP probe, then click **Delete** to delete the probe.

# <span id="page-281-0"></span>**Adding FTP Probes**

- **Step 1** Click **Setup** from the task bar. Click **Probes** in the Setup pane.
- **Step 2** Select **Probes > FTP** in the object selector.
- **Step 3** Click **Add**. The Add Probe dialog box appears, displaying the following columns.

ш

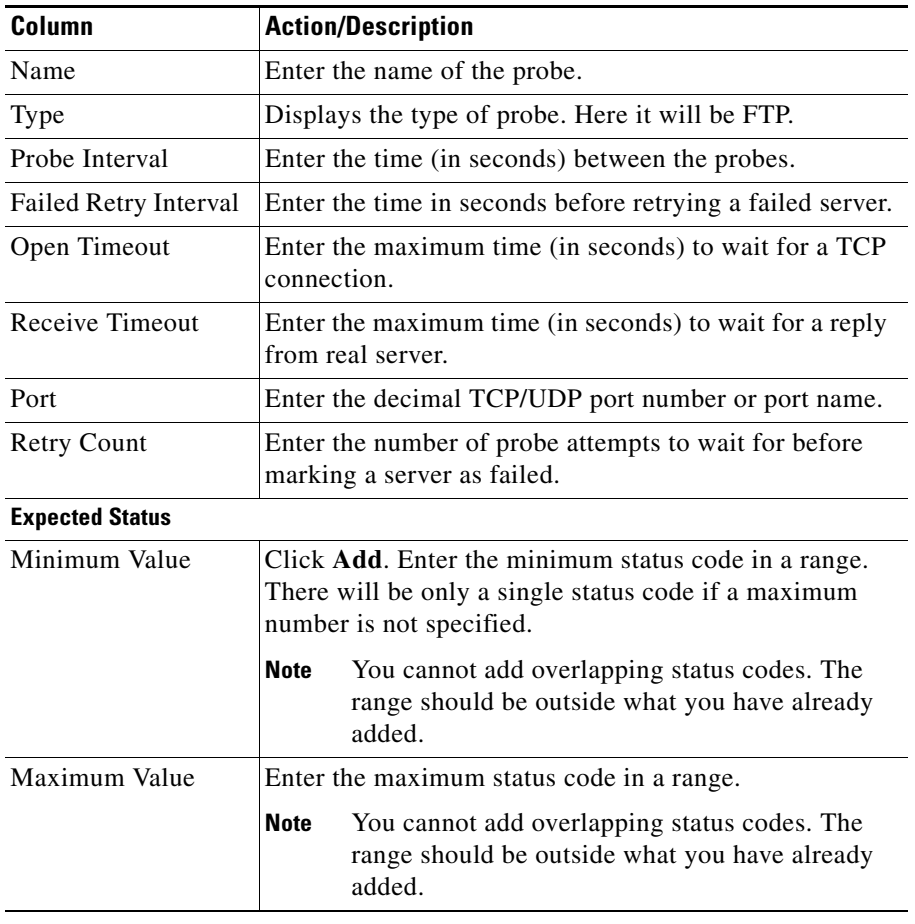

- **•** Click **Add** to add expect status details by adding the minimum and maximum expect status..
- **•** Select a probe and click **Delete** to delete the probe.

# <span id="page-283-0"></span>**Editing FTP Probes**

- **Step 1** Click **Setup** from the task bar. Click **Probes** in the Setup pane.
- **Step 2** Select **Probes > FTP** in the object selector.
- **Step 3** Click **Edit**. The Edit Probe dialog box appears, displaying the following columns:

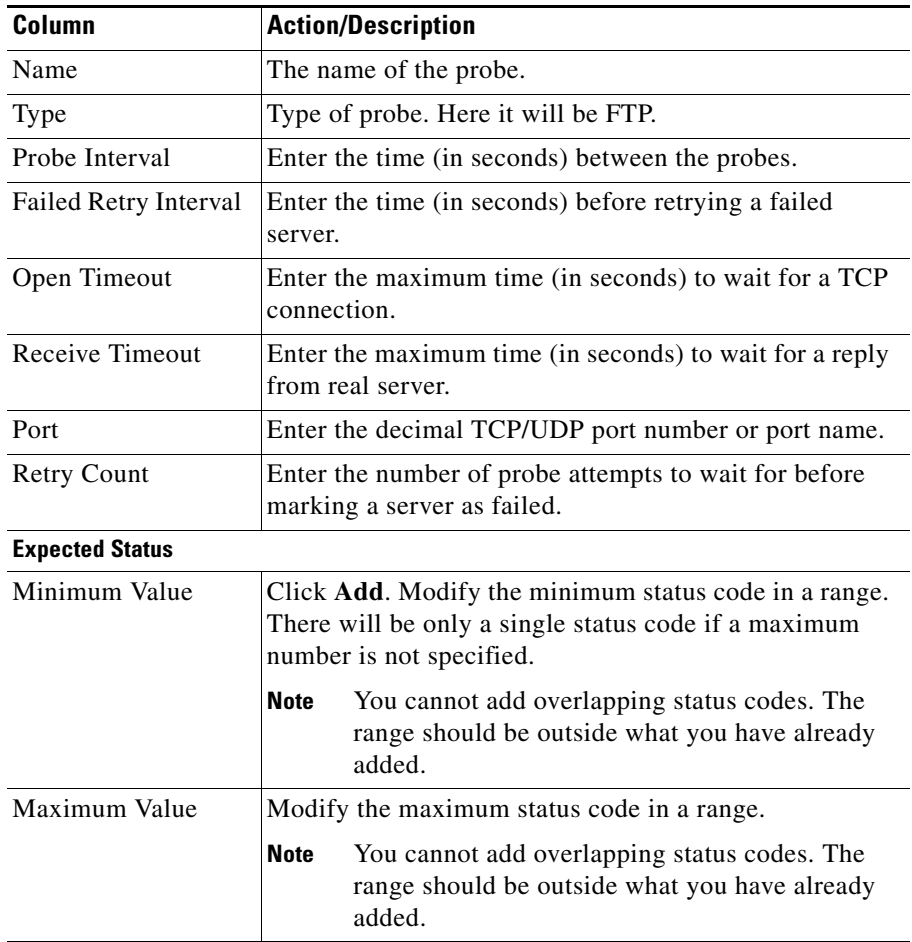

From this dialog box, you do the following:

- **•** Click **Add** to add the minimum and maximum expected status.
- **•** Select a probe and click Delete to delete the probe.

## <span id="page-284-0"></span>**Viewing SMTP Probes**

- **Step 1** Click **Setup** from the task bar. Click **Probes** in the Setup pane.
- **Step 2** Select **Probes > SMTP** in the object selector. The SMTP Probe dialog box appears, displaying the following columns.

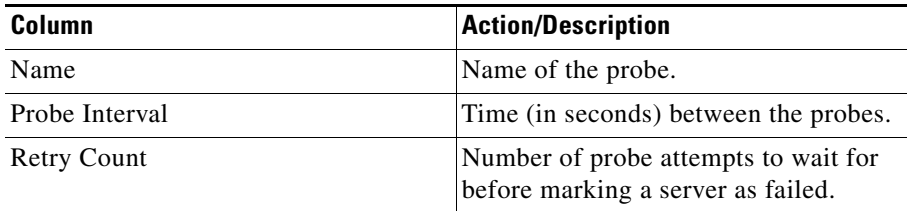

More details about the selected probe appear at the bottom of the table when you select the two tabs. These are of two types:

- **•** [General Tab](#page-285-0)
- **•** [Expected Status Tab](#page-286-0)

- **•** Click **Add** to add SMTP probes. For more information, see ["Adding SMTP](#page-287-0)  [Probes" section on page 10-26.](#page-287-0)
- **•** Click **Edit** to edit a SMTP probe. For more information, see ["Editing SMTP](#page-289-0)  [Probes" section on page 10-28.](#page-289-0)
- **•** Select a SMTP probe, then click **Delete** to delete the probe.

### <span id="page-285-0"></span>**General Tab**

П

When you click the **General** tab, the following information appears:

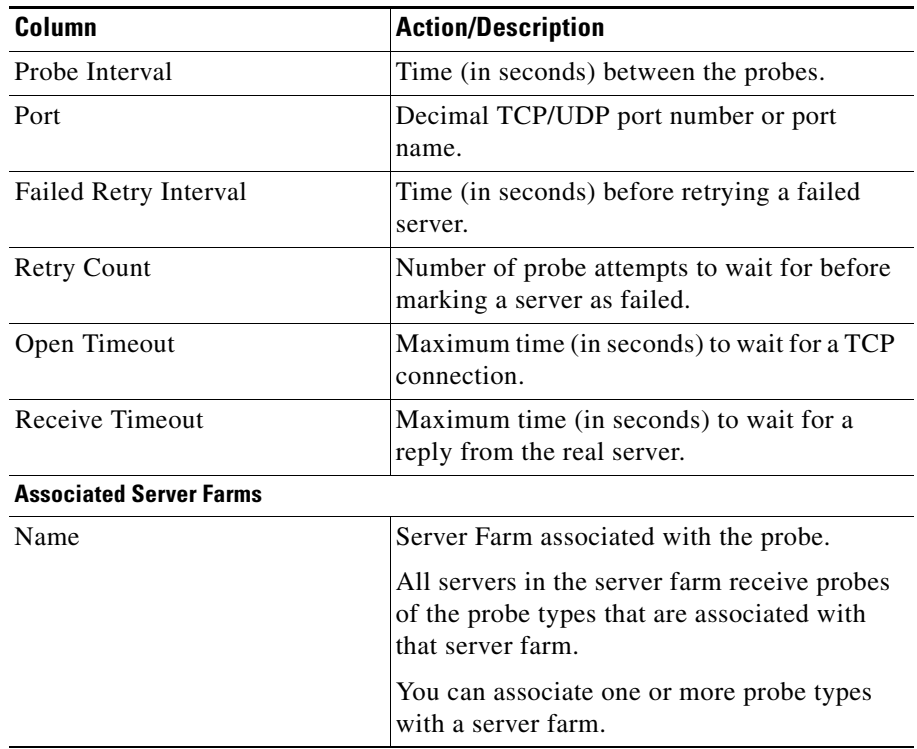

### <span id="page-286-0"></span>**Expected Status Tab**

When you click the **Expected Status** tab, you can configure status codes to expect from the HTTP probe. A table appears with the following information:

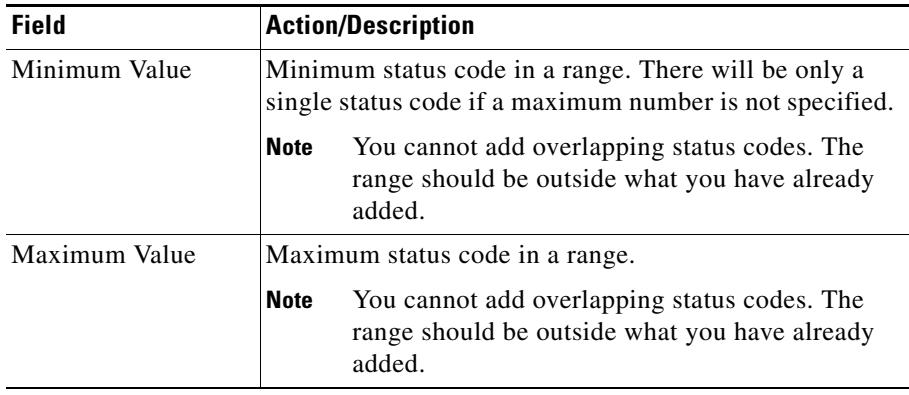

- **•** Click **Add** to add the minimum and maximum expected status.
- **•** Select a probe and click **Delete** to delete the probe.

# <span id="page-287-0"></span>**Adding SMTP Probes**

- **Step 1** Click **Setup** from the task bar. Click **Probes** in the Setup pane.
- **Step 2** Select **Probes > SMTP** in the object selector.
- **Step 3** Click **Add**. The Add Probe dialog box appears, displaying the following columns:

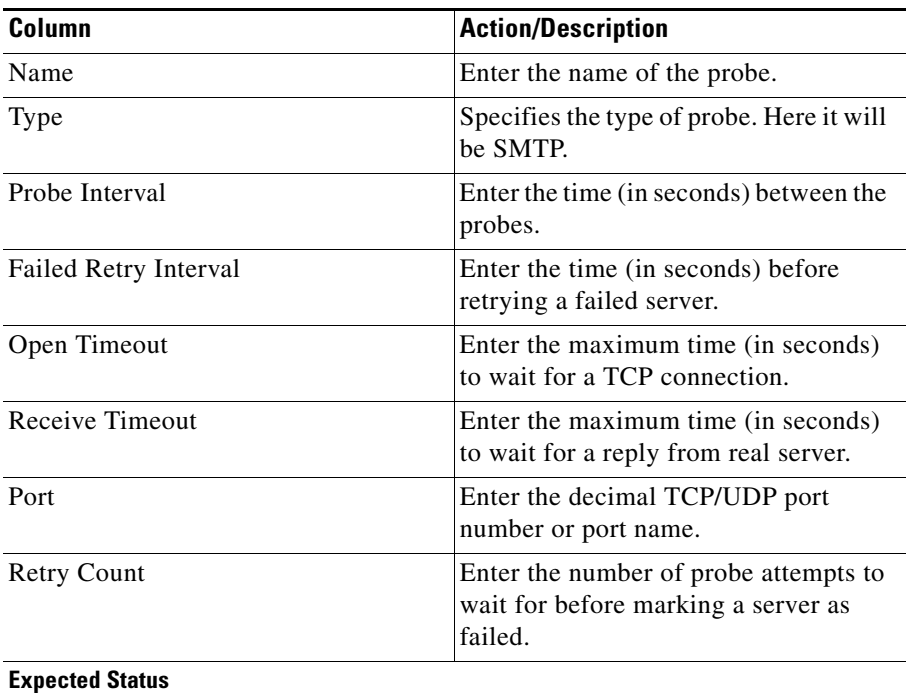
ш

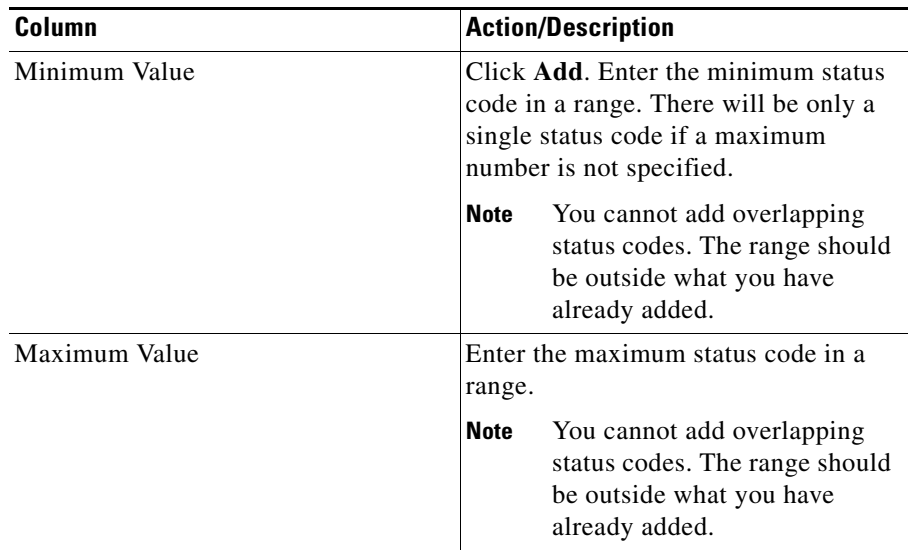

- **•** Click **Add** to add expect status details by adding the minimum and maximum expect status.
- **•** Select a probe and click **Delete** to delete the probe.

#### **Editing SMTP Probes**

- **Step 1** Click **Setup** from the task bar. Click **Probes** in the Setup pane.
- **Step 2** Select **Probes > SMTP** in the object selector.
- **Step 3** Click **Edit**. The Edit Probe dialog box appears, displaying the following columns:

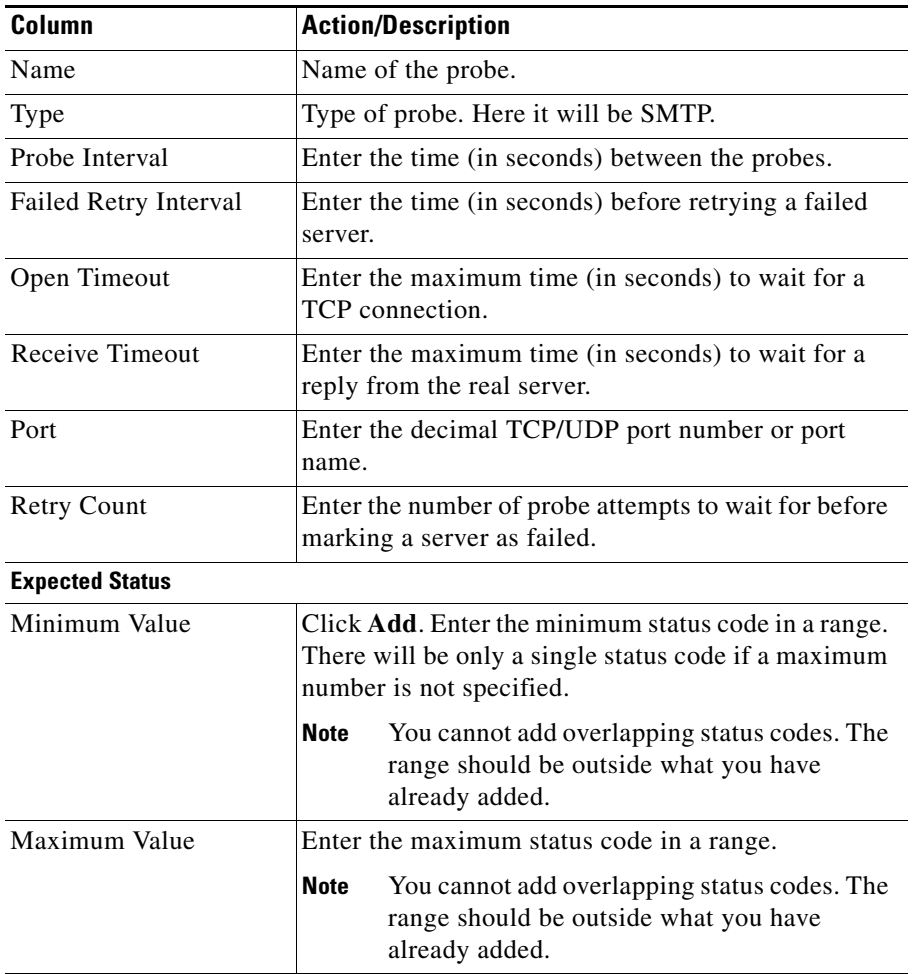

From this dialog box you can do the following:

- **•** Click **Add** to add the minimum and maximum expected status.
- **•** Select a probe and click **Delete** to delete the probe.

#### **Viewing TELNET Probes**

- **Step 1** Click **Setup** from the task bar. Click **Probes** in the Setup pane.
- **Step 2** Select **Probes > TELNET** in the object selector. The TELNET Probe dialog box appears, displaying the following columns.

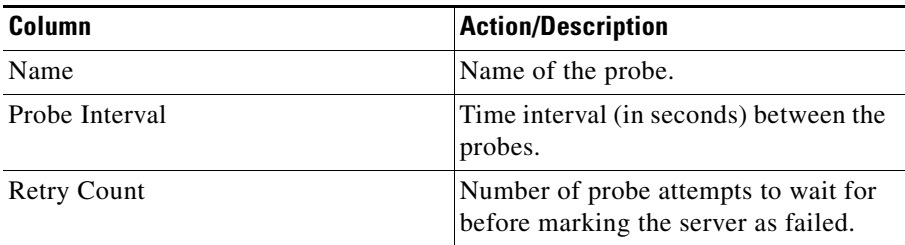

More details about the selected probe appear at the bottom of the table when you select the to tabs. These are of two types:

- **•** [General Tab](#page-291-0)
- **•** [Expected Status Tab](#page-292-0)

- **•** Click **Add** to add TELNET probes. For more information, see ["Adding](#page-293-0)  [TELNET Probes" section on page 10-32](#page-293-0).
- **•** Click **Edit** to edit a TELNET probe. For more information, see ["Editing](#page-295-0)  [TELNET Probes" section on page 10-34](#page-295-0).
- **•** Select a TELNET probe, then click **Delete** to delete the probe.

#### <span id="page-291-0"></span>**General Tab**

П

When you click the **General** tab, the following information appears:

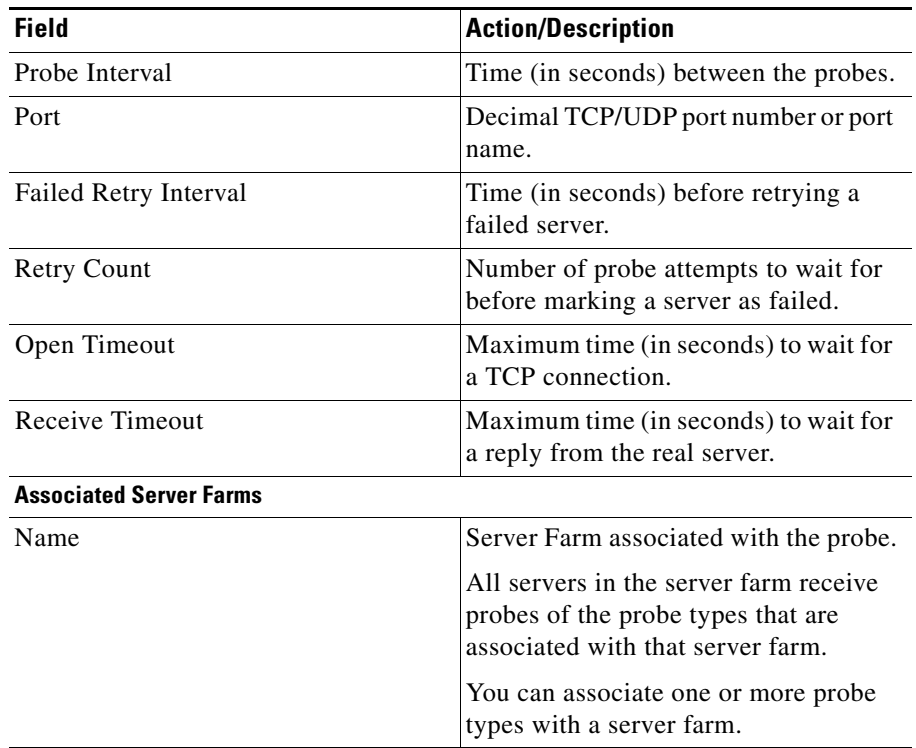

#### <span id="page-292-0"></span>**Expected Status Tab**

When you click the **Expected Status** tab, you can configure status codes to expect from the HTTP probe. A table appears with the following information:

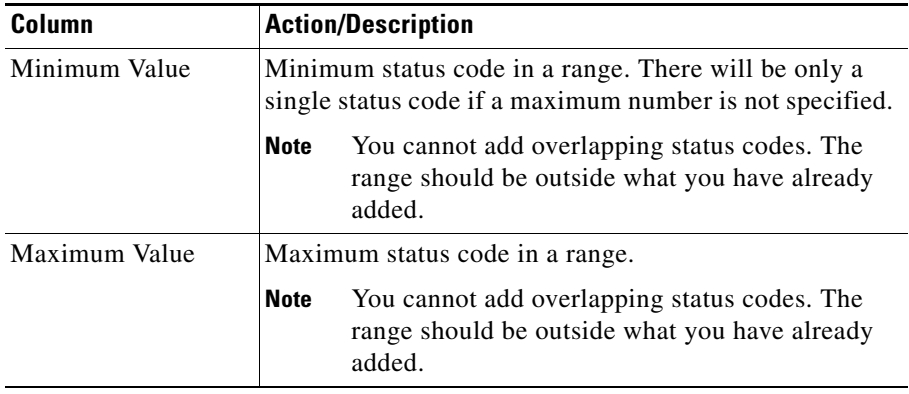

- **•** Click **Add** to add the minimum and maximum expected status.
- **•** Select a probe and click **Delete** to delete the probe.

# <span id="page-293-0"></span>**Adding TELNET Probes**

- **Step 1** Click **Setup** from the task bar. Click **Probes** in the Setup pane.
- **Step 2** Select **Probes > TELNET** in the object selector.
- **Step 3** Click **Add**. The Add Probe dialog box appears, displaying the following columns:

Ш

ш

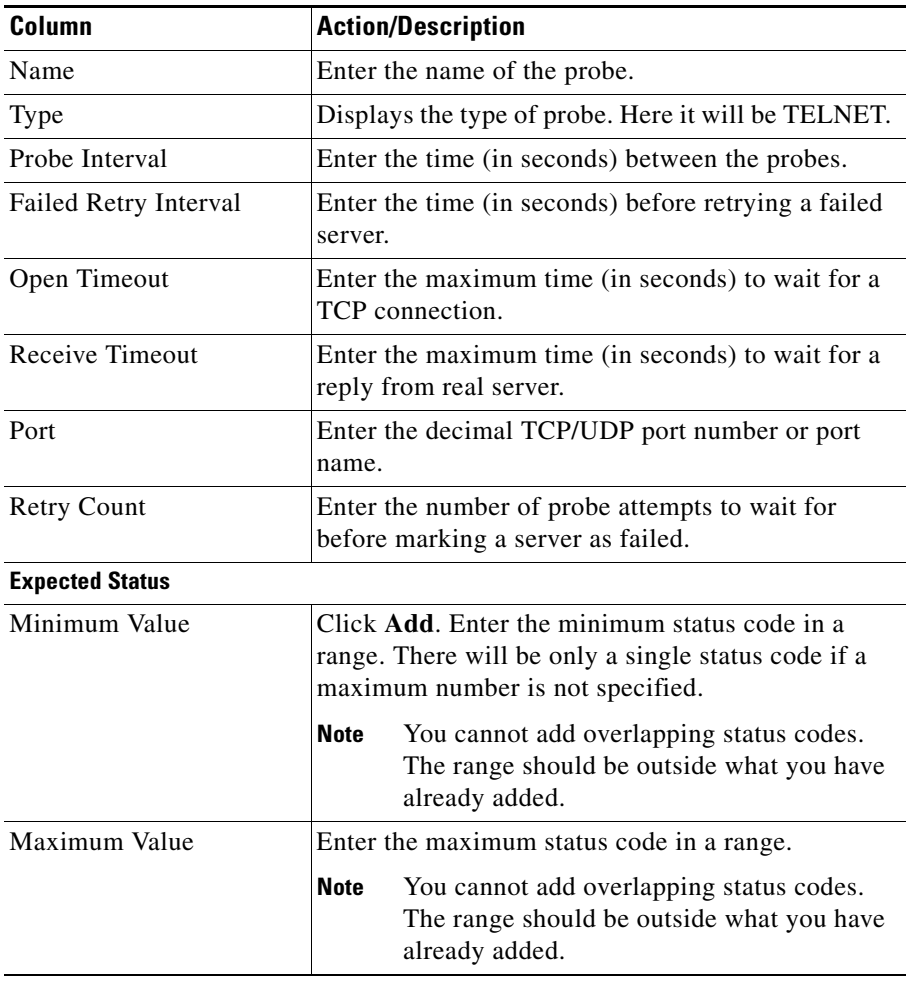

- **•** Click **Add** to add expect status details by adding the minimum and maximum expect status.
- **•** Select a probe and click **Delete** to delete the probe.

# <span id="page-295-0"></span>**Editing TELNET Probes**

- **Step 1** Click **Setup** from the task bar. Click **Probes** in the Setup pane.
- **Step 2** Select **Probes > TELNET** in the object selector.
- **Step 3** Click **Edit**. The Edit Probe dialog box appears, displaying the following columns:

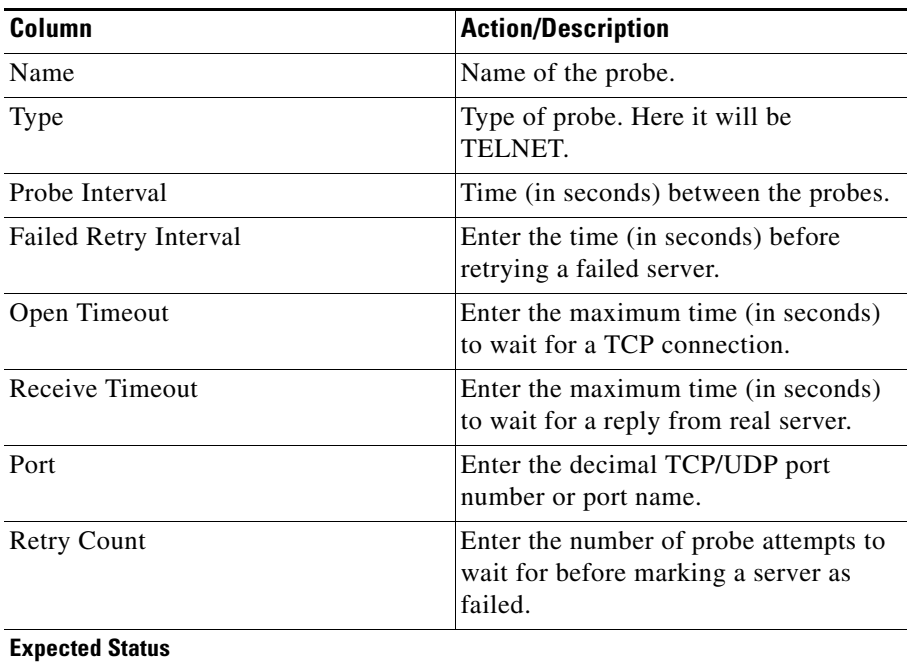

Η

ш

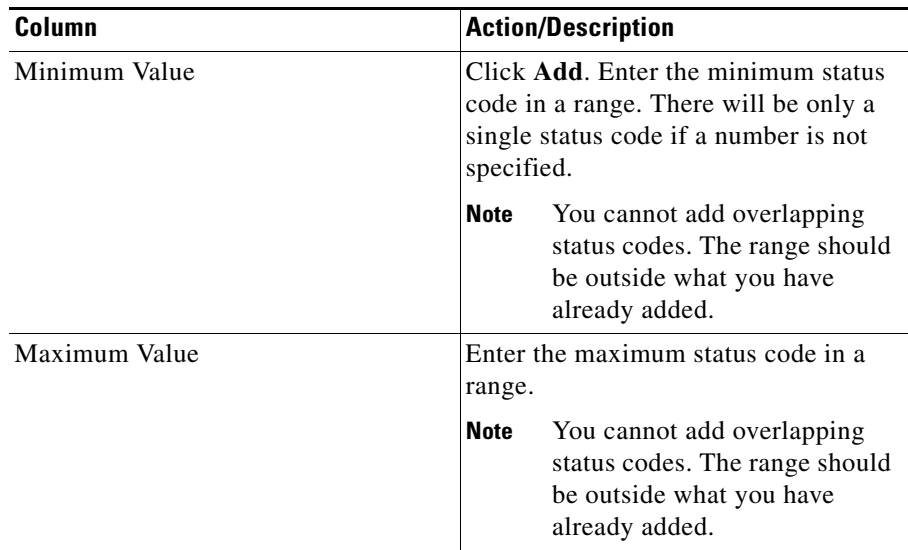

- **•** Click **Add** to add the minimum and maximum expected status.
- **•** Select a probe and click **Delete** to delete the probe.

### **Viewing TCP Probes**

- **Step 1** Click **Setup** from the task bar. Click **Probes** in the Setup pane.
- **Step 2** Select **Probes > TCP** in the object selector. The TCP Probes dialog box appears, displaying the following columns:

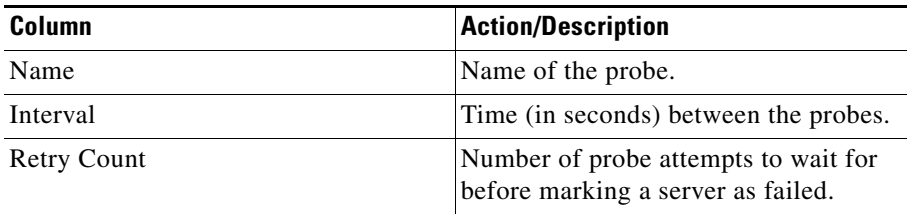

More details about the selected probe appear at the bottom of the table.

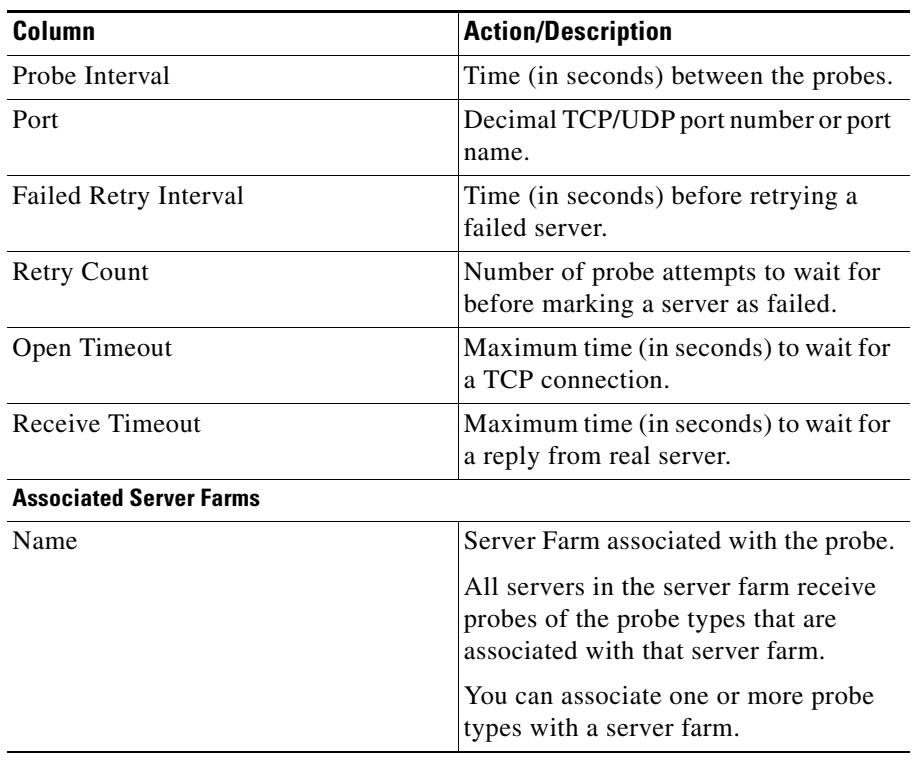

- **•** Click **Add** to add TCP probes. For more information, see ["Adding TCP](#page-299-0)  [Probes" section on page 10-38.](#page-299-0)
- **•** Click **Edit** to edit a TCP probe. For more information, see ["Editing TCP](#page-300-0)  [Probes" section on page 10-39.](#page-300-0)
- **•** Select a TCP probe, then click **Delete** to delete the probe.

## <span id="page-299-0"></span>**Adding TCP Probes**

- **Step 1** Click **Setup** from the task bar. Click **Probes** in the Setup pane.
- **Step 2** Select **Probes > TCP** in the object selector.
- **Step 3** Click **Add**. The Add Probe dialog box appears, displaying the following columns:

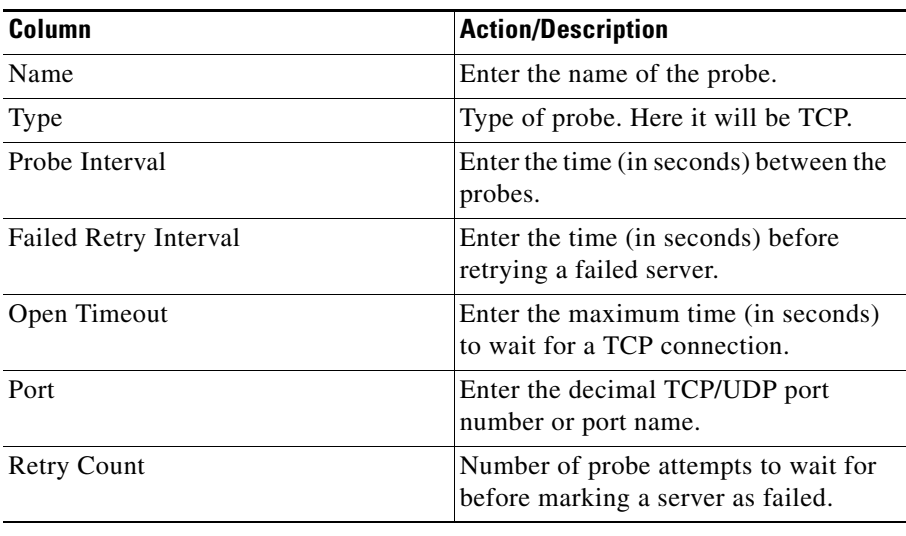

#### <span id="page-300-0"></span>**Editing TCP Probes**

- **Step 1** Click **Setup** from the task bar. Click **Probes** in the Setup pane.
- **Step 2** Select **Probes > FTP** in the object selector.
- **Step 3** Click **Edit**. The Edit Probe dialog box appears, displaying the following columns:

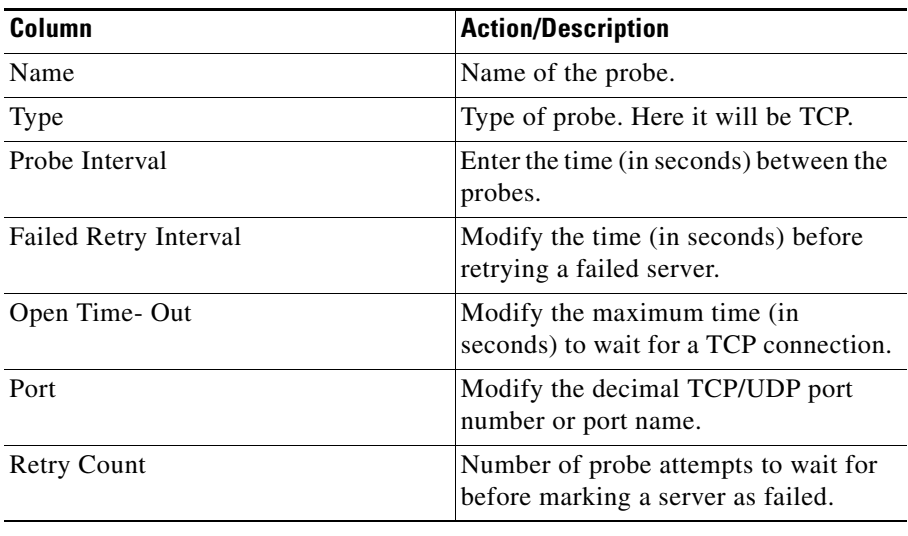

L

### **Viewing UDP Probes**

**Note** You cannot view UDP probes in the following IOS versions: 12.1(13)E, 12.2(14)SY and 12.2(14)SX1.

> You must configure an ICMP probe in addition to a UDP probe for any given server. The UDP probe requires ICMP because the UDP probe will be unable to detect when a server has gone down or has been disconnected.The CSM uses the ICMP Unreachable message to determine if the UDP application is not reachable. If there is no ICMP Unreachable reply in the receive timeout, the CSM assumes that the probe is operating correctly.

- **Step 1** Click **Setup** from the task bar. Click **Probes** in the Setup pane.
- **Step 2** Select **Probes > UDP** in the object selector. The UDP probes window appears, displaying the following columns:

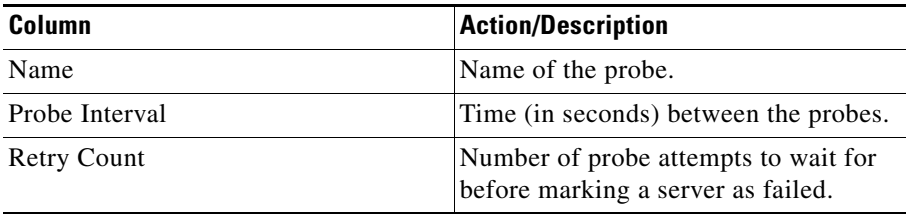

More details about the selected probe appear at the bottom of the table with the following information:

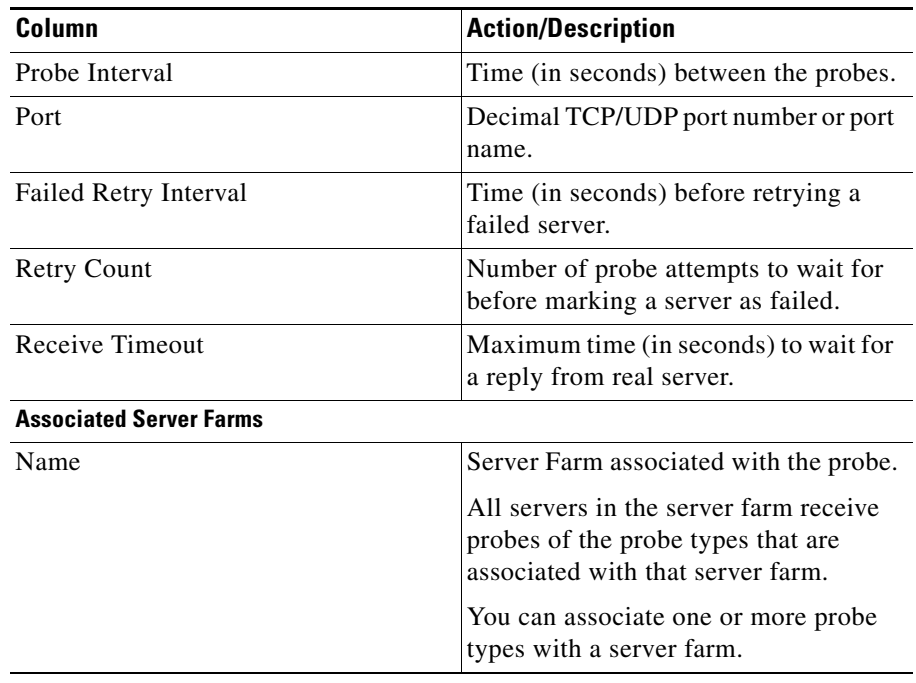

From this dialog box, you can do the following:

- **•** Click **Add** to add UDP probe. For more information, see ["Adding UDP](#page-303-0)  [Probes" section on page 10-42.](#page-303-0)
- **•** Click **Edit** to edit a UDP probe. For more information, see ["Editing UDP](#page-304-0)  [Probes" section on page 10-43.](#page-304-0)
- **•** Select a UDP probe, then click **Delete** to delete the probe.

L

### <span id="page-303-0"></span>**Adding UDP Probes**

- **Step 1** Click **Setup** from the task bar. Click **Probes** in the Setup pane.
- **Step 2** Select **Probes > UDP** in the object selector.
- **Step 3** Click **Add**. The Add Probe dialog box appears, displaying the following columns:

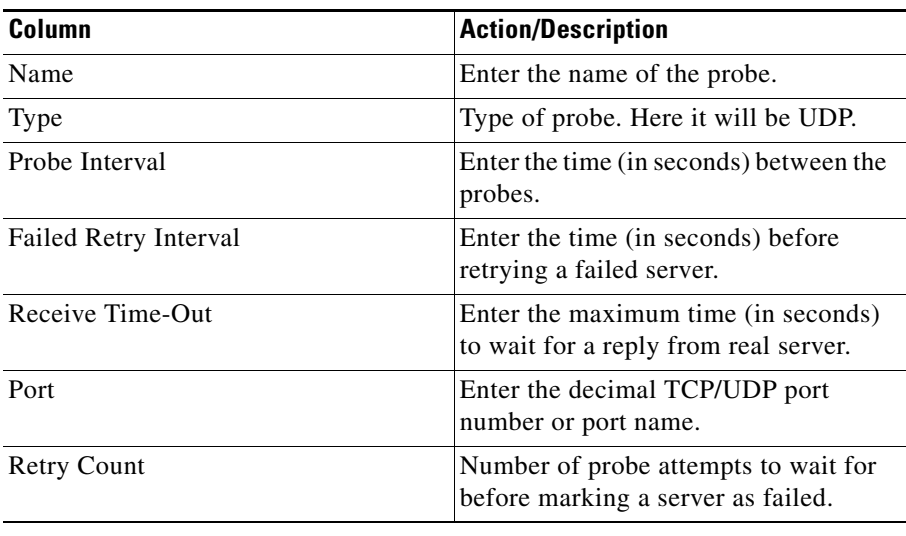

#### <span id="page-304-0"></span>**Editing UDP Probes**

- **Step 1** Click **Setup** from the task bar. Click **Probes** in the Setup pane.
- **Step 2** Select **Probes > UDP** in the object selector.
- **Step 3** Click **Edit**. The Edit Probe dialog box appears, displaying the following columns:

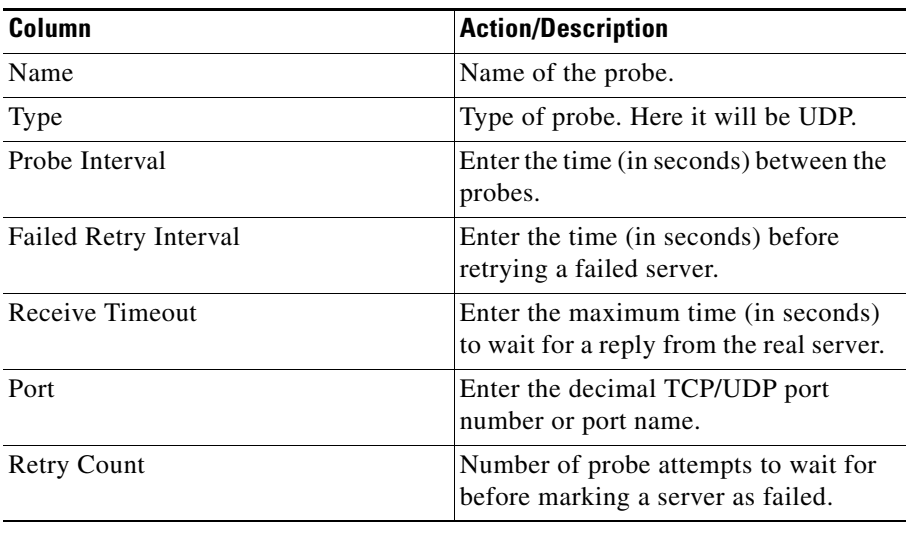

L

#### **Viewing ICMP Probes**

An ICMP probe sends an ICMP echo (for example, ping) to the real server, and then verifies the response.

- **Step 1** Click **Setup** from the task bar. Click **Probes** in the Setup pane.
- **Step 2** Select **Probes > ICMP** in the object selector. The ICMP probes window appears, displaying the following columns:

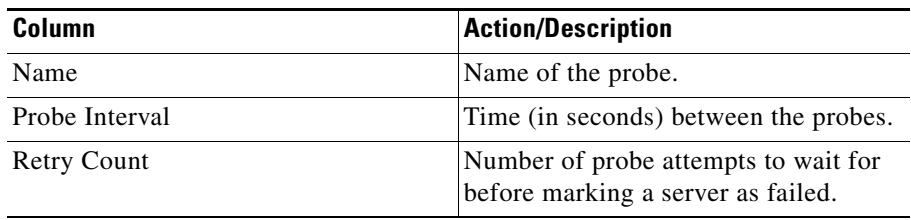

More details about the selected probe appear at the bottom of the table with the following information.

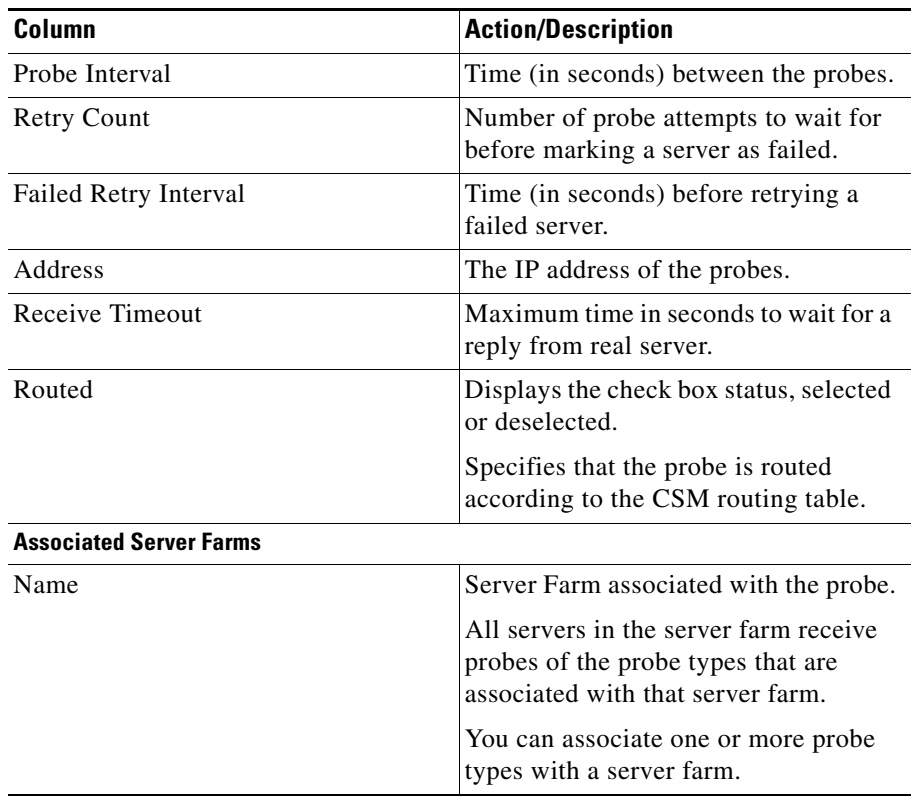

- **•** Click **Add** to add ICMP probes. For more information, see ["Adding ICMP](#page-307-0)  [Probes" section on page 10-46.](#page-307-0)
- **•** Click **Edit** to edit an ICMP probe. For more information, see ["Editing ICMP](#page-308-0)  [Probes" section on page 10-47.](#page-308-0)
- **•** Select a ICMP probe, then click **Delete** to delete the probe.

#### <span id="page-307-0"></span>**Adding ICMP Probes**

- **Step 1** Click **Setup** from the task bar. Click **Probes** in the Setup pane.
- **Step 2** Select **Probes > ICMP** in the object selector.
- **Step 3** Click **Add**.The Add Probe dialog box appears, displaying the following columns:

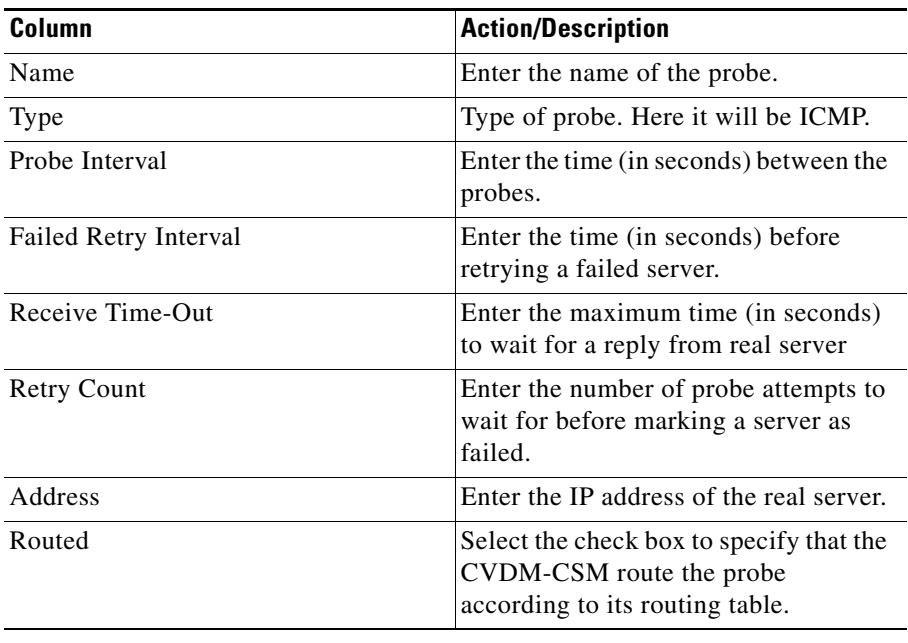

#### <span id="page-308-0"></span>**Editing ICMP Probes**

- **Step 1** Click **Setup** from the task bar. Click **Probes** in the Setup pane.
- **Step 2** Select **Probes > ICMP** in the object selector.
- **Step 3** Click **Edit**. The Edit Probe dialog box appears, displaying the following columns.

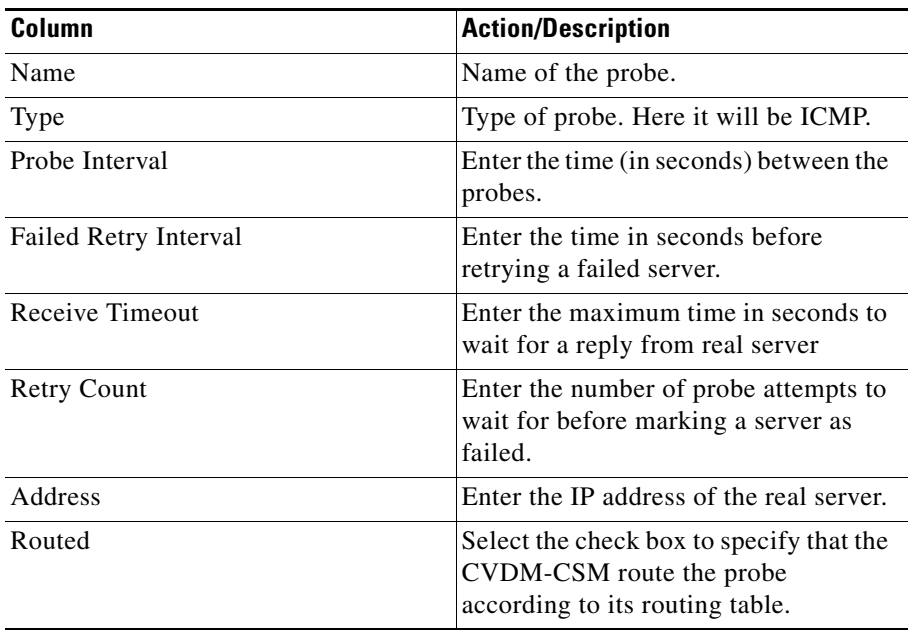

L

#### **Viewing Script Probes**

Probe scripts test the health of a real server by creating a network connection to the server, sending data to the server, and checking the response.

To support a more flexible health-probing functionality, you can upload and execute Toolkit Command Language (TCL) scripts on the CVDM-CSM. You can create a script probe that the CVDM-CSM periodically executes for each real server in any server farm associated with a probe.

- **Step 1** Click **Setup** from the task bar. Click **Probes** in the Setup pane.
- **Step 2** Select **Probes > Script** in the object selector. The Script Probes dialog box appears, displaying the following columns:

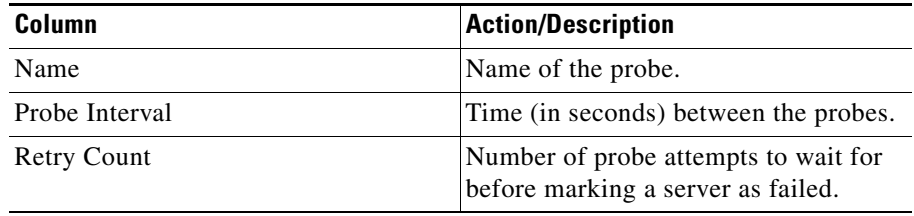

More details about the selected probe appear at the bottom of the table.

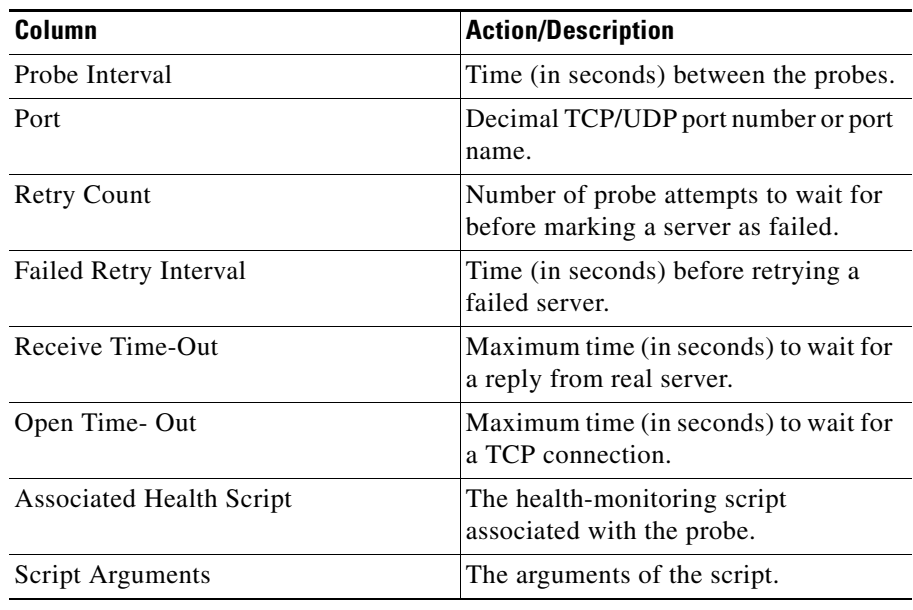

- **•** Click **Add** to add Script probes. For more information, see ["Adding Script](#page-311-0)  [Probes" section on page 10-50.](#page-311-0)
- **•** Click **Edit** to edit an Script probe. For more information, see ["Editing Script](#page-313-0)  [Probes" section on page 10-52.](#page-313-0)
- **•** Select a Script probe, then click **Delete** to delete the probe.

# <span id="page-311-0"></span>**Adding Script Probes**

- **Step 1** Click **Setup** from the task bar. Click **Probes** in the Setup pane.
- **Step 2** Select **Probes > Script** in the object selector.
- **Step 3** Click **Add**. The Add Probe dialog box appears, displaying the following columns:

T.

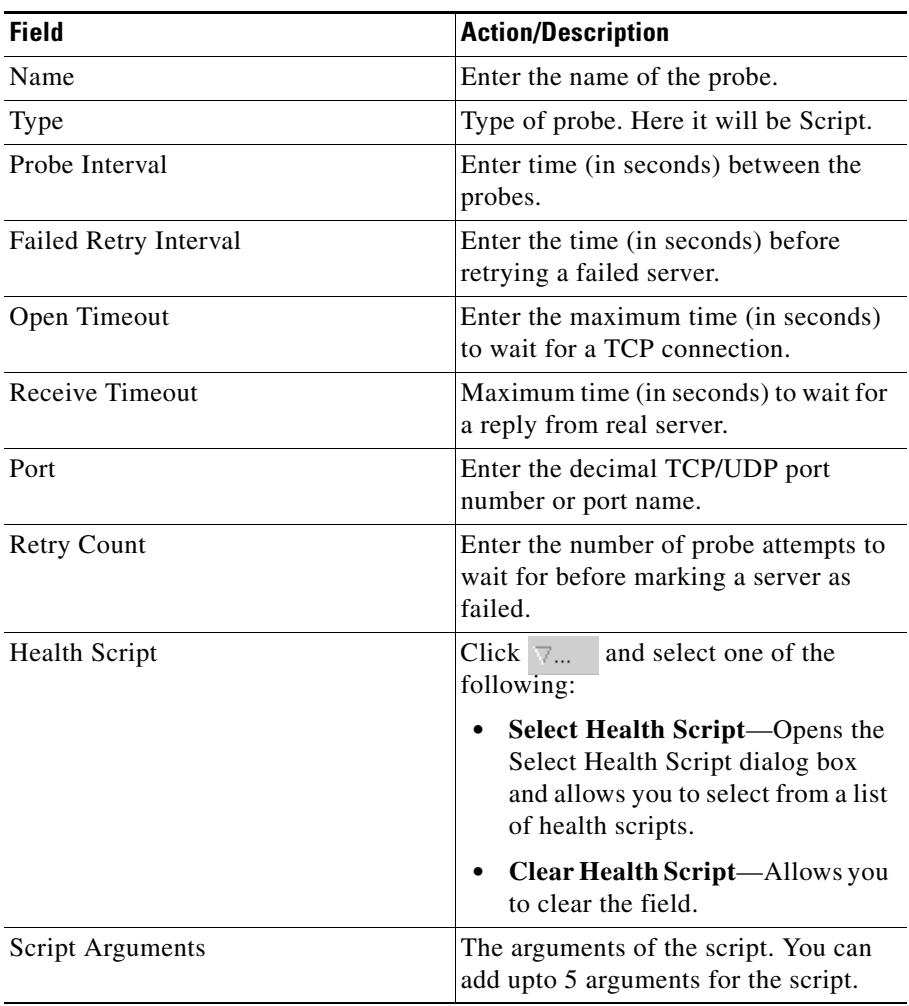

 $\blacksquare$ 

# <span id="page-313-0"></span>**Editing Script Probes**

- **Step 1** Click **Setup** from the task bar. Click **Probes** in the Setup pane.
- **Step 2** Select **Probes > Script** in the object selector.
- **Step 3** Click **Edit**. The Edit Probe dialog box appears, displaying the following columns.

T.

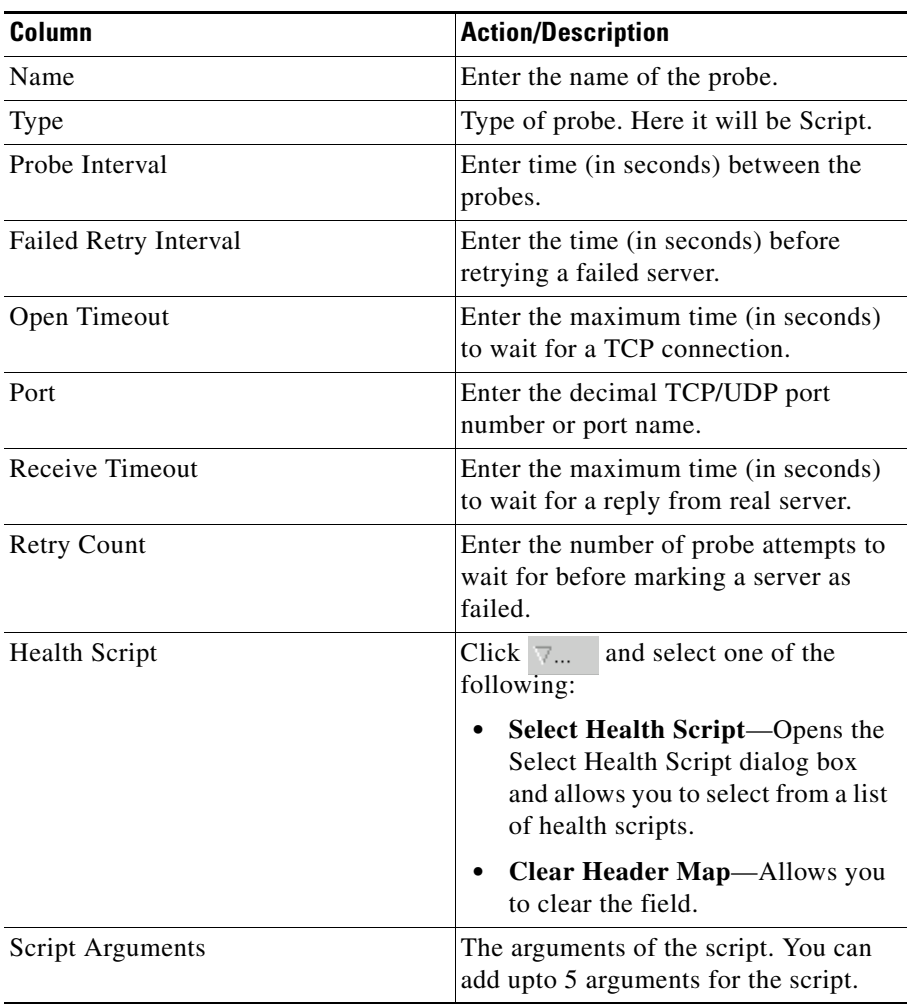

 $\blacksquare$ 

 $\overline{\phantom{a}}$ 

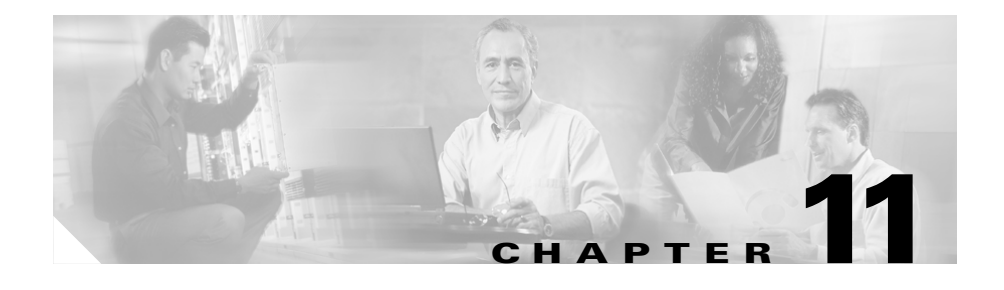

# **Managing Other Features in CVDM-CSM**

CVDM-CSM provides the following features that you can access from the Miscellaneous page:

- **•** [Understanding Fault Tolerance, page 11-1](#page-316-0)
- [Understanding Scripts, page 11-6](#page-321-0)
- **•** [Viewing Environment Variables, page 11-13](#page-328-0)
- **•** [Understanding XML Configuration, page 11-19](#page-334-0)

### <span id="page-316-0"></span>**Understanding Fault Tolerance**

From the Fault Tolerance dialog box, you can do the following:

- **•** Configure active and standby CVDM-CSMs, fault tolerant VLANs, and parameters like failover time and heartbeat time.
- **•** Set priority for any CVDM-CSM.

In the secure (router) mode, the client-side and server-side VLANs provide the fault-tolerant (redundant) connection paths between the CVDM-CSM and routers on the client side, and the servers on the server side. In a redundant configuration, two CSMs perform active and standby roles. Each CSM contains the same IP, virtual server, server pool, and real server information. From the client-side and server-side networks, each CSM is configured identically. The network sees the fault-tolerant configuration as a single CSM.

Two CSMs can be configured in a fault-tolerant mode to share state information about user sessions and provide connection redundancy. When the active CSM fails, open connections are handled by the standby CSM without interruption, and users experience hitless failover.

Fault-tolerant configuration can be done with two CSMs in two Cisco Catalyst 6500 Series devices or in a single chassis. Configuration can also be done in either the secure (router) mode or non-secure (bridge) mode.

Configuring fault tolerance requires the following:

- **•** Two CSMs that are installed in the same or different Catalyst 6500 series chassis.
- Identically configured CSMs. One CSM is configured as active; the other is configured as standby.
- **•** Each CSM connected to the same client-side and server-side VLANs.
- **•** Communication between the CSMs provided by a shared private VLAN.
- **•** A network that sees the redundant CSMs as a single entity.

#### **Related Topics:**

- **•** [Configuring Fault Tolerance, page 11-3](#page-318-0)
- [Editing Fault Tolerance Configuration, page 11-5](#page-320-0)

# <span id="page-318-0"></span>**Configuring Fault Tolerance**

**Note** Click the **Enable** button to enable fault tolerance configuration in CVDM-CSM. The Enable button then toggles to **Disable** and the **Edit** button is enabled, allowing changes to the fault tolerance configuration values. To disable fault tolerance configuration, click the **Disable** button.

*Figure 11-1 Fault Tolerance Window*

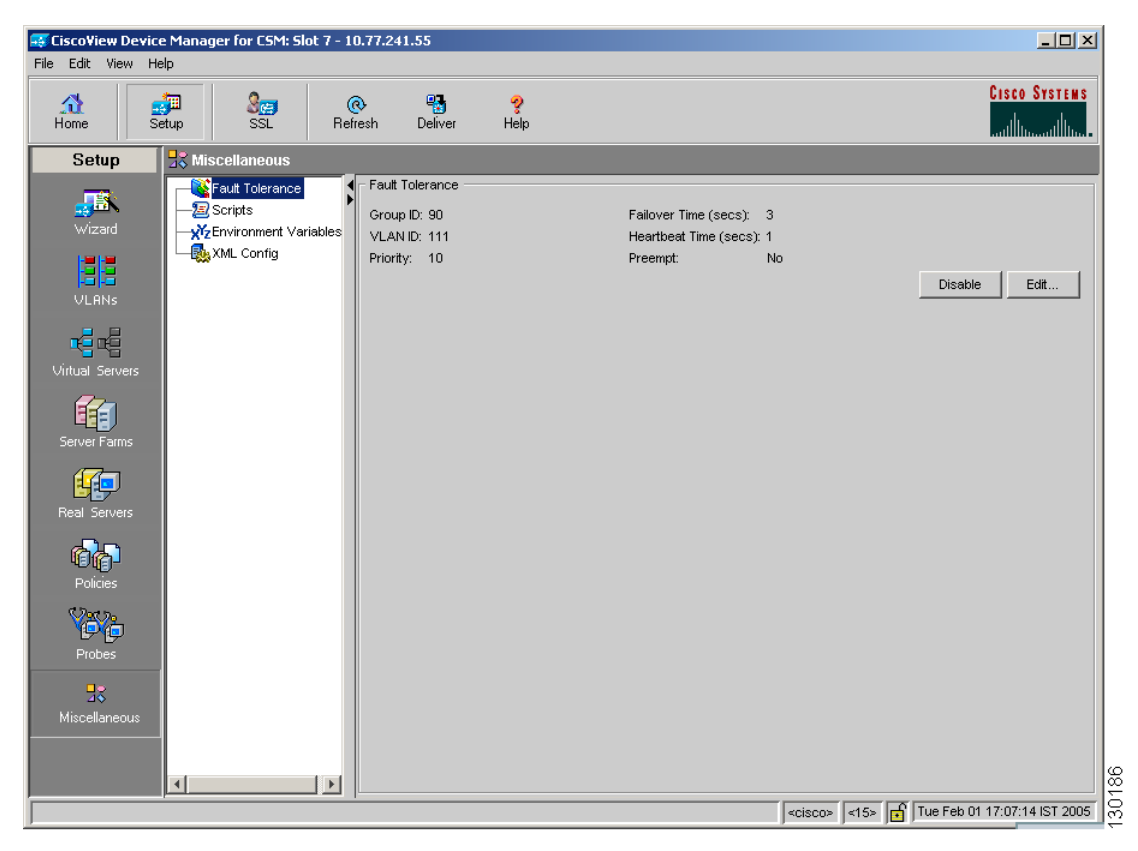

- **Step 1** Click **Setup** from the task bar, then click **Miscellaneous** in the Setup pane.
- **Step 2** Select **Fault Tolerance** from the object selector. The Fault Tolerance dialog box appears, displaying the following columns.

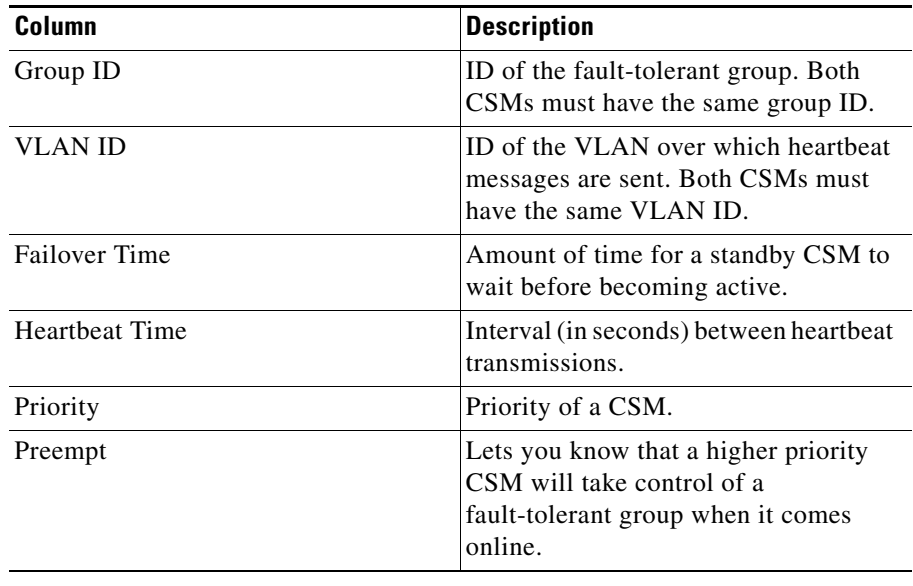

- **•** Click **Edit** to edit the fault tolerance configuration. For more information, see ["Editing Fault Tolerance Configuration" section on page 11-5](#page-320-0).
- **•** Click **Disable** to disable the fault tolerance configuration in CVDM-CSM.

#### <span id="page-320-0"></span>**Editing Fault Tolerance Configuration**

#### **Santa Comparison**

**Note** The **Edit** button is enabled only when you enable fault tolerance configuration in CVDM-CSM.

- **Step 1** Click **Setup** from the task bar, then click **Miscellaneous** in the Setup pane.
- **Step 2** Select **Fault Tolerance** from the object selector.
- **Step 3** Click **Edit**. The Fault Tolerance Configuration dialog box appears, displaying the following columns.

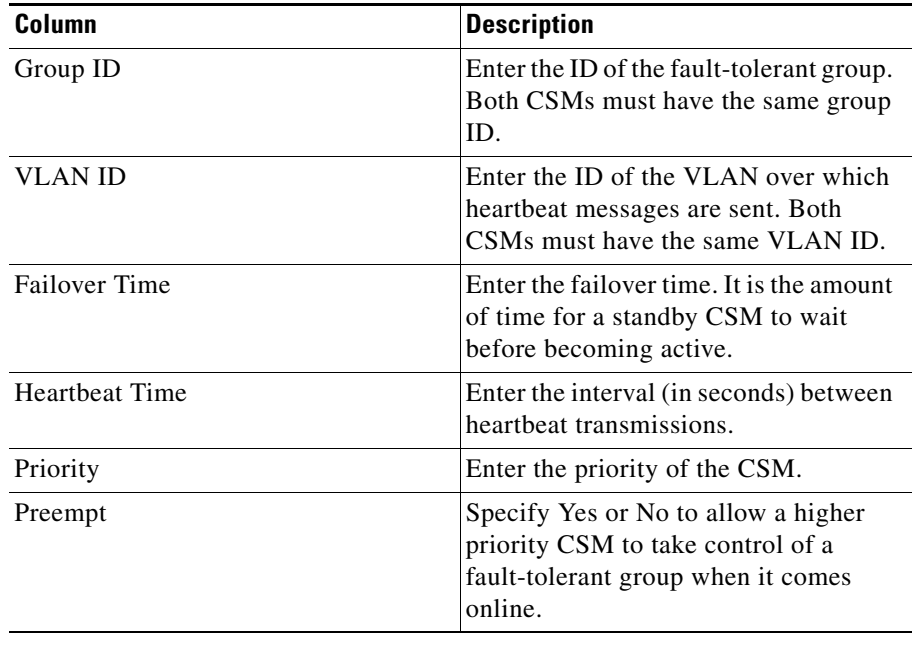

# <span id="page-321-0"></span>**Understanding Scripts**

CVDM-CSM allows you to upload and execute Toolkit Command Language (TCL) scripts. You can customize scripts to develop health probes or standalone tasks. The CVDM-CSM executes the scripts at regular intervals.

There are two basic types of scripts in CVDM-CSM:

- Health-monitoring scripts—You can write these scripts using some simple rules. The health-monitoring module controls the execution of these scripts. When a script is a part of a script probe, it executes periodically. The script indicates the relative health and availability of specific real servers.
- **•** Standalone scripts—These are generic TCL scripts which can execute a single task. You can control the execution of these scripts by configuring them.

#### **Related Topics:**

- [Viewing Scripts, page 11-7](#page-322-0)
- [Loading Scripts, page 11-9](#page-324-0)

#### <span id="page-322-0"></span>**Viewing Scripts**

You can load scripts onto the CVDM-CSM through script files. A script file may contain zero, one, or more scripts.

#### **EF** CiscoView Device Manager for CSM: Slot 6 - 10.77.241.144  $-12x$ File Edit View Help **CISCO SYSTEMS**  $\frac{\triangle}{Home}$  $\frac{1}{\text{Setun}}$  $\circledcirc$  $\frac{P_{\text{c}}}{P_{\text{c}}}\$ ę Refresh Help ...ااان والس **k** Miscellaneous Setup  $\sqrt{\frac{1}{n}}$  Scripts Fault Tolerance 縣 Scripts File Name Script Names Load Time wizard **X**ZEnvironment Variables slot0:scriptNames.tcl scriptNames.tcl 23:12:45 UTC 01/01/70 XML Config slot0:scriptNames-2.tcl scriptNames-2.tcl 23:39:16 UTC 01/01/70 Ħ 20:09:07 UTC 01/01/70 nvram:underlying-config underlying-config ftp://root:roZes@10.77.241.56/ftpfile.tcl ftpfile.tcl 00:00:35 UTC 01/01/70 **VLANS** slot0:testScript5.tcl **TEST\_SCRIPT1** 00:02:22 UTC 01/01/70 slot0.Test1.tcl Test1.tcl 20:14:20 UTC 01/01/70 相唱 Ξ slot0:scriptNames-1.tcl scriptNames-1.tcl 23:24:07 UTC 01/01/70 Virtual Server 豆 SCRIPT2, SCRIPT1, TES... 23:37:45 UTC 01/01/70 slot0:testScript2.tcl 的 rver Farms 砸 帖 停右 Probes 53 **E** Loaded Delete Script Names Load. Reload Loaded and not configured 30187 22 Not loaded  $\Box$  $\left| \cdot \right|$ <cisco> <15> Tue Feb 22 12:32:12 IST 2005

#### *Figure 11-2 Scripts Window*

- **Step 1** Click **Setup** from the task bar, then click **Miscellaneous** in the Setup pane.
- **Step 2** Select **Scripts** from the object selector. The Scripts dialog box appears, displaying the following columns:

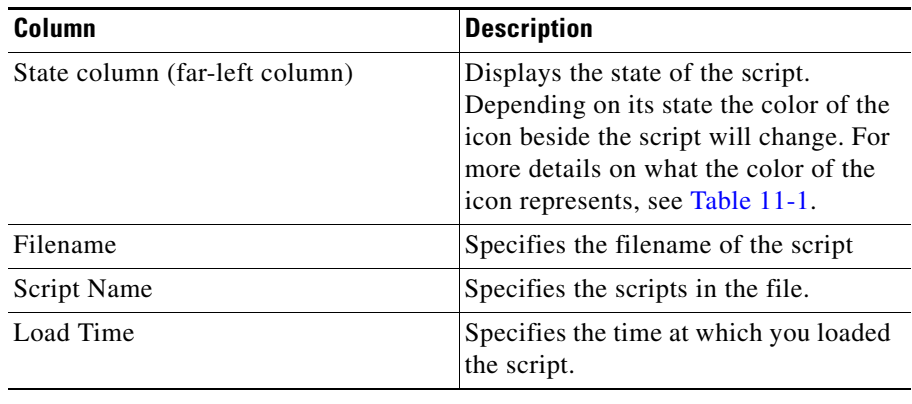

[Table 11-1](#page-323-0) describes the status of the scripts based on the color of the icons.

<span id="page-323-0"></span>

| <b>Icon</b> | Color | <b>Description</b>                                                     |
|-------------|-------|------------------------------------------------------------------------|
| 渴           | Green | Specifies that the script is loaded in<br>CVDM-CSM.                    |
| 耳           | Red   | Specifies that the script is loaded but<br>not configured in CVDM-CSM. |
| 2=7         | Gray  | Specifies that the script is not loaded in<br>CVDM-CSM.                |

*Table 11-1 Color Scheme for Script Status*

- **•** Select a script from the table and click the **Script Names..** button to see the list of associated script names of the script file.
- **•** Click **Load** to load your scripts. For more information, see [Loading Scripts,](#page-324-0)  [page 11-9](#page-324-0).
- **•** Click **Reload** to reload your scripts. This button will be disabled for the scripts that are not loaded (gray icon) in CVDM-CSM.
When you reload the scripts which are in the green and/or red state, CVDM-CSM prompts you for confirmation and reloads the corresponding scripts.

Based on the commands in the CLI, CVDM-CSM will first remove the configuration of the script and then reconfigure it.

• Click **Delete** to disable the scripts that are in the green and grey states. This button will be disabled for the scripts which are in the red state.

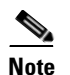

**Note** You cannot delete scripts; you can only disable them.

When you click **Delete**, CVDM-CSM prompts you for confirmation and disables the corresponding script.

# **Loading Scripts**

You can load scripts from the switch or from network devices like FTP, TFTP or RCP servers. A script file may contain zero, one, or more scripts. A script remains in the system after you load it. You cannot remove them but you can modify them.

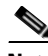

**Note** Every script should have a unique name. If two or more scripts have identical names, then the last loaded script will be in the system.

- **Step 1** Click **Setup** from the task bar, then click **Miscellaneous** in the Setup pane.
- **Step 2** Select **Scripts** from the object selector.
- **Step 3** Click **Load** to load your scripts. The Load Script dialog box appears with the following tabs:
	- **•** Switch (for information on loading scripts from the Switch tab, see [Switch](#page-325-0)  [Tab, page 11-10](#page-325-0).
	- **•** Network (for information on loading scripts from the Network tab, see [Network, page 11-11.](#page-326-0)

## <span id="page-325-0"></span>**Switch Tab**

**Step 1** Click **Switch** tab to load scripts from the switch.

Do one of the following:

- **•** To load the scripts from bootflash, choose **bootflash** from the list.
- **•** To load the scripts from the switch supervisor engine bootflash, choose **sup-bootflash**.
- **•** To load the scripts from CVDM-CSM hard disk, choose **disk0** from the list.
- **•** To load the scripts from the NVRAM, choose **nvram** from the list.

The following columns appear under the Switch tab:

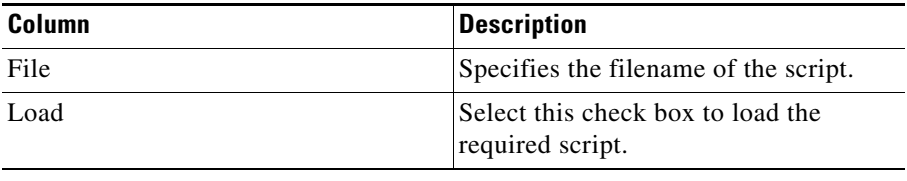

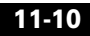

## <span id="page-326-0"></span>**Network**

**Step 1** Click the **Network** tab to load scripts from network devices like FTP, TFTP, or RCP servers.

The different server types are:

- **•** FTP
- **•** TFTP
- **•** RCP

**Step 2** Do one of the following:

- **•** To load the scripts from the FTP server, choose **FTP** from the list. For information, see [FTP, page 11-11](#page-326-1).
- **•** To load the scripts from the TFTP server, choose **TFTP** from the list. For information, see [TFTP, page 11-12.](#page-327-0)
- **•** To load the scripts from the RCP server, choose **RCP** from the list. For information, see [RCP, page 11-12.](#page-327-1)

## <span id="page-326-1"></span>**FTP**

To load a script from a FTP server, you have to enter the following information:

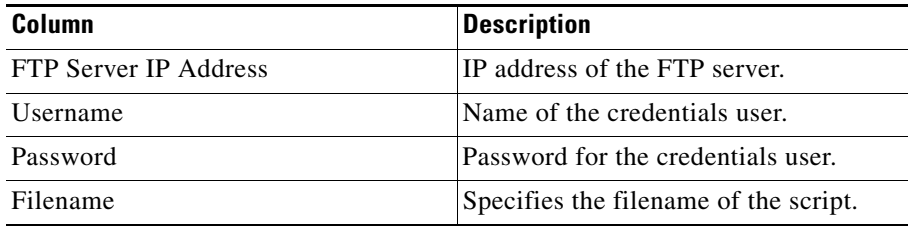

## <span id="page-327-0"></span>**TFTP**

To load a script from a TFTP server, you have to enter the following information:

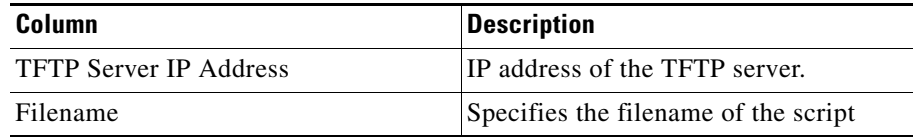

## <span id="page-327-1"></span>**RCP**

To load a script from an RCP server, enter the following information:

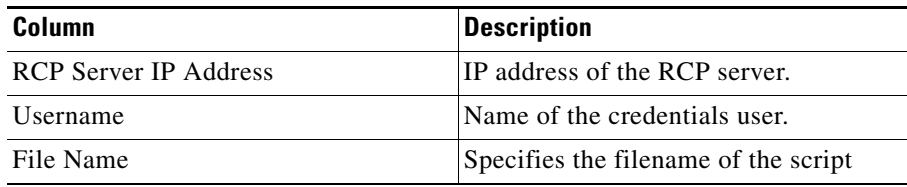

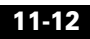

# **Viewing Environment Variables**

You can configure CVDM-CSM environment variables and see the values of the configured variables.

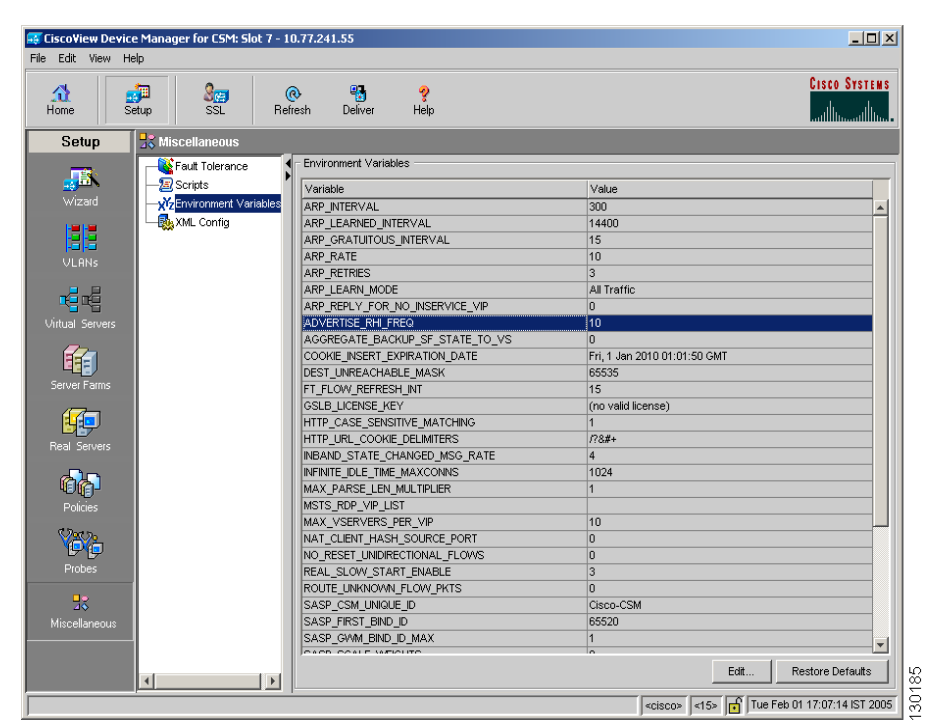

*Figure 11-3 Environment Variables Window*

To see the list of environment variables used by the CVDM-CSM:

**Step 1** Click **Setup** from the task bar, then click **Miscellaneous** in the Setup pane.

**Step 2** Select **Environment Variables** from the object selector.

The Environment Variables dialog box appears with the following variables.

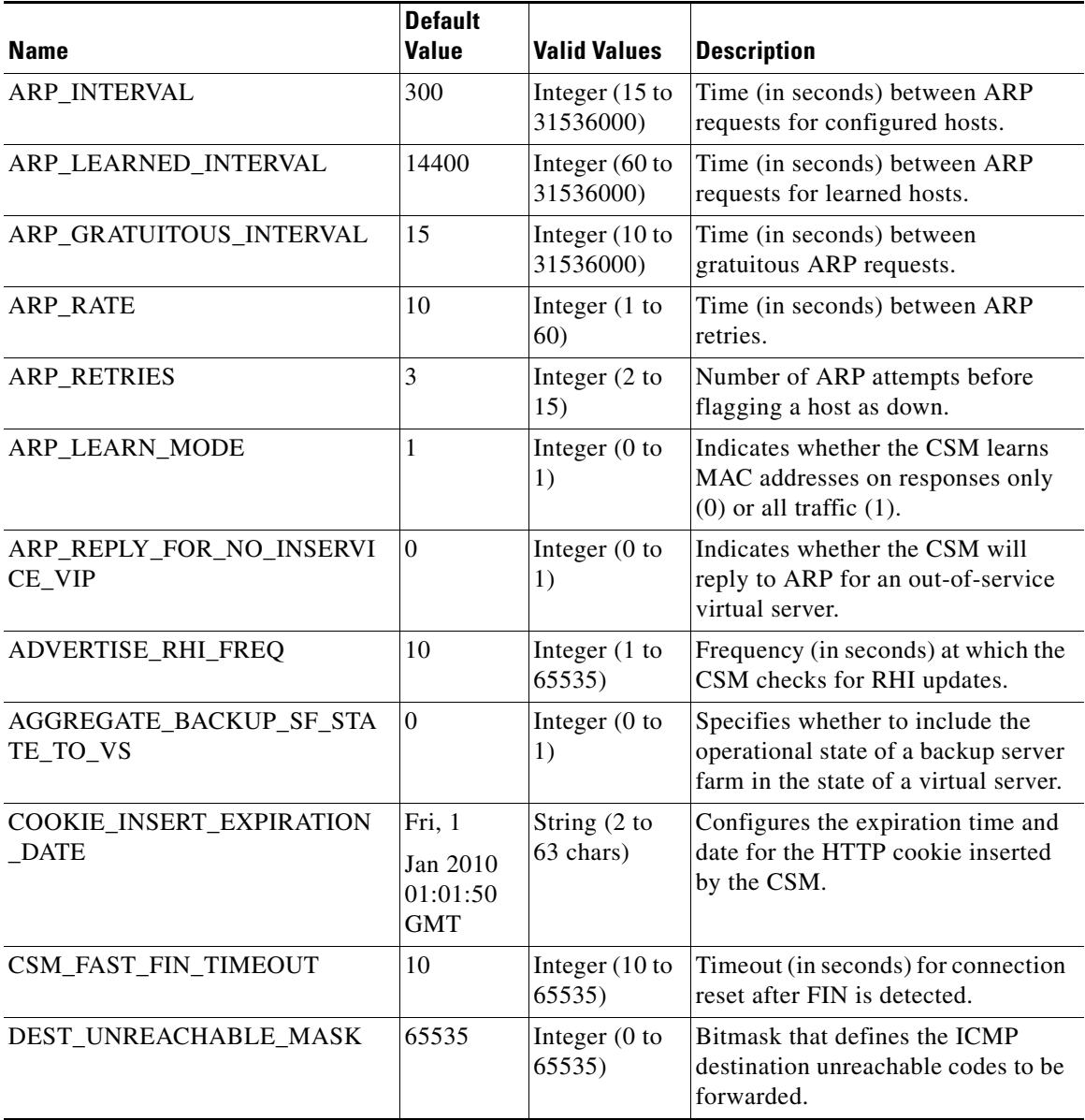

 $\blacksquare$ 

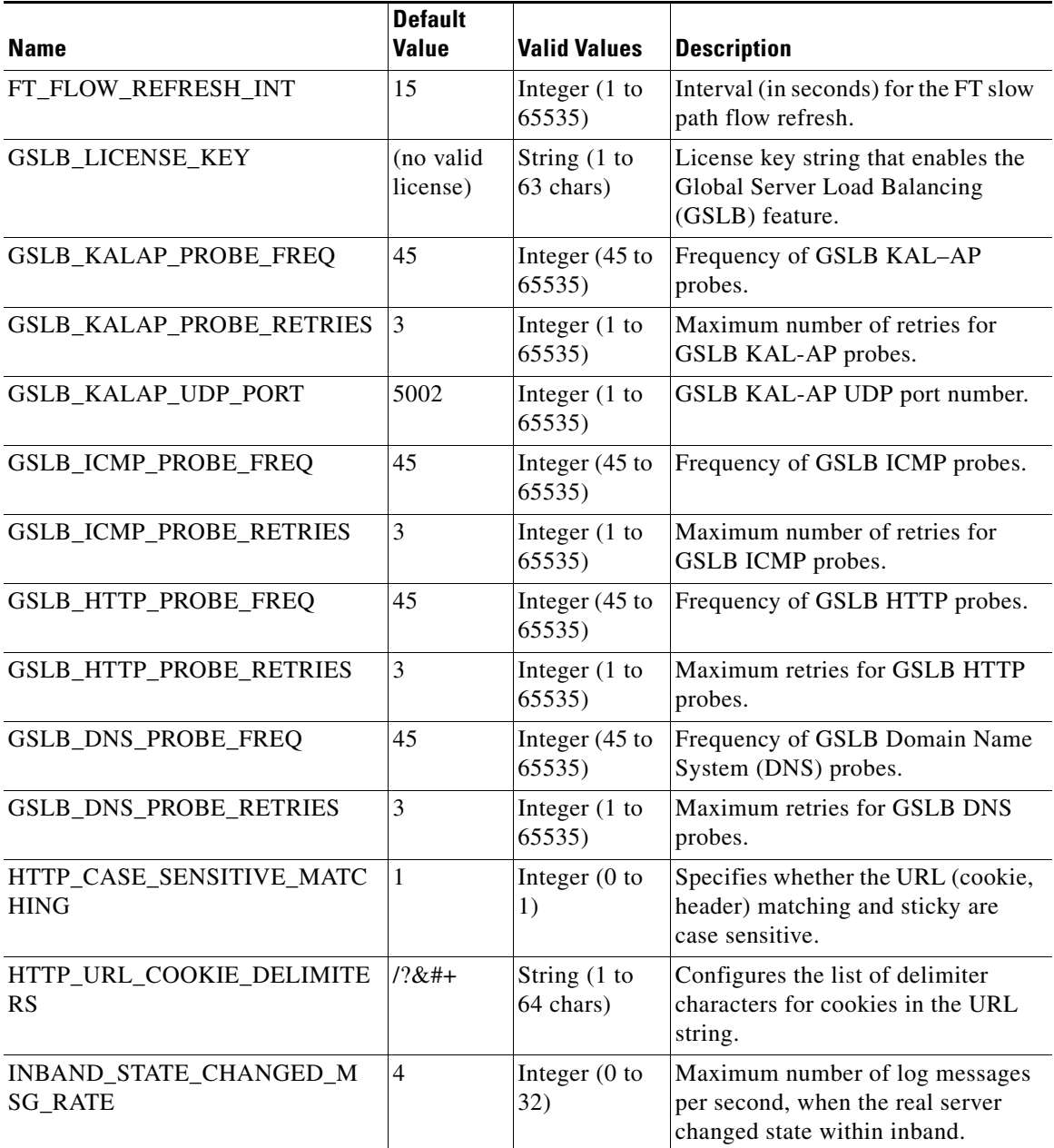

٦

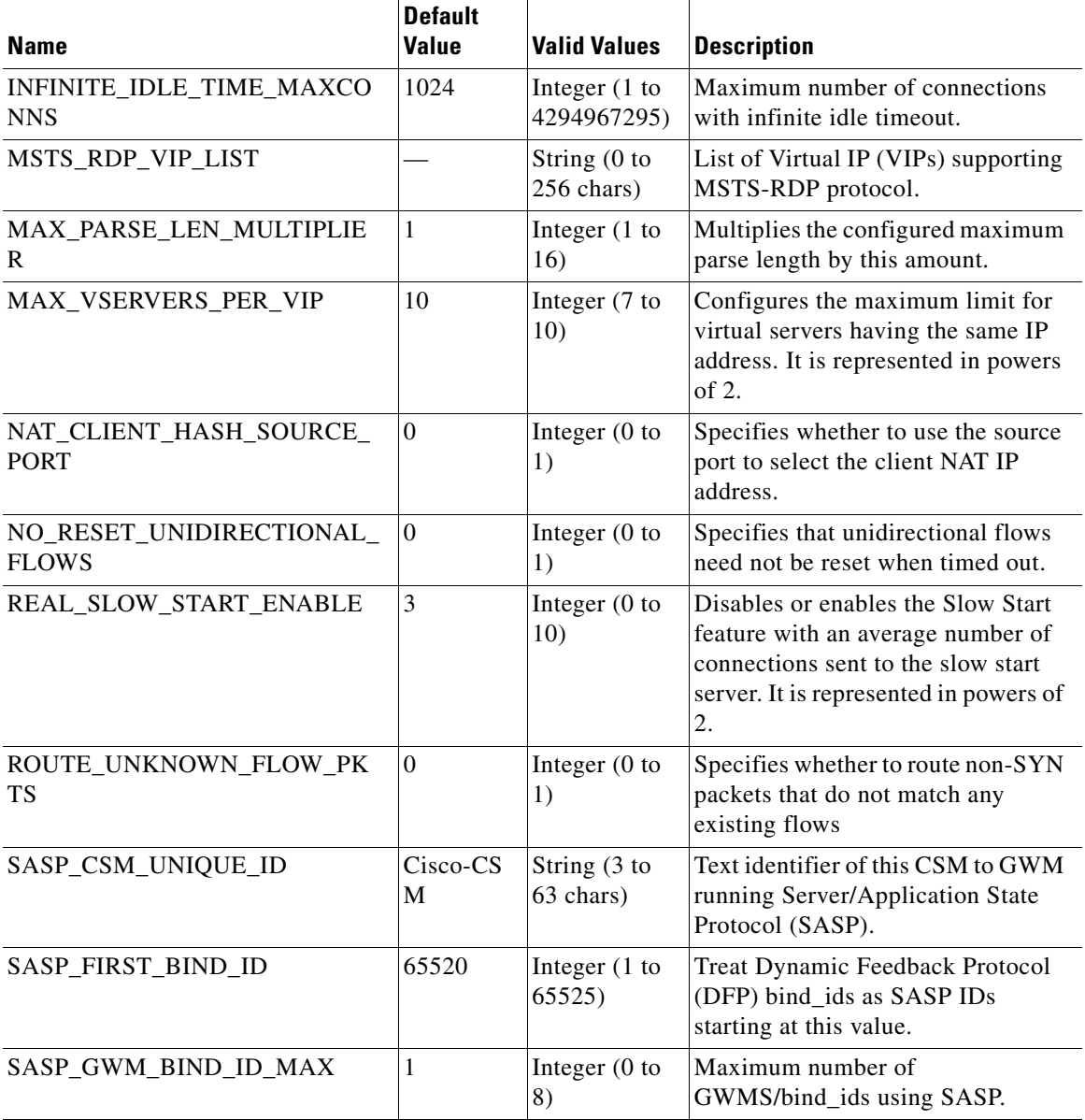

 $\blacksquare$ 

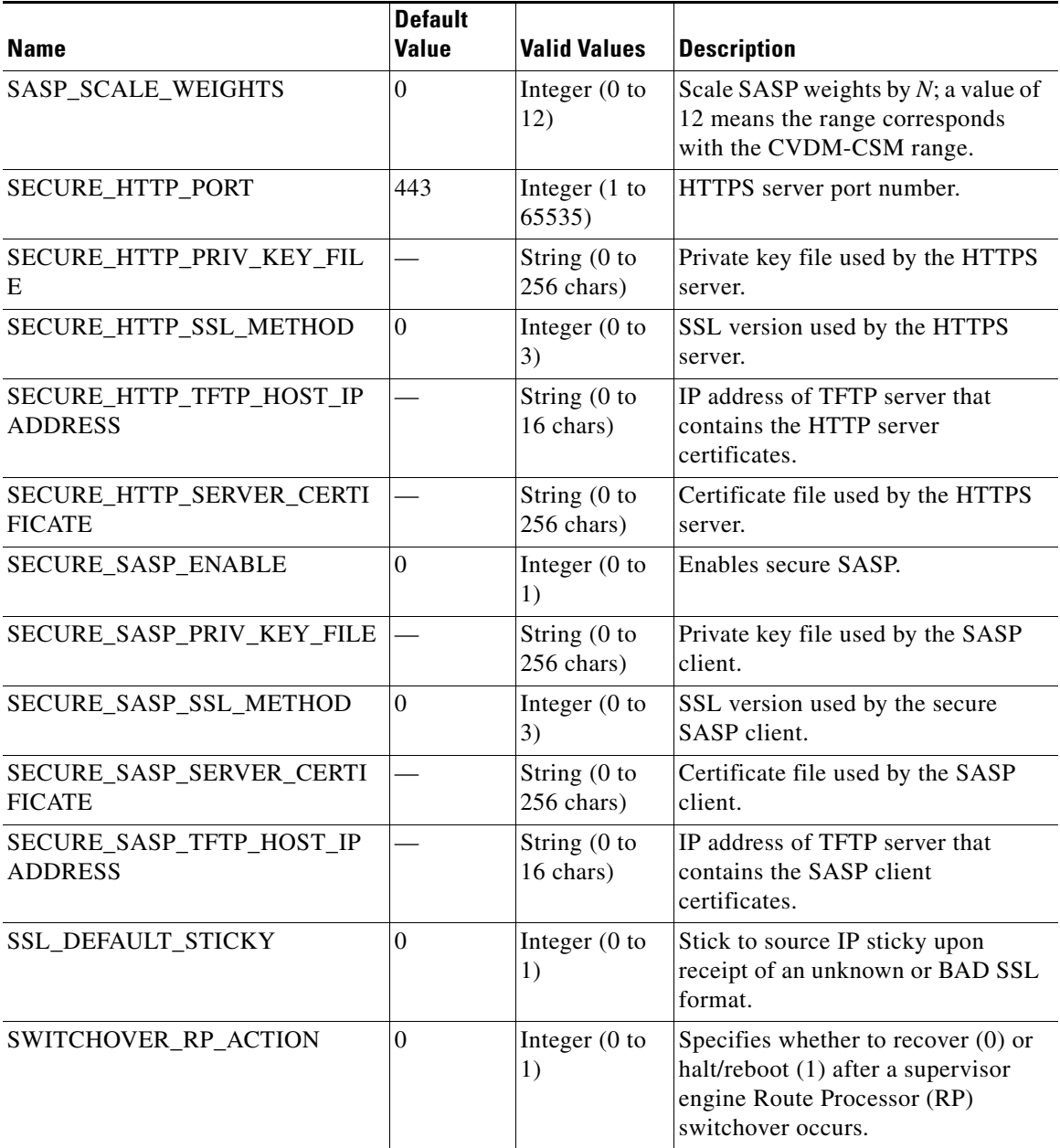

 $\blacksquare$ 

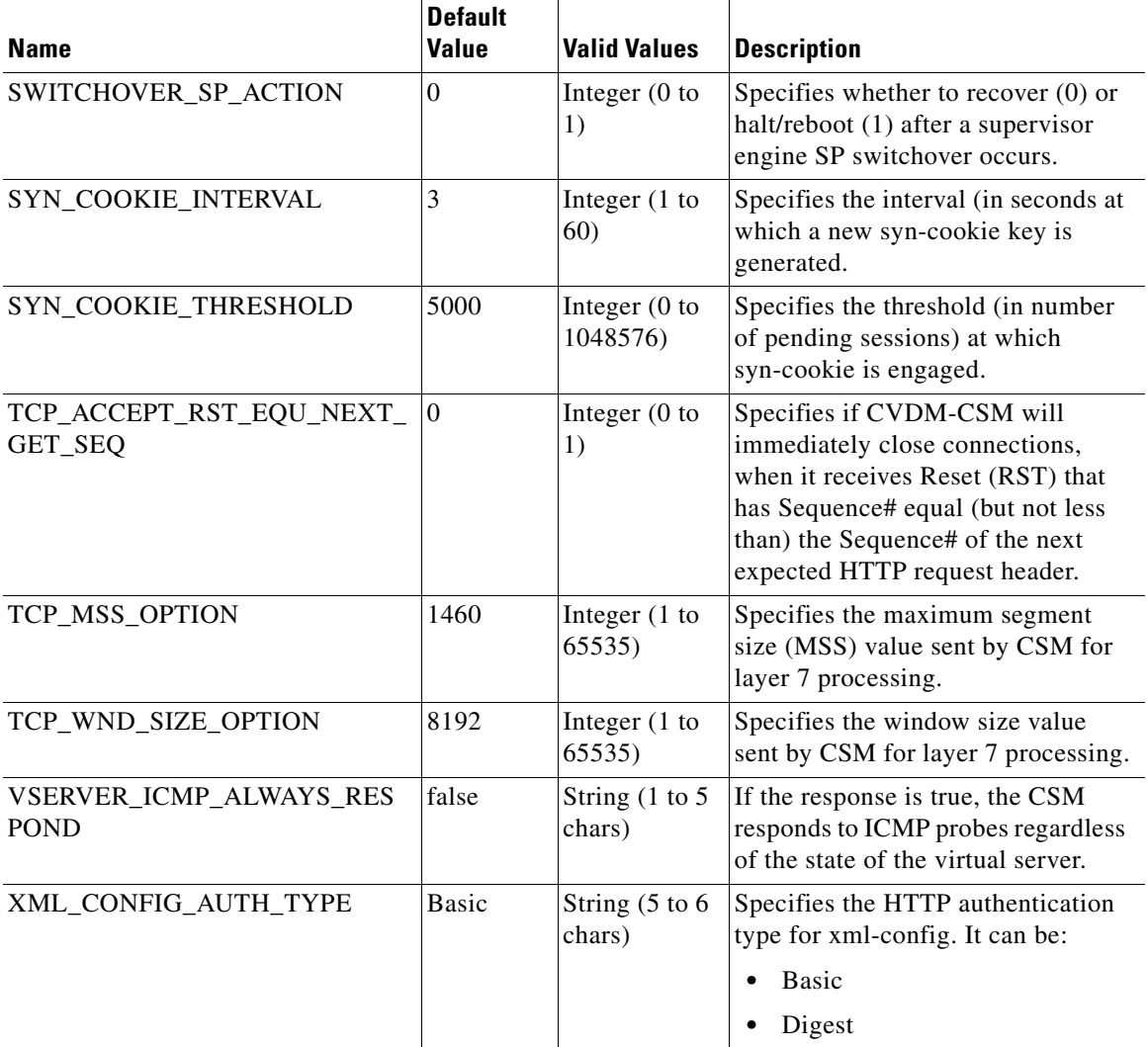

From this dialog box, you can do the following functions:

- **•** Select an environment variable and click **Edit** to edit its value.
- **•** Click **Restore Defaults** to set the environment variable values to their defaults values.

ш

# **Understanding XML Configuration**

With XML, you can configure the CVDM-CSM using a Document Type Definition (DTD) rather than the IOS command line interface (CLI).

#### **Related Topics:**

- **•** [Viewing XML Configuration, page 11-20](#page-335-0)
- **•** [Editing XML Configuration, page 11-21](#page-336-0)

L

# <span id="page-335-1"></span><span id="page-335-0"></span>**Viewing XML Configuration**

**Note** Click the **Enable** button to enable XML configuration in CVDM-CSM. The **Enable** button then toggles to Disable and the Edit button is enabled, allowing changes to the XML configuration values. To disable XML configuration, click the **Disable** button.

EscoView Device Manager for CSM: Slot 7 - 10.77.241.55  $-10x$ File Edit View Help **Cisco Systems**  $\frac{3}{\text{ss}}$  $\frac{1}{\text{Set}}$ Refresh  $\frac{\Delta}{\text{Home}}$ **Deliver**  $H<sub>elp</sub>$ عنااست والس Setup **E**<sup>t</sup> Miscellaneous XML Configuration Fault Tolerance ┫  $rac{1}{\sqrt{\frac{1}{1+\frac{1}{1+\frac{1$  $\sqrt{2}$  Scripts VLAN ID: All Client Group: X<sup>Y</sup>z Environment Vari Out of Service XML Config Port:  $80$ Statue: Ħ Credentials Username Password 현帽 —<br>htual Serve 晞 印 **CA** Yo ya<br>Probes  $\frac{1}{28}$ Edit Enable  $\frac{88}{6}$  $\mathbf{F}$ S <cisco> <15> Tue Feb 01 17:07:14 IST 2005

*Figure 11-4 XML Configuration Window*

- **Step 1** Click **Setup** from the task bar, then click **Miscellaneous** in the Setup pane.
- **Step 2** Select **XML Config** from the object selector.

The XML Configuration dialog box appears, displaying the following columns.

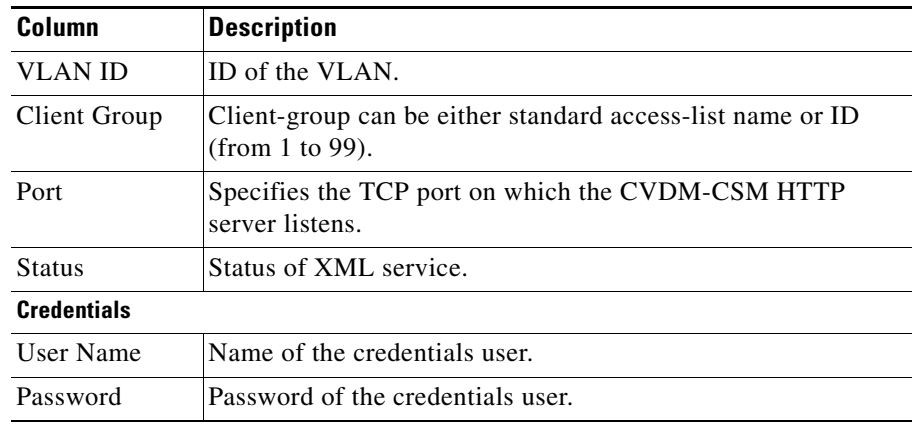

From the XML Configuration dialog box, you do the following:

- **•** Click **Edit** to edit the XML Configuration. For more information, see ["Editing XML Configuration" section on page 11-21](#page-336-0).
- **•** Click **Disable** to disable the XML Configuration in CVDM-CSM.

# <span id="page-336-0"></span>**Editing XML Configuration**

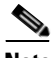

**Note** The Edit button will be enabled only when you enable XML configuration in the CVDM-CSM module.

To edit the XML configuration:

- **Step 1** Click **Setup** from the task bar, click Miscellaneous in the Setup pane.
- **Step 2** Select **XML Config** from the object selector.
- **Step 3** Click **Edit**. The Edit XML Configuration dialog box appears, displaying the following columns.

ш

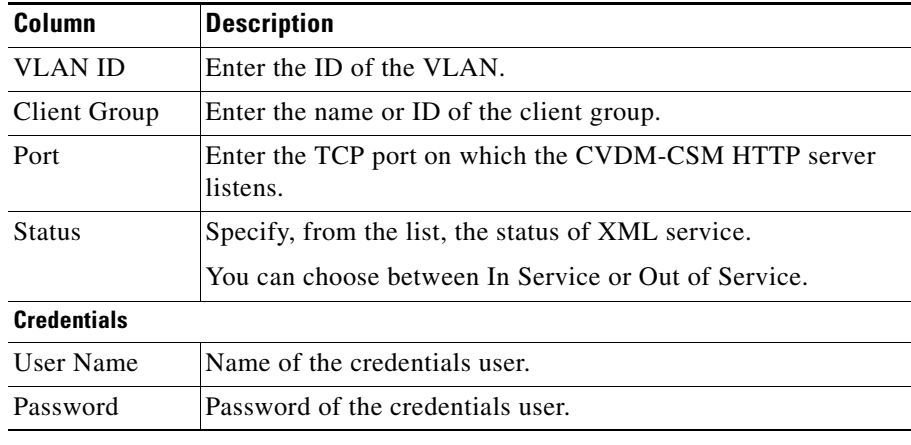

From this dialog box, you can do the following:

- **•** Click **Add** to add the credentials by entering the username and the password.
- **•** Select a row and click **Delete** to delete the corresponding credential.

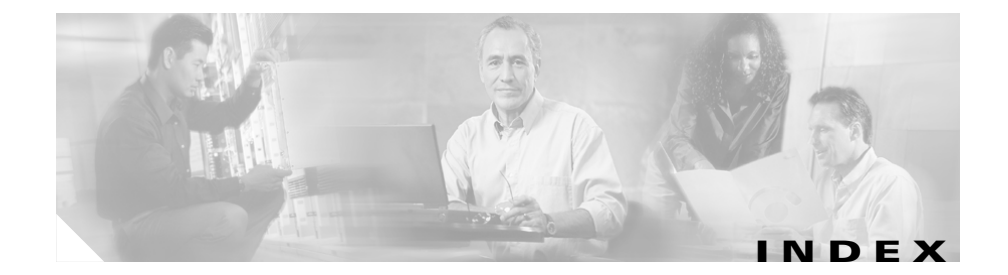

## **A**

action buttons, understanding **[1-19](#page-40-0)** Advanced Setup wizard **[2-13](#page-68-0)** policy setup **[2-14](#page-69-0)** Welcome page **[2-14](#page-69-1)** audience for this document **[xiii](#page-12-0)**

#### **B**

Basic Setup wizard **[2-3](#page-58-0)** client VLAN setup **[2-4](#page-59-0)** static routes, adding **[2-8](#page-63-0)** default policy **[2-11](#page-66-0)** server side VLAN setup **[2-4](#page-59-0)** static routes, adding **[2-8](#page-63-0)** summary, displaying **[2-12](#page-67-0)** virtual server setup **[2-9](#page-64-0)** Welcome page **[2-4](#page-59-1)**

## **C**

client groups in policy nodes, viewing **[7-21](#page-210-0)**

configuring CSM **[2-1](#page-56-0)** Advanced Setup wizard **[2-13](#page-68-0)** policy setup **[2-14](#page-69-0)** Welcome page **[2-14](#page-69-1)** Basic Setup wizard **[2-3](#page-58-0)** client VLAN setup **[2-4](#page-59-0)** default policy **[2-11](#page-66-0)** server side VLAN setup **[2-4](#page-59-0)** summary, displaying **[2-12](#page-67-0)** virtual server setup **[2-9](#page-64-0)** Welcome page **[2-4](#page-59-1)** scenarios **[2-15](#page-70-0)** virtual server with default policy **[2-16](#page-71-0)** virtual server with L7 policy **[2-17](#page-72-0)** wizards, understanding **[2-2](#page-57-0)** configuring CVDM-CSM with XML viewing the configuration dialog **[11-20](#page-335-1)** cookie maps, viewing cookie maps **[8-8](#page-221-0)** cookie maps in policy nodes **[7-18](#page-207-0)** cookie sticky groups, managing adding **[9-10](#page-247-0)** editing **[9-11](#page-248-0)** viewing **[9-8](#page-245-0)**

#### **D**

device transport log,viewing **[1-31](#page-52-0)** documentation audience for this **[xiii](#page-12-0)** related to this product **[xv](#page-14-0)** specific to this product **[xiv](#page-13-0)** typographical conventions used in **[xiii](#page-12-1)** dual mode setup wizard, about **[1-5](#page-26-0)**

### **F**

fault tolerance, managing **[11-1](#page-316-0)** editing **[11-5](#page-320-0)** viewing, configuring **[11-3](#page-318-0)** fault tolerant group identification feature, about **[1-7](#page-28-0)**

## **G**

getting started **[1-1](#page-22-0)** (see also configuring CSM) **[2-1](#page-56-0)** CLI commands, delivering to the device **[1-32](#page-53-0)** device transport log, viewing **[1-31](#page-52-0)** homepage **[1-20](#page-41-0)** key features **[1-5](#page-26-1)** navigating **[1-13](#page-34-0)** action buttons, understanding **[1-19](#page-40-0)** desktop, understanding **[1-14](#page-35-0)** preferences, modifying **[1-30](#page-51-0)**

refreshing CVDM-C6500 **[1-32](#page-53-1)** setup page **[1-25](#page-46-0)** starting CVDM-CSM **[1-8](#page-29-0)**

### **H**

header maps, managing adding **[8-23](#page-236-0)** viewing header maps **[8-20](#page-233-0)** header maps in policy nodes **[7-19](#page-208-0)** health-monitoring configuration probes feature, about **[1-7](#page-28-1)** homepage, about **[1-20](#page-41-0)**

## **K**

key features in CVDM-CSM **[1-5](#page-26-1)** dual mode setup wizard **[1-5](#page-26-0)** fault tolerate group identification **[1-7](#page-28-0)** health-monitoring configuration probes **[1-7](#page-28-1)** map configuration **[1-6](#page-27-0)** policy configuration **[1-6](#page-27-1)** real server configuration **[1-6](#page-27-2)** server farm configuration **[1-6](#page-27-3)** sticky group configuration **[1-7](#page-28-2)** virtual server setup **[1-5](#page-26-2)** VLAN setup **[1-5](#page-26-3)** XML c[onfiguration](#page-245-0) **[1-7](#page-28-3)**

**User Guide for CiscoView Device Manager for the Cisco Content Switching Module**

#### **M**

maps, managing **[8-1](#page-214-0)** adding **[8-7](#page-220-0)** cookie maps adding **[8-9](#page-222-0)** viewing **[8-8](#page-221-0)** header maps adding **[8-23](#page-236-0)** viewing **[8-20](#page-233-0)** map configuration feature, about **[1-6](#page-27-0)** match conditions for return code maps adding **[8-16](#page-229-0)** return code maps adding **[8-13](#page-226-0)** viewing **[8-11](#page-224-0)** URL maps adding **[8-19](#page-232-0)** viewing **[8-18](#page-231-0)** viewing maps **[8-2](#page-215-0)** maps in policy nodes **[7-18](#page-207-0)**

### **N**

netmask sticky groups, managing adding **[9-20](#page-257-0)** editing **[9-21](#page-258-0)**

## **P**

policies, managing **[7-1](#page-190-0)** (see also policy nodes, managing) **[7-16](#page-205-0)** adding **[7-5](#page-194-0)** editing **[7-11](#page-200-0)** policy configuration feature, about **[1-6](#page-27-1)** viewing **[7-3](#page-192-0)** policy nodes, managing (see also policies, managing) **[7-1](#page-190-0)** viewing **[7-16](#page-205-0)** viewing with action options selected **[7-21](#page-210-1)** server farms, backup server farms **[7-22](#page-211-0)** sticky groups **[7-23](#page-212-0)** viewing with condition options selected **[7-17](#page-206-0)** client group **[7-21](#page-210-0)** cookie maps **[7-18](#page-207-0)** header maps **[7-19](#page-208-0)** maps **[7-18](#page-207-0)** URL maps **[7-20](#page-209-0)** virtual servers **[7-21](#page-210-1)** preferences, modifying **[1-30](#page-51-0)** probes, managing **[10-1](#page-262-0)** adding **[10-5](#page-266-0)** editing **[10-6](#page-267-0)** viewing **[10-3](#page-264-0)**

#### **R**

real servers, managing **[6-1](#page-180-0)** adding **[6-9](#page-188-0)** editing **[6-10](#page-189-0)** real server configuration feature, about **[1-6](#page-27-2)** viewing named real servers **[6-2](#page-181-0)** named real servers node **[6-4](#page-183-0)** unnamed real servers **[6-6](#page-185-0)** unnamed real servers node **[6-7](#page-186-0)** Redirect virtual servers, managing adding to server farm nodes **[5-35](#page-170-0)** to server farms **[5-10](#page-145-0)** editing in server farm nodes **[5-37](#page-172-0)** in server farms **[5-18](#page-153-0)** refreshing CVDM-C6500 **[1-32](#page-53-1)** return code maps, managing adding **[8-13](#page-226-0)** match conditions for adding **[8-16](#page-229-0)** viewing **[8-11](#page-224-0)**

#### **S**

server farm nodes, managing (see also server farms, managing) **[5-1](#page-136-0)**

named real servers, adding **[5-23](#page-158-0)** real servers, editing **[5-30](#page-165-0)** Redirect virtual servers adding **[5-35](#page-170-0)** editing **[5-37](#page-172-0)** unnamed real servers, adding **[5-27](#page-162-0)** viewing **[5-19](#page-154-0)** server farms, managing **[5-1](#page-136-0)** (see also server farm nodes, managing) **[5-19](#page-154-0)** adding **[5-5](#page-140-0)** editing **[5-12](#page-147-0)** health checkup details adding **[5-9](#page-144-0)** editing **[5-16](#page-151-0)** NAT pools adding **[5-42](#page-177-0)** editing **[5-43](#page-178-0)** viewing **[5-40](#page-175-0)** real server details adding **[5-8](#page-143-0)** editing **[5-15](#page-150-0)** Redirect virtual server details adding **[5-10](#page-145-0)** editing **[5-18](#page-153-0)** server farm configuration feature, about **[1-6](#page-27-3)** viewing server farms **[5-3](#page-138-0)** server farms in policy nodes **[7-22](#page-211-0)** SSL stick groups, managing

#### **User Guide for CiscoView Device Manager for the Cisco Content Switching Module**

adding **[9-23](#page-260-0)** editing **[9-24](#page-261-0)** viewing **[9-22](#page-259-0)** starting CVDM-CSM **[1-8](#page-29-0)** sticky groups, managing **[9-1](#page-238-0)** adding **[9-6](#page-243-0)** cookie sticky groups adding **[9-10](#page-247-0)** editing **[9-11](#page-248-0)** viewing **[9-8](#page-245-0)** editing **[9-7](#page-244-0)** netmask sticky groups adding **[9-20](#page-257-0)** editing **[9-21](#page-258-0)** SSL stick groups adding **[9-23](#page-260-0)** editing **[9-24](#page-261-0)** viewing **[9-22](#page-259-0)** sticky group configuration feature, about **[1-7](#page-28-2)** viewing sticky groups **[9-3](#page-240-0)** sticky groups in policy nodes **[7-23](#page-212-0)**

### **T**

typographical conventions used in this document **[xiii](#page-12-1)**

## **U**

unnamed real servers, managing adding to server farms **[5-27](#page-162-0)** unnamed real server nodes, viewing **[6-7](#page-186-0)** viewing **[6-6](#page-185-0)** URL maps, managing adding **[8-19](#page-232-0)** viewing URL maps **[8-18](#page-231-0)** URL maps in policy nodes **[7-20](#page-209-0)**

## **V**

virtual servers, managing **[4-1](#page-94-0)** adding **[4-5](#page-98-0)** basic configuration details, adding **[2-19,](#page-74-0) [4-6](#page-99-0)** basic configuration details, editing **[4-18](#page-111-0)** clients, restricting **[2-24,](#page-79-0) [4-11](#page-104-0)** clients, restricting, editing **[4-22](#page-115-0)** default policy, viewing **[4-36](#page-129-0)** editing **[4-17](#page-110-0)** performance and other details, adding **[2-28,](#page-83-0)  [4-14](#page-107-0)** performance and other details, editing **[4-24](#page-117-0)** policies, adding **[2-21,](#page-76-0) [4-8](#page-101-0)** policies, editing **[4-20](#page-113-0)** policies, viewing **[4-34](#page-127-0)** policy nodes, viewing in **[7-21](#page-210-1)** server farms, adding to **[2-22,](#page-77-0) [4-9](#page-102-0)**

server farms, editing in **[4-20](#page-113-1)** sticky connection details, adding **[2-25,](#page-80-0) [4-12](#page-105-0)** sticky connection details, editing **[4-23](#page-116-0)** viewing **[4-3](#page-96-0)** virtual servers, individual, viewing **[4-26](#page-119-0)** virtual server setup feature, about **[1-5](#page-26-2)** VLANs, managing **[3-1](#page-86-0)** adding **[3-4](#page-89-0)** editing **[3-6](#page-91-0)** viewing **[3-2](#page-87-0)** VLAN client, viewing **[3-7](#page-92-0)** VLAN server, viewing **[3-8](#page-93-0)** VLAN setup feature, about **[1-5](#page-26-3)**

## **X**

XML, configuring CVDM-CSM with viewing the configuration dialog **[11-20](#page-335-1)** XML configuration feature, about **[1-7](#page-28-3)**

#### **W**

wizards Advanced Setup wizard **[2-13](#page-68-0)** policy Setup **[2-14](#page-69-0)** Welcome page **[2-14](#page-69-1)** Basic Setup wizard **[2-3](#page-58-0)** client VLAN and server side VLAN setup **[2-4](#page-59-0)** default policy **[2-11](#page-66-0)** summary, displaying **[2-12](#page-67-0)** virtual server setup **[2-9](#page-64-0)** Welcome page **[2-4](#page-59-1)** wizards, understanding **[2-2](#page-57-0)**

**User Guide for CiscoView Device Manager for the Cisco Content Switching Module**